<span id="page-0-0"></span>**BỘ CÔNG THƯƠNG TRƯỜNG CAO ĐẲNG THƯƠNG MẠI VÀ DU LỊCH**

# **GIÁO TRÌNH**

## **MÔN HỌC: THIẾT KẾ VÀ QUẢN TRỊ WEBSITE NGÀNH CÔNG NGHỆ THÔNG TIN ỨNG DỤNG PHẦN MỀM TRÌNH ĐỘ: TRUNG CẤP**

*(Ban hành kèm theo Quyết định số: 405/ QĐ CTMDL ngày 5 tháng 7 năm 2022 của Trường Cao đẳng Thương mại và Du lịch)*

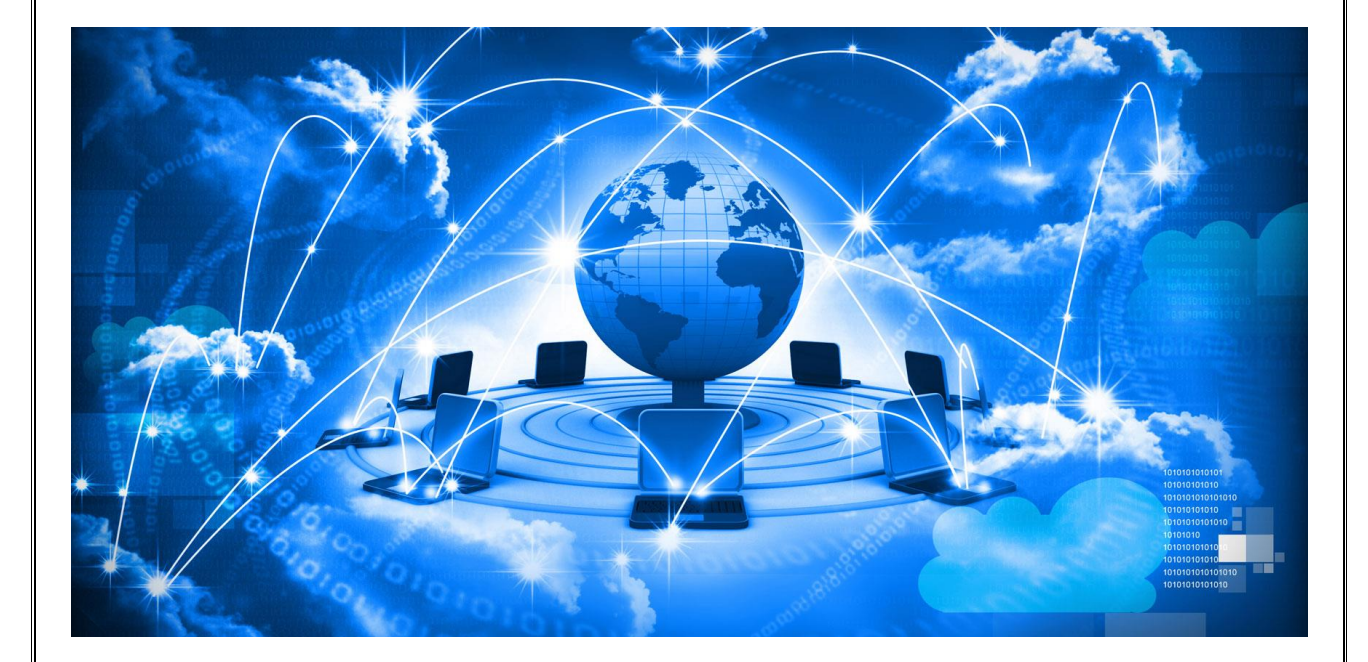

**Thái Nguyên, năm 2022** *(Lưu hành nội bộ)*

## **LỜI NÓI ĐẦU**

Giáo trình môn học "**Thực hành thiết kế và quản trị Website"** là một trong bộ giáo trình nghề Công nghệ thông tin (ứng dụng phần mềm), được xây dựng và biên soạn trên cơ sở chương trình khung đào tạo nghề do Bộ Lao động – Thương binhvà Xã hội ban hành và được chi tiết hóa trong chương trình đào tạo nghề Công nghệ thông tin (ứng dụng phần mềm) của Trường Cao đẳng Thương mai và Du lịch.

Đối tượng phục vụ là học sinh sinh viên trong các khoá đào tạo trình độ cao đẳng nghề, trung cấp nghề Công nghệ thông tin (ứng dụng phần mềm) trong các đơn vị, cơ sở sản xuất làm tài liệu học tập và nghiên cứu. Các nhà quản lý và người sử dụng nhân lực trong các đơn vị, cơ sở sản xuất làm tài liệu tham khảo.

Giáo trình được biên soạn với thời lượng 120 giờ, trong đó 114 tiết lý thuyết và 6 giờ thực hành, đề cập đến các nội dung chính sau:

*Chương 1 : Khái quát WEBSITE Chương 2 : Tạo các trang Web với HTML Chương 3 : Giới thiệu PHP Chương 4 : Thiết kế và quản trị Website với Dream Weaver Chương 5 : CSS Chương 6 : Xuất bản và quản trị Website*

Giáo trình môn học "**Thiết kế và quản trị Website**" được biên soạn theo các nguyên tắc: Tính định hướng thị trường lao động, tính hệ thống và khoa học, tính ổn định và linh hoạt, hướng tới chuẩn đào tạo nghề trong nước và thế giới, tính hiện đại và sát thực thực tiễn.

Giáo trình này được biên soạn lần đầu nên mặc dù đã hết sức cố gắng song khó tránh khỏi những thiếu sót, chúng tôi mong nhận được các ý kiến đóng góp của người sử dụng và các đồng nghiệp để giáo trình ngày càng được hoàn thiện hơn.

Xin trân trọng cảm ơn!

<span id="page-2-0"></span>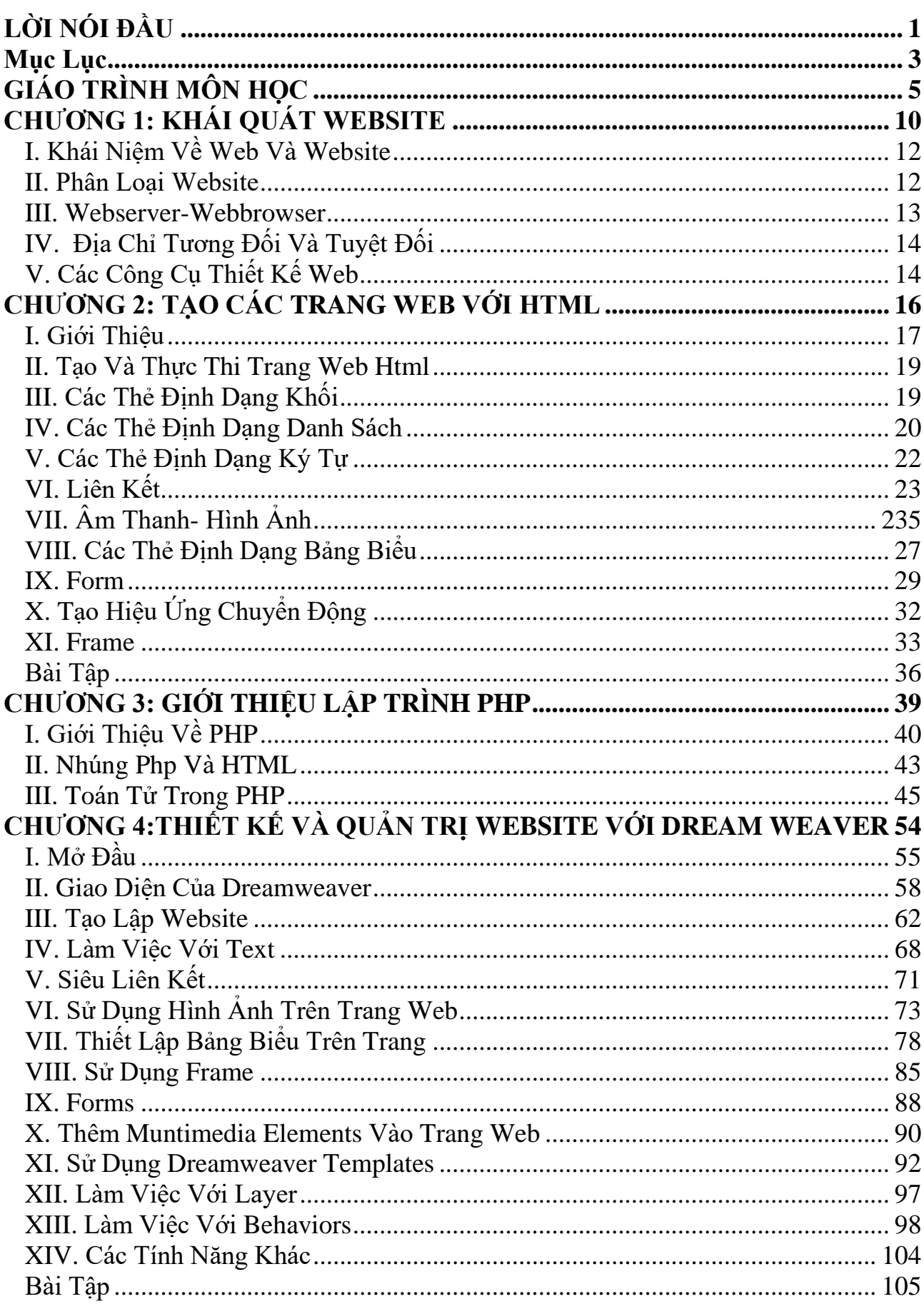

## Mục Lục

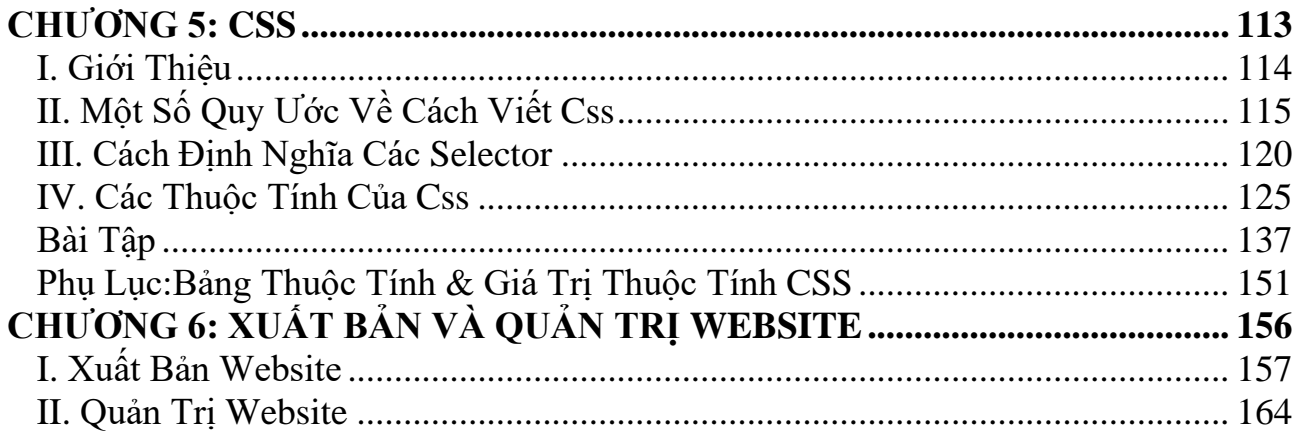

## **GIÁO TRÌNH MÔN HỌC**

## <span id="page-4-0"></span>**1. Tên môn học: Thực hành thiết kế và quản trị website**

## **2. Mã môn học: MH24**

## **3. Vị trí, tính chất, ý nghĩa và vai trò của môn học:**

**3.1. Vị trí:** Giáo trình dành cho người học trình độ Trung cấp và Cao đẳng tại trường Cao đẳng Thương mại và Du lịch Thái Nguyên.

**3.2. Tính chất:** Giáo trình cung cấp kiến thức, kỹ năng và năng lực tự chủ và trách nhiệm cho người học liên quan đến hoạt động thực hành thiết kế và quản trị website. Qua đó, người học đang học tập tại trường sẽ: (1) có bộ giáo trình phù hợp với chương trình đào tạo của trường; (2) dễ dàng tiếp thu cũng như vận dụng các kiến thức và kỹ năng được học vào môi trường học tập và thực tế thuộc lĩnh vực CNTT và UDPM.

**3.3. Ý nghĩa và vai trò của môn học:** Môn học lập trình cơ bản là môn học khoa học mang tính thẩm mỹ và trừu tượng và dành cho đối tượng là người học thuộc các chuyên ngành thiết kế đồ họa, thiết kế giao diện, vv,... Nội dung chủ yếu của môn học này nhằm cung cấp các kiến thức và kỹ năng về thiết kế website: (1) Nắm được các quy trình thiết kế website; Các kỹ thuật liên quan sâu đến mã nguồn, định dạng dữ liệu hiển thị vv.

## **4. Mục tiêu của môn học:**

 $+$  Về kiến thức:

- Hiểu được nguyên lý hoạt động của website, xác định các bước hoàn thiết website, công dụng của các câu lệnh dùng trong PHP, MySQL, CSS*.*

- Nắm vững quy tắc xây dựng và sử dụng hàm, cách truyền tham số cho hàm  $+$  Về kỹ năng:  $\,$ 

- Phân tích thiết kế và cài đặt thành thạo các yêu cầu cho website.

- Xác định các điều khiển áp dụng cho việc nhập dữ liệu đảm bảo chính xác, có chu trình xử lý dữ liệu.

- Vận dụng thành thạo các phương pháp lặp điều kiện trước hoặc sau, đảm bảo điều kiện kết thúc của vòng lặp trong PHP.

 $+$  Về năng lực tự chủ và trách nhiệm: Sinh viên nhân thức được tầm quan trong của học phần, từ đó có ý thức học tập, rèn luyện, bổ sung kiến thức cho bản thân. **5. Nội dung của môn học**

 $\overline{a}$ 

## **5.1. Chương trình khung**

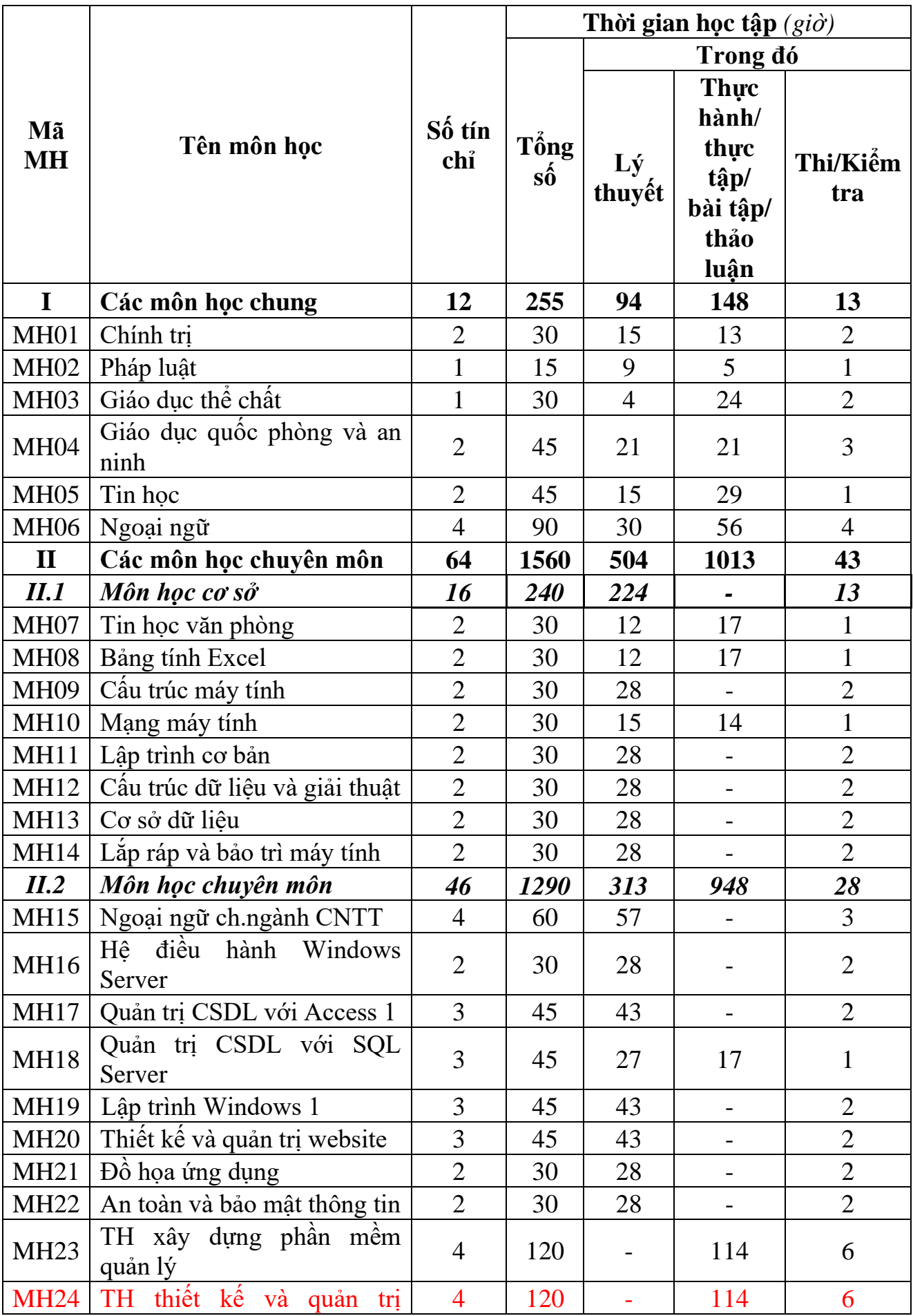

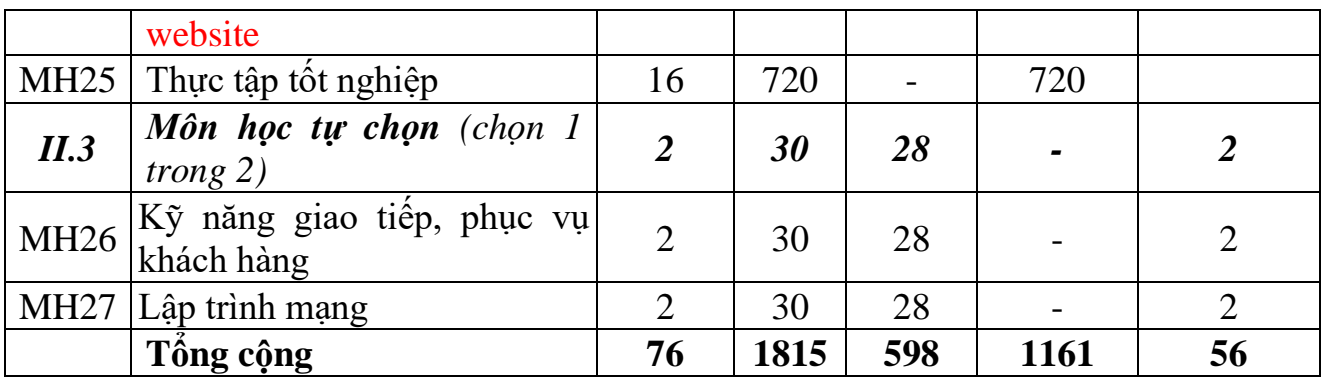

## **5.2. Chương trình chi tiết môn học**

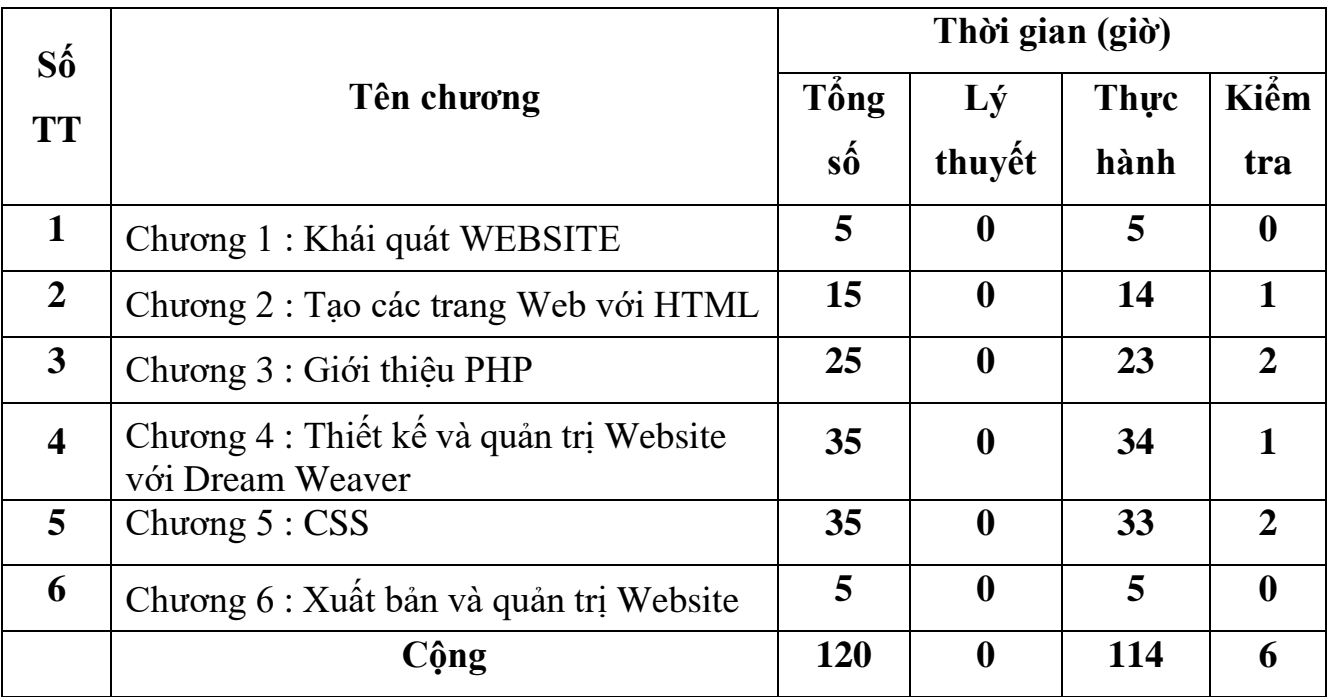

## **6. Điều kiện thực hiện môn học:**

- **6.1. Phòng học Lý thuyết/Thực hành:** Đáp ứng phòng học chuẩn
- **6.2. Trang thiết bị dạy học:** Projetor, máy vi tính, bảng, phấn
- **6.3. Học liệu, dụng cụ, mô hình, phương tiện:** Giáo trình, mô hình học tập,…
- **6.4. Các điều kiện khác:** Người học tìm hiểu thêm về kiến thức tư duy logic.

## **7. Nội dung và phương pháp đánh giá:**

## **7.1. Nội dung:**

- Kiến thức: Đánh giá tất cả nội dung đã nêu trong mục tiêu kiến thức
- Kỹ năng: Đánh giá tất cả nội dung đã nêu trong mục tiêu kỹ năng.
- Năng lực tự chủ và trách nhiệm: Trong quá trình học tập, người học cần:
- + Nghiên cứu bài trước khi đến lớp.
- + Chuẩn bị đầy đủ tài liệu học tập.

 $+$  Tham gia đầy đủ thời lượng môn học.

 $+$  Nghiêm túc trong quá trình học tập.

## **7.2. Phương pháp:**

Người học được đánh giá tích lũy môn học như sau:

## **7.2.1. Cách đánh giá**

- Áp dụng quy chế đào tạo Cao đẳng hệ chính quy ban hành kèm theo Thông tư số 09/2017/TT-LĐTBXH, ngày 13/3/2017 của Bộ trưởng Bộ Lao động – Thương binh và Xã hội.

- Hướng dẫn thực hiện quy chế đào tạo áp dụng tại Trường Cao đẳng Thương mại và Du lịch như sau:

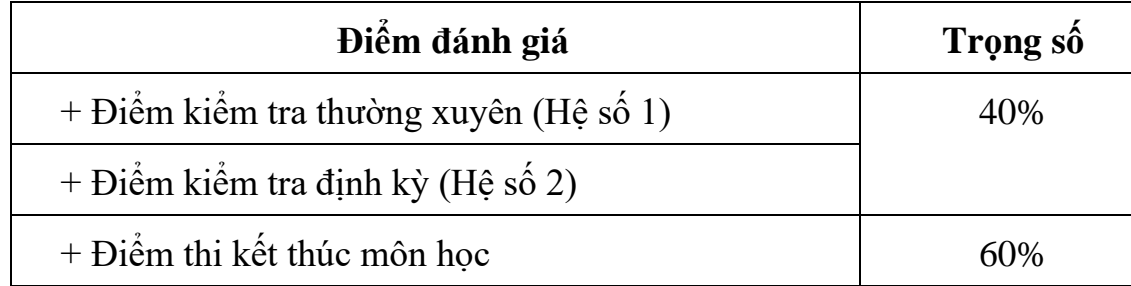

## **7.2.2. Phương pháp đánh giá**

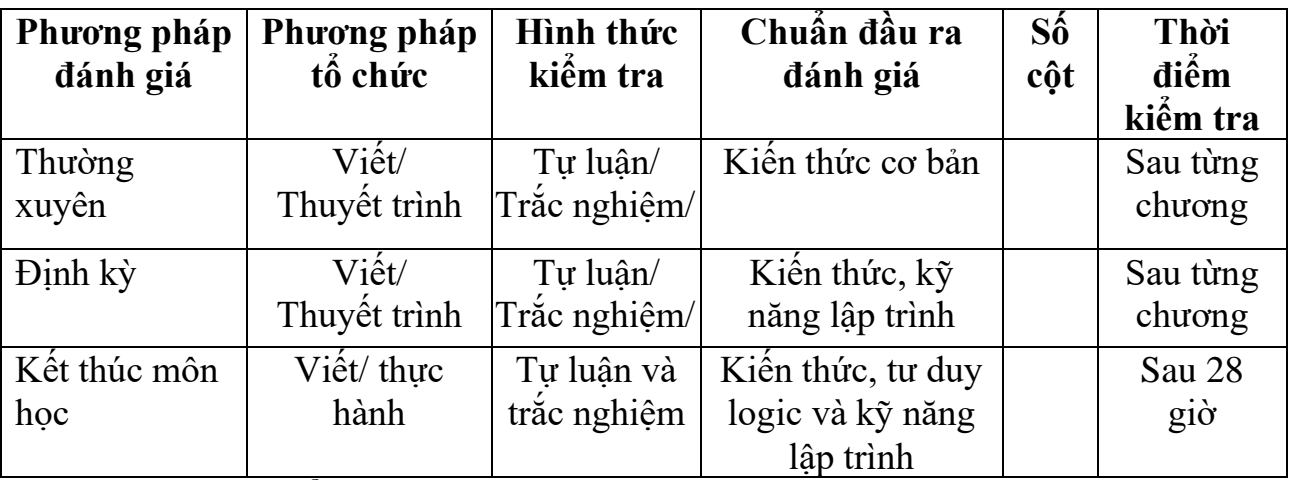

## **7.2.3. Cách tính điểm**

- Điểm đánh giá thành phần và điểm thi kết thúc môn học được chấm theo thang điểm 10 (từ 0 đến 10), làm tròn đến một chữ số thập phân.

- Điểm môn học là tổng điểm của tất cả điểm đánh giá thành phần của môn học nhân với trọng số tương ứng. Điểm môn học theo thang điểm 10 làm tròn đến một chữ số thập phân, sau đó được quy đổi sang điểm chữ và điểm số theo thang điểm 4 theo quy định của Bộ Lao động Thương binh và Xã hội về đào tạo theo tín chỉ.

### **8. Hướng dẫn thực hiện môn học**

**8.1. Phạm vi, đối tượng áp dụng:** Đối tượng Trung cấp nghề CNTT và UDPM.

## **8.2. Phương pháp giảng dạy, học tập môn học**

## **8.2.1. Đối với người dạy**

**\* Lý thuyết:** Áp dụng phương pháp dạy học tích cực bao gồm: thuyết trình ngắn, nêu vấn đề, hướng dẫn đọc tài liệu, bài tập tình huống, câu hỏi thảo luận….

\* **Bài tập:** Phân chia nhóm nhỏ thực hiện bài tập theo nội dung đề ra.

**\* Thảo luận:** Phân chia nhóm nhỏ thảo luận theo nội dung đề ra.

**\* Hướng dẫn tự học theo nhóm (nếu có):** Nhóm trưởng phân công các thành viên trong nhóm tìm hiểu, nghiên cứu theo yêu cầu nội dung trong bài học, cả nhóm thảo luận, trình bày nội dung, ghi chép và viết báo cáo nhóm.

**8.2.2. Đối với người học:** Người học phải thực hiện các nhiệm vụ như sau:

- Nghiên cứu kỹ bài học tại nhà trước khi đến lớp. Các tài liệu tham khảo sẽ được cung cấp nguồn trước khi người học vào học môn học này (trang web, thư viện, tài liệu...)

- Tham dự tối thiểu 70% các buổi giảng lý thuyết. Nếu người học vắng >30% số tiết lý thuyết phải học lại môn học mới được tham dự kì thi lần sau.

- Tự học và thảo luận nhóm (nếu có): là một phương pháp học tập kết hợp giữa làm việc theo nhóm và làm việc cá nhân. Một nhóm gồm 8-10 người học sẽ được cung cấp chủ đề thảo luận trước khi học lý thuyết, thực hành. Mỗi người học sẽ chịu trách nhiệm về 1 hoặc một số nội dung trong chủ đề mà nhóm đã phân công để phát triển và hoàn thiện tốt nhất toàn bộ chủ đề thảo luận của nhóm.

- Tham dự đủ các bài kiểm tra thường xuyên, định kỳ.

- Tham dự thi kết thúc môn học.

- Chủ động tổ chức thực hiện giờ tự học.

## **9. Tài liệu tham khảo:**

- [1] VN Guide, *Internet toàn tập,* NXB Khoa học kỹ thuật, 2009;
- [2] Khuất Thùy Phương, *Lập Trình Ứng Dụng Web Với PHP*, NXBTK,2009
- [3] VN-Guide, *Thiết kế trang web với HTML*, NXB Thống kê HN, 2010;
- [4] SCC Technology, *Thiết kế website với Macromedia Dreamweaver*, 2004;
- [5] Nguyễn Trường Sinh, *Thiết kế website với FrontPage*, NXB Thống kê, 2016;
- [6] Các tài liệu, bài tập HTML trên internet;
- [7] Mediaspace Club, *Macromedia Dreamweaver MX*, 2004.
- [8] Maricopa Center for Learning and Instruction, *Writing HTML Tutorial*, 2000;

## <span id="page-9-0"></span>**CHƯƠNG 1 KHÁI QUÁT VỀ WEBSITE**

## ❖ **GIỚI THIỆU CHƯƠNG 1**

Chương 1 là chương giới thiệu bức tranh tổng quan về các khái niệm cơ bản của website để người học có được kiến thức nền tảng và dễ dàng tiếp cận nội dung môn học ở những chương tiếp theo.

## ❖ **MỤC TIÊU CHƯƠNG 1**

*Sau khi học xong chương này, người học có khả năng:*

#### ➢ *Về kiến thức:*

- *Trình bày và giải thích được khái niệm cơ bản về website.*

- *Trình bày và giải thích được vai trò, nội dung, nguyên tắc, môi trường hoạt động của website.*

- *Vận dụng được các đặc trưng của các khái niệm vào một website thực tế.*

#### ➢ *Về kỹ năng:*

- *Nhận diện được các ký tự, từ khóa, tên gọi của các biến, hàm trong website.*

- *Phân tích được những các bước để tạo một website, các dữ liệu để hoàn thiện một website.*

#### ➢ *Về năng lực tự chủ và trách nhiệm:*

- *Ý thức được tầm quan trọng và ý nghĩa thực tiễn của website.*
- *Cân nhắc đưa ra quyết định thực hiện chương trình.*
- *Tuân thủ nội quy, quy định nơi làm việc.*

## ❖ **PHƯƠNG PHÁP GIẢNG DẠY VÀ HỌC TẬP CHƯƠNG 1**

- *Đối với người dạy: sử dụng phương pháp giảng giảng dạy tích cực (diễn giảng, vấn đáp, dạy học theo vấn đề); yêu cầu người học thực hiện câu hỏi thảo luận và bài tập chương 1 (cá nhân hoặc nhóm).*
- *Đối với người học: chủ động đọc trước giáo trình (chương 1) trước buổi học; hoàn thành đầy đủ câu hỏi thảo luận và bài tập tình huống chương 1 theo cá nhân hoặc nhóm và nộp lại cho người dạy đúng thời gian quy định.*

## ❖ **ĐIỀU KIỆN THỰC HIỆN CHƯƠNG 1**

- *Phòng học chuyên môn hóa/nhà xưởng:* Phòng thực hành có máy tính.
- *Trang thiết bị máy móc:* Máy chiếu và các thiết bị dạy học khác
- *Học liệu, dụng cụ, nguyên vật liệu:* Chương trình môn học, giáo trình, tài liệu tham khảo, giáo án, phim ảnh, và các tài liệu liên quan.
- *Các điều kiện khác:* Không có
- ❖ **KIỂM TRA VÀ ĐÁNH GIÁ CHƯƠNG 1**

#### - **Nội dung:**

- ✓ *Kiến thức: Kiểm tra và đánh giá tất cả nội dung đã nêu trong mục tiêu kiến thức*
- ✓ *Kỹ năng: Đánh giá tất cả nội dung đã nêu trong mục tiêu kĩ năng.*
- ✓ *Năng lực tự chủ và trách nhiệm: Trong quá trình học tập, người học cần:*
	- *+ Nghiên cứu bài trước khi đến lớp*
	- *+ Chuẩn bị đầy đủ tài liệu học tập.*
	- *+ Tham gia đầy đủ thời lượng môn học.*
	- *+ Nghiêm túc trong quá trình học tập.*

#### - **Phương pháp:**

- ✓ *Điểm kiểm tra thường xuyên: không có*
- ✓ *Kiểm tra định kỳ lý thuyết: không có*

## <span id="page-11-0"></span>❖ **NỘI DUNG CHƯƠNG 1**

## **I. KHÁI NIỆM VỀ WEB VÀ WEBSITE**

#### **1. Khái niệm Web**

Là một ứng dụng chạy trên mạng theo mô hình máy chủ - máy khách (Server-Client), bao gồm văn bản, hình ảnh, video, flash v.v… Được chia sẻ toàn cầu thông qua mạng internet và các dịch vụ của nó.

#### **2. Khái niệm Website**

Website là một tập hợp các trang web (web pages). Thường chỉ nằm trong một tên miền (domain name) hoặc tên miền phụ (subdomain). Website được lưu trữ (web hosting) trên máy chủ web (web server) có thể truy cập thông qua Internet.

Website là một tập hợp các trang Web liên quan đến một công ty, một tậpđoàn, một tổ chức, một cá nhân hay đơn giản chỉ là một chủ đề mà nhiều người cùng quan tâm.

Ví dụ Web Site của Chính phủ (www.chinhphu.vn), của một cơ quan (Bộ GD&ĐT-www.moet.edu.vn), báo chí (www.thanhnien.com.vn), giáo dục (cao dangngheyenbai.edu.vn).

## <span id="page-11-1"></span>**II. PHÂN LOẠI WEBSITE**

Website được hiểu một cách chung nhất đó chính là một kênh thông tin của một chủ thể nào đó ( chủ thể ở đây có thể là doanh nghiệp, cơ quan nhà nước, cá nhân,...) nhằm đưa đến cho người xem hiểu rõ hơn về những vấn đề mà chủ thể muốn đưa ra. Dựa vào đặc trưng, kết nối dữ liệu và công cụ phát triển người ta có thể chia ra làm 2 loại Web sau đây:

#### **1. Static pages (Web tĩnh )**

Tính chất của các trang Web này là chỉ bao gồm các nội dung hiển thị cho

người dùng xem. Ví dụ: hiển thị các trang dạng text, hình ảnh đơn giản chẳng hạn như một cốc cà phê đang bốc khói ...

Website tĩnh nghĩa là Website đó không có phần mềm quản lí nội dung cho riêng nó, mỗi lần chỉnh sửa hay cập nhật thì chúng ta cần phải sửa bằng tay trực tiếp vào mã HTML của trang đó.

#### **2. Dynamic Web (Web động)**

Website đông nghĩa là toàn bộ dữ liệu của Website được lưu vào trong cơ sở dữ liệu (CSDL) và chúng ta có thể hoàn toàn chỉnh sửa chúng thông qua phần mềm quản lí đi kèm với Website. Nội dung của trang Web động như trong 1 trang Web tĩnh, ngoài ra còn có nhúng các đoạn mã lệnh cho phép truy nhập cơ sở dữ liệu trên mạng. Tuỳ theo nhu cầu, ứng dụng có thể cung cấp khả năng truy cập dữ liệu, tìm kiếm thông tin.

#### <span id="page-12-0"></span>**III. WEBSERVER-WEBBROWSER**

#### **1. WebServer (máy chủ Web)**

Web Server là máy chủ trong đó chứa thông tin dưới dạng trang Web (trang HTML có thể chứa âm thanh, hình ảnh, video, văn bản, …). Các Web Server được kết nối với nhau thông qua mạng Internet, mỗi Server có địa chỉ duy nhất trên Internet.

Thành phần chủ chốt của Web Server là phần mềm. Mỗi phần mềm Web Server chạy trên một nền tảng phần cứng và một hệ điều hành cụ thể. Một Web Server phải có cấu hình đủ mạnh để cung cấp các dịch vụ cho các client, đáp ứng đồng thời nhiều yêu cầu từ client và có khả năng lưu trữ lớn cho tài nguyên Web.

Nói về chức năng và hiệu năng, các Web Server phân thành 4 nhóm chính:

- Các máy chủ truyền thông thông thường.
- Máy chủ thương mại.
- Máy chủ mhóm làm việc.
- Máy chủ dùng cho mục đích đặc

biệt.Các tiêu chuẩn đánh giá một Web

#### Server:

- Hiệu năng: Nền tảng hệ điều hành và xử lý đa luồng.
- Bảo mật: Thông qua địa chỉ IP, tên máy chủ của mạng con, thư mục ...

- Truy nhập và tích hợp CSDL: Hầu hết các Web Server đều sử dụng giao diệnCGI, một số khác thì dùng giao diện lập trình ứng dụng (API) hoặc ngôn ngữ hỏi đáp có cấu trúc SQL.

- Quản lý và quản trị Web Server: Đặc tính quan trong của tiêu chuẩn này là khả năng quản trị từ xa, giao diện đồ họa và điều khiển cấu hình của máy chủ.

#### **2. WebBrowser (trình duyệt web)**

Web Browser là một công cụ hay chương trình cho phép truy xuất và xem thông tin trên Website. Có nhiều Web Browser để truy xuất Web, mỗi trình duyệt có những đặc điểm khác nhau và chúng hiển thị những trang Web không hoàn toàn giống nhau.

Các trình duyệt web bao gồm có Internet Explorer, Netscape Navigator Communicator, Opera, Mozilla Firefox, ... Tất cả các loại trình duyệt này đều có các phiên bản khác nhau, các phiên bản mới nhất sẽ có nhiều tính năng hơn các phiên bản trước đó. Ngoài việc truy xuất Web, các trình duyệt còn cho phép chúng ta thực hiện các công việc khác như: gửi nhận email, tải các tập tin từ Web Server về, … thông qua các Add-on và Plugin của trình duyệt.

#### **3. URL (Uniform Resource Locator)**

URL là cách gọi khác của địa chỉ web. URL bao gồm tên của giao thức (thường là HTTP hoặc FTP), tiếp đến là dấu hai chấm (:), hai dấu gạch chéo (//), sau đó là tên miền muốn kết nối đến.

Ví dụ: Một URL là ["http://www.vnn.vn/cntt"](http://www.vnn.vn/cntt) sẽ hướng dẫn trình duyệt web của chúng ta sử dụng giao thức giao thức http để kết nối đến máy tính [www.vnn.vn, m](http://www.vnn.vn/)ở tệp web ngầm định có tên là default.htm (hay index.htm) trong thư mục cntt. Tên tệp tin ngầm định không cần gõ vào URL. Khi gõ URL cũng có thể bỏ qua tên giao thức http vì trình duyệt lấy giao thức http làm giao thức ngầm định.

URL có một cú pháp đặc biệt. Tất cả các URL phải chính xác, thậm chí có một ký tự sai hay thiếu một dấu chấm cũng không được Web Server chấp nhận, nhập sai một ký tự trong địa chỉ URL có thể dẫn chúng ta đến một Web site có nội dung khác hoặc nhận được thông báo Web site đó không tồn tại.

#### **IV. ĐỊA CHỈ TƯƠNG ĐỐI VÀ TUYỆT ĐỐI**

<span id="page-13-0"></span>Để tạo siêu liên kết, ta cần xác định địa chỉ URL của tài liệu được nối kết đến. URL là một chuỗi cung cấp địa chỉ của một tài nguyên trên Internet. Có hai dạng URL:

**1. URL tuyệt đối**: Là địa chỉ Internet đầy đủ của một tài liệu, bao gồm giao thức, tên máy server, đường dẫn và tên file.

Ví dụ: <http://www.ueh.edu.vn/main.html> là một URL tuyệt đối.

**2. URL tương đối:** Chỉ cung cấp một số thông tin về địa chỉ tài liệu. Trình duyệt lấy các thông tin còn lại dựa vào sự khác biệt tương đối của trang hiện tại với trang được liên kết.

Ví dụ: Trong trang main.html có một liên kết đến trang VB2.htm. Vị trí của các trang như sau: dhkt\main.html và dhkt\tuyensinh\VB2.htm. Như vậy, URL tương đối trong liên kết này là: tuyensinh\VB2.html.

## <span id="page-13-1"></span>**V. CÁC CÔNG CỤ THIẾT KẾ WEB**

Đối với việc thiết kế web thì các công cụ thiết kế Web như DreamWeaver,

PHP Edit, FrontPage, Notepad, Notepad ++, Zend Studio, Zend Eclipse, Visual Studio, Edit Plus ... là các công cụ không thể thiếu. Tùy vào mã nguồn hoặc ngôn ngữ lập trình mà ban chon công cu phù hợp.

- Notepad **:** Là một phần mềm soạn thảo văn bản đơn giản được tích hợp vào Windows thích hợp cho người mới học HTML.

- Notepad ++: Là một phần mềm soạn thảo mã nguồn hỗ trợ đa ngôn ngữ lập trình như C, C++, Java, C#, XML, HTML, PHP, Javascript …

- FrontPage **:** Là một chương trình thiết kế website, nằm trong bộ phần mềm Microsoft office. Bạn có thể lựa chọn thiết kế web dưới dạng đồ họa(design) hoặc hoàn toàn là ngôn ngữ HTML(code).

- DreamWeaver: Là một chương trình thiết kế website (ở các chế độ: Design, code, Split) nằm trong bộ sản phẩm của hãng Adobe hỗ trợ : HTML, CSS, Javascript, PHP, ASP…

- Visual Studio: Là phần mềm tạo các dự án về công nghệ thông tin, trong đó códự án về website. Cũng tương tự như FrontPage và DreamWeaver, Visual Studio hỗ trợ thiết kế website ở các chế độ: Design, code, Split. Nếu muốnphát triển dự án website bằng ASP,ASPX thì Visual Studio là sự lựa chọn phù hợp.

#### **CHƯƠNG 2 TẠO CÁC TRANG WEB VỚI HTML**

## <span id="page-15-1"></span><span id="page-15-0"></span>❖ **GIỚI THIỆU CHƯƠNG 2**

Chương 2 là chương giới thiệu về các khái niệm cơ bản của HTML để người học có được kiến thức nền tảng và dễ dàng tiếp cận nội dung môn học ở những chương tiếp theo.

## ❖ **MỤC TIÊU CHƯƠNG 1**

*Sau khi học xong chương này, người học có khả năng:*

#### ➢ *Về kiến thức:*

- *Trình bày và giải thích được những câu lệnh chủ yếu của HTML.*

- *Trình bày và giải thích được vai trò, nội dung, nguyên tắc, môi trường hoạt động của HTML trên website.*

- *Vận dụng được các đặc trưng của các khái niệm vào một website thực tế.*

#### ➢ *Về kỹ năng:*

- *Nhận diện được các ký tự, từ khóa, tên gọi của thẻ trong website bằng HTML.*

- *Phân tích được những các bước để tạo các mã HTML, các dữ liệu để hoàn thiện một website.*

#### ➢ *Về năng lực tự chủ và trách nhiệm:*

- *Ý thức được tầm quan trọng và ý nghĩa thực tiễn của các thẻ HTML.*

- *Cân nhắc đưa ra quyết định thực hiện chương trình.*
- *Tuân thủ nội quy, quy định nơi làm việc.*

## ❖ **PHƯƠNG PHÁP GIẢNG DẠY VÀ HỌC TẬP CHƯƠNG 2**

- *Đối với người dạy: sử dụng phương pháp giảng giảng dạy tích cực (diễn giảng, vấn đáp, dạy học theo vấn đề); yêu cầu người học thực hiện câu hỏi thảo luận và bài tập chương 2 (cá nhân hoặc nhóm).*
- *Đối với người học: chủ động đọc trước giáo trình (chương 2) trước buổi học; hoàn thành đầy đủ câu hỏi thảo luận và bài tập tình huống chương 2 theo cá nhân hoặc nhóm và nộp lại cho người dạy đúng thời gian quy định.*

### ❖ **ĐIỀU KIỆN THỰC HIỆN CHƯƠNG 2**

- *Phòng học chuyên môn hóa/nhà xưởng:* Phòng thực hành có máy tính.
- *Trang thiết bị máy móc:* Máy chiếu và các thiết bị dạy học khác
- *Học liệu, dụng cụ, nguyên vật liệu:* Chương trình môn học, giáo trình, tài liệu tham khảo, giáo án, phim ảnh, và các tài liệu liên quan.

- *Các điều kiện khác:* Không có

## ❖ **KIỂM TRA VÀ ĐÁNH GIÁ CHƯƠNG 2**

#### - **Nội dung:**

- ✓ *Kiến thức: Kiểm tra và đánh giá tất cả nội dung đã nêu trong mục tiêu kiến thức*
- ✓ *Kỹ năng: Đánh giá tất cả nội dung đã nêu trong mục tiêu kĩ năng.*
- ✓ *Năng lực tự chủ và trách nhiệm: Trong quá trình học tập, người học cần:*
	- *+ Nghiên cứu bài trước khi đến lớp*
	- *+ Chuẩn bị đầy đủ tài liệu học tập.*
	- *+ Tham gia đầy đủ thời lượng môn học.*
	- *+ Nghiêm túc trong quá trình học tập.*

#### - **Phương pháp:**

- ✓ *Điểm kiểm tra thường xuyên: 1 bài kiểm tra ( hỏi đáp trên lớp)*
- ✓ *Kiểm tra định kỳ lý thuyết: 1 bài kiểm tra (thực hành lập một trang web với html)*

## <span id="page-16-0"></span>❖ **NỘI DUNG CHƯƠNG 2**

## **I. GIỚI THIỆU**

#### **1. HTML** (*Hyper Text Markup Language*)

Là hàng loạt các đoạn mã chuẩn với các quy ước được thiết kế để tạo nên các trang web và được hiển thị bởi các trình duyệt web. HTML cho phép bạn tạo racác trang phối hợp hài hòa văn bản thông thường với hình ảnh, âm thanh, video,các mối liên kết đến các trang siêu văn bản khác.

- *Hyper* : HTML cho phép liên kết nhiều trang văn bản rải rác khắp nơi trên internet. Nó có tác dụng che dấu sự phức tạp của internet đối với người sử dụng, có thể đọc mà không cần biết đến văn bản đó nằm ở đâu, xây dựng phức tạp như thế nào.

- *Text* : Để trình bày văn bản phải dựa trên nền tảng là một văn bản. Các thành phần khác như hình ảnh, âm thanh, hoạt hình … đều phải liên kết vào mộtđoạn văn bản nào đó.

- Markup : Là ngôn ngữ của các thẻ đánh dấu - Tag. Các thẻ này xác định cách thức trình bày đoạn văn bản tương ứng trên màn hình.

- Language : Là một ngôn ngữ tương tự như các ngôn ngữ lập trình, tuy nhiên đơn giản hơn. Nó có cú pháp chặt chẽ để viết các thẻ thực hiện việc trình diễn văn bản. Các từ khoá có ý nghĩa xác định được cộng đồng internet thừanhậnvà sử dụng. Ví dụ  $b = b$ old,  $ul =$ unordered list, ...

*Chú ý: HTML không phải là ngôn ngữ lập trình.*

#### **2. Dạng thẻ HTML (tag)**

- Thẻ HTML được bao quanh bởi hai dấu lớn hơn **<** và **>** nhỏ hơn.

- Thẻ HTML thường có một cặp, thẻ thứ nhất là thẻ mở đầu và thẻ thứ hai là thẻkết thúc.

Ví du:  **> nội dung** $<$ **/b>** 

- Dòng chữ ở giữa hai thẻ bắt đầu và kết thúc là nội dung.

- Những thẻ HTML không phân biệt viết hoa và viết thường, ví dụ dạng <b> và  $\langle B \rangle$ đều như nhau.

#### **3. Cấu trúc một trang web viết bằng html:**

<html>

<head>

 $\leq$ title $\geq$ Tên tiêu đề trang web $\leq$ /title $\geq$ 

</head>

<body>

Nội dung website

</body>

</html>

Trong đó:

•  $\text{thm} >$ : Báo cho Browser(trình duyệt web) biết nội dung bên trong thẻ là tài liệu html.

• Tag <head> khai báo thông tin cho trang HTML, những thông tin đó bao gồm:  $\langle$ title $\rangle$ ,  $\langle$ meta  $\rangle$ ,  $\langle$ link  $\rangle$ , và  $\langle$ script $\rangle$ 

- Tag <title> : Giữa <title> và </title> là tiêu đề của trang web được browser trình bày phía trên cùng của menubar.

- Tag  $\leq$ meta /> cung cấp thông tin dữ liệu về văn bản HTML, thông tin dữ liệu sẽ không được hiển thị trên trình duyệt. Tag <meta /> thường được sử dụng để xác định mô tả trang (description), từ khóa (keywords).

- Tag <link /> xác định mối quan hệ giữa một tài liệu HTML và các tài nguyên bên ngoài. Tag <link /> được dùng phổ biến nhất là liên kết tớitài liệu css.

- Tag <script> dùng để xác định một kịch bản (script) phía máy khách (client), chẳng hạn như javascript..

•  $\leq$ Body>: Trình bày nôi dung trang web trong thẻ  $\leq$ body>. Thẻ  $\leq$ body> có một số thuộc tính sau:

- *Background* :Quy định hình nền trang cho trang web

- *Bgcolor:* Xác định màu nền cho trang web

- Màu sắc của các siêu liên kết trong trang web với link ( liên kết bình

thường ), vlink (visited link - Liên kết đã được ghé thăm), alink (activated link - Liên kết đang được kích hoạt ).

- *Text:* Màu văn bản trong trang web

- Căn lề nội dung của trang web với *topmargin(*Khoảng cách từ dòng đầu tiên đến lề trên của trang web*), leftmargin(*Khoảng cách từnội dung đến lề bên trái của trang web*), rightmargin(*Khoảng cách từ nội dung đến lề bên phải của trang web*).*

#### **4. Chú thích trong html**

Chú thích trong HTML dùng để diễn giải hoặc chú thích cho một thẻ HTML hoặc một đoạn mã HTML nào đó. Khi trình duyệt đọc đến dòng chú thích nó sẽ bỏ qua và không hiển thị lên trên trình duyệt. Đoạn chú thích được viết với cấu trúc nhau sau:

**<!-- Nội dung chú thích -->**

#### **5. Môi trường soạn thảo**

- Có thể tạo trang HTML bằng bất cứ trình soạn thảo "văn bản thuần" nào như:NotePad, WordPad …

- Các trình soạn thảo có hỗ trợ thiết kế như: MSFrontPage, DreamWeaver,…

## <span id="page-18-0"></span>**II. TẠO VÀ THỰC THI TRANG WEB HTML**

**1. Tạo trang html:** Tạo một file mới và đặt tên cho file đó với phần mở rộng là: *htm* hoặc *html*.

Ví dụ *trangchu.htm*

*index.html*

**2. Thực thi trang web html:** Để thực thi trang web html lấy một trình duyệt web bất kì rồi mở file web vừa tạo.

## <span id="page-18-1"></span>**III. CÁC THẺ ĐỊNH DẠNG KHỐI**

**1. Thẻ P**

- Thẻ <**P**> được sử dụng để định dạng một đoạn văn bản.

- Cú pháp: <**P**>Nội dung đoạn văn bản</**P**>

## **2. Các thẻ định dạng đề mục H1/H2/H3/H4/H5/H6**

- HTML hỗ trợ 6 mức đề mục. Đề mục cấp 1 là cao nhất và giảm dần đến 6. Thông thường đề mục cấp 5 và 6 có kích thước nhỏ hơn văn bản thông thường.

- Dưới đây là các thẻ dùng để định dạng văn bản ở dạng đề mục

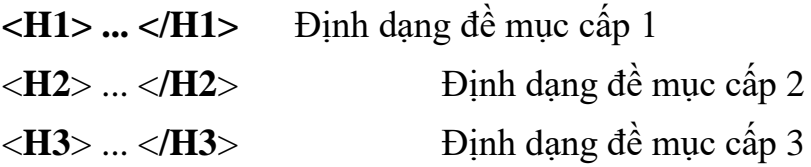

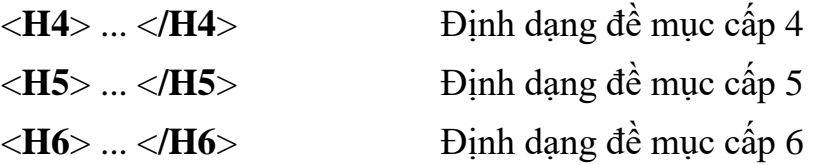

#### **3. Thẻ xuống dòng BR**

Thẻ này không có thẻ kết thúc tương ứng (<Br/>Br/>). Nó có tác dụng chuyển sangdòng mới. Lưu ý, nội dung văn bản trong html sẽ được trình duyệt hiển thị liên tục,các khoảng trắng liền nhau, các kí tự tab, xuống dòng đều được coi như một khoảng trắng. Để xuống dòng trong tài liệu html bạn phải sử dụng thẻ  $\langle BR \rangle$ 

#### **4. Thẻ HR**

Thẻ  $\langle$ hr  $\rangle$  sẽ tạo một đường kẻ ngang trong trang HTML.  $\langle$ hr  $\rangle$  là thẻ đơn không có thẻ đóng

#### **5. Thẻ PRE**

Để giới hạn đoạn văn bản đã được định dạng sẵn bạn có thể sử dụng thẻ

<**PRE**>. Văn bản ở giữa hai thẻ này sẽ được thể hiện giống hệt như khi chúngđược đánh vào, ví dụ dấuxuống dòng trong đoạn văn bản giới hạn bởi thẻ

<**PRE**>sẽ có ý nghĩa chuyển sang dòng mới (trình duyệt sẽ không coi chúng nhưdấu cách).

Cú pháp: <**PRE**>Văn bản đã được định dạng</**PRE**>

#### **6. Thẻ Span và Div**

- Thẻ <span> trong HTML thật ra là một thẻ trung hòa, nó không thêm hay bớt bất cứ một thứ gì vào một tài liệu HTML cả. Nhưng chính nhờ tính chất trung hòa này mà nó lại là một công cụ đánh dấu tuyệt vời để qua đó chúng ta có thể viết CSS định dạng cho các phần tử mong muốn.

- Cũng như <span>, <div> cũng là một thẻ trung hòa và được thêm vào tài liệu HTML với mục đính nhóm các phần tử lại cho mục đích định dạng bằng CSS. Tuy nhiên, điểm khác biệt là <span> dùng để nhóm một khối phần tử trong khi đó <div> có thể nhóm một hoặc nhiều khối phần tử.

## <span id="page-19-0"></span>**IV. CÁC THẺ ĐỊNH DẠNG DANH SÁCH**

#### **1. Danh sách không theo thứ tự**

Danh sách không theo thứ tự là một danh sách các mục. Danh sách của các mục sẽ được đánh dấu bởi những bullet (dạng như gạch đầu dòng nhưng là một vòng tròn màu đen).

Danh sách không theo thứ tự bắt đầu với thẻ <ul>. Mỗi một mục được bắt đầu với một thẻ <li>.

Cú pháp:  $\langle$ ul $\rangle$ 

```
\langleli>Muc thứ nhất\langleli>
```

```
\langleli>Mục thứ hai\langleli>
       …
\langle \text{ul} \rangleVí dụ:
   \langleul type="A">
       \langleli>Apples\langleli>
       \langleli>Bananas\langleli>
   \langle \text{ul} \rangle Kết quả:
                                                              • Apples
                                                              • Banana
```
Chú ý: Ở giữa những mục trên bạn có thể chèn thêm chữ vào như là xuống hàng, hình ảnh, đường liên kết thậm chí là một danh sách khác.

#### **2. Danh sách theo thứ tự**

Danh sách theo thứ tự cũng là một dạng danh sách của các mục. Nhưng những mục trong đó được đánh dấu bởi số. Một danh sách theo thứ tự bắt đầu với thẻ  $\langle$ ol>. Mỗi mục được bắt đầu với thẻ  $\langle$ li>.

```
Cú pháp:
\langleol TYPE= "1/a/A/i">
             <li>Mục thứ nhất</li>
              \langleli>Muc thứ hai \langleli>
\langleli>Muc thứ ba \langleli>
```
…

 $<$ / $\Omega$ 

Trong đó :

TYPE  $=1$  Các mục đượcsắp xếp theo thứ tự 1, 2, 3...

 $=a$  Các mục đượcsắp xếp theo thứ tự a, b, c...

=*A* Các mục đượcsắp xếp theo thứ tự A, B, C...

=*i* Các mục đượcsắp xếp theo thứ tự i, ii, iii...

 $=$ I Các mục đượcsắp xếp theo thứ tự I, II, III...

Ngoài ra còn thuộc tính **START** xác định giá trị khởi đầu cho danh sách.

Ví dụ:

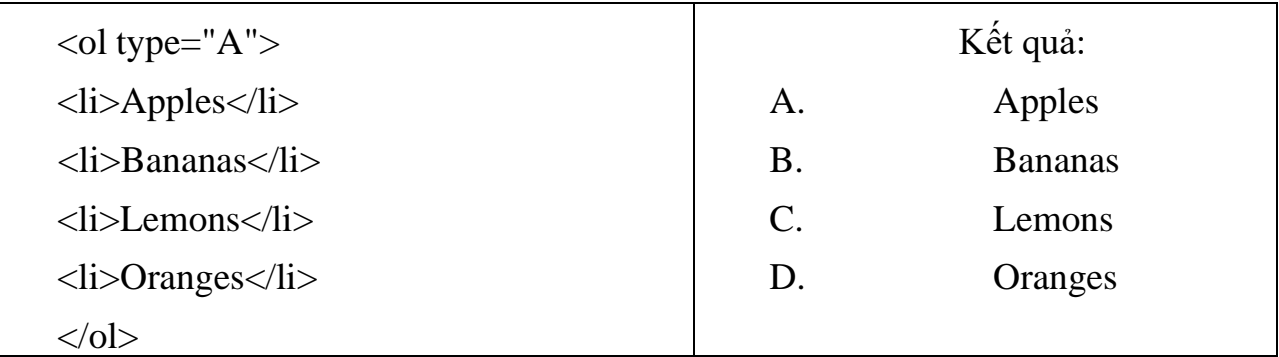

## <span id="page-21-0"></span>**V. CÁC THẺ ĐỊNH DẠNG KÝ TỰ**

## **1. Các thẻ định dạng in kí tự**

Sau đây là các thẻ được sử dụng để quy định các thuộc tính như in nghiêng, in đậm, gạch chân… Cho các ký tự, văn bản khi được thể hiện trên trình duyệt.

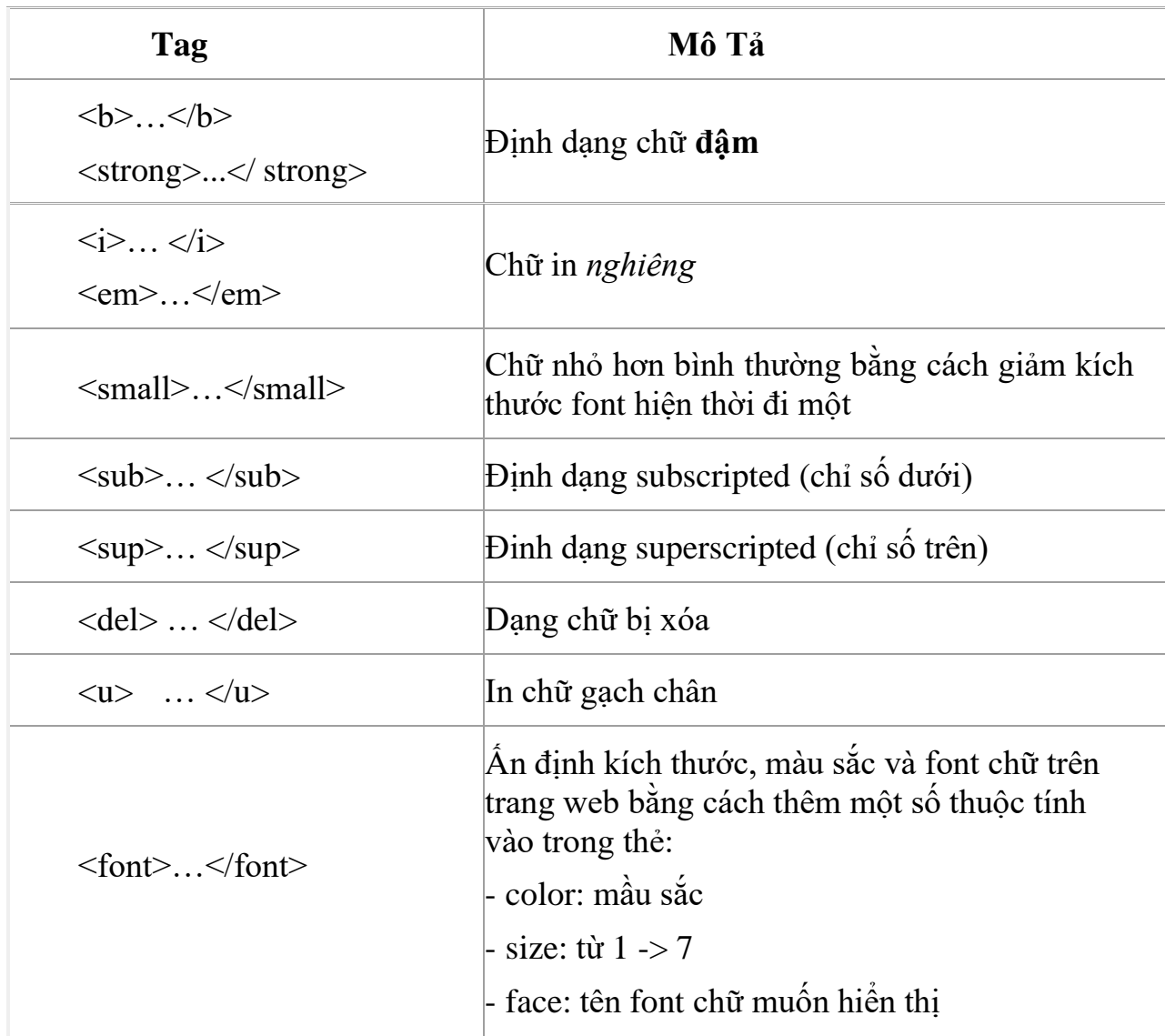

## **2. Căn lề văn bản**

Trong trình bày trang Web của mình các bạn luôn phải chú ý đến việc căn lề các văn bảnđể trang Web có được một bố cục đẹp. Một số các thẻ định dạng như:

**P**, **DIV**,**IMG**... đều có tham số **ALIGN** cho phép bạn căn lề các văn bản nằm trong phạm vi giới hạn bởi của các thẻ đó.

Các giá trị cho tham số **ALIGN:**

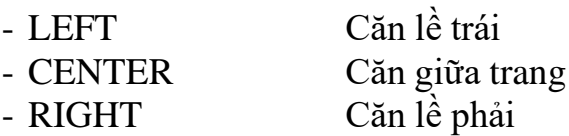

Ngoài ra chúng ta có thể sử dụng thẻ Center để căn giữa một khối văn bản.

Cú pháp: **<center>** đoạn văn bản được căn giữa **</center>**

#### **3. Các kí tự đặc biệt thường trong HTML**

Một ký tự đặc biệt có 3 phần: Ký hiệu (&), tên của ký tự hoặc một dấu # và một dãy số và cuối cùng là dấu chấm phẩy" ;"

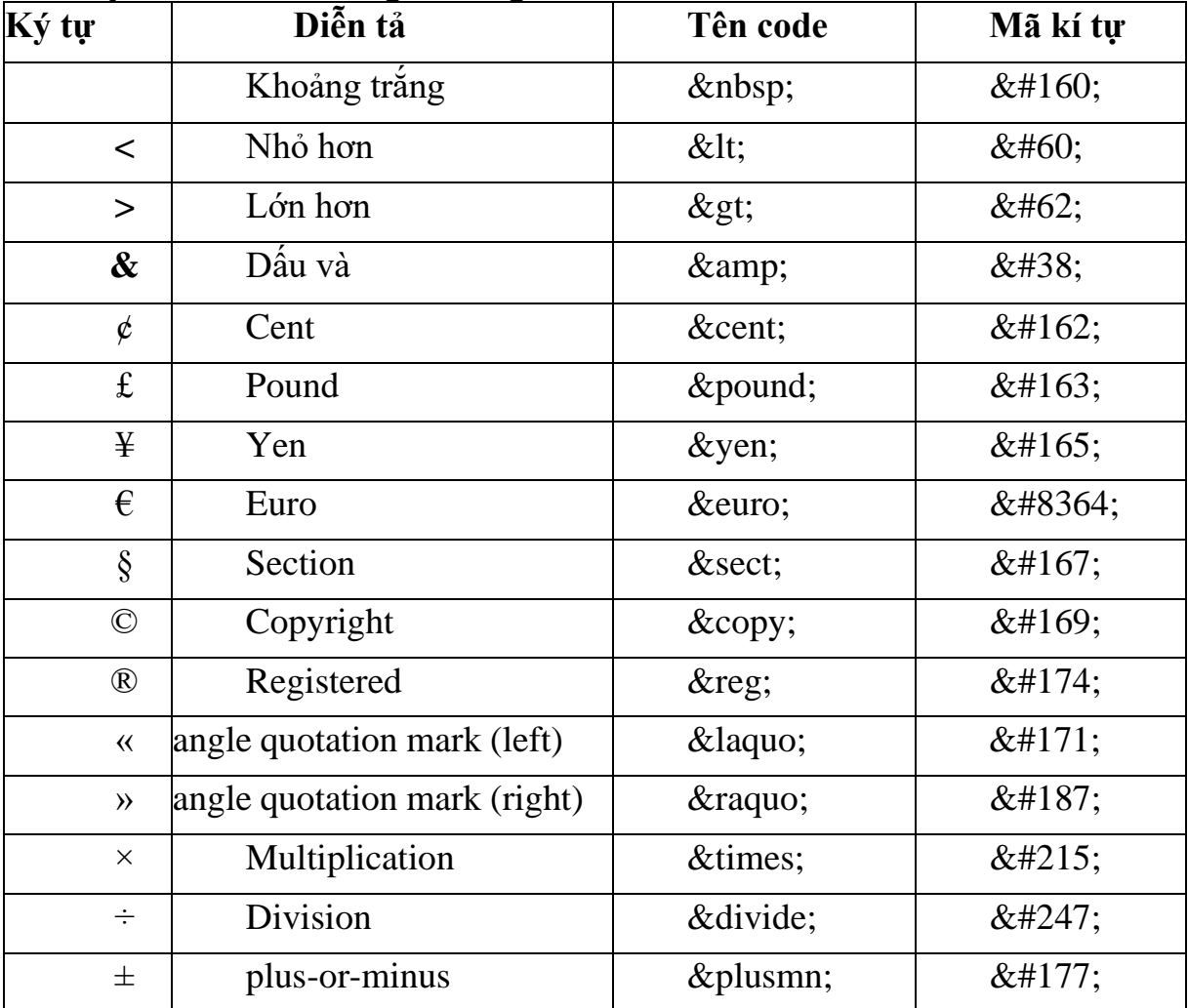

Các ký tự đặc biệt thường sử dụng khi thiết kế web

## <span id="page-22-0"></span>**VI. LIÊN KẾT**

## **1. Liên kết tới một tài liệu web trong website**

Sử dụng tag**<a>** để tạo các liên kết tag**<a>**có thuộc tính là **href** dùng để chotrình duyệt biết đích đến của liên kết.

## Cú pháp: **<a href="url"target =""> Text </a>**

Trong đó:

**-** url: Địa chỉ một trang web khác, một website trên mạng hoặc địa chỉ một bức ảnh, file ca nhạc ...

**-** Text : Là một đoạn văn bản muốn hiện

**-** Target: Thuộc tính target sẽ cho biết tài liệu website được liên kết sẽ mở như thế nào.

**\_blank:** Mở tài liệu đích trong một cửa sổ mới không định tên.

**\_parent:** Mở tài liệu đích trong cửa sổ cha của cửa sổ hiện hành.

Ví dụ:

 $\alpha$  href="http://ctm.edu.vn"target ="\_blank;">

Trường Cao đẳng Thương mại và du lịch

```
\langle a \rangle \langle a \rangle a href="baitap1.html" >Bài tâp số 1\langle a \rangle
```
## **2. Liên kết tới cùng một trang**

- Bước 1: Đặt tên cho nơi đến (tạo Bookmark)

- Cú pháp:**<a name="Tên nới đến">đoạn văn bản</a>**
- Ví du: < a name = "baitap1" > Bài tâp số  $1 \lt /a$  >
- Bước 2: Tạo liên kết tới Bookmark

Cú pháp:  $\langle a \rangle$  href="#Tên nơi đến">đoạn văn bản  $\langle a \rangle$ Ví du:  $\langle a \rangle$  href="baitap1"> Bài tập số  $1 \langle a \rangle$ 

## **3. Liên kết tới một vị trí ở trang khác**

- Bước 1: Đặt tên cho nơi đến (tạo Bookmark)

- Cú pháp: **<a name="Tên nới đến"> đoạn văn bản </a>**

Ví dụ: **<!--tại trang baitap.html-->**

 $\langle a \rangle$  name="baitap1"> Bài tập số 1 $\langle a \rangle$ 

- Bước 2: Tạo liên kết tới Bookmark – đặt tài liệu chứa liên kết

 Cú pháp:  $\langle$ a href="file liên kết#Tên nơi đến">đoạn văn bản  $\langle$ a>

```
 Ví dụ:
             <!--tại trang index.html-->
             <a href=baitap.html #baitap1">
                     Bài tập số 1
             </a>
```
#### **4. Liên kết email**

Cú pháp:

 $\langle a \rangle$  hreft="mailto: địa chỉ email">văn bản $\langle a \rangle$ 

Ví dụ:

Mọi chi tiết xin liên hệ: <a [hreft="mailto:admin@vinasynet.net">](mailto:admin@vinasynet.net)

Lương Tiến Chung

</a>

## **VII. ÂM THANH, HÌNH ẢNH**

#### **1. Chèn âm thanh**

- Cách 1- dùng thẻ <EMBED>

- <u>Cú pháp:</u>

## **<EMBED SRC="filename" WIDTH="200" HEIGHT="100" AUTOSTART="false" LOOP="false">**

Trong đó:

- **filename** là đường dẫn đến tập tin âm thanh (có đuôi .mid, .wa, .wma)

- Thuộc tính **WIDTH** và **HEIGHT** chỉ ra kích thước của thanh điều khiển, bằng số pixel hay giá trị tương đối (%)

- Thuộc tính AUTOSTART chỉ định cho trình duyệt có tự động chơi bản nhạc (true) hay không (false)

- Thuộc tính LOOP chỉ định cho trình duyệt có lặp lại bản nhạc này (true) hay không (false).

- Thuộc tính HIDDEN dùng để làm ẩn thanh điều khiển này (true).

- Ví dụ:

**<EMBED SRC="e://chitoi.wma" WIDTH="200" HEIGHT="100" AUTOSTART="false" LOOP="false">**

- Cách 2 dùng thẻ BGSOUND (áp dung với IE):

#### **<BGSOUND SRC="filename" LOOP="infinite">**

Trong đó:

- filename là đường dẫn tới tên tập tin âm thanh bạn muốn chèn vào (có đuôi .mid ,.wav, .wma)

- Thuộc tính LOOP chỉ ra số lần phát lại bản nhạc này (1,2,3...) hoặc lặp lạivô tận infinite hay -1.

Chú ý: Một điểm khác biệt nữa giữa hai thẻ **<EMBED >**và **<BGSOUND>** là: Thẻ **<BGSOUND>** sẽ tạm ngừng chơi nhạc nếu như cửa sổ trình duyệt bị thu nhỏ (minimize) và sẽ chơi tiếp tục khi cửa sổ được mở trở lại (restore hay maximize). Nếu có nhiều trang web sử dụng thẻ <**BGSOUND>** thì chỉ có cửasổ active sẽ chơi nhạc, các cửa sổ khác sẽ tạm ngưng phát nhạc. Còn thẻ

**<EMBED>** thì vẫn chơi nhạc bất kể tình trạng của cửa sổ như thế nào.

#### **2. Chèn flash vào trang web**

Cú pháp:

```
<object width=″n″ height=″m″>
```

```
<param name="movie" value="file name">
    <embed src="file name" width="″ height="″>
    </embed>
</object>
```
Trong đó:

- File name: Là đường đẫn đến tệp tin flash muốn chèn vào.
- Width, height : Chỉ ra kích thước của file flash khi nhúng vào trang web.
- Ví dụ:

```
<object width=″450″ height="300″>
    <param name=″movie″ value=″quangcao.swf″>
    <embed src=″quangcao.swf″ width=″450″ height=″450″>
    </embed>
```
</object>

#### **3. Chèn hình ảnh**

Để chèn một file ảnh (\*.jpg, \*.gif, \*.bmp…) bạn có thể sử dụng thẻ **IMG**, với cú pháp sau:

## <**IMG**

```
ALIGN = TOP/MIDDLE/BOTTOM/LEFT/ RIGHT
ALT = textBORDER = nSRC = urlWIDTH = width
HEIGHT = height
```
 $TITLE = title$ 

*/>* Trong đó:

- **ALIGN :** Căn hàng văn bản bao quanh hình ảnh

- **ALT:** Chỉ định đoạn văn bản sẽ được hiển thị nếu hình ảnh không được hiển thị.

- **BORDER :** Đặt kích thước đường viền được vẽ quanh hình ảnh(tính bằng pixel).

- **SRC :** Địa chỉ tới file ảnh cần chèn vào

- **WIDTH**/**HEIGHT:** Kích thước của hình ảnh khi hiển thị.

**- TITLE:** Đoạn văn bản sẽ được hiển thị khi trỏ chuột lên hình ảnh.

- Ví dụ:

```
\leqimg alt="Đảng bộ tỉnh" src="DangBoTinh.jpg"border="2"
width="210" height="175"
```
 $/$ 

Chú ý:

Có thể dùng thẻ IMG để chèn video vào trang web với các thuộc tính sau:

- **DYNSRC = url :** Đường dẫn tới file Video

- **START** =FILEOPEN/MOUSEOVER: Chỉ định file video sẽ được phát khimở trang web hay khi trỏ chuột vào

 $\text{-}$  **LOOP** = n/INFINITE : Chỉ định số lần phát video, nếu loop = infinite thì filevideo sẽ được phát vô hạn lần.

#### <span id="page-26-0"></span>**VIII. CÁC THẺ ĐỊNH DẠNG BẢNG BIỂU**

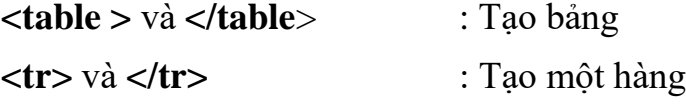

**<td>** và **<td>** : Tạo một ô

## **1. Các thuộc tính của <table>**

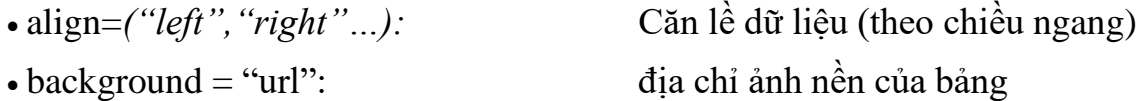

- bgcolor= "*color-type":* màu của bảng
- 
- 
- 
- bordercolor = " *color-type" :* màu đường viền
- 
- 
- **2. Các thuộc tính của hàng (<tr>) gồm:**
- 
- 
- bgcolor= "*color-type:"* màu của hàng
- 

#### **3. Các thuộc tính của ô (<td>) gồm:**

- 
- 
- bgcolor= "*color-type*" màu của hàng
- 
- 
- 
- 
- 

• width= "n" chiều rộng của bảng • height="n" chiều cao của bảng • border=" n": dường viền bảng, n tính bằng pixel • cellpadding=" n " khoảng cách từ ô tới nội dung của ô • cellspacing="n " khoảng cách giữa các ô trong bảng

• align = *("left", "right"…):* căn lề dữ liệu (theo chiều ngang) • valign = ("top", "bottom"...) căn lề dữ liệu (theo chiều dọc) • background= url: dịa chỉ ảnh nền của hàng

• align= *("left"*, "*right"*...): căn lề dữ liệu (theo chiều ngang) • valign= ("top", "bottom"...) căn lề dữ liệu (theo chiều dọc) • background= "url": dia chỉ ảnh nền của hàng • colspan="n"  $\hat{o}$  trải rộng trên n cột • rowspan="n" of trải dài trên n hàng • height ="n": chiều cao của ô • width= "n" chiều rông của ô

Ví dụ sau tạo một bảng gồm 2 hàng, mỗi hàng có 3 ô. Nội dung các ô được ghigiữa cặp thẻ  $<$ td $>$  $<$ td $>$ .

```
<table>
```
 $<$ tr $>$ 

```
<br><td>STT</td><t>td</i><td> Họ Tên </td>
<br><t>td</t><br>Tuôi <t>td</t>
```
 $\langle t$ 

 $<$ tr $>$ 

```
<br><td>1</td><td> Đặng Thế Sơn </td>
```
 $dt < 45$ 

 $\langle$ /tr $>$ 

</table>

### <span id="page-28-0"></span>**IX. FORM**

## **1. Cấu trúc thẻ form**

Một mẫu biểu (form) trong HTML bao gồm nhiều thành phần khác nhau. Các thành phần có thể là ô văn bản, ô kéo thả, ô danh sách, nút bấm, hay các ô check

... form dùng để nhận thông tin từ người sử dụng, hay phản hồi thông tin đếnngười sử dụng.

**Cấu trúc thẻ <form>**

```
<form method="cách gửi" action="" name="tên" >
```
**<!-- các thành phần của form -->**

**</form>**

Trong đó:

- method : Thuộc tính này có 2 giá trị POST hoặc GET, để xác định dữ liệu gửilên theo kiểu POST hay GET.

- action: Thuộc tính này sẽ chỉ định form gửi dữ liệu đến trang nào.

- Name: Tên của from

**2. Các phần tử nhập dữ liệu**

Cú pháp:

```
<input type = "loại phần tử" name="tên" value="giá trị"
```
 $size="n" Maxlength = "n" >$ 

Trong đó:

```
- Type text (phần tử texbox)
```
password (phần tử password)

- Name : Tên của phần tử
- Value: Giá trị khởi tạo
- Size: Chiều dài phần tử

- Maxlengt: Chiều dài tối đa của dữ liệu nhập

- Ví dụ:

<input type="text" width="250"/>

<input type="password" width="250"/>

## **3. Phần tử nhập đoạn văn bản(TextArea)**

Cú pháp:

### **<textarea cols = "n" rows="m"></textarea>**

Trong đó

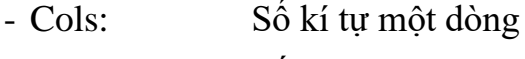

- Rows: Số dòng
- Name: Tên của phần

## tửVí dụ:

 $\epsilon$ textarea col="100" rows="4" >  $\epsilon$ /textarea>

## **4. Các phần tử nút nhấn**

Cú pháp

```
<input type = "loại phần tử" name="tên" value="giá trị">
```
Trong đó:

- Type =buttonsubmit

- Name : Tên của phần tử
- Value: Dòng chữ hiển thị trên phần

## tửVí dụ:

```
<input type="button" value= "Đăng ký" name="a"/>
```
**5. Các phần tử chọn lựa**

Cú pháp

```
<input type = "loại phần tử" name="tên" value="giá trị" checked >
Trong đó:
```
- Type: checkboxradio
- Name :  $\frac{1}{1}$  Tên của phần tử
- Value: Giá trị của phần tử
- Checked: Mặc định chọn / không chọn

- Ví dụ:

<input type="checkbox" name="" value="1"checked="checked" />

<input type="checkbox" name="" value="2" />

## Chú ý:

Phần tử Radio được thiết kế cho phép người sử dụng lựa chọn một trong các tùy trọn định trước. Giá trị thuộc tính *Name* phải giống nhau và giá trị Value phải khác nhau.

## **6. Phần tử Danh sách(listBox)**

Cú pháp:

```
<select name="tên" size="n" multiple>
<option selected value="giá trị 1" > văn bản</option>
```
**.... </select>**

Trong đó:

- $\le$ select $\ge$ : Bắt đầu của 1 listbox
- $\leq$ option $\geq$ : Mỗi dòng trong listbox
- Multiple: Cho phép chọn nhiều hàng
- Selection: Mặc định chọn
- Size: Số hàng hiện thi
- Value: Giá trị của phần

tửVí dụ:

<select>

```
<option>Danh sách 01</option>
```
<option selected="selected">Danh sách 02</option>

```
<option>Danh sách 03</option>
```

```
<option>Danh sách 04</option>
```
</select>

Chú ý:

Có thể nhóm các phần tử thành nhiều nhóm bằng cách sử dụng thẻ **<optgroup>** (với thuộc tính label là tên nhóm) bên trong thẻ select.

Ví dụ

<select>

<optgroup label="Danh sách số">

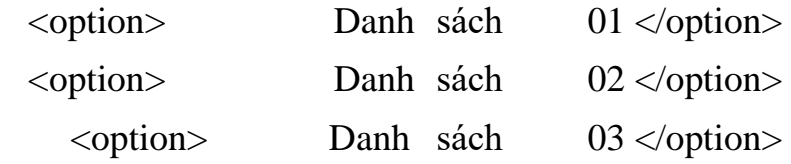

 $\leq$ option $>$  Danh sách 03  $\leq$ /option $>$ 

</optgroup>

```
<optgroup label="Danh sách chữ">
```
<option>Danh sách A</option>

<option>Danh sách B</option>

<option>Danh sách C</option>

</optgroup>

</select>

## **X. TẠO HIỆU ỨNG CHUYỂN ĐỘNG**

<span id="page-31-0"></span>Trong trang Web, để tạo hiệu ứng chuyển động cho đối tượng (đoạn văn bản, bức ảnh …) như kiểu quảng cáo trên các bảng điện tử bản, bạn sử dụng thẻ <MARQUEE> với cú pháp sau:

## **<MARQUEE> Đối tượng áp dụng hiệu ứng </MARQUEE>**

Các thuộc tính của thẻ MARQUEE

- Align: Sắp xếp canh chỉnh lề so với văn bản khác trong trang. Các giá trị củanó là Left, Right, Top, Middle, Bottom.

- Behavior: Chỉ định phương pháp cuộn chữ, với các giá trị sau:

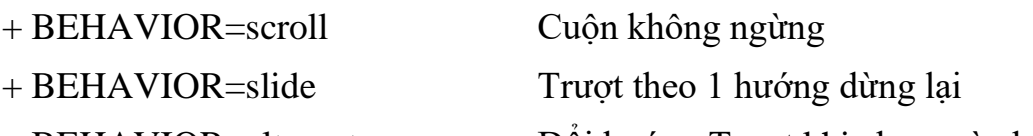

+ BEHAVIOR=alternate Đổi hướng Trượt khi chạm vào biên

- BGColor: Quy định màu nền của khung Marquee.

- Direction: Hướng cuộn văn bản. Các giá trị gồm: Left (từ phải sang trái),Right (từ trái sang phải).

- Height: Chiều cao khung Marquee.

- Width: Chiều rộng khung Marquee.

- HSpace, VSpace: Khoảng cách ngang và dọc so với đoạn văn bản khác trongtrang. Dùng khi sử dụng thuộc tính ALIGN.

- Loop: Chỉ định số lần lặp lại của dòng Marquee. Theo mặc định là lặp vô tận,giá trị là Infinite hay -1

- ScrollDelay: Chỉ định khoảng thời gian chờ sau mỗi lần cuộn. Số càng lớn, tốcđộ càng chậm.

- ScrollAmount: Chỉ định số Pixel giữa mỗi lần trượt. Số càng lớn thì cuộn càngnhanh và càng không nhuyễn.

Ví dụ:

<MARQUEE HEIGHT=50 BGCOLOR=#99CCFF

BEHAVIOR=scroll SCROLLAMOUNT="50">

Chào mừng các bạn đến với website của tôi!

< /MARQUEE>

#### <span id="page-32-0"></span>**XI. FRAME**

#### **1. Khái quát**

Frame dùng để chia cửa sổ trình duyệt thành nhiều phần khác nhau, mỗi phần có thể hiển thị được một trang web riêng biệt. Các trang web có thể liên kết với nhau.

Frame được sử dụng khi: Tạo liên kết chỉ mục, những thành phần có giao diện cố định, giao diện dạng xem tài liệu.

#### **2. Tạo khung**

Một tài liệu HTML chuẩn có thẻ <HEAD> và thẻ <BODY>. Một tài liệu HTML sử dụng khung thì có thẻ <HEAD> và thẻ <FRAMESET>. Thẻ

<FRAMESET> xác định cách trình bày trong cửa sổ người dùng. Ta không thể sử dụng thẻ <BODY> và thẻ <FRAMESET> cùng với nhau. Trình duyệt chỉ nhận thẻđầu tiên xuất hiện trong tài liệu và bỏ qua thẻ sau. Nghĩa là, nếu bạn sử dụng thẻ

 $\langle BODY \rangle$ , thì thẻ  $\langle FRAMEST \rangle$  sau đó sẽ bị bỏ qua và ngược lại.

Cú pháp:

**<HTML> <HEAD> <TITLE> Tiêu đề </TITLE> </HEAD> <FRAMESET > <FRAME > <FRAME > … </FRAMESET>**

#### **</HTML>**

#### Trong đó

- Thẻ <FRAMESET> dùng để phân chia vùng hiển thị trong cửa sổ trình duyệt thành các khung hình chữ nhật. Mỗi khung hình chữ nhật gọi là một frame, được định nghĩa bằng thẻ <FRAME>. Thẻ <FRAMESET> có các thuộc tính sau:

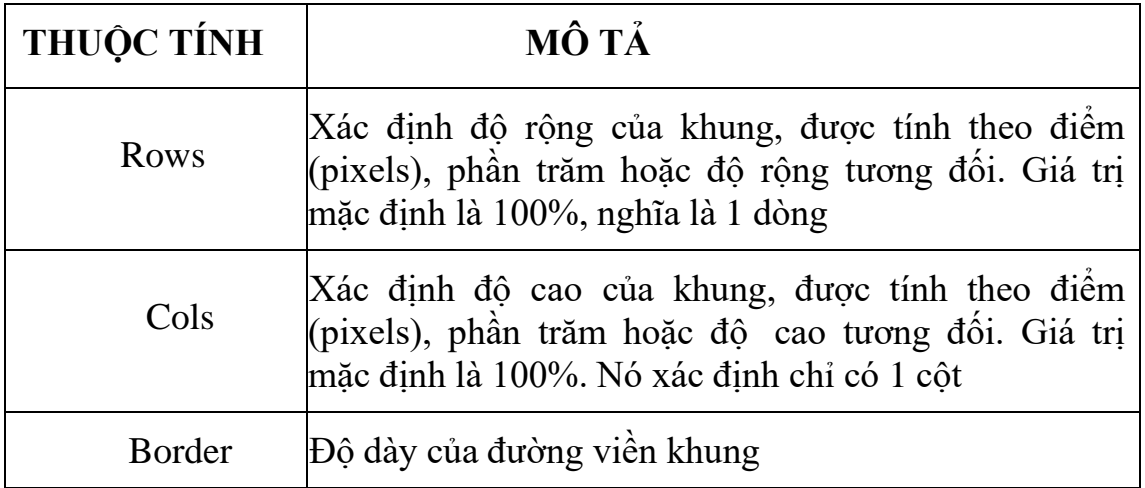

- Thẻ <FRAME> xác định hình thức và nội dung của một khung trong thẻ <FRAMESET>. Thẻ <FRAME> bao gồm các thuộc tính sau:

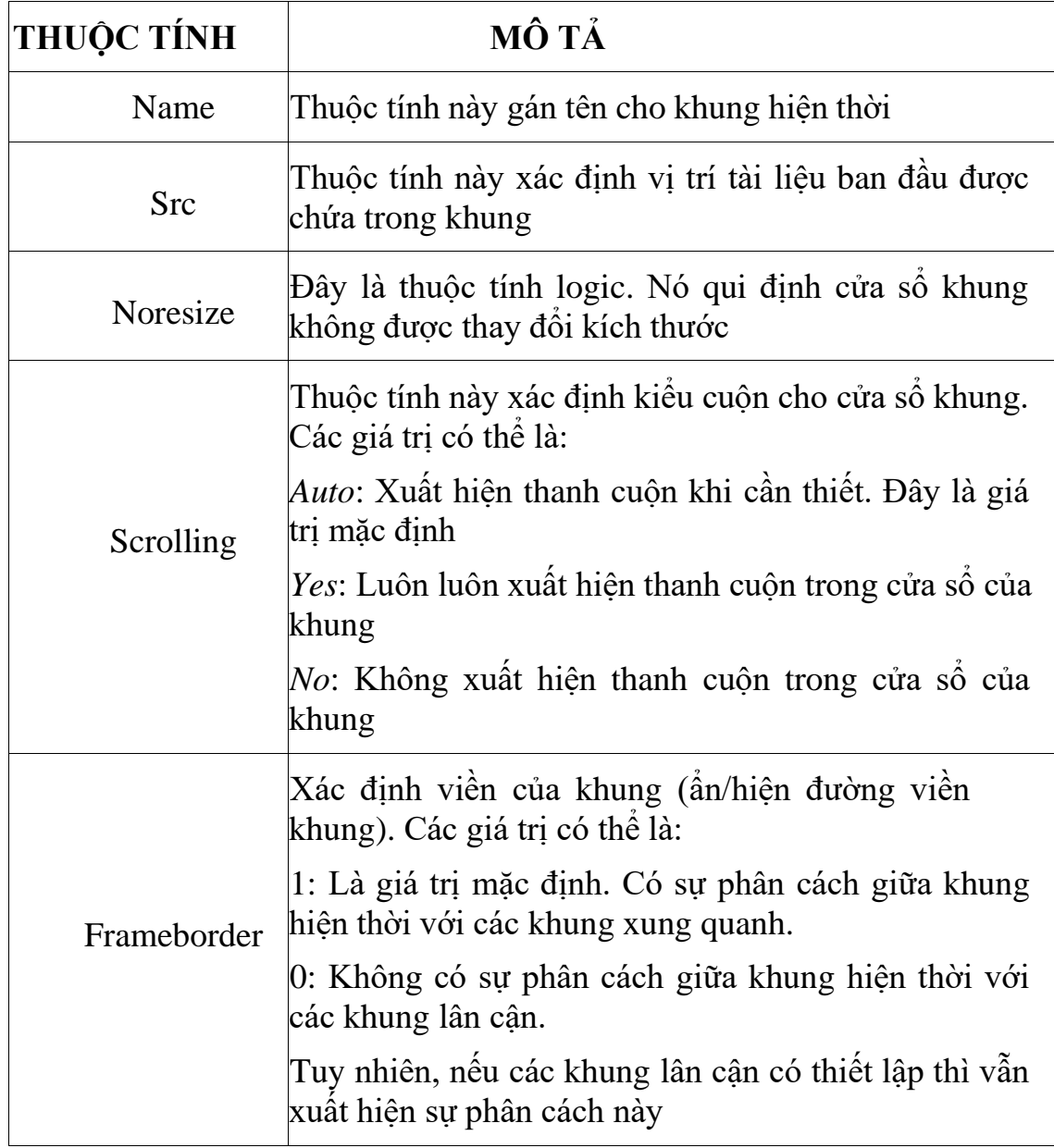

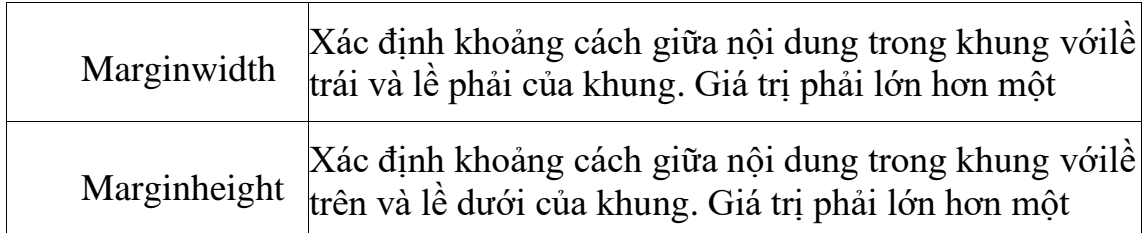

Ví dụ: Sau tạo một trang được gộp lại bởi hai trang *menu.htm* và *main.htm*

```
\langlehtml><head>
</head>
<frameset cols="20%,*">
<frame name="menu" src="menu.htm">
<frame name="main" src="main.htm">
</frameset>
</html>
```
#### **3. iframe**

Đây là một hình thức frame dễ xử dụng hơn rất nhiều, ta có thể chèn frame này vào bất cứ đâu trên trang web html bình thường, giống như một phần tử. Để làm được điều đó, bạn dùng tag **<iframe>** với các thuộc tính sau:

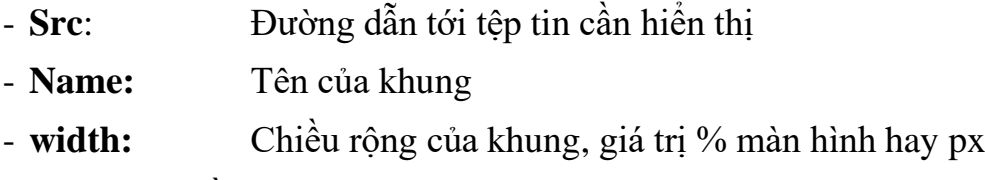

- **height:** Chiều cao của khung, giá trị % màn hình hay px

- **Scrolling:** Xác định kiểu cuộn cho cửa sổ khung(yes/ no/

Auto)ví dụ:

```
<iframe width="265" height="200"
```
[src="http://www.youtube.com/embed/asUFPKpyguk"f](http://www.youtube.com/embed/asUFPKpyguk)rameborder="0" >

</iframe>

## **BÀI TẬP**

## <span id="page-35-0"></span>**Yêu cầu chung**

- Tạo cây thư mục có cấu trúc như sau:
- Nội dung văn bản sử dụng bảng mãUnicode
- Mỗi thư mục sẽ lưu 1 loại tập tin.
- Lưu giữ bài tập để sử dụng về sau.
- Các tập tin HTM lưu vào thư mục gốc

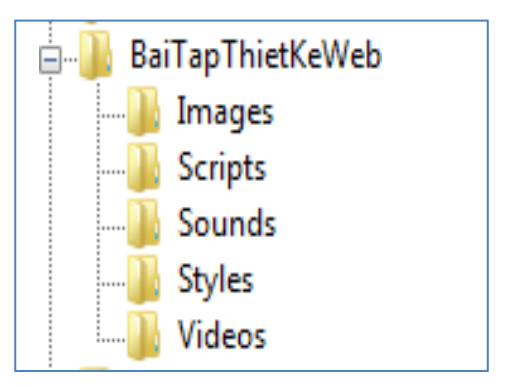

## **Bài tập 1:**

Sử dụng trình soạn thảo **NotePad** thiết kế trang web với nội dung sau.

# Bài 01: Sử dụng các tab cơ bản

## Yêu cầu

Thiết kế trang web có nội dung như sau:

Lập trình Web Chào mừng các bạn đến với ngôn ngữ HTML

- Đặt tên là: **Wellcome.html**
- Save as type: All Files
- Encoding: **UTF-8**
- Mở xem kết quả trang HTML
- Xem Source Code trang web từ trình duyệt

- Mở tập tin HTML từ trình soạn thảo và lưu lại với tên khác là: **Wellcom2.html**
### **Bài Tập 2:**

Sử dụng ngôn ngữ HTML thiết kế 2 trang web với nội dung sau

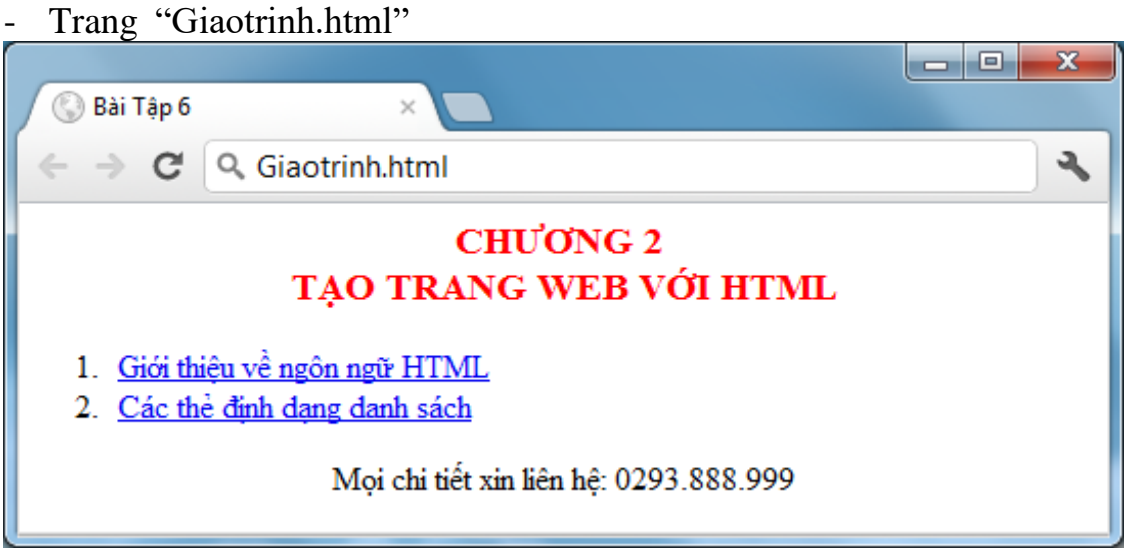

- Trang "Gioithieu.html"

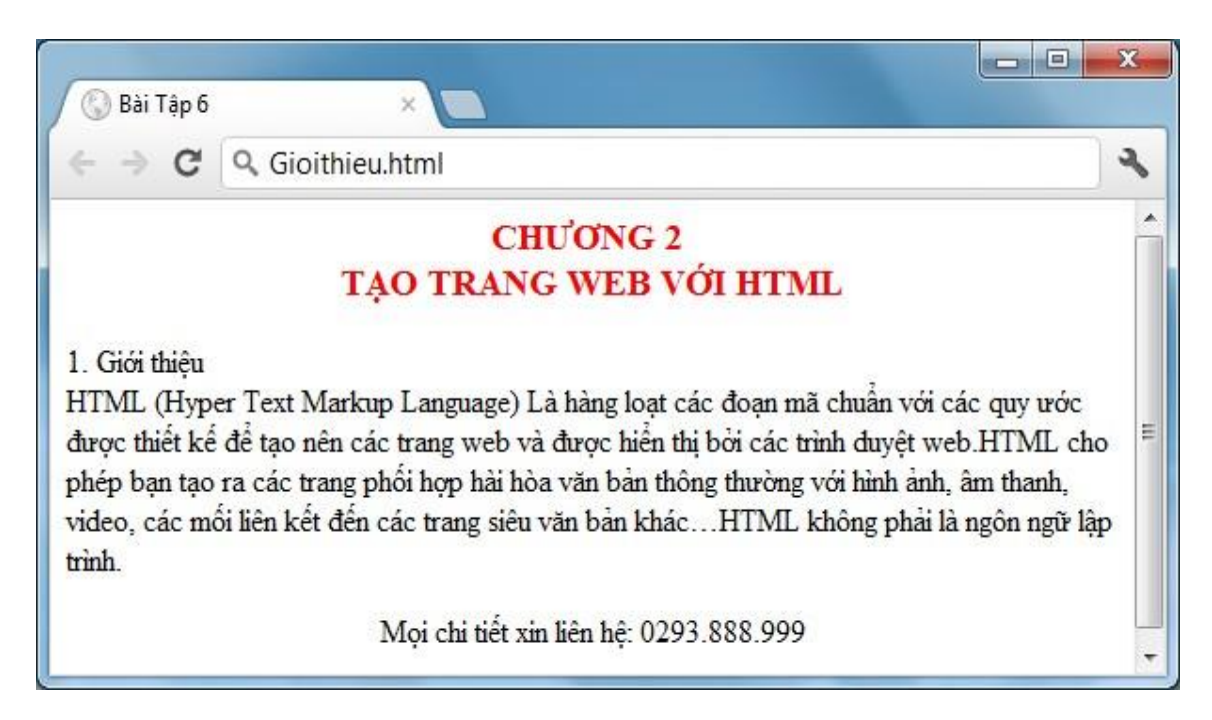

### **Mã HTML**

```
\langlehtml\rangle<head>
<metacontent="text/html; charset=utf-8" />
<title>Bài 3</title>
</head>
<body>
\langleh2 align="center"> ĐĂNG KÍ THÀNH VIÊN \langleh2>Ho tên:
         
\langle \text{input type}="text" width="250" \langle \rangle \langle \text{br} \rangle Tên truy cập:    
\langle \text{input type}="text" width="250" \langle \text{p-k} \rangle />      \langle \text{p-k} \rangleMật khẩu: \&nbsp;\&nbsp;\&nbsp;\&nbsp;\&nbsp;\&nbsp;\&nbsp;\&nbsp;
\langleinput type="password" width="250"/\ranglebr/>
Email: \&nbsp; \&nbsp; \&nbsp; \&nbsp; \&nbsp; \&nbsp; \&nbsp; \&nbsp; \&\langleinput type="text" width="250"/\rangleGiới Tính:              
\leselect width="150">
<option value="1">Nam</option>
<option value="2">Nữ</option>
\langleselect>hr/>Địa chỉ :       
\letextarea col="100" rows="4" width="250">
</textarea><br />br /> &nbsp;&nbsp;&nbsp;&nbsp;&nbsp;&nbsp;&nbsp;&nbsp;
\langleinput type="button" value="Đăng ký" />
</body>
</html>
```
# **CHƯƠNG 3 GIỚI THIỆU LẬP TRÌNH PHP**

# ❖ **GIỚI THIỆU CHƯƠNG 3**

Chương 3 là chương giới thiệu về các khái niệm cơ bản của ngôn ngữ lập trình PHP để người học có được kiến thức nền tảng và dễ dàng tiếp cận nội dung môn học ở những chương tiếp theo.

# ❖ **MỤC TIÊU CHƯƠNG 3**

*Sau khi học xong chương này, người học có khả năng:*

### ➢ *Về kiến thức:*

- *Trình bày và giải thích được những câu lệnh chủ yếu của PHP.*

- *Trình bày và giải thích được vai trò, nội dung, nguyên tắc, môi trường hoạt động của PHP trên website.*

- *Vận dụng được các đặc trưng của các khái niệm vào một website thực tế.*

- ➢ *Về kỹ năng:*
- *Nhận diện được các ký tự, từ khóa, tên gọi của các hàm, biến trong PHP.*

- *Phân tích được những các bước để lấy được dữ liệu lên website thông qua PHP.*

# ➢ *Về năng lực tự chủ và trách nhiệm:*

- *Ý thức được tầm quan trọng và ý nghĩa thực tiễn của ngôn ngữ PHP.*
- *Cân nhắc đưa ra quyết định thực hiện chương trình.*
- *Tuân thủ nội quy, quy định nơi làm việc.*

# ❖ **PHƯƠNG PHÁP GIẢNG DẠY VÀ HỌC TẬP CHƯƠNG 3**

- *Đối với người dạy: sử dụng phương pháp giảng giảng dạy tích cực (diễn giảng, vấn đáp, dạy học theo vấn đề); yêu cầu người học thực hiện câu hỏi thảo luận và bài tập chương 3 (cá nhân hoặc nhóm).*
- *Đối với người học: chủ động đọc trước giáo trình (chương 3) trước buổi học; hoàn thành đầy đủ câu hỏi thảo luận và bài tập tình huống chương 3 theo cá nhân hoặc nhóm và nộp lại cho người dạy đúng thời gian quy định.*

### ❖ **ĐIỀU KIỆN THỰC HIỆN CHƯƠNG 3**

- *Phòng học chuyên môn hóa/nhà xưởng:* Phòng thực hành có máy tính.
- *Trang thiết bị máy móc:* Máy chiếu và các thiết bị dạy học khác
- *Học liệu, dụng cụ, nguyên vật liệu:* Chương trình môn học, giáo trình, tài liệu tham khảo, giáo án, phim ảnh, và các tài liệu liên quan.

- *Các điều kiện khác:* Không có

# ❖ **KIỂM TRA VÀ ĐÁNH GIÁ CHƯƠNG 3**

### - **Nội dung:**

- ✓ *Kiến thức: Kiểm tra và đánh giá tất cả nội dung đã nêu trong mục tiêu kiến thức*
- ✓ *Kỹ năng: Đánh giá tất cả nội dung đã nêu trong mục tiêu kĩ năng.*
- ✓ *Năng lực tự chủ và trách nhiệm: Trong quá trình học tập, người học cần:*
	- *+ Nghiên cứu bài trước khi đến lớp*
	- *+ Chuẩn bị đầy đủ tài liệu học tập.*
	- *+ Tham gia đầy đủ thời lượng môn học.*
	- *+ Nghiêm túc trong quá trình học tập.*

### - **Phương pháp:**

- ✓ *Điểm kiểm tra thường xuyên: 1 bài kiểm tra ( hỏi đáp trên lớp)*
- ✓ *Kiểm tra định kỳ lý thuyết: 2 bài kiểm tra (thực hành lấy dữ liệu lên web với PHP)*

### ❖ **NỘI DUNG CHƯƠNG 3**

### **I. GIỚI THIỆU VỀ PHP**

PHP viết tắt của chữ Personal Home Page ra đời năm 1994 do phát minh của Ramus Lerdorf, và nó tiếp tục được phát triển bởi nhiều cá nhân và tập thể khác, do đó PHP được xem như một sản phẩm của mã nguồn mở.

PHP là kịch bản trình chủ (server script) chạy trên server như các server script khác.

PHP là kịch bản cho phép chúng ta xây dựng ứng dụng web trên internet hay intranet tương tác với mọi cơ sở dữ liệu như MySQL, Oracle, SQL Server và Access.

PHP dựa trên cú pháp của ngôn ngữ lập trình C, chính vì vậy làm việc với PHP chúng ta phải có kiến thức về ngôn ngữ C, C++, Visual C. Xây dựng ứng dụng PHP có kết nối cơ sở dữ liệu thì cần phải sử dụng các cơ sở dữ liệu như MySQL, Oracle, SQL Server ...

PHP là kịch bản trình chủ (Server Script) được chạy trên nền PHP Engine, cùng với ứng dụng Web Server để quản lý chúng. Web Server thường sử dụng là Xampp, IIS, Apache Web Server ...

#### *1. Cấu trúc cơ bản*

PHP cũng có thẻ bắt đầu và kết thúc giống với ngôn ngữ HTML. Chỉ khác, đối với PHP chúng ta có nhiều cách để thể hiện.

**Cách 1 :** Cú pháp chính:

<?php Mã lệnh PHP ?> **Cách 2:** Cú pháp ngắn gọn  $\leq$ ? Mã lệnh PHP ?>

**Cách 3:** Cú pháp giống với ASP.  $\ll$ % Mã lệnh PHP %>

**Cách 4:** Cú pháp bắt đầu bằng script

```
<script language=php>
```

```
.....
</script>
```
Mặc dù có 4 cách thể hiện. Nhưng đối với 1 lập trình viên có kinh nghiệm thì việc sử dụng cách 1 vẫn là lựa chon tối ưu.

Trong PHP để kết thúc 1 dòng lệnh chúng ta sử dụng dấu ";"

Để chú thích 1 đoạn dữ liệu nào đó trong PHP ta sử dụng dấu "//" cho từng dòng. Hoặc dùng cặp thẻ "/\*……..\*/" cho từng cụm mã lệnh.

```
Echo "PHP is simple"; //day la vi du ve code PHP
/* Voi cu phap nay chung ta
Co the chu thich 1 cum ma lenh */
25
```
# *2. Xuất giá trị ra trình duyệt*

Để xuất dữ liệu ra trình duyệt chúng ta có những dòng cú pháp sau :

- + Echo "Thông tin";
- + Printf "Thông tin";

Thông tin bao gồm : biến, chuỗi, hoặc lệnh HTML ….

```
<?php
Echo "Hello word";
Printf"<br><font color=red>Who Are You ?</font>";
- 25
```
Nếu giữa hai chuỗi muốn liên kết với nhau ta sử dụng dấu "."

```
<?php
     Echo "Hello"."who are you ?";
\overline{2}2>\overline{4}
```
- *3. Khái niệm biến, hằng, chuỗi và các kiểu dữ liệu*
- a) Biến trong PHP.

Biến được xem là vùng nhớ dữ liệu tạm thời. Và giá trị có thể thay đổi được. Biến được bắt đầu bằng ký hiệu "\$". Và theo sau chúng là 1 từ, 1 cụm từ nhưng phải viết liền hoặc có gạch dưới.

1 biến được xem là hợp lệ khi nó thỏa các yếu tố :

+ Tên của biến phải bắt đầu bằng dấu gạch dưới và theo sau là các ký tự, số hay dấu gạch dưới.

+ Tên của biến không được phép trùng với các từ khóa của PHP.

+ Tên biến có phân biệt chữ hoa chữ thường, tên biến không chứa dấu cách.

Trong PHP để sử dụng 1 biến chúng ta thường phải khai báo trước, tuy nhiên đối với các lập trình viên khi sử dụng họ thường xử lý cùng một lúc các công việc, nghĩa là vừa khái báo vừa gán dữ liệu cho biến.

Bản thân biến cũng có thể gán cho các kiểu dữ liệu khác. Và tùy theo ý định của người lập trình mong muốn trên chúng.

Một số ví dụ về biến :

```
$a= 100 // biến a ở đây có giá trị là 100.
$a= "PHP is easy" // Biến a ở đây có giá trị "PHP Is easy".<br>Biena=123 //Có lỗi vì bắt đầu 1 biến phải có dấu "$"
$123a="PHP" //Có lỗi vì phần tên bắt đầu của biến là dạng số.
2\geq
```
b) Khái niệm về hằng trong PHP.

Nếu biến là cái có thể thay đổi được thì ngược lại hằng là cái chúng ta không thể thay đổi được. Hằng trong PHP được định nghĩa bởi hàm define theo cú pháp: define (string tên\_hằng, giá\_trị\_hằng ).

Cũng giống với biến hằng được xem là hợp lệ thì chúng phải đáp ứng 1 số yếu tố :

+ Hằng không có dấu "\$" ở trước tên.

 $+$  Hằng có thể truy cập bất cứ vị trí nào trong mã lệnh

 $+$  Hằng chỉ được phép gán giá trị duy nhất 1 lần.

+ Hằng thường viết bằng chữ in để phân biệt với biến

Ví dụ :

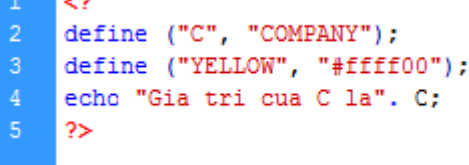

c) Khái niệm về chuỗi

Chuỗi là một nhóm các kỹ tự, số, khoảng trắng, dấu ngắt được đặt trong các dấu nháy.

Ví dụ:

'Huy'

"welcome to VietNam"

Để tạo 1 biễn chuỗi, chúng ta phải gán giá trị chuỗi cho 1 biến hợp lệ.

Ví dụ:

\$fisrt\_name= "Nguyen";

\$last\_name= 'Van A';

Để liên kết 1 chuỗi và 1 biến chúng ta thường sử dụng dấu "."

Ví dụ:

```
<?php$test="QHOnline.Info";
    echo "welcome to".$test;
    echo "<br><font color=red>welcome to".$test."</font><br>>
\overline{5}2>\overline{6}
```
d) Kiểu dữ liệu trong PHP

Các kiểu dữ liệu khác nhau chiếm các lượng bộ nhớ khác nhau và có thể được xử lý theo cách khác nhau khi chúng được theo tác trong 1 script.

Trong PHP chúng ta có 6 kiểu dữ liệu chính như sau :

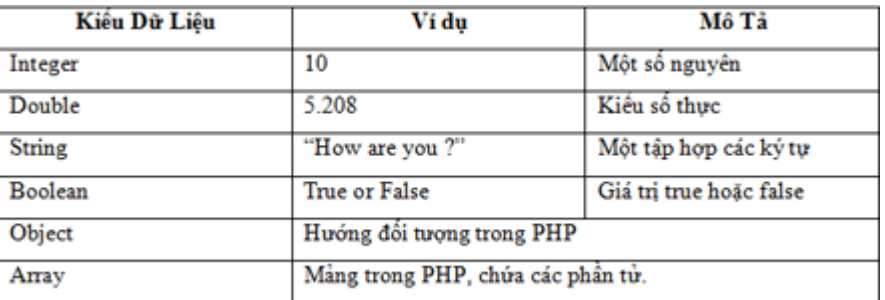

Chúng ta có thể sử dụng hàm dựng sẵn gettype() của PHP4 để kiểm tra kiểu của bất kỳ biến.

Ví dụ:

 $<$ ?php  $\overline{2}$  $$a=5;$ echo gettype (\$a) ; // Integer. \$a="qhonline.info"; echo gettype (\$a) ; //String  $2\geq$ 

**II. Nhúng PHP và HTML**

Khi làm việc với các trang PHP, cũng giống như các server Script khác, ta cần phải biết sử dụng thẻ form trong trang web với hai phương thức GET và POST

# *1.* **Gọi trang PHP**

Để gọi một trang php chúng ta dùng hàm *include()*

Ví dụ: để gọi trang left.php

```
<?php
Include("left.php");
?>
```
### *2.* **Nhúng mã PHP trong HTML**

Để nhúng đoạn mã PHP trong HTML, ta bắt đầu bằng thẻ **<?php** hoặc **<?** và đóng bằng thẻ **?>**

Ví dụ: Tạo trang Hello word!

*<html>*

```
<head>
      <title> well come to PHP </title>
</head>
<body>
\langle?php
      Echo "Hello world!";
```
 $\gamma$ 

</html>

Khi chạy lên trình duyệt web ta thấy kết quả hiện ra dòng chữ Hello world!

# **3. Truy cập biến Form**

Thông thường khi cần lấy dữ liệu của người dùng nhập, ta thường sử dụng thẻ *form* trong trang web nhằm ràng buộc các thẻ *input, select, texarea,...*

Lưu ý: Nối chuỗi trong PHP chúng ta dùng dấu chấm *(.)*

Ví dụ: tạo trang login.php sau đó ta tạo thêm trang dologin.php để hiển thị kết quả vừa nhập từ các ô text.

Code trang login.php

```
<meta http-equiv="Content-Type" content="text/html; charset=utf-8" />
```
*<center>*

```
<form name="dangnhap" action="" method="post">
      Tên đăng nhập: \langle b r \rangle \langle i n p u t \rangle type="text" name="txtten" />\langle b r \rangleMật khẩu: <br>>input type="password" name="txtpass" /> <br>
      <input type="submit" name="bntdangnhap" value="Đăng
```
*nhập"> </form> </center>* Code trang dologin.php *<meta http-equiv="Content-Type" content="text/html; charset=utf-8" /> <?php \$ten=\$\_POST["txtten"]; \$pass=\$\_POST["txtpass"]; echo "Tên đăng nhập là: ".\$ten; echo "<br/>"; echo "Mật khẩu là: ".\$pass; ?>*

#### **III. Toán tử trong PHP**

#### *1. Toán tử gán*

Chúng ta đã từng tiếp xúc với toán tử này bởi việc khởi tạo 1 biến. Nó gồm ký tự đơn =. Toán tử gán lấy giá trị của toán hạng bên phải gán nó vào toán hạng bên trái.

Ví dụ:

\$name = "Johny Nguyen";

### *2. Toán tử số học*

Là dạng phép tính giản đơn cộng, trừ, nhân, chia trong số học. Ngoài ra còn có phép chia lấy dư (%). Được sử dụng để lấy ra đơn vị dư của 1 phép toán.

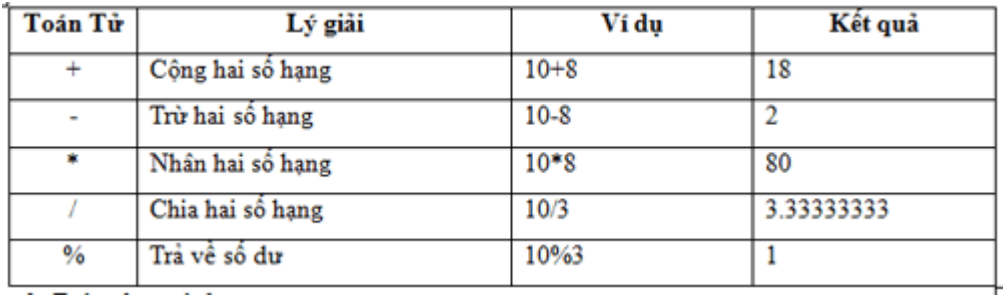

#### *3. Toán tử so sánh*

Là toán tử được sử dụng để thực hiện các phép toán so sánh giữa hai số hạng. Chi tiết, xem bảng bên dưới.

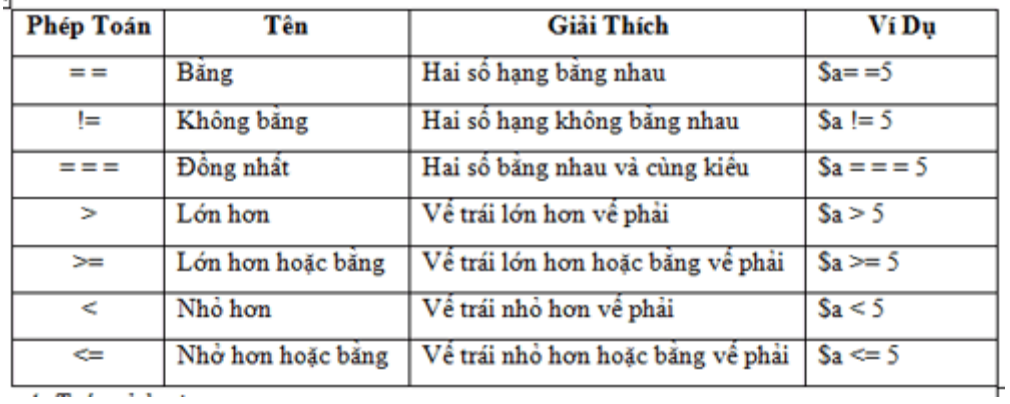

### *4. Toán tử logic*

Toán tử logic là các tổ hợp các giá trị boolean.

Ví dụ: toán tử or trở về true nếu toán tử trái hoặc toán tử phải là true. True || false là true.

Ta có bảng các toán tử như sau:

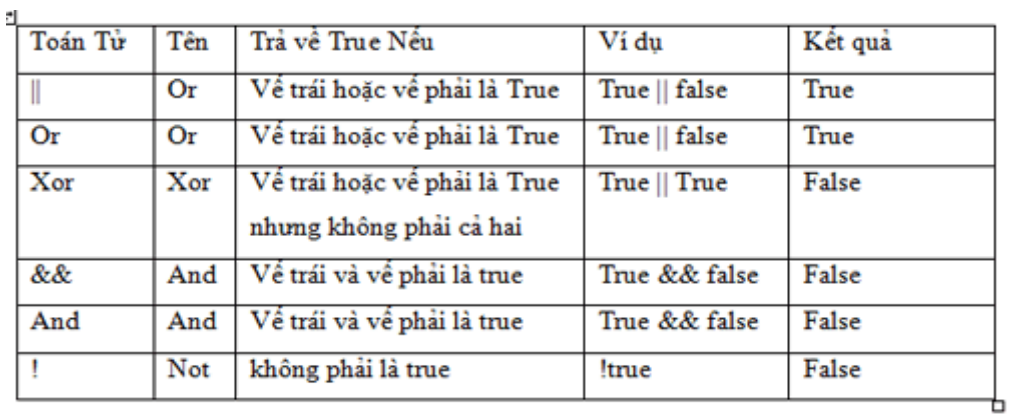

# *5. Toán tử kết hợp*

Khi tạo mã PHP, chúng ta sẽ thường nhận thấy cần phải tăng hoặc giảm lượng biến một số nguyên nào đó. Bạn sẽ thường thực hiện điều này khi chúng ta đếm 1 giá trị nào đó trong vòng lặp.

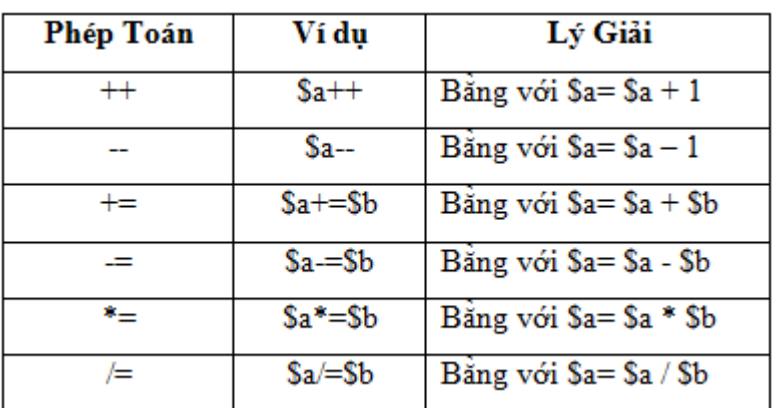

# **6. Biến và hàm**

# *a. Gán và kiểm tra biến*

Sau khi gán biến, để biết kiểu dữ liệu của biến ta dùng hàm *gettype(),* để đổi kiểu dữ liệu ta dùng hàm *settype().*

Ví dụ: *<?php \$a=25; Echo "Kiểu dữ liệu của a là ".gettype(\$a); Settype(\$a,"double"); Echo "Bây giờ kiểu dữ liệu của a là "; Echo gettype(\$a); ?> 7. Hàm* **a. Khai báo hàm** Cú pháp: **Function tênhàm (thamsố1, thamsố2, ...) { các lệnh trong thân hàm}** - Để trả giá trị cho hàm ta sử dụng lệnh: **return biểuthức;** - Để thoát khỏi hàm ta sử dụng lệnh exit hoặc return; - Khi gọi hàm: tênhàm (giátrị1; giátrị2; ...) - Chú ý:  $+$  Nếu hàm không có tham số ta vẫn giữ nguyên () + Để khai báo hàm với tham số mặc định Function tên hàm (ts1=gt1,ts2=gt2, ...) - Phạm vi biến Biến có 3 phạm vi:  $+Bi\acute{e}n$  cục bộ  $+$  Biến toàn cục + Siêu toàn cục (biến có sẵn trong PHP) *Ví dụ 1: <html> <body>*

*<?php function writeName() { echo "Nguyen Hanh"; }*

```
echo "My name is ";
writeName();
?>
</body>
</html>
```
### *Ví dụ 2:*

```
<html>
<body>
<?php
function writeName($fname)
{
echo $fname . " Nguyen.<br />";
}
echo "My name is ";
writeName("hanh");
echo "My father's name is ";
writeName("Cam");
echo "My sister's name is ";
writeName("ha");
?>
</body>
</html>
```
# **8. Một số hàm phục vụ tính toán thông dụng trong lập trình PHP**

```
- Hàm abs(): trả về giá trị tuyệt đối
Ví dụ:
abs(-5)=5- Hàm sqrt(): lấy căn bậc 2
Ví dụ: sqrt(9)=3- Hàm round(): làm tròn số
Ví dụ: round(1.4)=1; round(1.7)=2- Hàm ceil(): làm tròn số lên
Ví dụ: ceil(1.4)=2
- Hàm floor(): Làm tròn xuống
Ví dụ: floor(1.4)=1
- Hàm bindec(): chuyễn 1 số từ nhị phân sang thập phân
Ví du: bindec(11)=3
```
- Hàm decbin(): Chuyễn từ hệ thập phân sang nhị phân

Ví du: decbin $(3)=11$ 

- Hàm dechex(): Chuyễn từ hệ thập phân sang thập lục phân Ví dụ: dexhex(256)=100

- Hàm hexdec(): Thập lục phân sang thập phân

Ví dụ:

- Hàm deg2rad(): Đổi từ độ ra radian

Ví dụ: deg2rad(180)=3.14159265359

- Hàm rad2deg(): đổi giá trị từ radian sang độ

```
Ví dụ: rad2deg (1)= 57.2957795131
```
- Hàm pi(): lấy giá trị của pi (3.14........)

Ví dụ:

- Hàm log10(): trả về logarit cơ số 10 của một số

Ví dụ:

- Hàm log(): logarit tự nhiên

Ví dụ:

- Hàm max(): tìm giá trị lớn nhất trong các đối số

Ví du: max $(1,2,3)=3$ 

- Hàm min(): tìm giá trị nhỏ nhất trong các đối số

Ví dụ:  $min(1,2,3)=1$ 

- Hàm mt rand(): sinh ra 1 số ngẫu nhiên, ban có thể chỉ ra gía trị lớn nhất và nhỏ nhất của số

Ví dụ: mt\_rand $(1,10)$ 

- Hàm mt\_srand(): chạy bộ sinh số ngẫu nhiên

Ví dụ:

- Hàm rand(): Sinh ra 1 số nguyên ngẫu nhiên

Ví dụ:

- Hàm pow(): Hàm mũ

Ví du:  $pow(2,7)=128$ 

# **9. Phát biểu có điều khiển trong PHP**

# *a. Câu lệnh rẽ nhánh*

Là biểu thức dùng kiểm tra 1 sự kiện. Nếu chúng thỏa điều kiện đó thì sẽ thực thi một lệnh. Ngược lại sẽ là một lệnh khác.

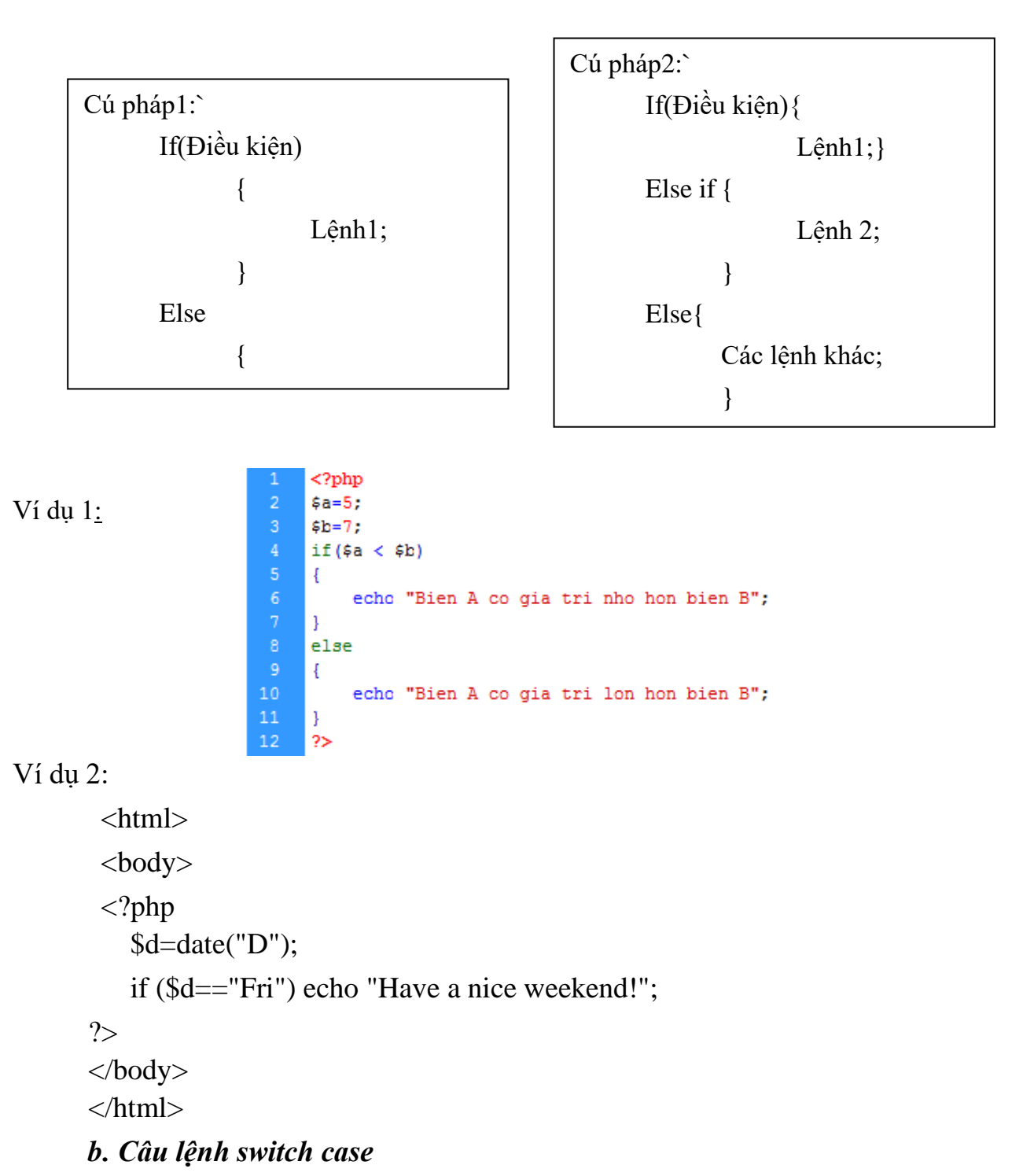

Là biểu thức sử dụng để giảm thiểu quá trình xử lý dữ liệu nếu có quá nhiều phép toán if else.

### **Cú pháp:**

```
Switch(biến)
      {
      Case giá trị 1: Lệnh1; Break;
      …………
      Case giá trị N: Lệnh n; Break;
      Default: lệnh khác; Break; }
```

```
<?php
Ví dụ1:
                   $a=5;switch ($a)
                  H.
                      case 1: echo "day la gia tri $a"; break;
                       case 2: echo "day la gia tri $a"; break;
                       case 3: echo "day la gia tri $a"; break;
                       case 4: echo "day la gia tri $a"; break;
                       case 5: echo "<font color=red>day la gia tri $a</font>"; break;
                       default: echo "Khong co gia tri phu hop"; break;
                   \mathbf{L}\vert ?>
```

```
Ví dụ 2:
<html>
<body>
<?php
switch ($x){
case 1: echo "Number 1";
      break;
      case 2:
      echo "Number 2";
        break;
      case 3:
        echo "Number 3";
        break;
      default:
        echo "No number between 1 and 3";
      }
?>
</body>
</html>
```
# *10. Vòng lặp không xác định trong PHP*

### **a. While()**

Phép lặp này yêu cầu phải thỏa mãn điều kiện thì mới thực thi được vòng lặp **Cú pháp:**

While(điều kiện)

```
{
      Các lệnh
}
```
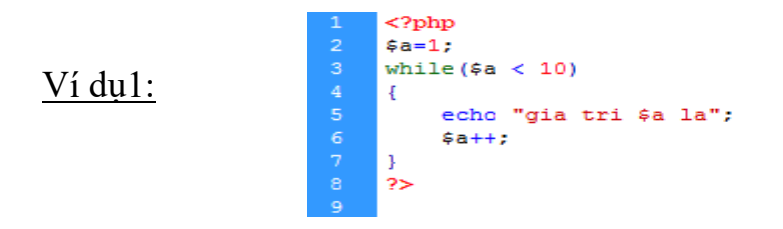

### Ví dụ2

```
<html>
<body>
<?php
$i=1;while($i \leq 5) {
 echo "The number is " \ldots $i \ldots " \ltbr \lt ";
 $i++; }
?>
</body>
</html>
```
### **b. Do....while()**

Phép lặp này sẽ thực thi hành động ít nhất là một lần. Sau đó mới tiến hành kiểm tra điều kiện.

### **Cú pháp:**

do

```
Do{
             Các Lệnh
             }
             while(điều kiện)
Ví dụ1:
                     <?php
                     $a=5;do{
                     echo "day la gia tri cua $a";
                     $a++;} while ($a >6)
                     ?>
Ví dụ 2:
<html><br/>body>
<?php
$i=1;
```

```
 {
 $i++;echo "The number is " \ldots $i \ldots "<br/> \langle \cdot \rangle";
  }
while ($i \leq=5);?>
</body>
</html> 
c. Vòng lặp xác định For()
```
Phép lặp này là phép toán gộp các tham số. Giúp người lập trình giảm thiểu thời gian phải khai báo biến và các tham số khi thực thi việc lặp dữ liệu.

### **Cú pháp:**

For( giá trị ; điều kiện ; biến tăng hoặc giảm)

{ Các lệnh }

#### $V$ í dụ $1$ :

```
<?php
$a=2;for (5i=1; 5i<=10; 5i++)-4
    echo"$a x $i =".$a*$i."<br>";
\mathcal{F}2>
```
*Ví dụ 2:*

```
\langlehtml><body>
\langle?php
for (\$i=1; \$i<=5; \$i++){
 echo "The number is " . $i . "<br/>>br />";
}
?>
</body>
</html>
```
### **BÀI TẬP**

**Bài tập 1:** Viết 1 trang web có giá trị từ 1->20. Hãy xuất ra trình duyệt những số chẵn nằm trong khoảng 1->20 đó.

**Bài tập 2:** Xây dựng 1 website thỏa yêu cầu xuất ra bảng cửu chương từ 2 ->10

# **CHƯƠNG 4**

# **THIẾT KẾ WEB BẰNG PHẦN MỀM DREAMWEAVER** ❖ **GIỚI THIỆU CHƯƠNG 4**

Chương 4 là chương giới thiệu bức tranh tổng quan về các chức năng cơ bản của phần mềm thiết kế website Dreamweaver để người học có được kiến thức nền tảng và dễ dàng tiếp cận nội dung môn học ở những chương tiếp theo.

# ❖ **MỤC TIÊU CHƯƠNG 4**

*Sau khi học xong chương này, người học có khả năng:*

# ➢ *Về kiến thức:*

- *Trình bày và giải thích được khái niệm cơ bản của phần mềm Dreamweaver.*

- *Trình bày và giải thích được vai trò, nội dung, ý n ghĩa, môi trường hoạt động của phần mềm.*

- *Vận dụng được các đặc trưng của phần mềm vào một website thực tế.*

# ➢ *Về kỹ năng:*

- *Nhận diện được các chức năng, tên gọi của các thành phần trong phần mềm.*

- *Phân tích được những các bước để tạo một website, các dữ liệu để hoàn thiện một website.*

# ➢ *Về năng lực tự chủ và trách nhiệm:*

- *Ý thức được tầm quan trọng và ý nghĩa thực tiễn của phần mềm Dreamweaver.*
- *Cân nhắc đưa ra quyết định thực hiện chương trình.*
- *Tuân thủ nội quy, quy định nơi làm việc.*

# ❖ **PHƯƠNG PHÁP GIẢNG DẠY VÀ HỌC TẬP CHƯƠNG 4**

- *Đối với người dạy: sử dụng phương pháp giảng giảng dạy tích cực (diễn giảng, vấn đáp, dạy học theo vấn đề); yêu cầu người học thực hiện câu hỏi thảo luận và bài tập chương 4 (cá nhân hoặc nhóm).*
- *Đối với người học: chủ động đọc trước giáo trình (chương 4) trước buổi học; hoàn thành đầy đủ câu hỏi thảo luận và bài tập tình huống chương 4 theo cá nhân hoặc nhóm và nộp lại cho người dạy đúng thời gian quy định.*

# ❖ **ĐIỀU KIỆN THỰC HIỆN CHƯƠNG 4**

- *Phòng học chuyên môn hóa/nhà xưởng:* Phòng thực hành có máy tính.
- *Trang thiết bị máy móc:* Máy chiếu và các thiết bị dạy học khác
- *Học liệu, dụng cụ, nguyên vật liệu:* Chương trình môn học, giáo trình, tài liệu tham khảo, giáo án, phim ảnh, và các tài liệu liên quan.
- *Các điều kiện khác:* Không có

# ❖ **KIỂM TRA VÀ ĐÁNH GIÁ CHƯƠNG 4**

### - **Nội dung:**

- ✓ *Kiến thức: Kiểm tra và đánh giá tất cả nội dung đã nêu trong mục tiêu kiến thức*
- ✓ *Kỹ năng: Đánh giá tất cả nội dung đã nêu trong mục tiêu kĩ năng.*
- ✓ *Năng lực tự chủ và trách nhiệm: Trong quá trình học tập, người học cần:*
	- *+ Nghiên cứu bài trước khi đến lớp*
	- *+ Chuẩn bị đầy đủ tài liệu học tập.*
	- *+ Tham gia đầy đủ thời lượng môn học.*
	- *+ Nghiêm túc trong quá trình học tập.*

### - **Phương pháp:**

- ✓ *Điểm kiểm tra thường xuyên: không có*
- ✓ *Kiểm tra định kỳ lý thuyết: không có*

# ❖ **NỘI DUNG CHƯƠNG 4**

### **I. Mở Đầu**

Macromedia Dreamweaver là trình biên soạn HTML chuyên nghiệp dùng để thiết kế, viết mã và phát triển website cùng các trang web và các ứng dụng web. Cho dù bạn có thích thú với công việc viết mã HTML thủ công hoặc bạn thích làm việc trong môi trường biên soạn trực quan, Dreamweaver cung cấp cho bạn những công cụ hữu ích để nâng cao kinh nghiệm thiết kế web của bạn.

Các tính năng biên soạn trực quan trong Dreamweaver cho phép bạn tạo nhanh các trang web mà không cần các dòng mã. Bạn có thể xem tất cả các thành phần trong website của bạn và kéo chúng trực tiếp từ một panel dễ sử dụng vào 1 văn bản. Bạn có thể nâng cao sản phẩm của bạn bằng cách tạo và sửa các ảnh trong Macromedia Fireworks hoặc trong ứng dụng ảnh khác, rồi sau đó chèn trực tiếp vào Dreamweaver. Dreamweaver cũng cung cấp những công cụ giúp đơngiản hóa việc chèn Flash vào trang web.

Dreamweaver có thể tùy biến hoàn toàn. Bạn có thể tạo cho riêng mình những đối tượng và yêu cầu, chỉnh sửa shortcut bàn phím và thậm chí viết mã Javascript để mở rộng những khả năng của Dreamweaver với những hành vi mới, những chuyên gia giám định Property mới và những báo cáo site mới.

### **1. Không gian làm việc (Workspace)**

Để bắt đầu sử dụng Dreamweaver, cần phải làm quen với giao diện vànhững thiết lập ban đầu cho không gian làm việc trên Dreamweaver. Khi lần đầu tiên khởi động Dreamweaver 8 thì hệ thống sẽ hiện hộp hội thoại có hai sự lựa chọn trong mục workspace là Designer và Coder. Trong đó thì Designer workspace sẽ tích hợp tất cả những cửa sổ và panel vào một môi trường được tối ưu hóa cho việc thiết kế web trực quan, còn Coder workspace được thiết kế hướng tới các lập trình

viên những người thường làm việc với HTML và các ngôn ngữ lập trình web khác. Dù làm việc ở cửa sổ workspace nào thì vẫn truy cập đến tất cả các chức năng của Dreamweaver. Có thể chuyển qua lại giữa Designer workspace và Coder workspace vào bất kỳ lúc nào bằng cách vào trình đơn Window > Workspace Layout và chọn workspace thích hợp. *Chọn workspace trên Dreamweaver 8.*

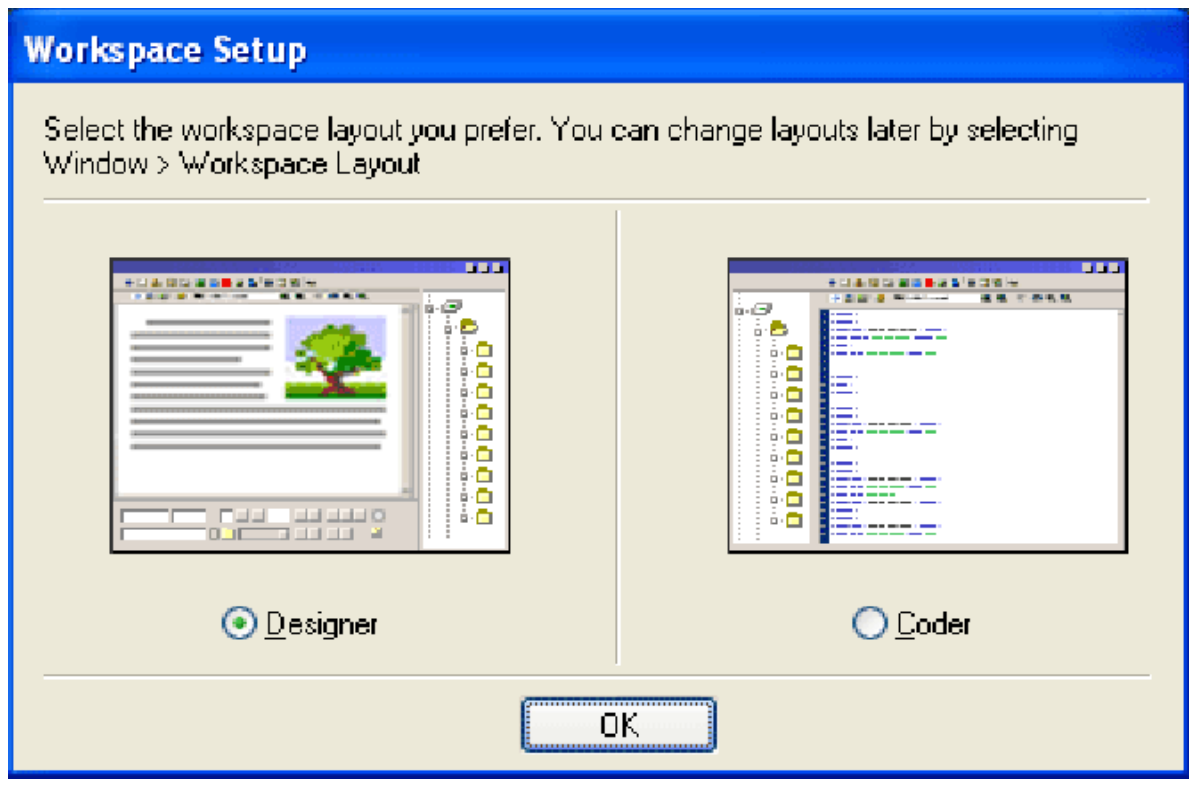

Khi mở Dreamweaver 8 sẽ thấy Start page có những tùy chọn sau:

- Liên kết tới những tập tin được mở gần nhất.

- Tùy chọn để tạo tập tin mới, có rất nhiều dạng File để người dùng chọn.

- Tùy chon để tạo Site mới theo mẫu có sẵn.

- Những tài nguyên của chương trình trong đó có Dreamweaver tour và một tutorial.

- Liên kết đến dịch vụ Dreamweaver Exchange có những tài nguyên người dùng có thể sử dụng để thêm tính năng vào Dreamweaver

Theo mặc định thì Start page sẽ xuất hiện mỗi khi mở Dreamweaver trừ khi click vào checkbox Don't show again.

Trường hợp Start page không xuất hiện có thể tinh chỉnh thiết lập này trong Dreamweaver Preferences. Để làm điều đó vào menu Edit > Preferences, chon General trong Category list, và click vào checkbox Show Start Page trong phần Document options. Có dấu check đồng nghĩa với việc Start page sẽ được hiển thị mỗi khi chương trình được mở.

### **2. Thao tác mở và đóng chương trình.**

Mở chương trình bằng một trong hai cách sau:

Cách 1: Click nút Start, chọn All Programs/ chọn Macromedia / MacromediaDreamweaver 8.

Cách 2: Bấm vào biểu tượng shortcut của Dreamweaver 8 trên màn hình desktopĐể đóng Dreamweaver 8, dùng một trong các cách sau:

- Click vào nút Close ở phía góc phải thanh tiêu đề.
- Nhấn tổ hợp phím ALT+F4.
- Click vào *File* và chọn Exit.

Nếu có một tài liệu nào đó đang được chỉnh sửa và những tài liệu đó chưa được lưu lại khi đóng Dreamweaver, thì sẽ xuất hiện hộp thoại yêu cầu người dùng xác nhận có lưu những thay đổi đó hay không trước khi thoát khỏi Dreamweaver.

### **3. Mở và đóng tập tin**

- + Để mở một tập tin sẽ thực hiện các cách sau:
- Click nút Open trên thanh công cụ chuẩn.
- Nhấn tổ hợp phím Ctrl+O.
- Vào File / Open.
- $+$  Để tạo một tập tin mới sử dụng các cách sau:
- Click nút New trên thanh công cụ chuẩn
- Nhấn tổ hợp phím Ctrl+N.
- Vào menu File / New...

Sau khi một của sổ mới xuất hiện cần phải chọn tạo tập tin mới theo dạngnào (thường là Basic Page, HTML).

Để lưu trữ tập tin sử dụng một trong các cách sau:

- Click nút Save trên thanh công cụ chuẩn
- Nhấn tổ hợp phím Ctrl+S.
- Vào menu File / Save

Ngoài ra Dreamweaver cho phép lưu nhiều tài liệu một lúc bằng cách thực hiện như sau:

- Click nút Save All trên thanh công cụ chuẩn
- Vào menu File / Save All.

# **II. GIAO DIỆN CỦA DREAMWEAVER**

Khi làm việc với Dreamweaver cần quan tâm tới các ứng dụng hỗ trợ trong quá trình thực hiện với sự hỗ trợ của các ứng dụng trên các thanh công cụ màn hình, panel

### **1. Màn hình ban đầu**

Khi khởi động xong Dreamweaver thì một màn hình sẽ hiện ra như sau:

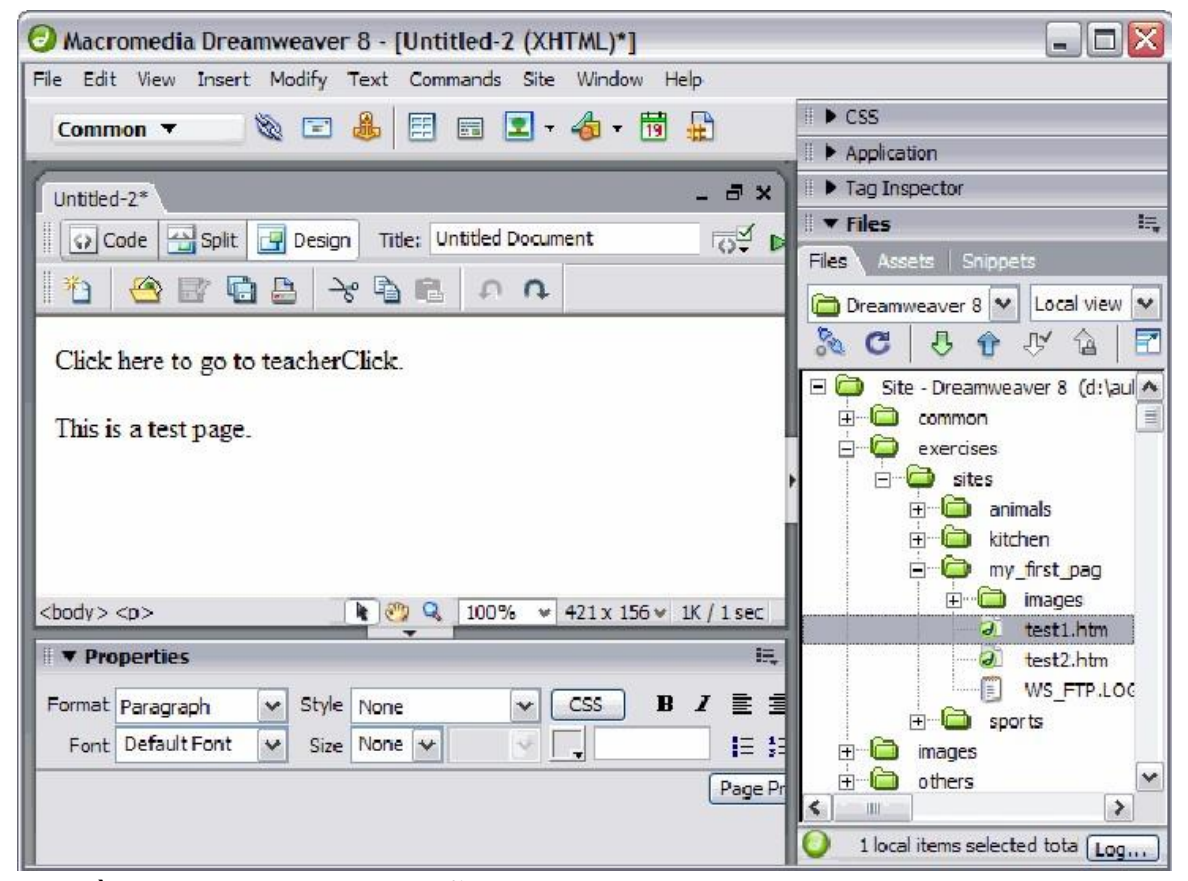

Bao gồm các thanh công cụ hỗ trợ, màn hình làm việc và các chức năng thực hiện chương trình.

### **2. Các thanh công cụ**

*2.1. Thanh Title bar*

Macromedia Dreamweaver 8 - [Untitled-2 (XHTML)\*]  $\Box$   $\times$ 

Đây là thanh tiêu đề chứa tên của chương trình hiện thời đang mở (tên của chương trình đang làm việc ) phía góc phải của thanh có 3 nút thu nhỏ, phóng to, ẩn và đóng của sổ.

*2.2. Thanh menu bar*

File Edit View Insert Modify Text Commands Site Window Help

Thanh này chứa các lệnh được thực hiện trên Dreamweaver, các lệnh này được thực hiện bởi các mục trên thanh dưới dạng menu dọc được hiện ra khi kích

chuột vào mục menu đó, có nhiều lệnh được đặt trên trình đơn nhưng cũng có khiphải thực hiện qua các panel.

*2.3. Thanh Standard*

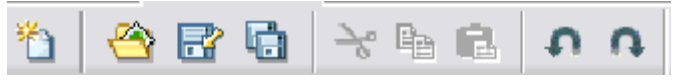

Đây là thanh công cụ chuẩn chứa một số biểu tượng của các lệnh thông dụng thay vì phải vào menu để chọn lệnh. Các biểu tượng được hiển thị trên thanh công cụ chuẩn.

*2.4. Thanh Document*

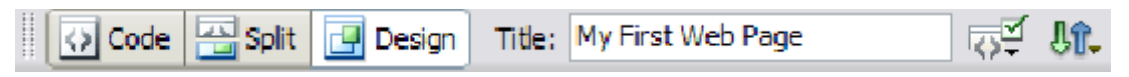

Chứa các biểu tượng thường gặp giúp thực hiện nhanh một số công việc như đổi dạng view của tài liệu.

*2.5. Thanh status bar*

 $\binom{100}{4}$  Q 100%  $\sqrt{529 \times 241 \times 10}$  K/1s <body>

Thanh trạng thái hiển thị tag HTML mà người sử dụng đang làm việc cho biết chế độ hiển thị của văn bản đang làm việc và làm việc ở chế độ màn hình to nhỏ …

#### **3. Panels và Inspectors**

Dreamweaver còn sử dụng các "floating window" tương tự như các toolbar. Các cửa sổ này còn được gọi là panel hoặc inspector, điểm khác biệt giữa panel và inspector là hình dạng và những tùy chọn của inspector thay đổi tùy theo đối tượng được chọn. Có thể cho phép hiển thị hoặc không hiển thị các panel và inspector thông qua các trình đơn Window trên thanh menu, sau đây là hình ảnh minh họa các panel và inspector quan trọng.

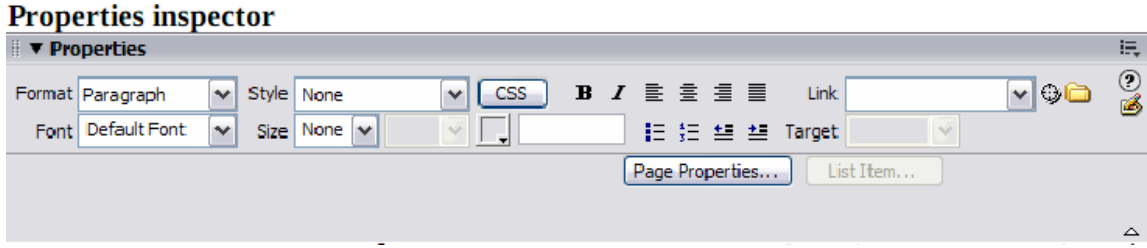

Properties inspector hiển thị và cho phép chúng ta chỉnh sửa thuộc tính của đối tượng đang được chọn chẳng hạn khi chọn văn bản properties inspector sẽ hiển thị các loại font, căn lề, in đậm, in nghiêng của văn bản …

Khi ấn vào nút c $\overline{\sigma}$  thể thiết lập thêm một số thuộc tính khác của đối tượng nút này nằm ở phía bên phải properties inspector và đây là nút công cụ được sử dụng nhiều nhất trong Dreamweaver.

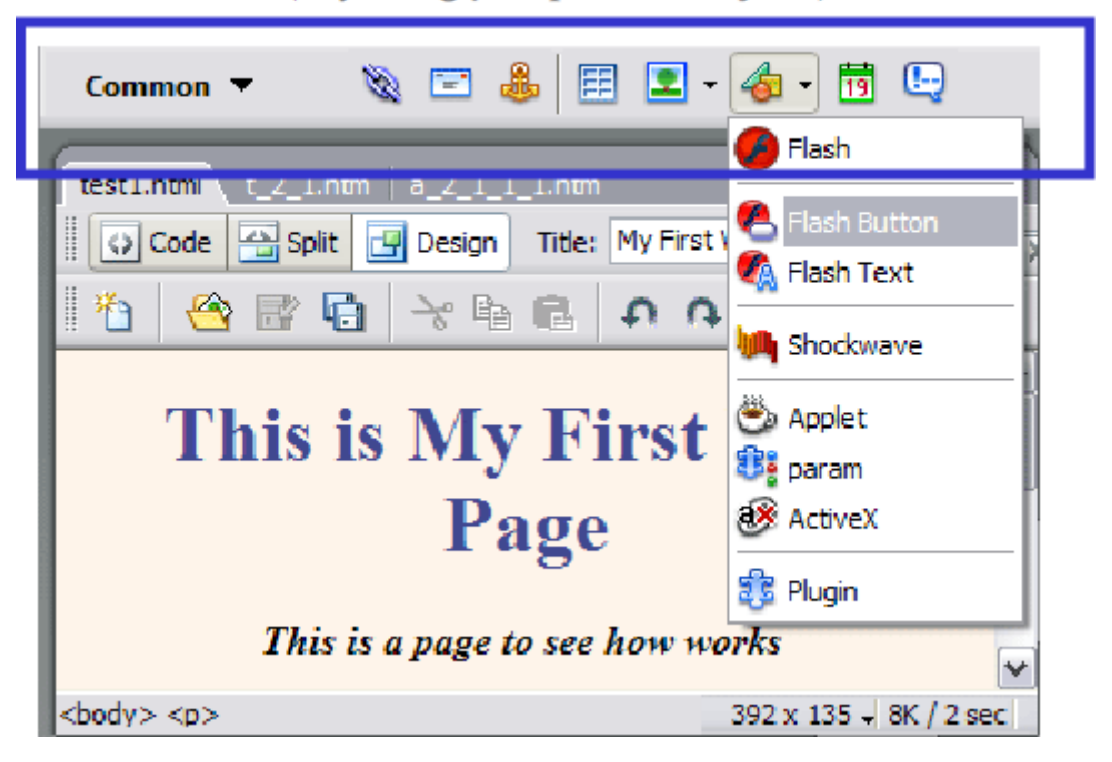

Insert toolbar (hay còn gọi là panel of objects)

Insert toolbar cho phép thêm các đối tượng vào trang web mà không cần phải thông qua hệ thống menu, các đối tượng được phân nhóm theo chức năng table, text, form, ... có thể điều chỉnh các biểu tượng trên panel hiển thị dưới dạng nhấn nút dưới dạng tên hoặc hiện đồng thời cả hai.

### **4. các dạng xem trang web**

Có thể thay đổi dạng xem trang web thông qua document toolbar.

示】 80. **Solit** Title: My First Web Page  $\Box$  Design <>l Code

### *4.1. Design View*

Chế độ Design View cho phép chỉnh sửa thiết kế của trang web thông qua giao diện trực quan, đây là dạng view trực quan của Dreamweaver và là dang view được sử dụng nhiều nhất.

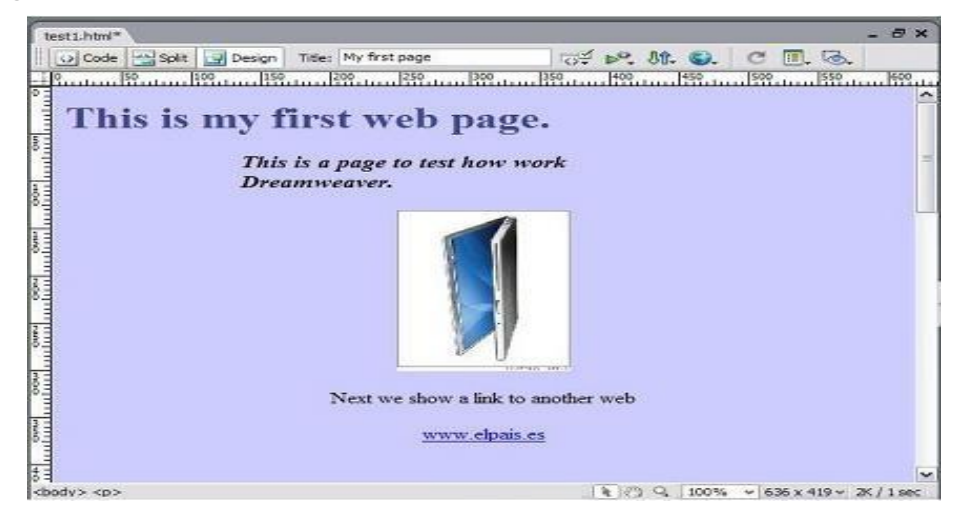

#### *4.2. Code View*

Code View được sử dụng làm việc với các code, khi các đoạn code bị thay đổi thì văn bản cũng sẽ bị thay đổi theo

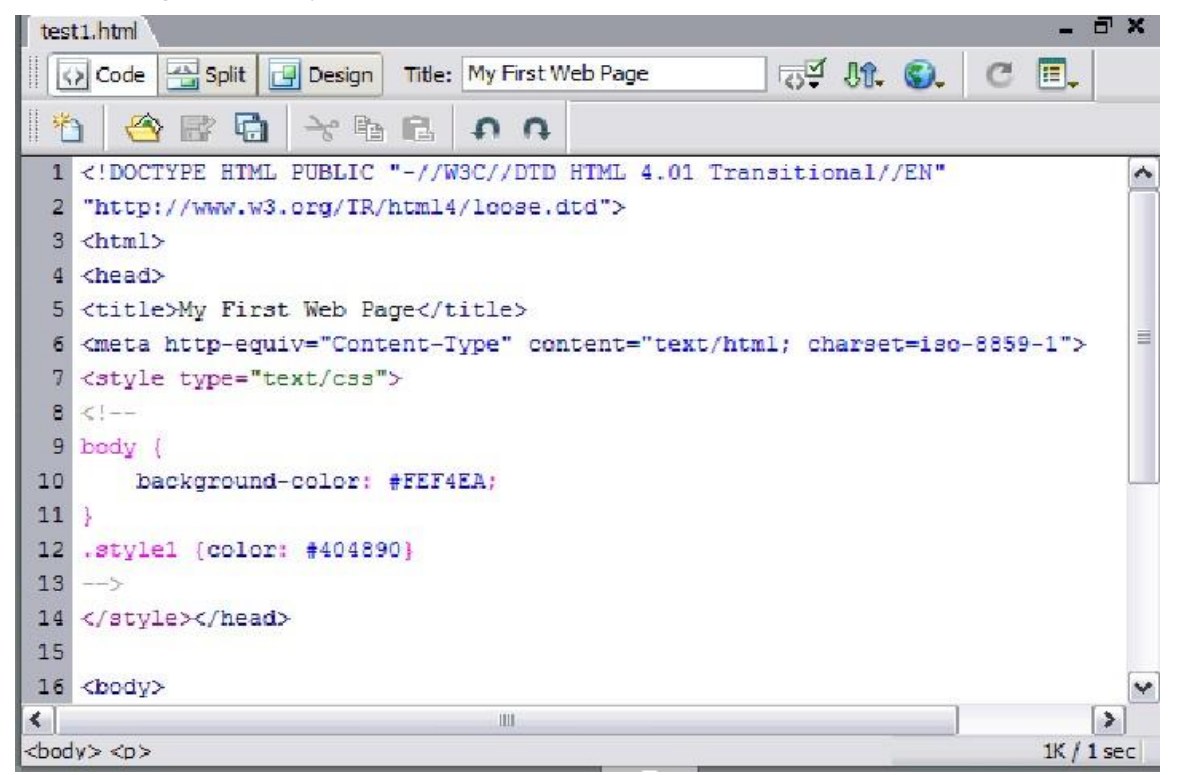

#### *4.3. Split view*

*Split view* chia cửa sổ làm việc thành hai vùng, phía trên hiển thị source code và khu vực phía dưới hiển thị công cụ chỉnh sửa trực quan, khi có một thay đổi nào đó trong khu vực này thì khu vực khia sẽ được thay đổi ngay lập tức.

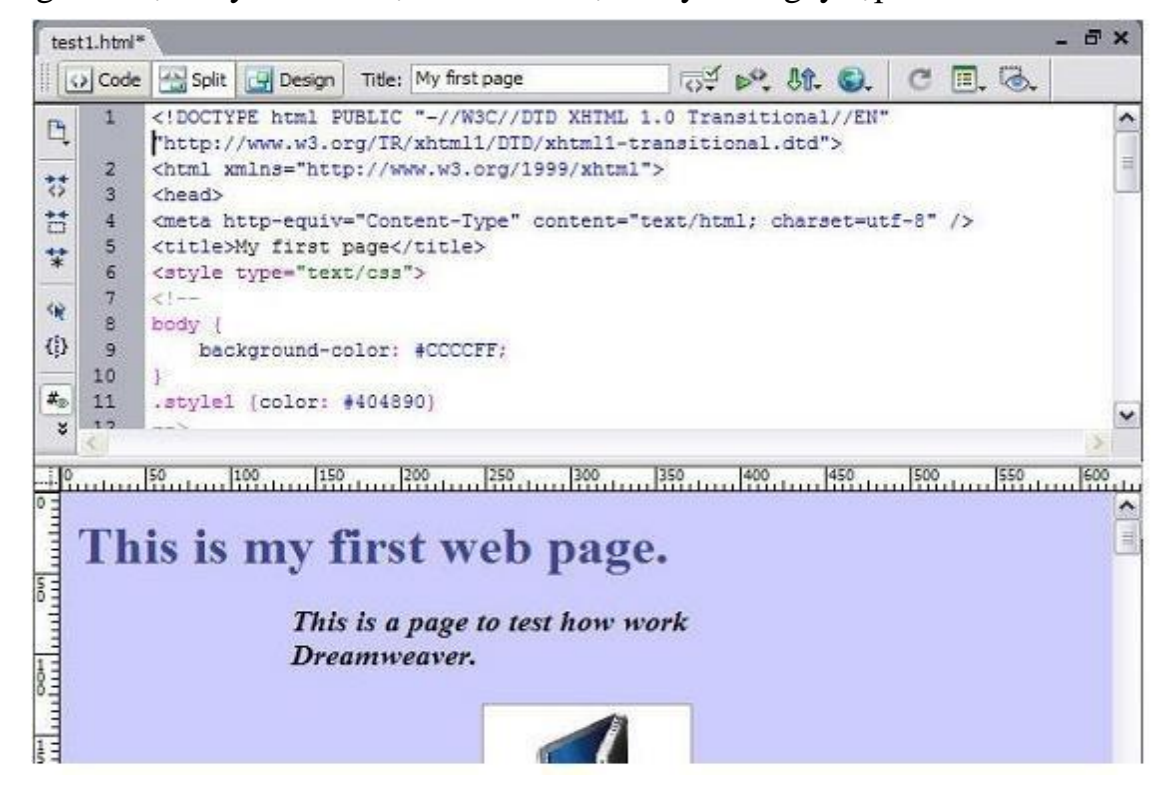

# **5. Phần hướng dẫn**

Trên menu help có các mục hướng dẫn như sau :

- Hiển thị cửa sổ help có thể chọn mục Using Dreamweaver hoặc nhấn F1
- Mở các tutorials ( Getting Started và Tutorials).
- Mở Reference panel để tham khảo về cú pháp và ý nghĩa của các tag HTML.
- Chuyển đến Dreamweaver Support Center trên trang web của Macromedia.
- Chuyển đến Macromedia Online Forums

# **III. TẠO LẬP WEBSITE**

# **1. Giới thiệu**

Một web site là tập hợp tập tin và folder có liên hệ với nhau với thiết kế và mục đích tương tự nhau, cần thiết phải thiết và hoạch định kế hoạch xây dựng web site trước khi tạo nên các trang được chứa trong web site đó. Cách thức truyền thống để tạo một web site là tạo Folder trên một ổ đĩa cục bộ các tài liệu html thường được tạo trong folder này, còn hình ảnh, hoạt hình, style sheets, … được đặt trong một folder con của folder này. Điều này giúp tổchức tốt hơn trong quá trình làm việc, một site như vậy gọi là local site. Sau đó sẽ copy các tập tin trong local site lên web server, lúc này site được gọi là Remotesite. Việc sao chép này được gọi là xuất bản web site nhờ đó mà các site được nhìn thấy trên internet

# **2. Tạo và xuất bản web site**

Khi folder dành cho website đã được tạo có thể định nghĩa site trong Dreamweaver. Vào menu site và chọn mục Manage sites, lưu ý trong Files panel, trong tab Files, có thể truy cập đến các site đã được tạo và tùy chọn Manage Sites.

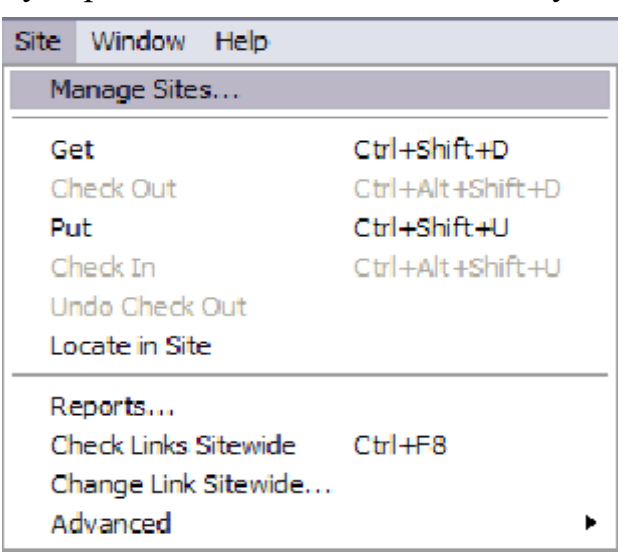

Khi đã chọn mục Manage sites một cửa sổ sẽ xuất hiện trong cửa sổ này chứa các danh sách các site đã được định nghĩa trước đó. Khi click nút New hoặc nút Edit thì cùng một cửa sổ sẽ được hiện ra để chỉnh sửa các thiết lập cho site .

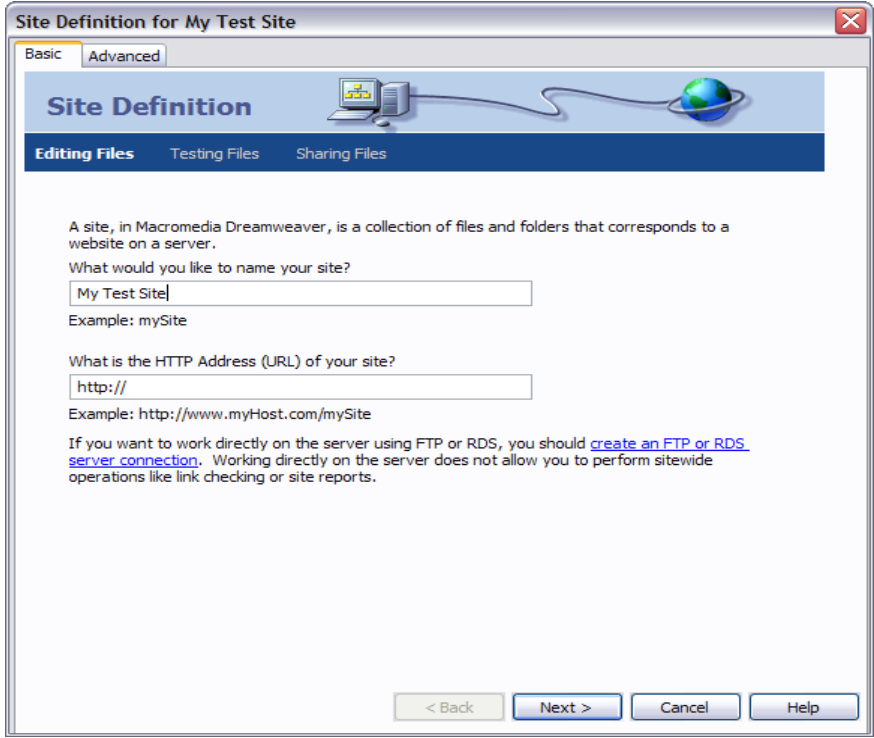

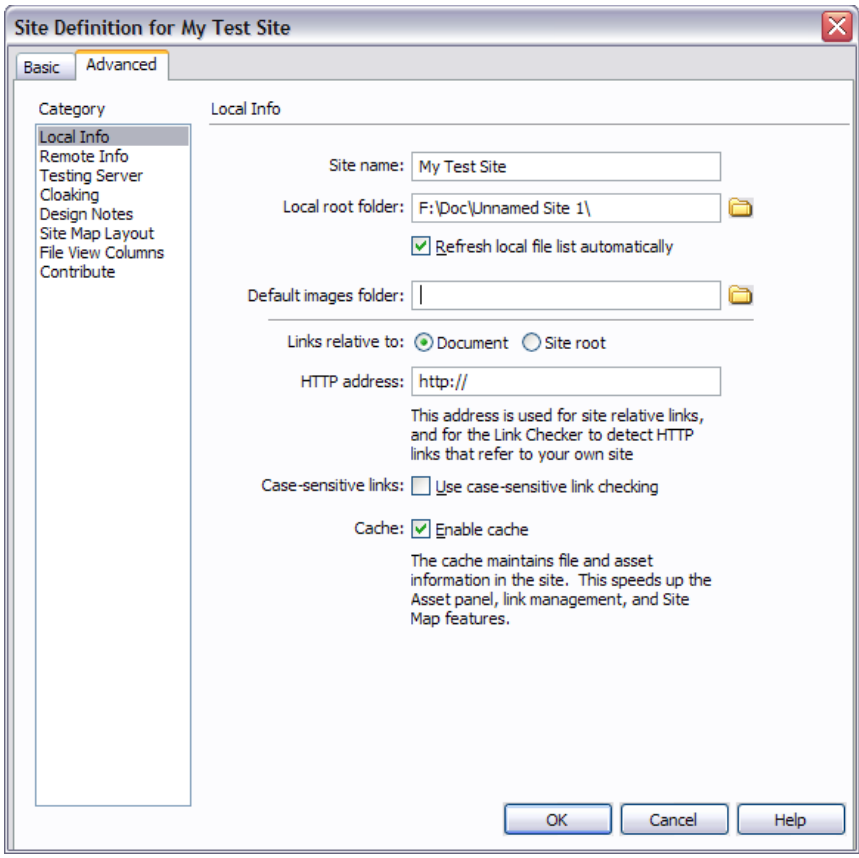

Thuộc tính của site được phân thành các phân mục trong nhóm Category nằm ở bên trái cửa sổ, trong mục Local Info, có thể chỉ định tên site và local root folder là thư mục chứa website trên ở đĩa cứng cục bộ.

Trong mục Site Map Layout có thể chỉ định trang chủ của site, nếu có một file ở root folder của site có tên là index.htm hoặc index.html, Dreamweaver sẽmặc định chọn file này làm trang chủ.

Ba thông số kể trên là tối quan trọng khi định nghĩa một local site.Sau khi điền dữ liệu, click nút Ok để mở file

Nếu muốn sử dụng Wizard để tạo web site chỉ cần chọn tab Basics thay vì chọn tab Advanced.

### **3. Mở site**

Để mở site, vào menu Site / Manage sites..., sau đó chọn site muốn mở trong danh sách và click nút Done.

### **4. Document view**

Có thể xem site thông qua file panel hoặc thông qua một cửa sổ

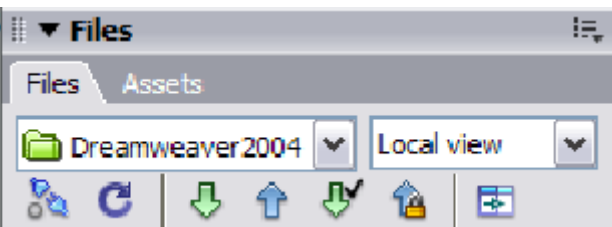

- Để mở Files panel vào menu Window sau đó click vào mục Files hoặc ấn F8

 $-$  Để chuyển qua lại giữa các dạng view ấn nút  $\mathbf{F}$  nằm ở phía bên phải của File panel, có thể xem local site kiểm tra remote server, hoặc xem site map.

Hình vẽ dưới sẽ cho thấy site map và local site. Trong trường hợp này các test1.htm và test2.htm liên kết đến trang index.htm

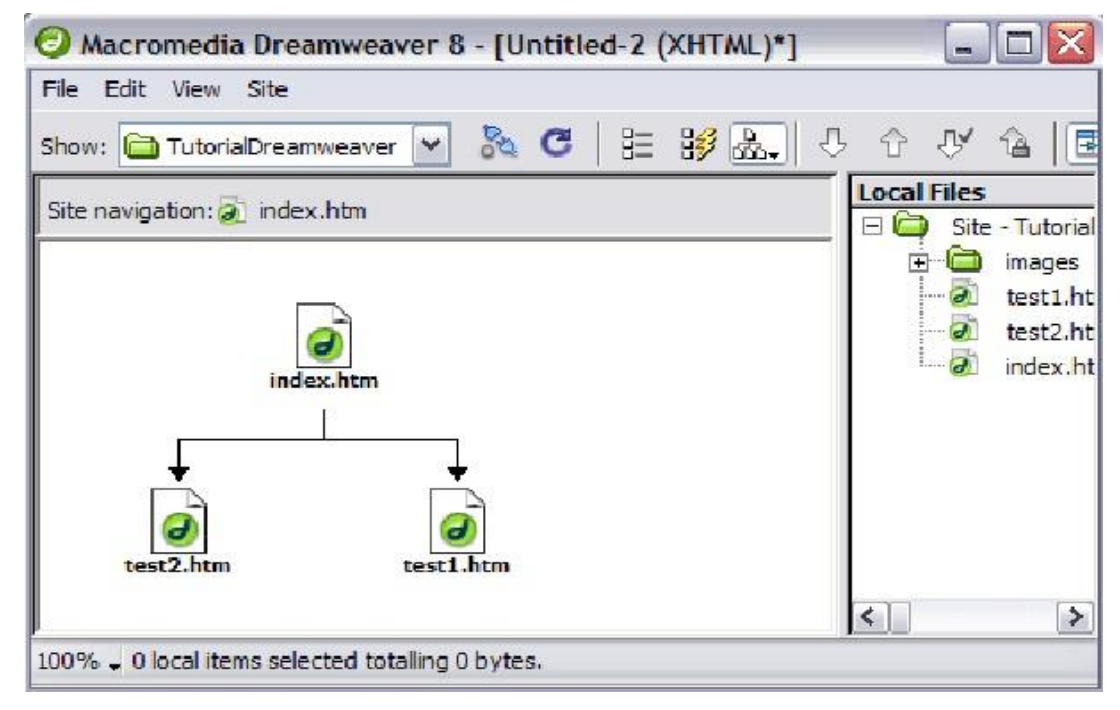

Khi thay đổi vị trí các file, đổi tên …bên ngoài Dreamwaver thì các trang web sẽ được hiển thị không chính xác và không thấy được hình ảnh đồng thời các liên kết sẽ bị gãy …

Nếu các thay đổi đó được tiến hành trong Dreamwaver, các trang web sẽ được cập nhật tự động, Dreamwaver sẽ tránh được những lỗi này những lỗi tham chiếu đến một đối tượng sẽ bị thay đổi

Khi sửa một đối tượng sẽ được hiển thị trong một cửa sổ, cửa sổ này chỉ ra những tài liệu sẽ tham chiếu đến đối tượng này và sẽ cập nhật những tham chiếu này tránh sai sót xảy ra, và việc tiếp theo là ấn vào nút Update

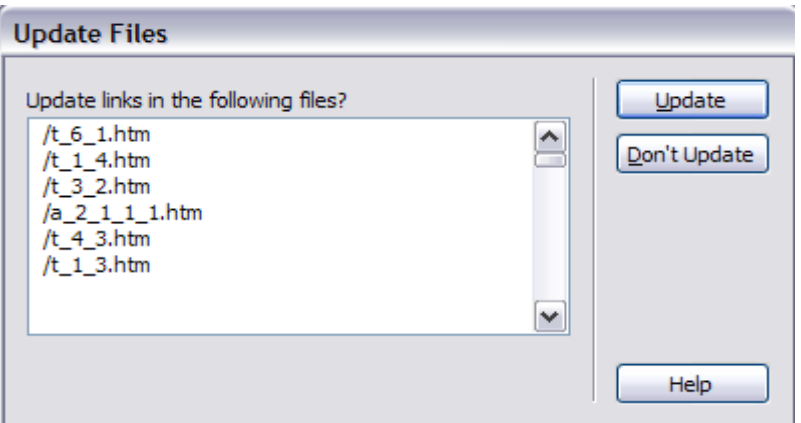

### **5. Thuộc tính của một trang web**

Tất cả trang trong cùng một site nên có cùng một định dạng chẳng hạn như màu nền, font chung nhau, có thể định dạng từng trang bằng cách sử dụng page properties.

Có ba cách để mở cửa sổ trên như sau:

 $-$  Ân tổ hợp phím Ctrl + J

- Click vào mục menu Modify và chọn mục Page Properties.

- Right-click vào phần cuối trang, chọn Page Properties trong menu ngữ cảnhhiện ra một hộp hội thoại như sau xuất hiện:

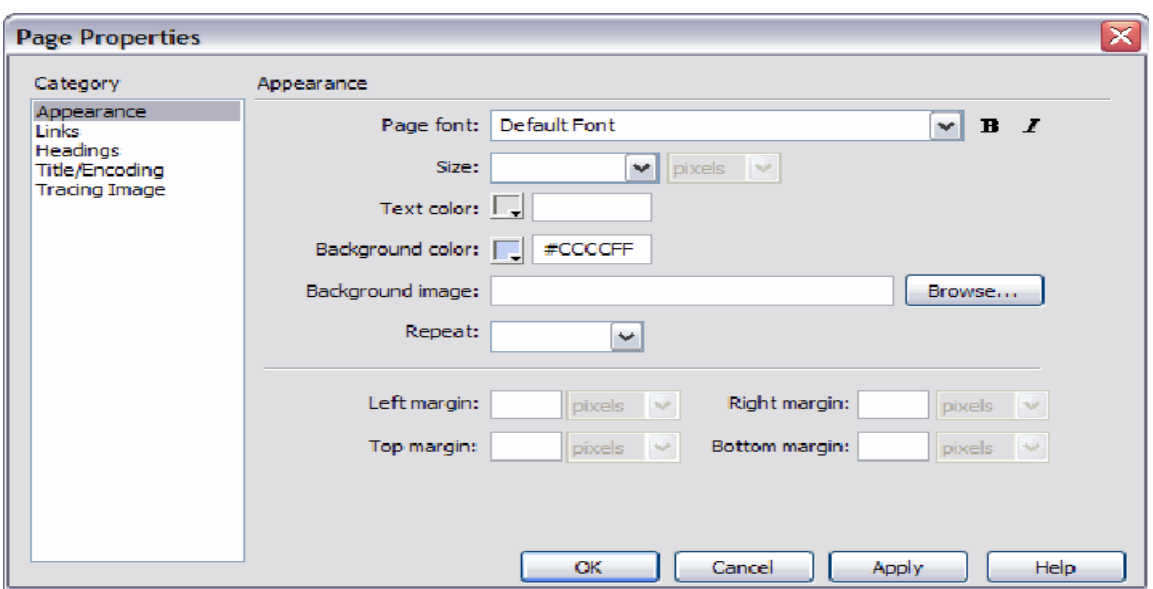

*Trong Appearance category có những thuộc tính như sau:*

- Background image: cho phép chỉ định hình nền cho trang, hình này sẽ được lặp lại.

- Background color: cho phép chỉ định màu nền cho trang lưu ý là chỉ thấy màunền khi không có hình nền, về nguyên tắc thì hình nền che phủ màu nền

- Size: xác định font size.

- Text color: xác định font color.

- Margins: Thiết lập lề của văn bản web, lưu ý là lề không xuất hiện trong cửa sổtài liệu Dreamweaver, mà chỉ xuất hiện trên trình duyệt

Trong Title/Codification category có những thuộc tính như sau:

- Title: đây là tiêu đề của trang web, tiêu đề này sẽ được hiển thị trên thanh tiêu đềtrên trình duyệt và cửa sổ tài liệu của Dreamweaver.

- Encoding: cách thức trang web được mã hóa, với các trang unicode tiếng việt nênchọn mục unicode ( UTF-8 )

*Trong category Links có các thuộc tính sau:*

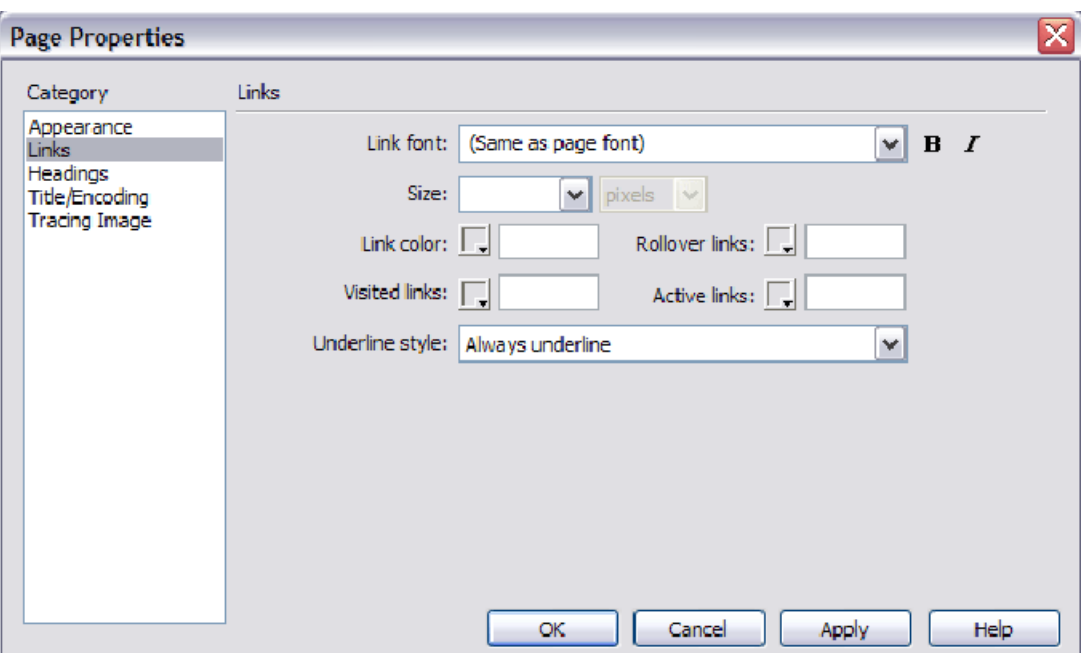

- Link color: màu của siêu liên kết
- Visited links: màu của siêu liên kết đã được nhấn vào
- Active links: màu của siêu liên kết đang được chọn

- Underline style: theo mặc nhiên thì đoạn text có siêu liên kết sẽ được gạch dưới, tùy chọn này cho phép chỉ định cách thức gạch dưới hoặc đơn giản là không có gạch dưới.

### *Trong Tracing image category có các thuộc tính sau:*

- Tracing image: Thiết lập hình ảnh làm nền cho trang web, tuy nhiên hình ảnh nàychỉ xuất hiện trong cửa sổ soạn thảo của Dreamweaver mà không xuất hiện trên web browser.

- Transparency: Thiết lập đô trong suốt của hình ảnh được chon làm Tracing image.

### **6. Bảng màu (color palette)**

Để chỉ định màu thì phải sử dụng một bảng màu như hình vẽ sau:

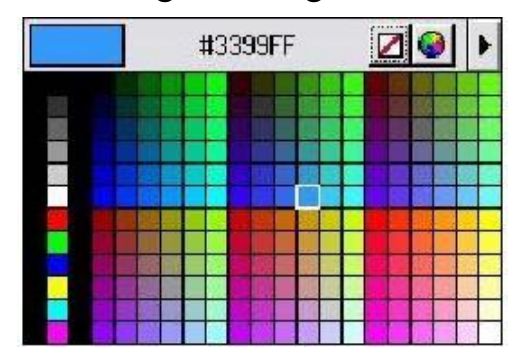

Khi chọn một màu giá trị hexadecimal của màu đó được hiển thị phía trên bảng màu, bảng màu của Dreamweaver sử dụng palette 256 màu cho web. Có thể tinh chỉnh màu bằng nút  $\Box$  nằm ở góc trên phải của palette.

## **IV. LÀM VIỆC VỚI TEXT**

### **1. Định dạng văn bản**

Sau khi chọn văn bản, việc định dạng có thể được thực hiện thông qua menu Text và qua Properties inspector.

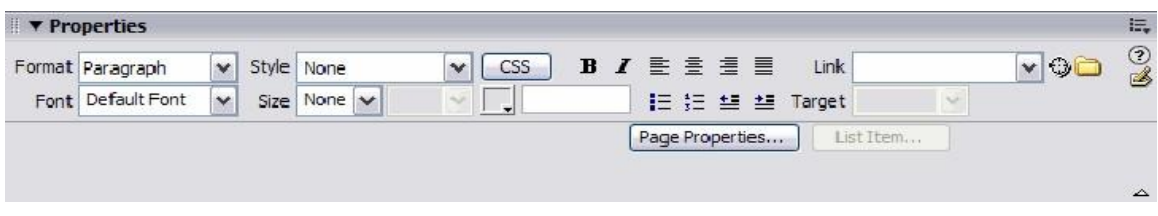

#### *a. Format*

Chọn một đoạn văn bản đã được thiết kế từ trước các giá trị có thể là header, paragraph hoặc Pre-formatted, Heading thường được dùng để tạo tiêu đề trong trang web, Pre-formatted cho phép văn bản xuất hiện như khi được nhập vào.

*b. Font*

Cho phép thiết kế một trang web chọn một tập hợp font. Nếu trong văn bản không có font nào đó thì văn bản sẽ tích hợp một font khác trong tập hợp font đã có từ trước, ví du nếu chon font là Arial, Helvetia, Sans-serif, thì sẽ thấy trang web sẽ hiển thị bằng font Arial, còn nếu trên máy tính không có font Arial, thì văn bản sẽ được hiển thị bằng font Helvetia, và tương tự như các font còn lại.

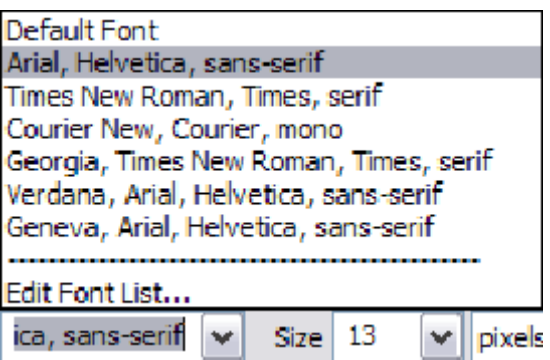

*c. Size*

Hộp thoại size cho phép thay đổi kích cỡ chữ trong văn bản

*d. Color*

Cho phép chỉ định màu của văn bản, bỏ qua màu đã được chỉ định trước trong Page properties. Nếu không có màu nào được chỉ định ở đây và ở trong Page properties. Văn bản sẽ có màu mặc định là màu đen.

### *e. Style*

Xác lập văn bản có đậm nghiêng hay không, trên menu text có thể xác định thêm phần gạch chân và nhiều tùy chọn khác, những phần này không có trong Properties panel. Nó ít được sử dụng vì thường liên kết với gạch dưới.

### *f. Align*

Cho phép thiết lập trạng thái căn lề của văn bản theo bốn lựa chọn left(trái), center(giữa), right(phải) và justified(căn đều hai bên).

### *g. List*

Những nút này cho phép tạo bullet list hoặc đánh số thứ tự

*h. Text indent*

Hai nút này cho phép thiết lập hoặc xóa, độ dời của văn bản, Text indent là một dạng lề được thiết lập cho cả phía bên trái và bên phải của đoạn văn bản, trong trường hợp này các nút nhấn này sẽ xác lập độ rời của văn bản.

### **2. Tạo danh sách ( list )**

Văn bản trên trang web có thể được hiển thị dưới dạng danh sách. Có thể là danh sách được đánh số thứ tự hoặc danh sách được đánh dấu đầu dòng ( bullet list).

Để tạo danh dách từ những dòng văn bản đã được nhập vào cửa sổ soạn thảo, trước hết ta chon những dòng đó sau đó click vào tùy chon trên Properties inspector, hoặc trên Text menu.

Bullet list ( không có thứ tự ) được chọn bằng nút  $\mathbf{E}$  trong khi danh sách được đánh số thứ tư được chon bằng nút  $\frac{1}{3}$ 

Để tạo danh sách lồng trong một danh sách khác, như ví dụ ở trên thì cần phải xét thêm *text indent* cho những thành phần của danh sách muốn tạo thành danh sách ở mức con.

Trên menu Text > List > Properties, có thể truy cập vào thuộc tính của một danh sách được lưa chọn, lưu ý là phải chọn danh sách từ trước hoặc để con trỏ nằm trong danh sách để kích hoạt mục chọn này.

Trong cửa sổ List properties, có thể chỉ định loại danh sách, loại number hoặc bullet được sử dụng (trong Style field), và trong trường hợp là ordered list, có thể chỉ định băt đầu đánh số từ số nào.

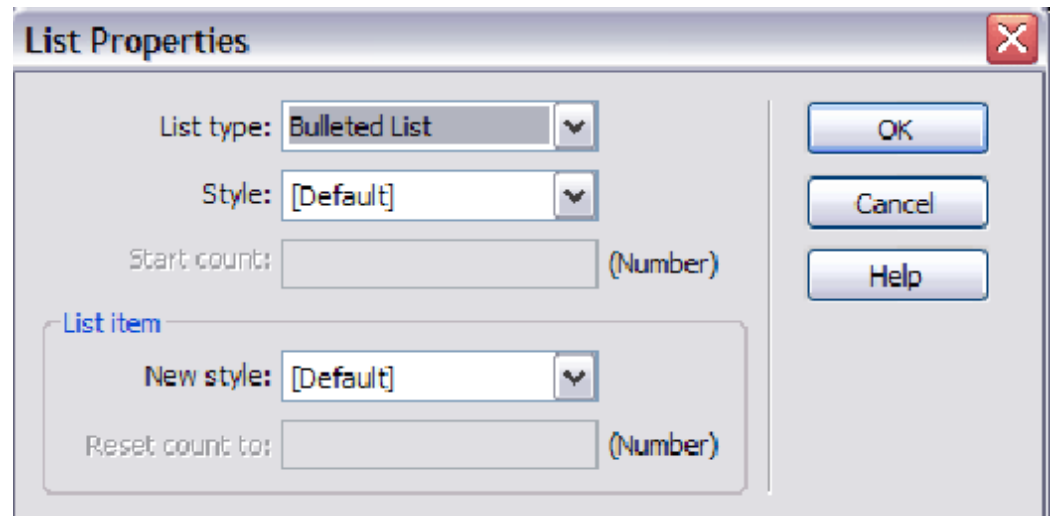

### **3. CSS Styles**

Trên menu text chọn mục style sẽ có một tập hợp style được định nghĩa trước có thể áp dụng vào khối văn bản đang được lựa chọn.

Có thể định nghĩa tập hợp style khác với những style mới này được gọi là CSS Styles được dùng để kết hợp các giá trị thuộc tính thành một khối, sau đó chỉ cần áp dụng style vừa định nghĩa cho đoạn văn bản đó mà thôi. Nhiều tùy chọn ở đây có thể được sử dụng để định nghĩa thuộc tính của hình ảnh hoặc các tính chất khác mà các tag HTML không hỗ trợ.

Những lợi thế của CSS style là chúng có khả năng cập nhật đơn giản khi muốn sửa chữa một CSS style định dạng trên tất cả trang web có sử dụng Style đó cũng được tự động cập nhật.

Để tạo một CSS Style:

- Trên trang web chọn khối văn bản muốn chỉ định, định dạng

- Trong các Properties inspector, sửa các thuộc tính định dạng văn bản, thiếtlập các định dạng về font, về định dạng đoạn mà thấy phù hợp

- Dreamweaver sẽ tự động tạo một style mới với tên là Style1 hoặc Style2 hoặcStyle3 tùy thuộc vào những tên Style sẵn có.

Trong hình vẽ thì style sẽ xuất hiện với tên Style1 trong hộp Style của properties panel.

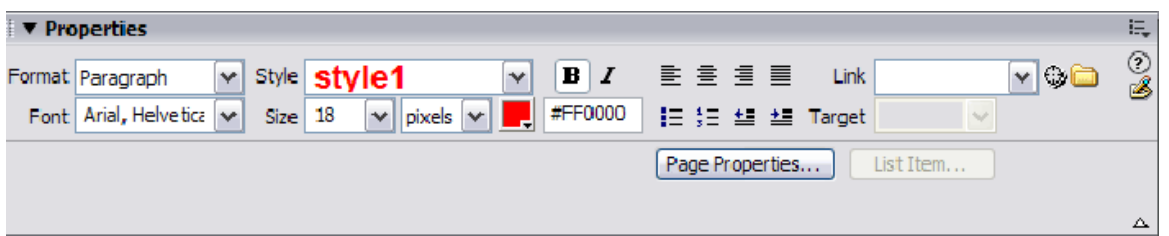

- Muốn thay đổi tên Style thì click chuột vào mũi tên trên combo box style list và chọn mục Change name thì một hộp hội thoại sẽ hiện ra cho phép người dùng nhập vào tên mới của style.

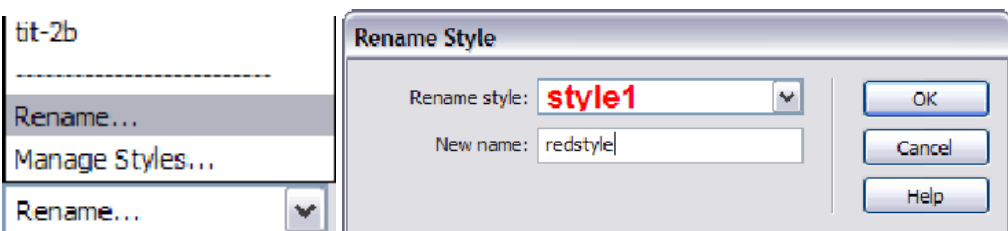

Lưu ý là tên style không có khoảng trắng, trong trường hợp này thì tên style được đặt redstyle.

Click OK sẽ thấy một panel có tên là Results sau đó đóng panel đó lại. Mỗi style mới được tạo ra đều được thêm vào style list, và chúng ta có thể truy cập chúng nhanh tróng thông qua menu Text  $>$  CSS Styles. Trong CSS panel có thể thấy rằng các style mới đã được tự động thêm vào.

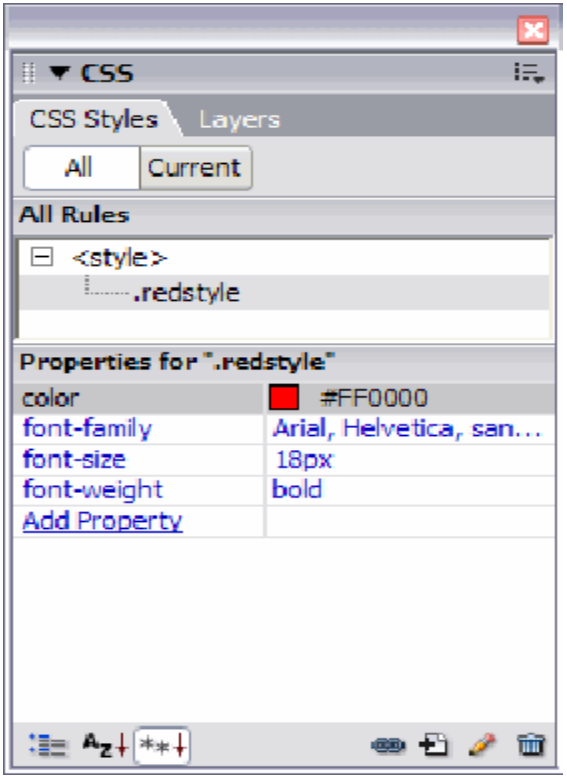

### *\* Cách thức áp dụng CCS Style*

Trong trang web chọn khối văn bản muốn áp dụng CSS style hoặc đặt con trỏ trong một đoạn (paragraph) để áp dụng style cho cả đoạn đó, nếu chỉ chọn một phần văn bản trong một paragraph thì CSS Style chỉ tác động đến phần được chọn. tiếp theo trong phần trong Properties Inspector, chọn style vừa được tạo ra trong danh sách xuất hiện khi click chuột vào ô style.

# **V. SIÊU LIÊN KẾT**

### **1. Giới thiệu**

Một siêu liên kết hay còn gọi là hyperlink, là một kết nối giúp chuyển người dùng đến một trang web khác hoặc một tập tin khác khi click nên nó, có thể chỉ định link cho text, cho image.

### **2. Tạo siêu liên kết**

Để tạo siêu liên kết đơn giản nhất dùng properties inspector. Tiến hành chọn the text hoặc đối tượng sẽ được dùng làm đối tượng chứa link sau đó thiết lập thông số Link trong inspector.

Ví dụ: khi cần link tới trang [www.teacherclick.com,](http://www.teacherclick.com/) vì đây là tham chiếu tuyệt đối nên đường link bắt buộc phải bắt đầu là HTTP://

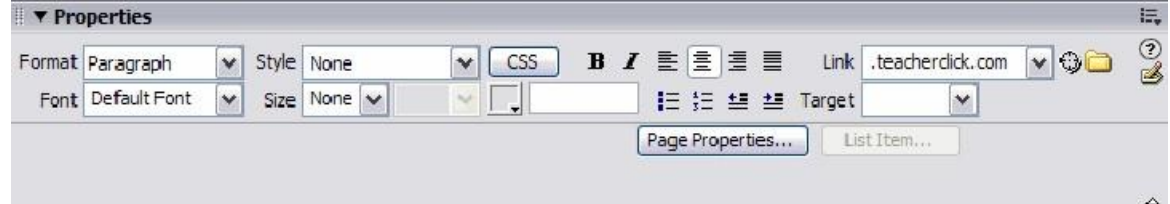

Có thể tạo siêu liên kết rỗng tức là không liên kết đến đâu cả, dạng liên kết này có thể hữu ích khi sử dụng behaviors. Để tạo liên kết rỗng chỉ cần gõ ký tự # vào mục link.

- Một cách khác là để tạo siêu liên kết là vào menu Insert > Hyperlink.

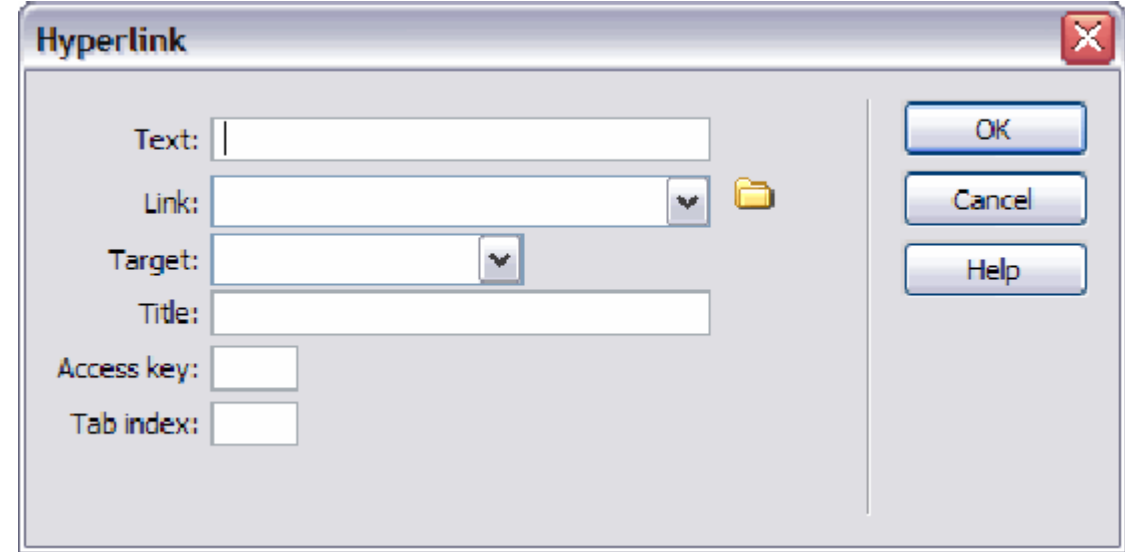

Ý nghĩa của hộp hội thoại

- Text: văn bản chứa link .

- Link: chưa địa chỉ của trang web/file muốn liên kết tới.

- Target: chỉ định muốn mở link ở đâu.

Title: công cụ giống thuộc tính Alt của hình ảnh, đóng vai trò phụ giúp ngữcảnh cho người sử dụng.

- Access key: thiết lập phím tắt cho liên kết, liên kết được xem là nhấn vào khiấn vào tổ hợp phím Alt + phím do chỉ định trong field này.

- Tab index : lưu trữ thứ tự các link trong trang web.

# **3. Link Target**

Thông số Target chỉ định sẽ mở ở cửa sổ nào, thông số này có giá trị gì phụ thuộc vào trang web hiện hành đang sử dụng mẫu frame như thế nào

Thông số Target thường nhận một trong các giá trị sau:

- \_blank: Mở liên kết trong một cửa sổ trinh duyệt mới

- \_parent: Mở liên kết trong cửa sổ chứa liên kết đó hoặc tập hợp frame ở mứccha của frame hiện tại.

- \_self: Đây là mức lựa chọn mặc nhiên, liên kết được mở trong cùng cửa sổ hoặc frame hiện tại.

- top: Mở liên kết trong toàn bộ cửa sổ trình duyệt

# **4. Định dạng link**

Thông thường phần text của một link được gạch dưới bên cạnh đó nó còn có
thể được hiển thị bằng ba màu khác nhau, những màu này có thể được chỉ định trong Page properties. Ba màu này được thiết lập cho ba trạng thái của link được nhấn vào, link được chọn và link được nhấn vào.

Khi link được định nghĩa trên một hình ảnh, có thể thấy một đường khung có nét đứt xung quanh hình khi click lên nó, khi link được định nghĩa trên một khu vực của hình ảnh thì có thể nhìn thấy khu vực khi ở chế độ *design view* của Dreamweaver.

Ô border cho phép thêm khung vào hình ảnh, điều này phụ thuộc vào việc hình ảnh đó có link hay không. Nếu chọn giá trị "0" sẽ không thấy khung vì việc gán giá trị đó đồng nghĩa với việc độ rộng của đường kẻ tạo nên khung của hình cũng bằng "0".

Nếu trên một đoạn text hoặc trên hình ảnh có link thì con trỏ chuột sẽ thay đổi hình dạng khi được đặt trên link, mặc định hình ảnh này là hình ảnh bàn tay (pointing hand).

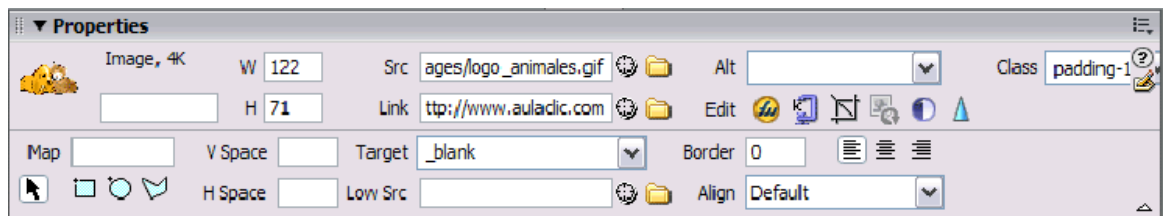

## **5. Liên kết đến địa chỉ E-mail**

Liên kết đến địa chỉ email nhấn vào vào liên kết dạng này thì trên máy tính của người dùng web sẽ mở cửa sổ để soạn thư điện tử và gửi đến địa chỉ do siêu liên kết cung cấp.

Cú pháp của siêu liên kết như sau:

### **<mailto>:<email\_address>**

Thông số này có thể được chỉ định trong mục link của Link properties inspector, hoặc thông qua menu Insert / Email link.

Trường hợp sử dụng menu không thể tạo liên kết email cho một hình ảnh. Hộp thoại của Dreaweaver chỉ cho phép gõ text sẽ chứa liên kết vào mà thôi.

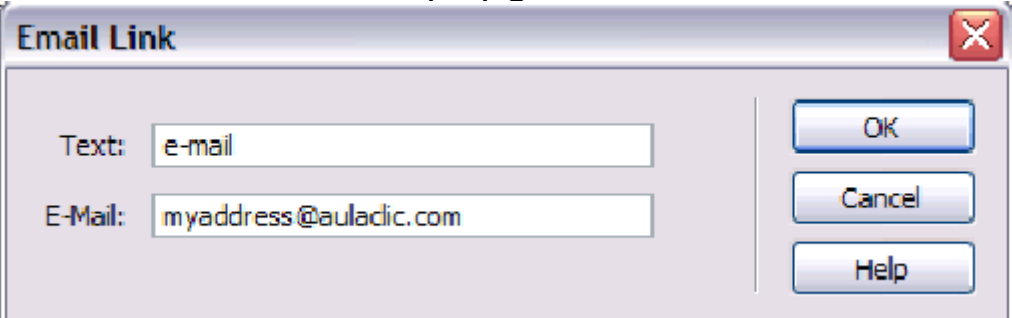

# **VI. SỬ DỤNG HÌNH ẢNH TRÊN TRANG WEB**

Tạo một số hình ảnh dạng hình ảnh đặc biệt, chẳng hạn Rollover và nút nhấn bằng flash, những đối tượng tăng tính trực quan của trang web.

#### **1. Chèn hình ảnh vào trang web**

Vào menu Insert / Image. Xuất hiện một cửa sổ cho phép chọn hình muốn chèn vào trang.

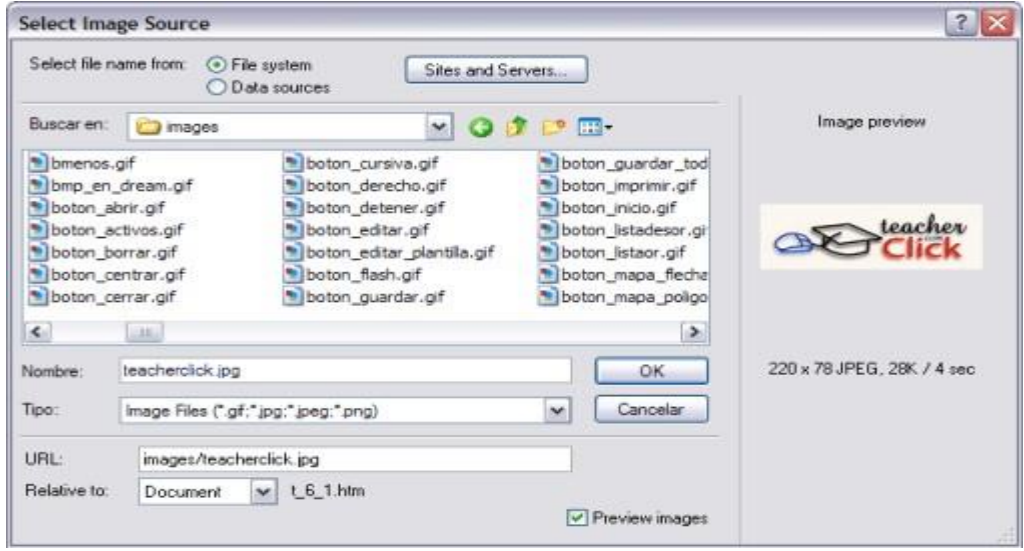

File có định dạng BMP sẽ không xuất hiện trong cửa sổ này trừ khi chọn All files trong mục Type of files.

Trong mục Relative to chỉ định hình ảnh liên kết với trang web hay với thư mục gốc của site, nên chọn tùy chọn này là Document vì nếu di chuyển site đến một vị trí khác có khả năng sẽ không thấy được hình trên trang.

Đường dẫn đến hình ảnh sẽ nằm ở mục URL của cửa sổ và sau khi chèn vào trang, đường dẫn này sẽ nằm ở mục SRC của properties inspector.

Cách thức đường dẫn này sẽ được chèn vào như thế nào phụ thuộc vào việc chọn hình ảnh có liên kết với root folder hay với document.

Nếu muốn chèn một hình BMP vào trang web thì file hình ảnh này sẽ không hiển thị đúng trên Dreamweaver, mặc dù trên web browser nó vẫn hiển thị bình thường, trên Dreamweaver file BMP sẽ có biểu tượng như sau  $\mathbb{Z}$ . Đây cũng là biểu tượng xuất hiện trong Dreamweaver khi một hình ảnh đã được chèn vào không tồn tại theo đường dẫn chỉ định khi chèn hình ảnh. Có thể xảy ra khi sửa tên của file hình ảnh, hoặc chuyển nó đến một thư mục khác, trường hợp này hình ảnh có thể nhìn thấy trên browser sẽ như sau:

Đó là một hình chữ nhật với chữ X màu đỏ, cạnh dấu này sẽ là tên của tập tin hình hoặc giá trị của thuộc tính Alt mà đã gán cho hình trong properties inspector.

#### **2. Sửa kích cỡ hình**

Trong Dreamweaver kích thước của hình ảnh có thể chỉnh sửa được mà không làm thay đổi kích thước của hình, nhưng vẫn thấy thay đổi này trong trang web. Chất lượng của hình ảnh được chỉnh sửa rất có thể sẽ kém hơn trường hợp sửa đổi bằng một chương trình bên ngoài như Fireworks, Photoshop hay ACDSee.

Có hai cách thay đổi kích cỡ hình ảnh:

- Chọn hình và dùng chuột kéo một trong các góc vuông bao quanh hình

- Dùng properties inspector, sẽ thực hiện chỉnh sửa các thông số W (wide) hoặc H (height). Những files này sẽ xuất hiện trên inspector khi một đối tượng image đượcchọn.

Lưu ý muốn thay đổi trạng thái canh lề của hình ảnh cần thực hiện thông qua field Align của properties inspector. Việc canh chỉnh vị trí của hình ảnh cho phép có nhiều lựa chọn hơn so với text: top, middle, absolute middle, baseline…

Có thể tạo hyperlink chỉ trên một phần của hình ảnh thay vị trên toàn bộ hình gọi khu vực này là Image nap.

#### **3. Chèn Rollover Image**

Một rollover là một hình được thay bằng một hình khác khi có chuột trỏ lên, dạng hình này thường được sử dụng trên menu hay nút nhấn.

Cách thực hiện như sau: vào menu Insert > Image objects > Rollover Image. Trong cửa sổ hiện ra chỉ định hình nguyên gốc và hình sẽ thay thế cho hình nguyên thủy này. Nên kích hoạt tùy chọn Preload rollover image. Nếu chọn mục này hình rollover sẽ được tải xuống ngay khi trình duyệt tải trang web về nhờ thế có thể tránh được khoảng thời gian chờ download hình ảnh khi con trỏ chuột đi qua hình gốc.

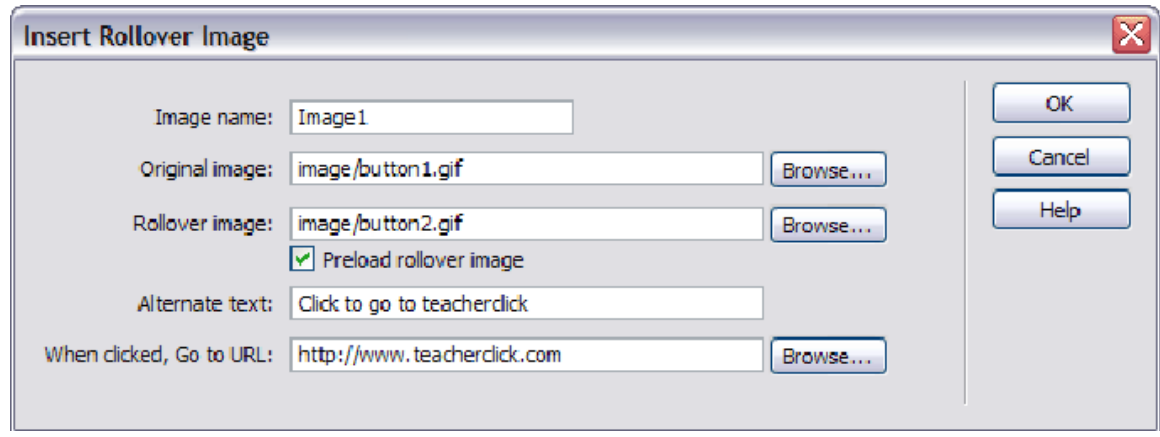

Chèn Flash Button: Để chèn một Flash Button vào trang web vào menu Insert / Media / FlashButton sẽ có hộp thoại sau:

Trong mục Style có thể chọn dạng nút nhấn phù hợp. Trong cửa sổ này thiết lậpcác thuộc tính sau

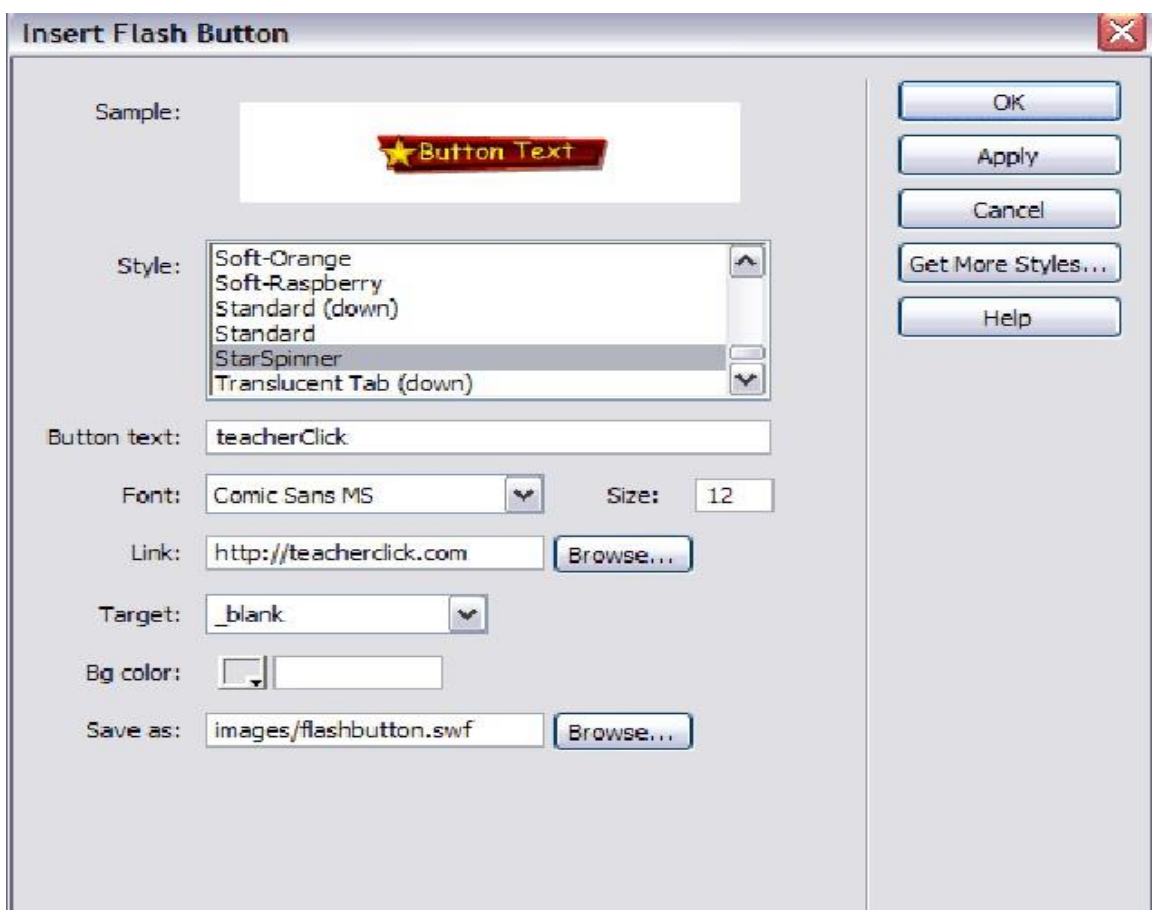

Văn bản hiển thị trên nút nhấn ( Button text)

- Tên của file flash sẽ được lưu (Save as)
- Thông số về liên kết (Link và Target)
- Lưu ý nút nhấn sẽ được lưu dưới dạng file flash.

- Trong Properties inspector của flash button, có thể thay đổi thuộc tính của nút nhấn.

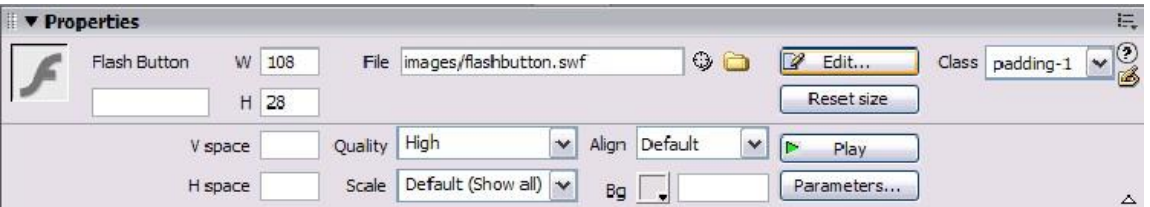

Hộp thoại Insert flash Button có thể được mở lại bằng cách click vào nút Edit và với nút Play có thể xem trước các trạng thái của nút ngay trong Dreamweaver mà không cần phải mở trang trên trình duyệt.

Sau khi kiển tra xong flash button, cần click một lần nữa vào nút Play ( vào thời điểm này đã được chuyển thành nút Stop) Stop

### **4. Flash text**

Flash text giống như rollover, nhưng thay vì đổi hình ảnh mà nó đổi màu của chữ, để thêm flash text vào trang web vào menu Insert / Media / Flash Text. Trong cửa sổ hiện ra thiết lập text, link, và tên của đối tượng text cũng như chỉ định màu nguyên thủy và màu rollover

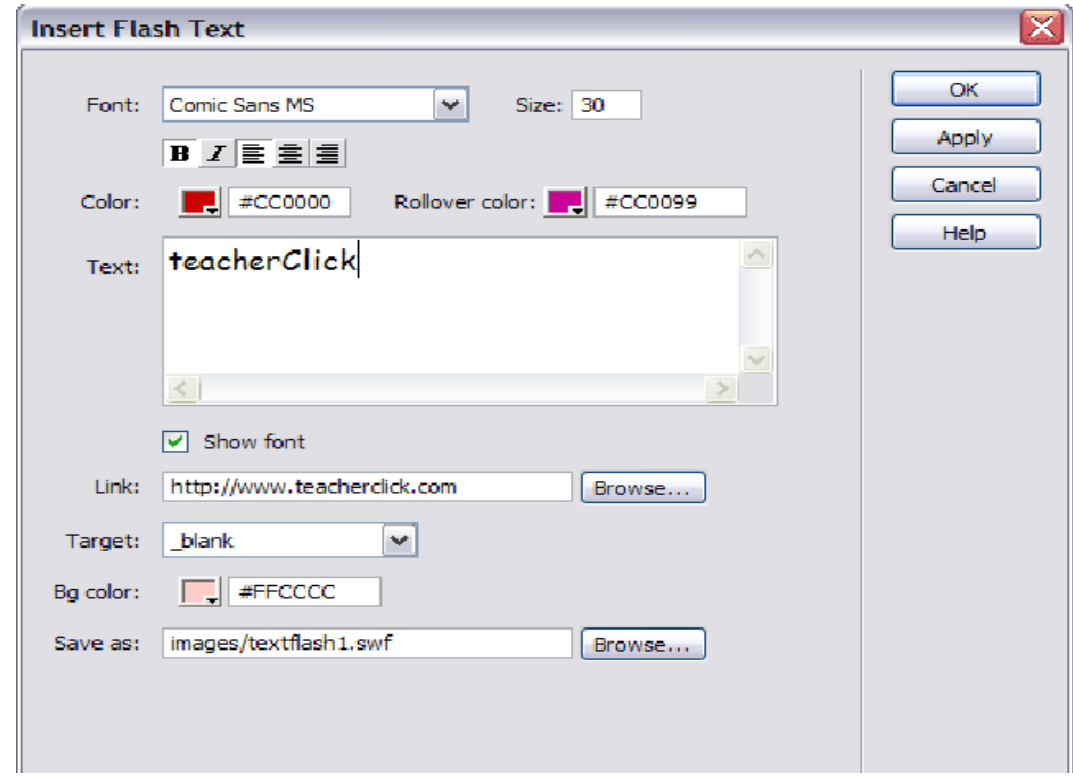

Properties inspector của flash text giống như flash button.

### **5. Navigation bar**

Một Navigation bar là một tập hợp hình ảnh sẽ được sử dụng giống như một menu để duyệt qua Website, một Web page chỉ được chứa một navigation bar.

Để chèn một browser bar, vào menu Insert / Image Objects / Navigation Bar. Trong cửa sổ tiếp theo có thể chỉ định bốn hình ảnh khác nhau cho bốn trạng thái của mỗi nút nhấn cũng như chỉ định liên kết của chúng.

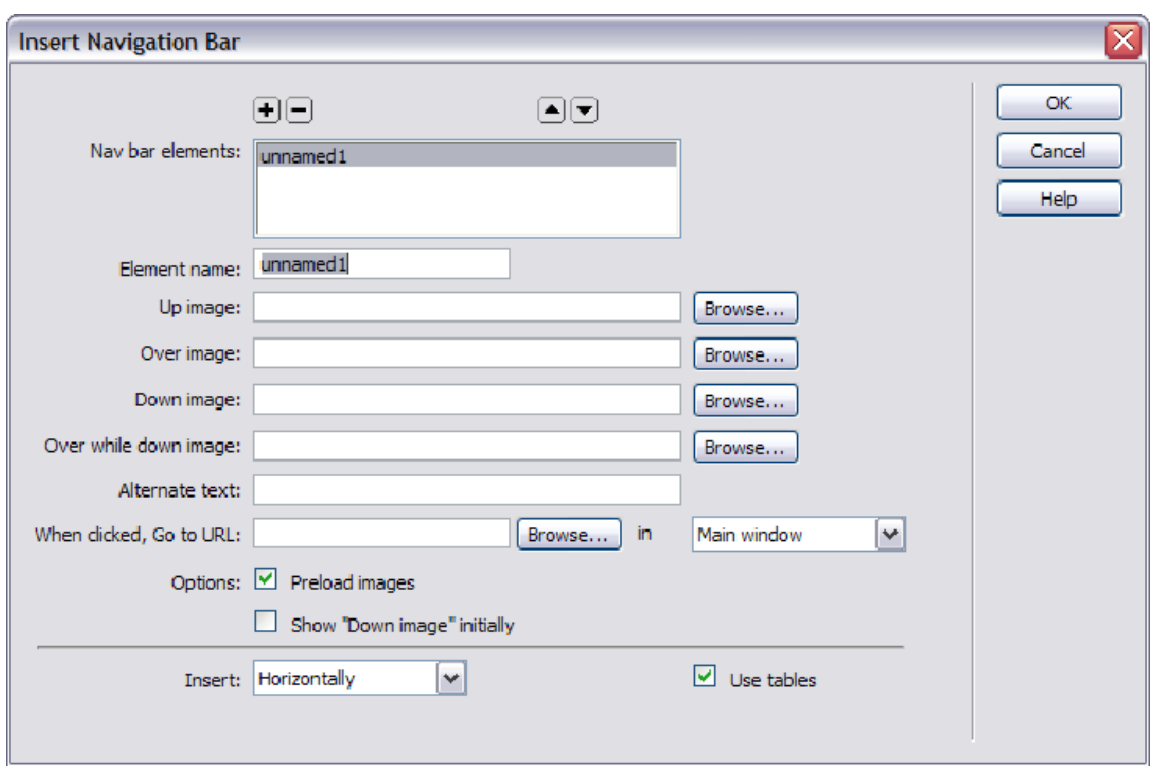

Sử dụng các nút ở phía trên cửa sổ để tạo hoặc xóa nút nhấn trên Navigation bar với nút <sup>+</sup> có thể tạo nút mới, với nút <sup>-</sup> có thể xóa nút đang được chọn và hai nút  $\triangleq$  và  $\triangleq$  có chức năng thay đổi vị trí của cuarnuts đang được chọn, có thể đếm bốn trạng thái của nút, một điều mà không thể thực hiện được với một rollover.

Trong mục Insert có thể quy định các nút nằm theo chiều đứng hay chiều ngay trên trang.

### **VII. THIẾT LẬP BẢNG BIỂU TRÊN TRANG**

#### **1. Giới thiệu**

Mọi đối tượng trên trang web đều được canh trái theo mặc nhiên, nhờ vào table có thể bố trí text vào các cột, đặt hình cạnh một khối văn bản. Trong đó table là tập hợp các ô được phân bố thành các cột và các dòng.

#### **2. Chèn table vào trang**

Để chèn table vào trang vào menu Insert > Table.

Trong cửa sổ hiện ra thì phải chỉ định số hàng (rows) và số cột (columns) và độ rộng của table (table width)

Tham số table width có thể được chỉ định theo Pixel hoặc theo phần trăm (percent), độ rộng theo pixel là độ rộng tuyệt đối, không phụ thuộc vào kích thước của cửa sổ trình duyệt, trong khi đó độ rộng theo percent xác định số phần trăm của độ rộng của cửa sổ trình duyệt sẽ bị chiếm bởi table và do đó ít sẽ được điều chỉnh phụ thuộc vào độ rộng của cửa sổ trình duyệt.

- Border thickness chỉ định độ dày của khung table theo đơn vị pixel, giá trị mộtđược gán mặc định.

- Cell padding chỉ định khoảng cách giữa nội dung trong ô với lề cửa ô

- Cell spacing chỉ định khoảng cách giữa các ô với nhau

- Tùy chọn Caption xác lập tiêu đề của table, tiêu đề sẽ được hiển thị trên ngoàitable

- Trong mục Align caption chỉ định trạng thái canh lề caption so với table

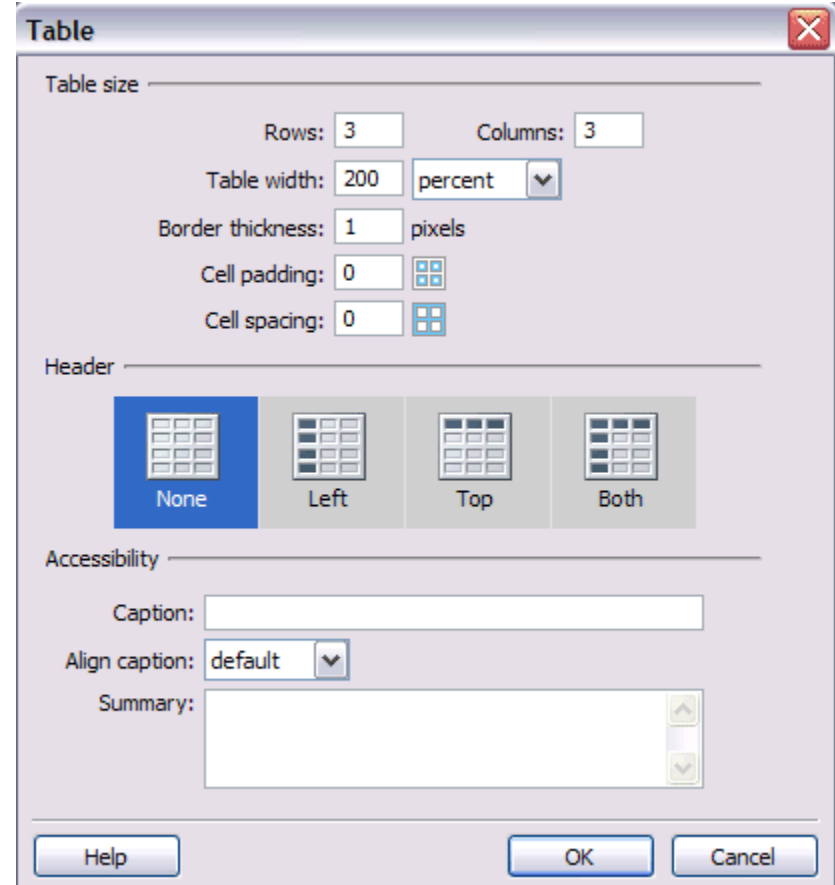

## **3. Chọn các đối tượng trong bảng**

### **a. Chọn table**

Có nhiều cách để chọn cả table:

- Thứ nhất: Vào menu Modify sau khi đặt con trỏ trong table
- Thứ hai: Ấn phải chuột trên table.

Trong cả hai trường hợp sẽ thấy tùy chọn table trong mục này chọn mục Select table. Có thể chọn talbe bằng cách click vào khung của table hoặc click vào nhãn <table> trên thanh trạng thái.

Khi chọn table hoặc khi đặt con trỏ trong nó, Dreamweaver sẽ hiển thị độ rộng của table và của các cột trong một khu vực màu xanh, cùng với độ rộng là cácpanel kéo xuống, những menu này cho phép truy cập nhanh đến những lệnhchuyên dùng cho talbe.

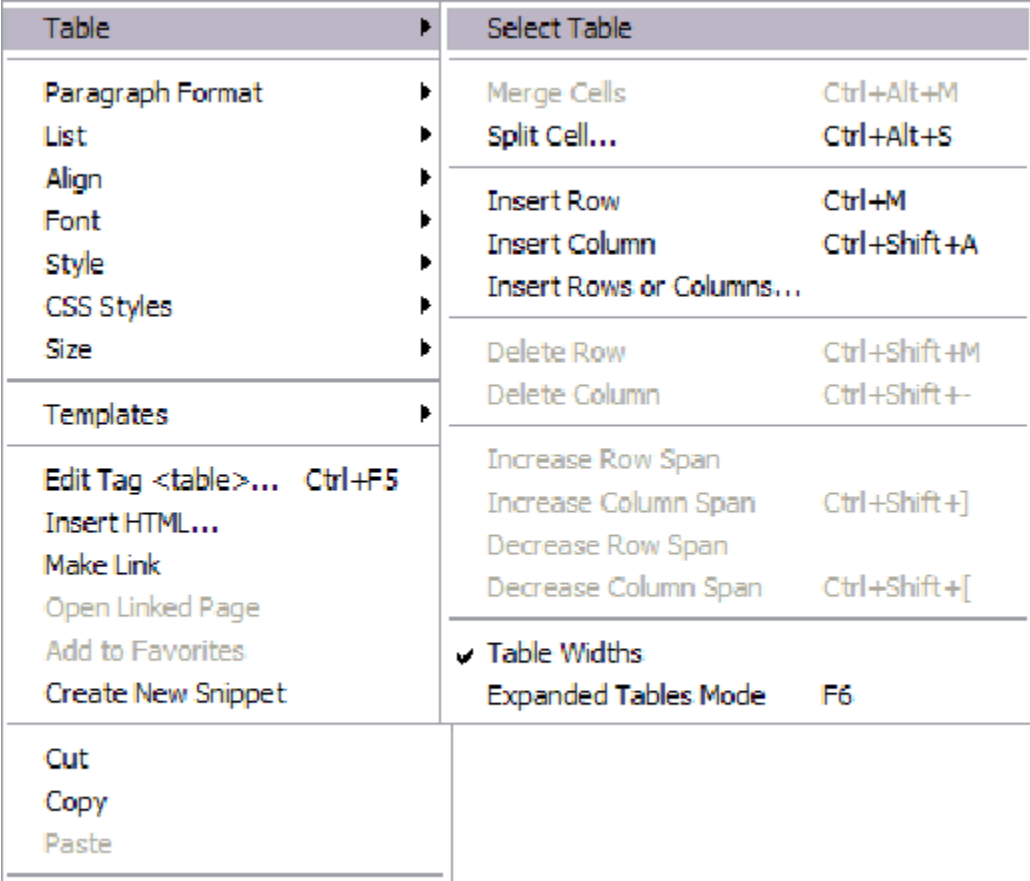

Properties

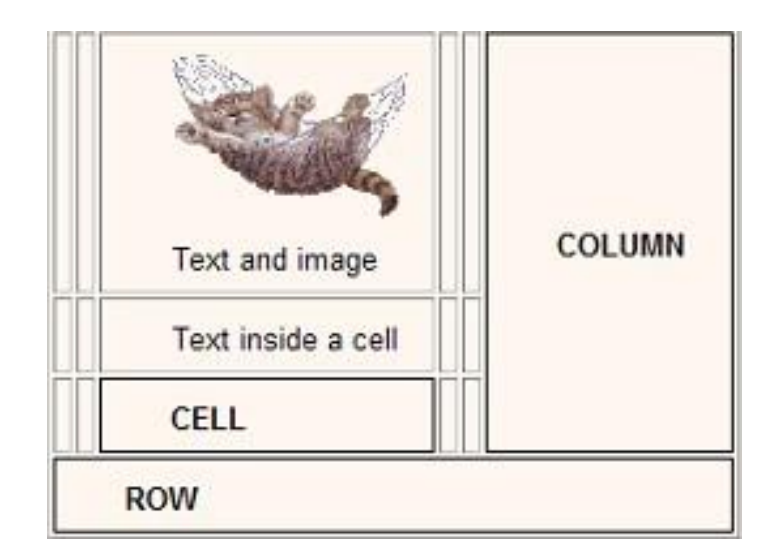

Nếu đặt con trỏ trong bảng nhưng không nhìn thấy vùng màu xanh này, có thể kích hoạt tính năng này bằng cách chọn Table widths trong mục chọn table của menu phím phải trên table, hoặc bằng cách vào menu View / Visual aids / Table widths. Thao tác thôi kích hoạt được thực hiện tương tự.

Nếu không thấy được độ rộng của table hay của cột có nghĩa là table hoặc cột chưa được chỉ định độ rộng, trường hợp độ rộng được thể hiện bằng hai con số, số đầu tiên là con số được chỉ định trong thuộc tính của table hay cột còn số thứ hai là độ rộng thực tế trong design view.

#### **b. Chọn cột và chọn dòng**

- Tùy chọn Select column trong heading menu của cột, cách này chỉ chọn được cột.

- Click-and-maintain, kéo chuột đến khi chọn được cả cột hoặc cả dòng

- Đặt con trỏ chuột lên phía trên hoặc bên trái của cột hay dòng muốn chọn, con trỏ chuột sẽ chuyển thành mũi tên màu đen, khi click chuột sẽ chọn nguyên dòng hoặc nguyên cột.

- Để chọn một dòng, đăt con trỏ trong dòng đó và click nhãn <tr> trên status bar hoặc nhãn <td> để chọn cột.

#### **c. chọn ô**

- Để chọn nhiều ô cạnh nhau, nhấn chuột, giữ chuột và kéo để chọn

- Để chọn nhiều ô không nằm cạnh nhau, phải giữ phím Ctrl trong khi click chon các ô.

#### **4. Định dạng bảng**

Những thuộc tính của bảng được bảng chỉ định trong inspector.

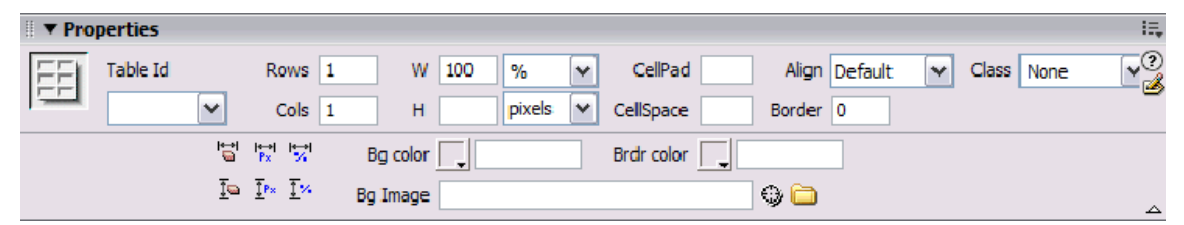

Trong properties inspector có thể thay đổi những giá trị đã chỉ định khi chèn table vào trang, cũng có thể chỉ định những thông số khác như Align ( chỉ định căn table về bên trái, ở giữa hay ở bên phải) màu nền, hoặc hình nền. Nếu chỉ chọn một ô hoặc tập hợp ô, properties inspector thay đổi để có thể chỉ định thêm những màu khác.

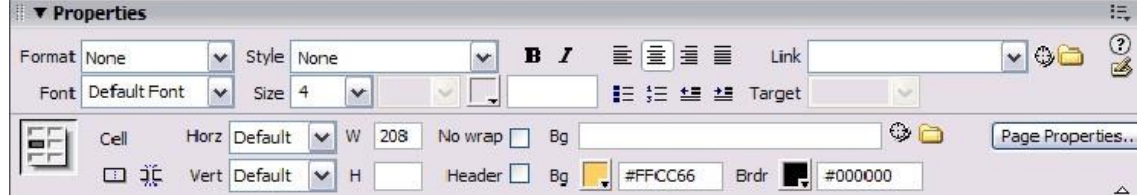

Phần trên của properties inspector trong trường hợp này được dùng để chỉ định các thông số của văn bản sẽ được nhập vào ô. Phần dưới được sử dụng để xác định giá trị thuộc tính của mỗi ô chẳng hạn như màu nền, hình nền của ô, màu khung của ô …

Có hai mục có thể hay dùng là *horz* và *vert* những mục này canh vị trí của nội dung trong ô theo chiều ngang và theo chiều đứng

### **5. Thay đổi kích cỡ của table và của ô**

Thay đổi kích cỡ của table được thực hiện trên properties inspector thông qua việc thiết lập giá trị cửa các thuộc tính W (Width) và H (Height), thường chỉ định chiều rộng mà không chỉ định chiều cao.

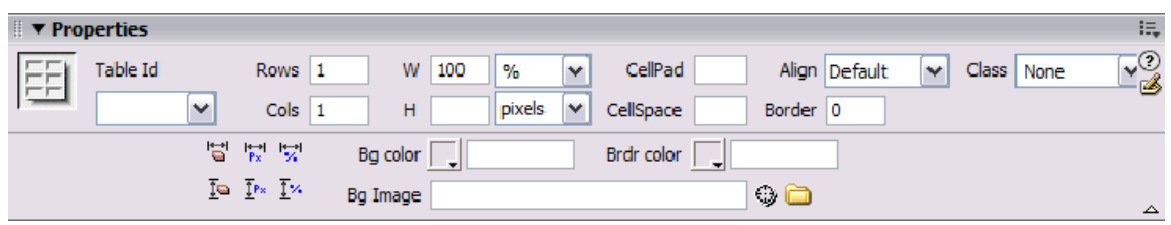

Giá trị W và H của một ô luôn là Pixel, thường thì không cần thiết lập những giá trị này cho ô trừ khi muốn cố định kích cỡ của ô và không muốn chúng thay đổi theo kích cỡ của cửa sổ trình duyệt.

Việc thay đổi kích cỡ cửa table và của cell không chỉ được thực hiện trên properties inspector. Còn có thể thực hiện bằng cách trỏ chuột vào đường biên của table hoặc ô, click chuột và kéo đến vị trí mình muốn.

### **6. Thêm hoặc xóa dòng và cột**

Đặt con trỏ trong một ô hoặc kéo chuột và chọn nhiều ô, sau đó click phải lên vùng chọn, hoặc mở menu modify, trong cả hai trường hợp đều sẽ thấy mục chọn table.

Để thêm một dòng hoặc một cột, click mục Insert row và Insert column. Dòng mới được thêm vào sẽ nằm ở phía trên vùng chọn và cột mới được thêm vào sẽ nằm bên trái vùng chọn.

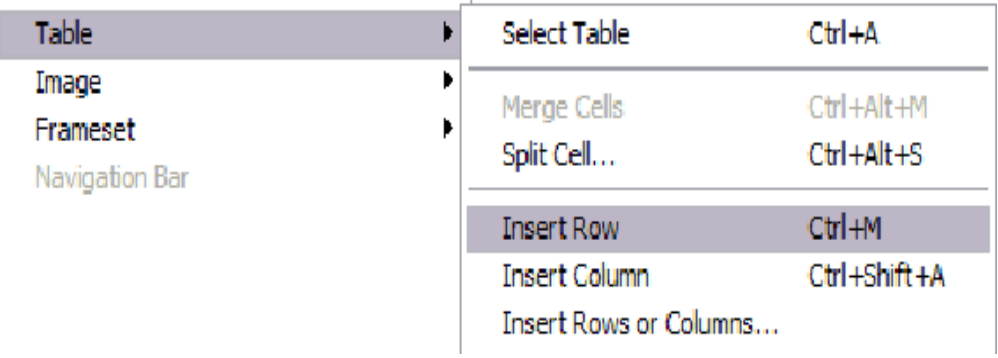

Có thể chỉ định cụ thể hơn bằng cách vào mục chọn Insert rows or columns.

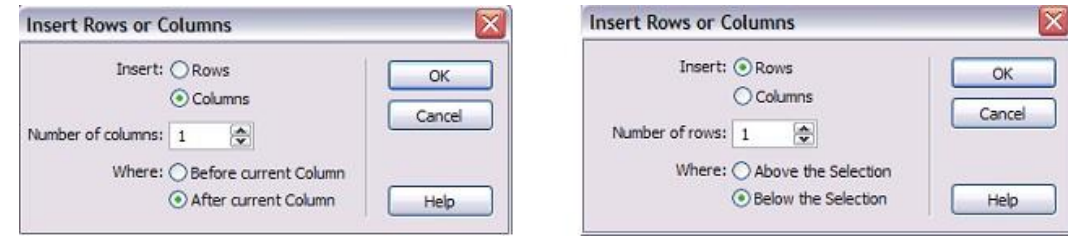

Để xóa một dòng hoặc cột, đặt con trỏ chuột trên dòng hay cột đó và chọn Delete row hoặc Delete column trên mục Table của menu phím phải hoặc menu modify.

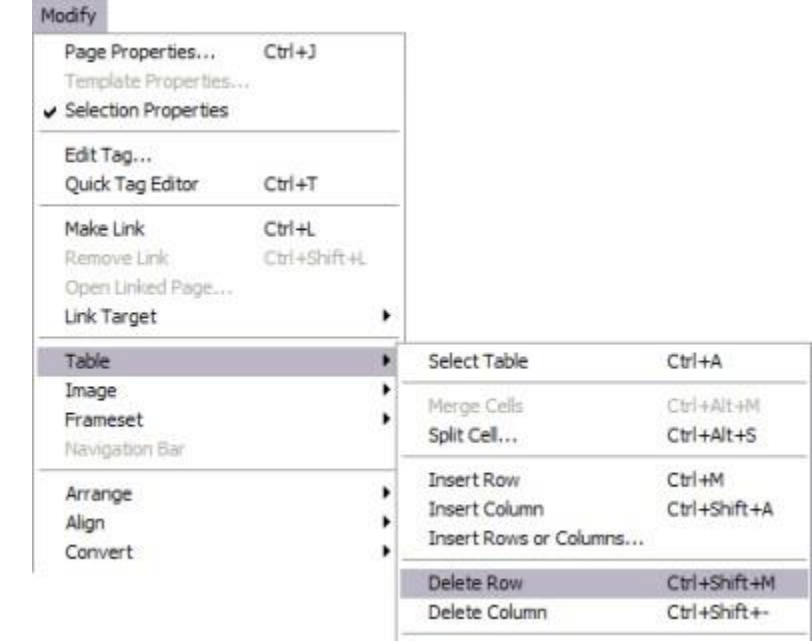

#### **7. Gộp ô và tách ô**

Chèn Table vào bên trong một table khác, được gọi là Nest table. Để lồng table đặt con trỏ trong ô muốn chèn thêm table, thực hiện chèn table theo cách đã biết.

- Gộp ô là việc nối 2 hay nhiều ô thành một ô duy nhất, việc gộp ô sẽ xóa đường phân cách giữa các cô với nhau và các ô được gộp thành một ô duy nhất.

- Chia ô là việc tách một ô thành nhiều ô. Một trong những cách để gộp ô hay chia ô là dùng properties inspector.

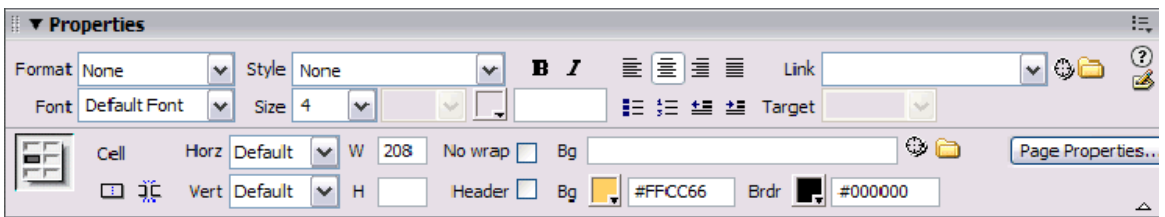

Nếu có nhiều ô lựa chọn những ô này có thể được gộp lại bằng nút <sup>ta</sup> trên properties inspector ( nút này nằm ở góc dưới bên trái inspector) hoặc bằng cách

tùy chọn Merge cells trong mục table với mục table nằm trên menu ngữ cảnh và trên menu Modify, có thể gộp các ô ở cạnh nhau.

Để tách một ô, click chuột phải vào ô cần tách sau đó chọn table/ split cell.

Trong cả hai trường hợp trên thì đều thấy xuất hiện một cửa sổ, trên cửa sổ này sẽ chỉ định ô sẽ được tách thành các dòng hay các cột và số dòng hay số cột

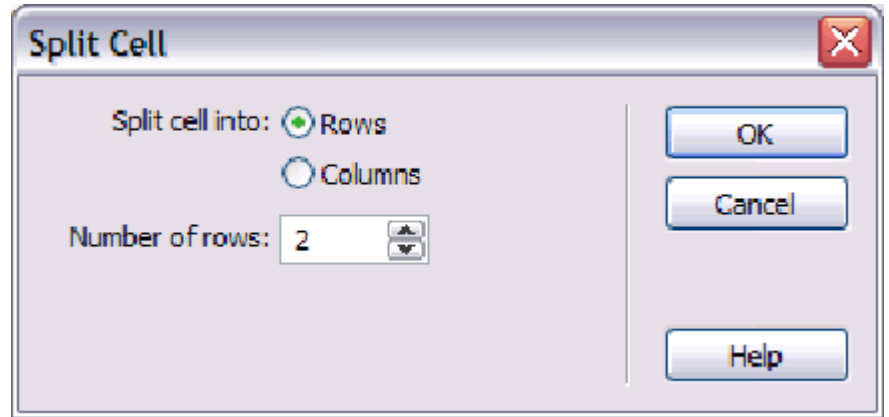

được tạo ra.

### **8. Các chế độ làm việc trên table**

Dreamweaver cung cấp cho người sử dụng nhiều chế độ *view table*. Từ đầu toàn làm việc ở chế độ Standard mode, và tiếp tục làm việc ở chế độ này và có thể chuyển sang chế đô khác bằng cách vào View *Table mode và chon dang view phù* hợp.

Có ba tùy chọn là Standard mode, Expanded Tables mode và Layout mode

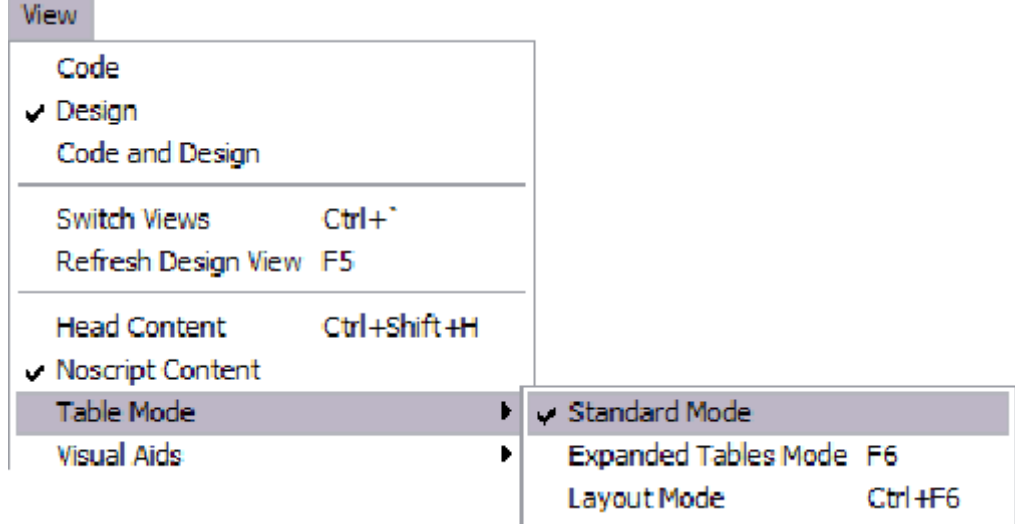

- Layout mode: được sử dụng để thiết kế trang web bằng table, sử dụng chế độ view này thì table không còn bị ràng buộc vào các dòng text như từ đầu đến nay nữa, table có thể được chèn từ bất kỳ đâu trên trang, và Dreamweaver sẽ tạo nên những ô trống để table có thể hiển thị được ở nơi chúng ta muốn.

- Expanded Tables mode: tạo thêm không gian tạm thời cho các ô trong table,

chế độ này cũng tăng độ rộng khung của table giúp cho công việc chỉnh sửa dễ dàng hơn, chế độ view này có thể được dùng để chọn các thành phần trong table hoặc

để lấy được vị trí để chèn dữ liệu nhưng trong chế độ này sẽ không thấy thực tế trang web được hiển thị như thế nào.

## **VIII. SỬ DỤNG FRAME**

### **1. Giới thiệu**

Frame được sử dụng phân bố dữ liệu trong một web site, Frame giúp giữ nguyên một số dữ liệu chẳng hạn logo và navigation bar, trong khi những phần khác có thể thay đổi.

Trên một cửa sổ trình duyệt có thể có nhiều Frame mỗi Frame có một file HTML riêng. Hình ảnh sau thể hiện một trang có hai Frame với Frame bên trái chứa file menu.htm, và Frame bên phải chứa file dogs.htm.

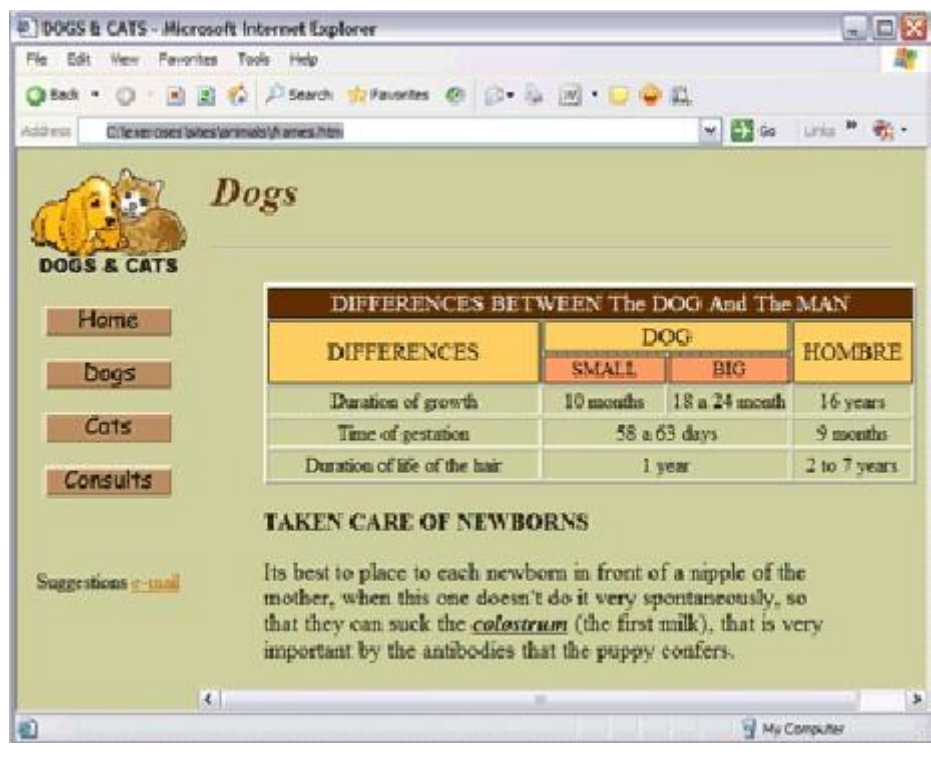

Để xem được trang trên cửa sổ trình duyệt mở trang frames.htm, đây là trang tổng hợp của hai trang trên.

### **2. Tạo frames**

Để tạo được Frame trước hết phải mở một file, đây có thể là một file mới hay một file đang sẵn có, sau đó vào menu *Insert / HTML / Frames.* Tại đây có thể chọn dạng Frame phù hợp. Nếu click vào mục left một frame sẽ được tạo ở phía trái trang web.

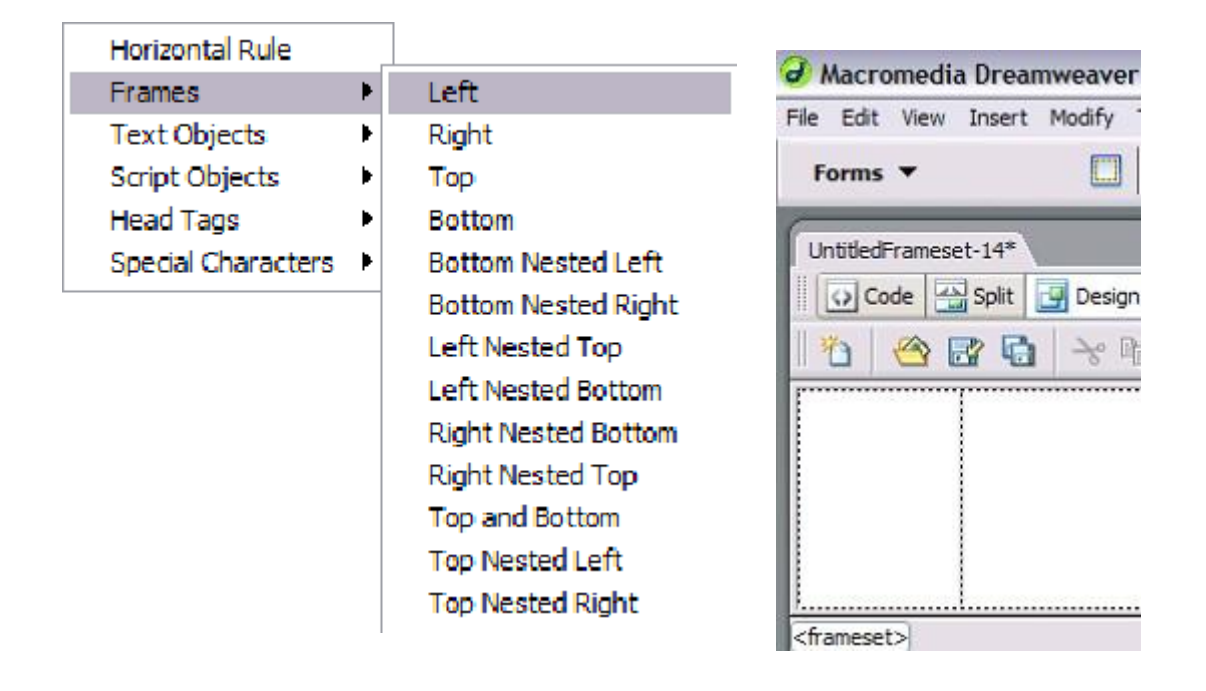

Như hình vẽ trên khi chọn thì sẽ có một đường kẻ chia đôi văn bản, trong trường hợp này sẽ có ba file là file bên trái, file bên phải và file chứa tập hợp frame. File bên phải là file có từ đầu file này nằm trong frame gọi là main frame. Để chon file chứa tập hợp frame thì click lên đường phân chia frame.

Khi lưu file, tổ hợp phím Ctrl + S chỉ lưu frame được lựa chọn, trường hợp muốn lưu một lần toàn bộ file thì phải tùy chọn vào File > Save All.

Trong trường hợp chèn vào một frame bên phải thay vì frame bên trái như trên thì frame trống sẽ được hiển thị bên phải file ban đầu.

#### **3. Chọn Frame**

Để chon Frame vào Frames panel thông qua menu windows, nếu tùy chon frame không có trong menu này có thể chúng nằm trong mục khác, có thể mở Frames panel bằng cách ấn tổ hợp phím Shift + F2.

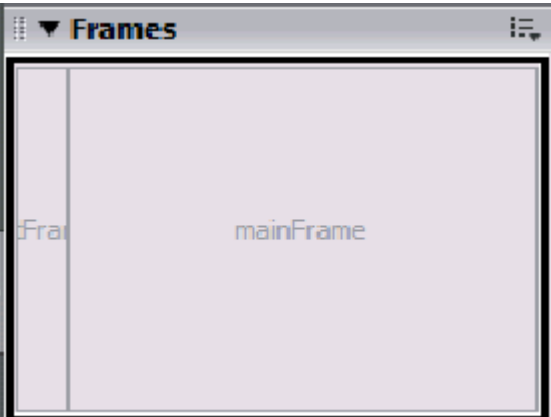

Các Frame trong một trang Frame sẽ được nhìn thấy trong Frames panel, có thể chọn Frame bằng cách click lên chúng trong panel. Ngoài ra có thể chọn Frame

bằng cách click lên khung bao quanh frame và có thể chỉ định các thông số của từng frame sau khi chon chúng.

### **4. Lưu Frame**

Mỗi Frame đều có một trang web tương ứng với nó, điều này lý giải vì sao khi tạo Frame mặc nhiên một trang mới được load vào frame đó, những trang mới này có thể được thay thế bằng những trang sẵn có.

Nếu lưu trang chứa tập hợp Frame mỗi trang ở trong nó cũng sẽ được lưu và không dùng tùy chọn Save all trong lần đầu tiên lưu frame vì chúng có thể đặt tên file sai, để lưu từng trang thì đặt con trỏ ở trong frame muốn lưu và click vào nút Save.

## **5. Thiết lập các thông số của Frame**

Sau khi chọn frame trong Frames panel, những thuộc tính của nó sẽ được thiết lập trên properties inspector.

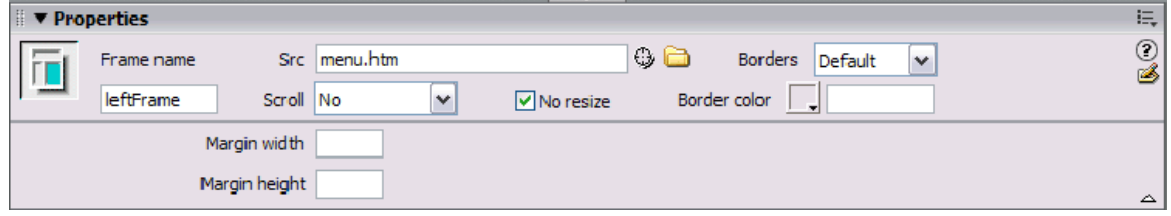

Mỗi frame đều có một tên và có thể sửa trong mục Frame name, lưu ý là tên không được có khoảng cách trắng.

- SRC: là tên file HTML được hiển thị trong frame

- Borders: là chọn một đường phân chia frame khỏi những frame còn lại, trường hợp có border, màu của đường này sẽ chọn trong mục Border color.

- Scroll: chỉ định những thông số về thanh cuộn, tùy thuộc vào quy định ở mục nàymà các scrolling bar có được hiển thị hay không khi nội dung của frame dài hoặc rộng hơn khung nhìn.

- No resize: Nếu được chọn thì trang web sẽ không thay đổi kích cỡ frame trên browser.

- Margin width và Margin height: Tạo khoảng cách giữa nội dung của frame với các khung trên, dưới, phải, trái của nó. Nếu file tập hợp frame được chọn thì Properties inspector sẽ được hiển thị

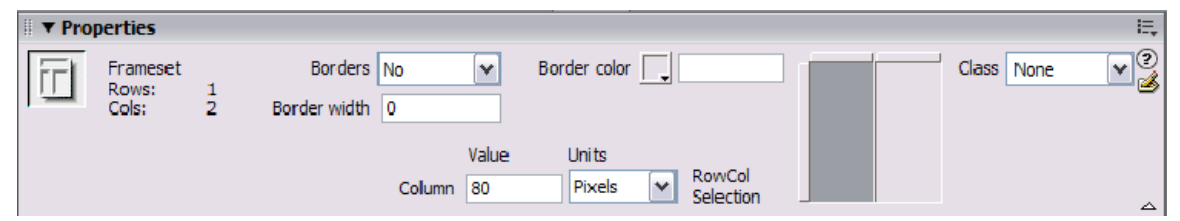

- Mục Border: Có thể chọn một đường phân chia frame khỏi những frame còn lại, trường hợp có border thì màu của đường này có thể chon trong mục Border color, và độ rộng sẽ được chọn tại mục Border width.

- Mục Column (hoặc Row) được dùng để thiết lập kích cỡ của frame và có thể thiếtlập giá trị Pixel, Percent (của cửa sổ) hoặc Relative.

Nếu dùng hai frame với frame chứa browser bar thường được đặt kích cỡ theo pixel và frame còn lại có độ rộng Relative, chỉ định cho frame này lấy hết phần còn lại của cửa sổ trình duyệt.

### **6. Nội dung của frame**

Nội dung của frame có thể được thiết lập thông qua Src trên properties

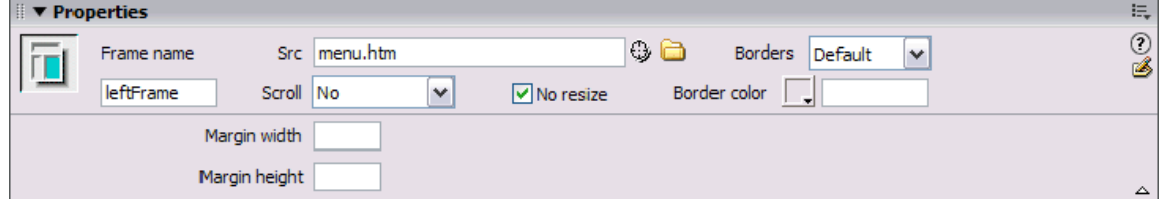

Thông qua Src trên properties inspector, có thể chỉ định file được load vào frame lúc đầu, nhưng lúc sau có thể sẽ load thêm những file khác vào frame bằng Hyperlink.

### **IX. FORMS**

### **1. Giới thiệu**

Form được dùng để nhận dữ liệu từ người dùng những ứng dụng của form làm công cụ cho khách hành đặt hàng trên mạng, tổ chức điều tra, thăm dò ý kiến, nhận câu hỏi, ý kiến người dùng …

Khi người dùng điền dữ liệu vào form và nhấn vào nút để chuyển đi một chương trình sẽ bắt đầu chạy và nhận dữ liệu được chuyển đến để các bước xử lý tiếp theo.

Ví dụ: một form có thể chứa nhiều text field, drop-down menu, button….

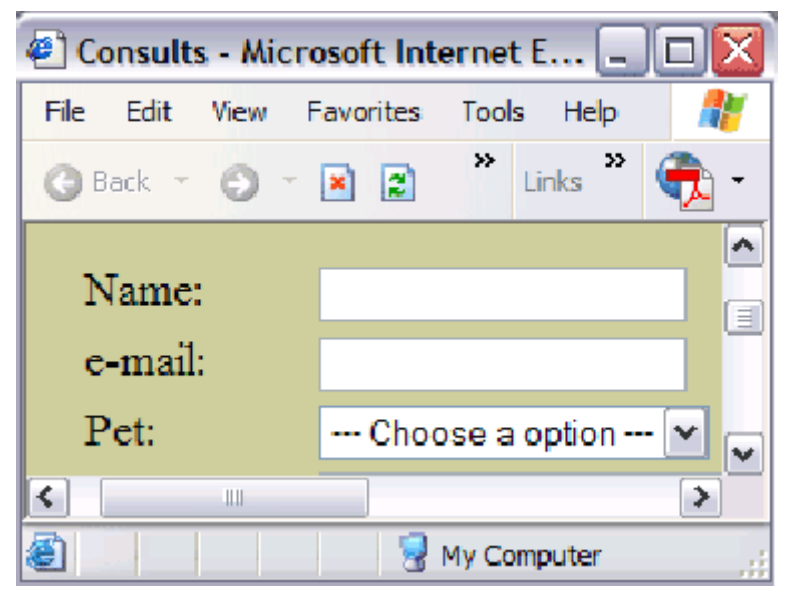

## **2. Cấu trúc của một form**

Các đối tượng trên form được chèn vào thông qua menu Insert / Form.

#### **a. Text Field:**

Cho phép chèn vào một form từ text box, Text field chỉ cho phép người dùng nhập một dòng dữ liệu trong khi Text Area cho phép nhập nhiều dòng dữliệu, có thể chuyển Text Field thành Text Area thông qua properties inspector. Có thể chỉ định Text field thành một Password field, lúc đó những ký tự nhập vào sẽbị che đi.

Trong propierties inspector có thể chỉ định độ rộng của text box, số dòng hoặc số ký tự tối đa có thể nhập vào giá trị khởi tạo của box.

#### **b. Button:**

Có ba dang button:

- Submit (kết thúc nhập dữ liệu và chuyển đi)
- Reset (trả dữ liệu trên các field về trạng thái mặc định)

- None (button dạng này được dùng để gán một behavior khác với hai dạngtrên).

Có thể thay đổi chữ trên thông qua tùy chọn Label trên properties inspector.

#### **c. Check box:**

Là một ô vuông nhỏ có thể nhận một trong hai trạng thái: kích hoạt hoặc không kích hoạt: *I want to receive information*. Trạng thái ban đầu có thể thiết lập là: *Checked hoặc Unchecked.*

**d. Radio button** : Có chức năng tương tự như Check box. Radio button chỉ khác check box ở chỗ là nó chỉ cho phép chọn một trong các ô, còn check box thì có thể lựa chọn được nhiều ô.

#### **e. List/Menu:**

Một list hay một menu là một thành phần trên form có chứa danh sách các lựa chọn, các lựa chọn này được thêm vào bằng nút List Values trên properties inspector.

Khi sử dụng menu thì có thể sử dụng một trong các giá trị nhưng khi sử dụng một list có thể lựa chọn nhiều mục cùng một lúc, sử dụng tùy chọn Selections trên properties inspector để điều chỉnh thông số này.

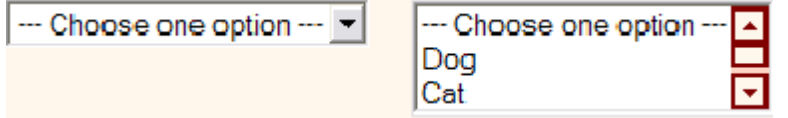

#### **f. Label:**

Được sử dụng để gán nhãn các đối tượng trên form, giúp người dùng nhận biết đang thao tác với dữ liệu gì trên form

#### **3. Tạo Form**

Để tạo Form vào menu Insert / Form/ Form.

Khi đã tạo được form thì Dreamweaver sẽ thể hiện form đó dưới dạng mộtbox với đường kẻ đứt quãng màu đỏ như hình vẽ sau.

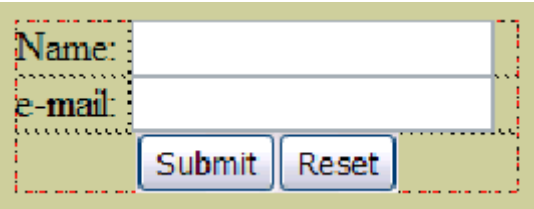

Có thể chèn các đối tượng vào form bằng cách đặt con trỏ trong form rồi vào menu Insert / Form và chọn dạng đối tượng tương ứng, nên dùng các thành phần table để sắp xếp các thành phần trên form.

#### **4. Form validation**

Form validation: được sử dụng để bảo đảm dữ liệu trên form là hợp lệ trước khi chuyển đi.

Để thiết lập Form validation cần mở Behaviors panel. Có thể vào menu Window / Behaviors, hoặc nhấn tổ hợp phím Shift + F4.

Trên panel này click vào nút **t**o trong menu do nút này tạo ra trên mục Show events for, chọn phiên bản trình duyệt phù hợp như Internet 6 sau đó lại click vào nút  $\pm$  và chọn Valid form.

Một cửa sổ sẽ được hiện ra có thể liệt kê các đối tượng trên form và chọn các thành phần trên form để chỉ định các yêu cầu tương ứng.

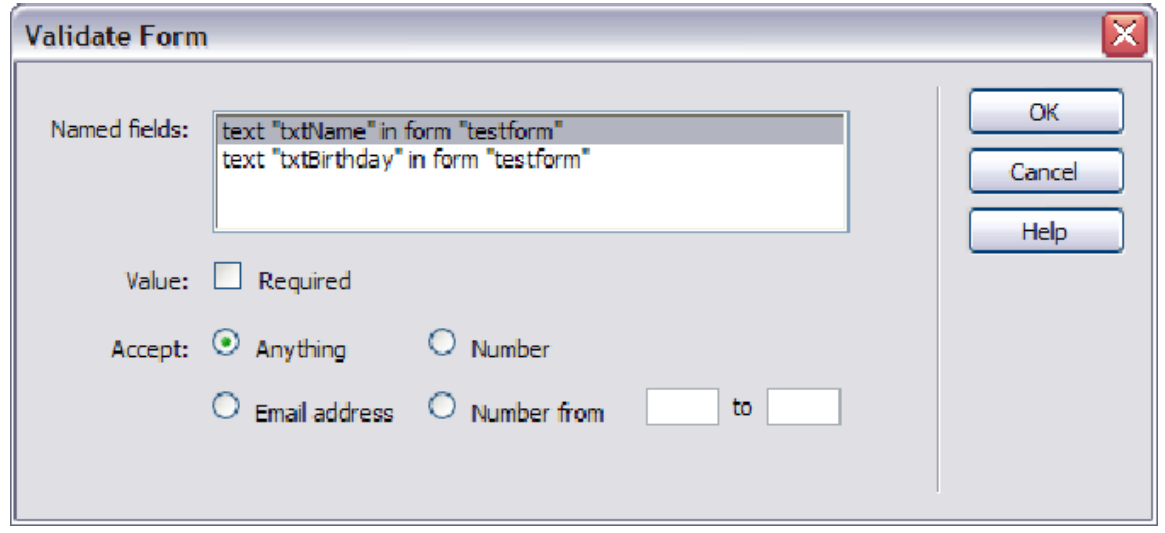

Có thể quy định việc nhập dữ liệu trên field là bắt buộc, hoặc dữ liệu phải là con số hoặc e-mail address, …

### **X. THÊM MUNTIMEDIA ELEMENTS VÀO TRANG WEB**

#### **1. Flash Movies**

Là những file động có phần kiểu SWF giống như flash button và flash text những đoạn phim này thường được tạo bằng Adobe Flash, và người dùng cần phải cài đặt sẵn plug-in trên máy tính để có thể xem được flash movie. flash movie có

thể được chèn vào trang web thông qua menu *Insert / Media / Flash*, hoặc bấm tổ hợp phím Ctrl+Alt+F.

Flash movie có thể được chèn vào trang bằng cách ấn vào mục <sup>fa</sup> flat trên Insert panel, tab Common, nút Media.

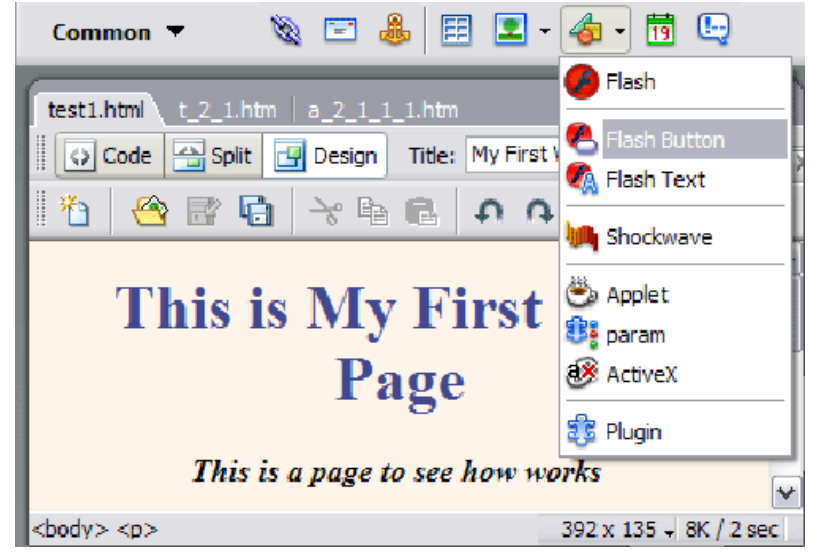

Properties inspector của Flash movies tương tự như của button và flash text, nhưng có thêm hai tùy chọn mới là **Loop** và **Autoplay**

- Tùy chọn Loop cho phép lặp lại từ đầu khi một lượt trình diễn kết thúc

- Tùy chọn Autoplay cho phép flash movie được tự động chạy khi load trang

Nếu tùy chọn này không được lựa chọn thì chỉ chỉ frame hình đầu tiên của phim được hiển thị nên phải disable tùy chọn này nếu muốn xem đoạn phim được kích hoạt bởi behavior nào đó.

### **2. Âm thanh**

Để chèn thêm âm thanh vào trang web như sau: vào menu *Insert / Media / Plugin.*

Audio control không được hiển thị trên Dreamweaver. Tất cả các trang này được chèn vào trang dưới dạng plug-in được hiển thị trong Dreamweaver.

Trong properites inspector thì chiều cao và độ rộng của audio controls có thể được chỉnh sửa qua các tham số W và H.

Âm thanh được tự động mở khi trang web được tải xuống, trên properties inspector không thay đổi được điều này.

### **3. Movies và Video File**

Các video format được dùng phổ biến nhất là là AVI, MPEG và MOV.

Để thêm video vào trang, vào menu *Insert / Media /Plugin.*

Properties inspector của video file tương tự như inspector của audio file cả hai đều là file dưới dạng Plug-in.

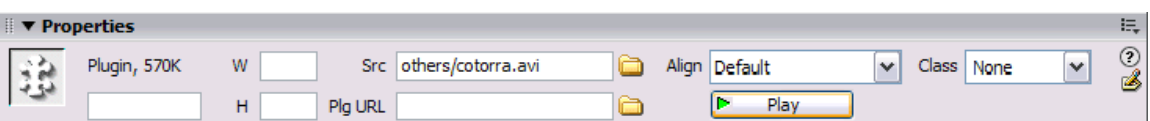

Video cũng tự động được mở khi load trang và chỉ mở một lần, mọi đối tượng được chèn vào dưới dạng Plug-in đều có chương trình cài sẵn trên máy tính của người duyệt web để có thể chơi được, mục Src của properties inspector chứa liên kết đến file multimedia gắn với control đang được chọn.

### **XI. SỬ DỤNG DREAMWEAVER TEMPLATES**

### **1. Giới thiệu**

Khi tạo một website thường phải tuân thủ theo một khuôn dạng thống nhất, và thường là sao chép những tập tin đã được làm xong từ trước và tiến hành chỉnh sửa nội dung của trang này để tạo thành một trang mới. Template là một dạng bản sao của trang web, như vậy cả phần còn lại của website được xây dựng trên bảnsao này, Template có khả năng tạo ra những khu vực có thể chỉnh sửa được và những khu vực không chỉnh sửa được.

Không thể chỉnh sửa thuộc tính của một trang dựa trên Template ngoại trừ tiêu đề của trang, khi muốn tạo một trang có những thuộc tính khác biệt như màu nền khác và cần một Template khác với thiết lập màu khác và tạo trang dựa trên Template đó.

Khi chỉnh sửa thiết kế của một Template có thể cập nhật tất cả các trang dựa trên nó, Template là những tập tin có phần kiểu DWT được lưu trong web site trong một thư mục có tên là *Templates*

### **2. Tạo Template**

- Template có thể được tạo từ đầu hoặc dựa trên một trang có sẵn

Một cách để tạo Template từ đầu là sử dụng Assets panel. Assets panel có thể được mở từ menu *Window /Assets* hoặc ấn phím F11.

Khi đã mở panel phải click vào nút  $\blacksquare$  từ đây bắt đầu làm việc với template

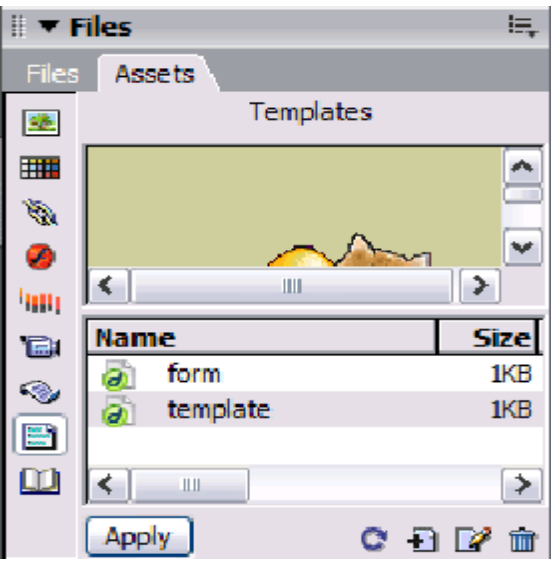

Phần phía dưới của Templates Assets panel có các button tương tự như của CSS Styles panel  $\bullet$   $\bullet$   $\bullet$   $\bullet$ 

Điểm khác biệt là là nút nhấn đầu tiên bên trái, trên Templates Assets panel nút này được dùng để cập nhật danh sách Templates, những nút còn lại cho phép tạo Templates mới, chỉnh sửa Templates đang được chọn hoặc xóa Templates đó.

Để tạo Templates mới ấn vào nút ( nếu nút này $\parallel \cdot \parallel$  không được kích hoạt, hãyấn phải chuột và chon New Templates ).

Khi đã ấn vào button, một ile mới xuất hiện trong Templates list, lúc này là lúc tiến hành thay đổi tên cho Template

Để chỉnh sửa một Template chọn Template đó trong danh sách và click vào nút **A**, để xóa một Template khỏi danh sách hãy chon Template đó trong danh sách và click vào nút  $\overline{m}$ , Template được lưu trữ trong thư mục Templates trong web site, thư mục này được tạo tư động

Để tạo Template từ một file có sẵn, hãy mở file đó lưu lại dưới dạng Template thông qua menu File / Save as template.

Sẽ thấy một cửa sổ tương tự như cửa sổ dưới đây

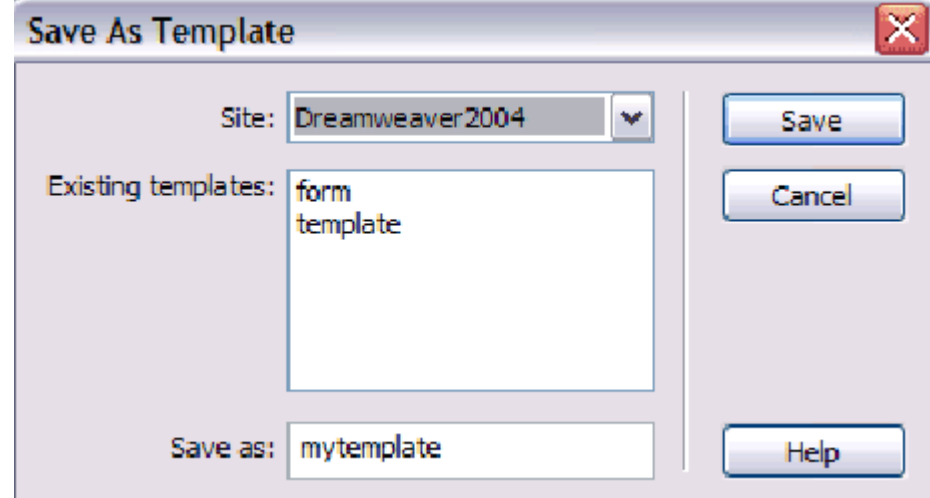

Cần phải chỉ định tên của *Template* cần lưu ở mục *save as*, sau đó chọn site để lưu Template vào trong danh sách site.

#### **3. Khu vực được phép chỉnh sửa trên Template.**

Theo mặc nhiên thì hầu hết thành phần trên Template đều bị khóa và do đó thì không thể chỉnh sửa được. cần phải tạo ra những khu vực trên trang web có thể chỉnh sửa được dựa trên Template này.

Để sửa một Template ta phải mở nó trên template đều bị khóa và do đó không thể chỉnh sửa được, cần phải tạo ra những khu vực trên trang web có thể chỉnh sửa được dựa trên template này. Để sửa một template phải mở nó trên Dreamweaver một cách để mở template trên Assets panel là nhắp đúp vào nó hoặc chọn và click vào nút  $\mathbb{Z}$ , khi template đã được mở có thể thiết lập thuộc tính của nó thông qua Page properties.

Có thể mở Page properties bằng một trong các cách sau:

 $-$  Nhấn tổ hợp phím Ctrl + J

- Vào menu Modify > Page properties.

- Nhấp phải chuột file đang mở trong Dreamweaver và chon Page properties

Để thêm một editable zone phải đặt tên cho editable zone trên thuộc tính name lưu ý là không thể có hai editable zone trùng tên trong Template.

Có thể chỉnh sửa tên sau bằng cách vào properties inspector của editable zone

Một editable zone được hiển thị trên Dreamweaver dưới dạng một box có nhãn màu xanh, tên của editable zone hiển thị trên nhãn.

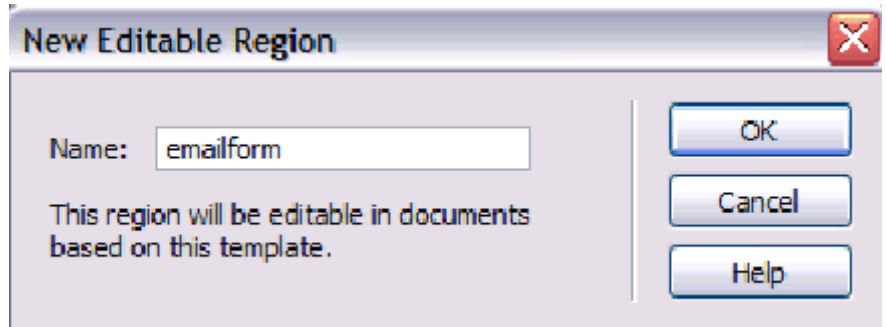

Có thể chèn các đối tượng vào trong cửa sổ và những đối tượng đó sẽ xuất hiện mặc định trên các file dựa trên Template này, những đối tượng nằm trong editable zone thì có thể chỉnh sửa được trên trang. Tất cả những đối tượng trong các editable zone sẽ được lưu trong site nhưng không thể thay đổi những đối tượng đó.

Trong trường hợp dưới đây, đối tượng image sẽ có mặt trên tất cả các file sử dung Template trong khi những đối tượng trên EmailForm thì không.

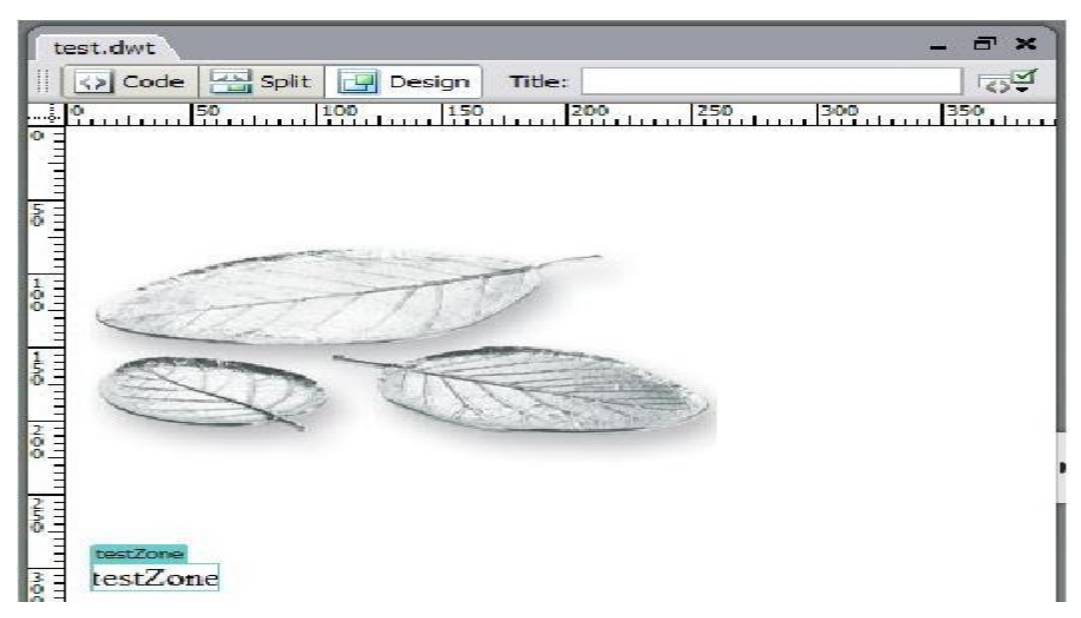

**4. Sử dụng Template**

Việc sử dụng Template có thể hơi phức tạp vào lúc đầu, khi đã mở file vào menu Modify / Templates / Apply template to Page.

Sau khi click mục Apply Template to Page, thấy một cửa sổ giống như sau, chọn Template từ danh sách cácTemplate có trong site.

Nếu chọn mục click mục Update page when template changes, thì trang websẽ cập nhật khi template gốc được cập nhật.

Áp dụng template lên một trang web rỗng, có thể áp dụng template lên một file sẵn có.

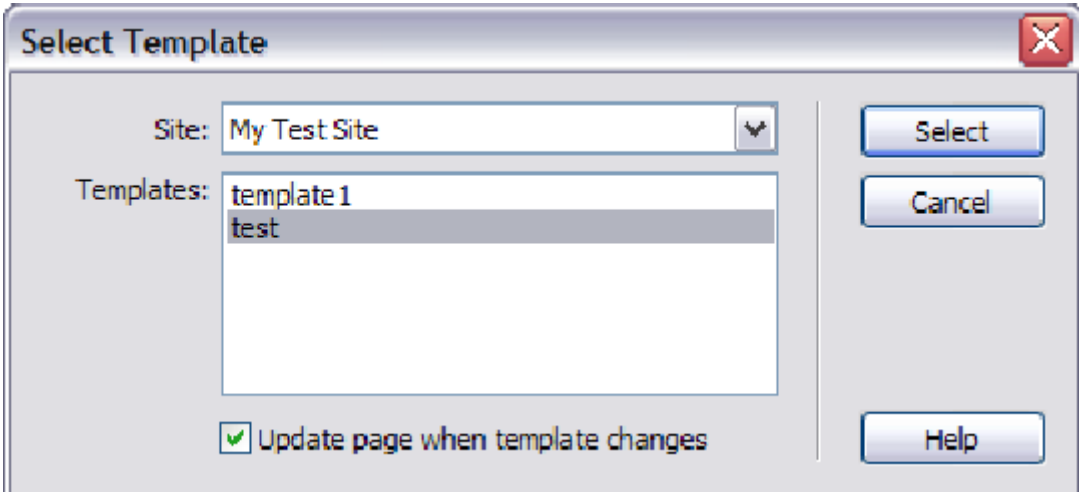

Ví dụ: Áp dụng template test.dwt cho trang mypage.html đã sẵn có nội dụng như sau:

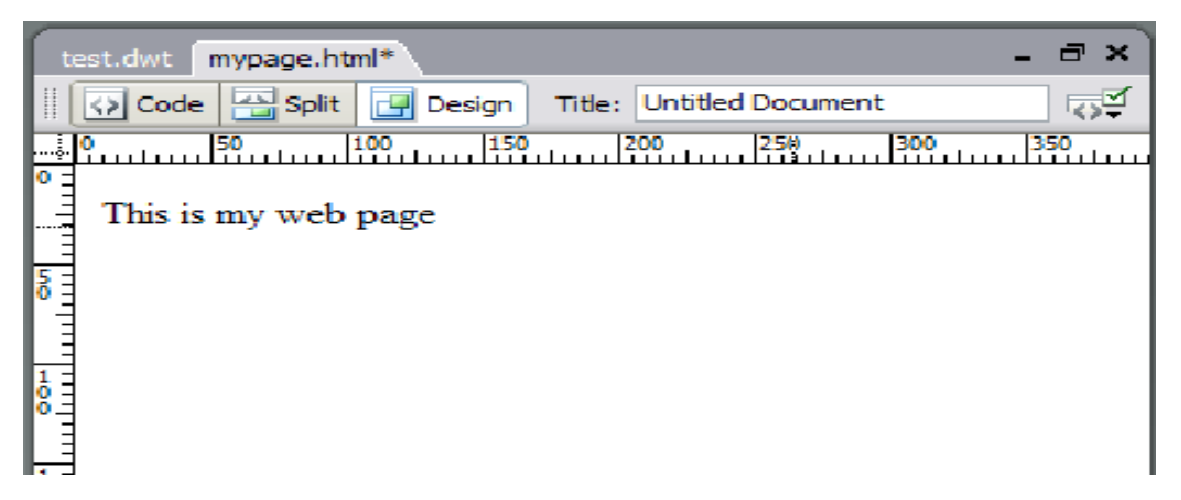

Khi áp dụng template, tên của những khu vực trên trang web hiện có không tồn tại trong tập hợp tên khu vực trên template sẽ được hiển thị trong cửa sổ sau:

Trên cửa sổ này thiết lập sự tương ứng giữa tên khu vực trên file hiện có với tên khu vực của template mới.

Theo ví dụ trên khu vực trên file không có khu vực nào tương ứng trên template là khu vực Document body.

Trong mục Move content to the new region phần testZone của template đã được chọn để chuyển dữ liệu vào. Sau khi đã thiết lập được sự tương ứng,template được load vào file kết quả như sau:

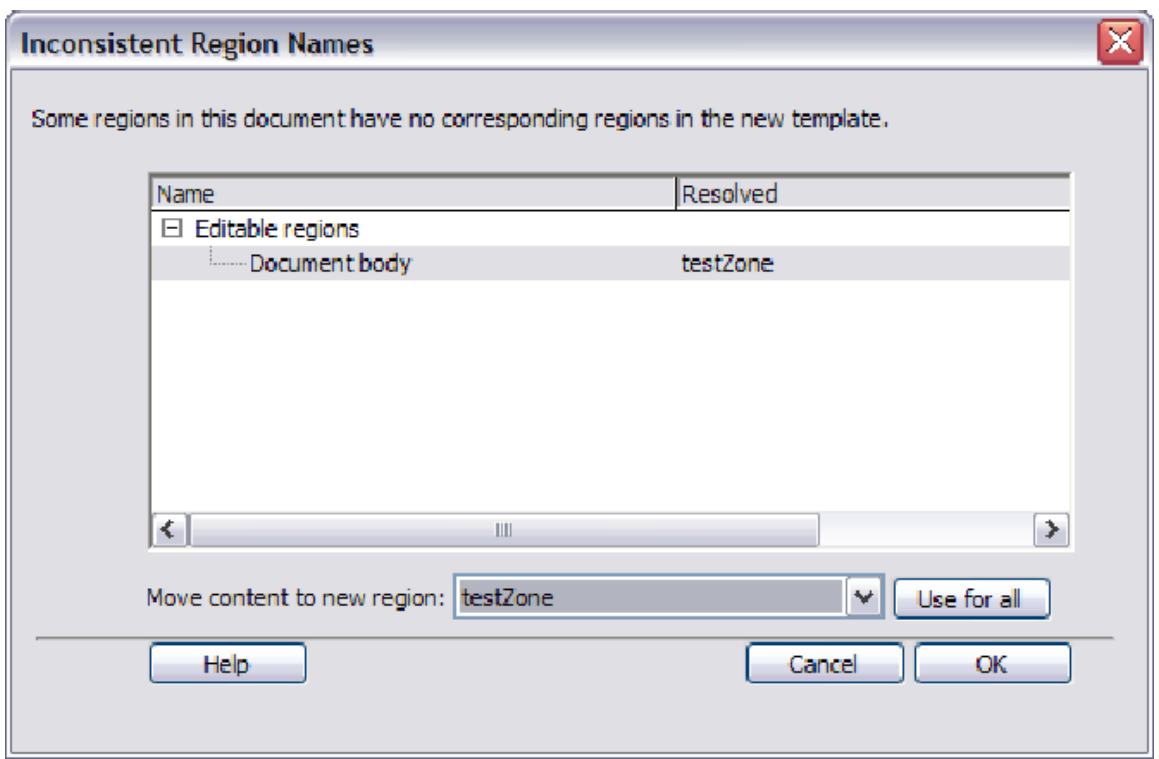

Hiện tại thì không thể thay đổi màu nền hay các thuộc tính khác của file ( trừ phần tiêu đề trang ) nhưng vẫn thay đổi được tất cả nội dung trong testZone, vì đó là khu vực cho phép chỉnh sửa.

Nếu không muốn dùng template cho trang nữa, hãy vào menu Modify > Templates > Separe template. Khi tách một file khỏi template nội dung và hình thức của trang vẫn giữ nguyên nhưng những quy định như khi sử dụng template không còn được áp dụng nữa.

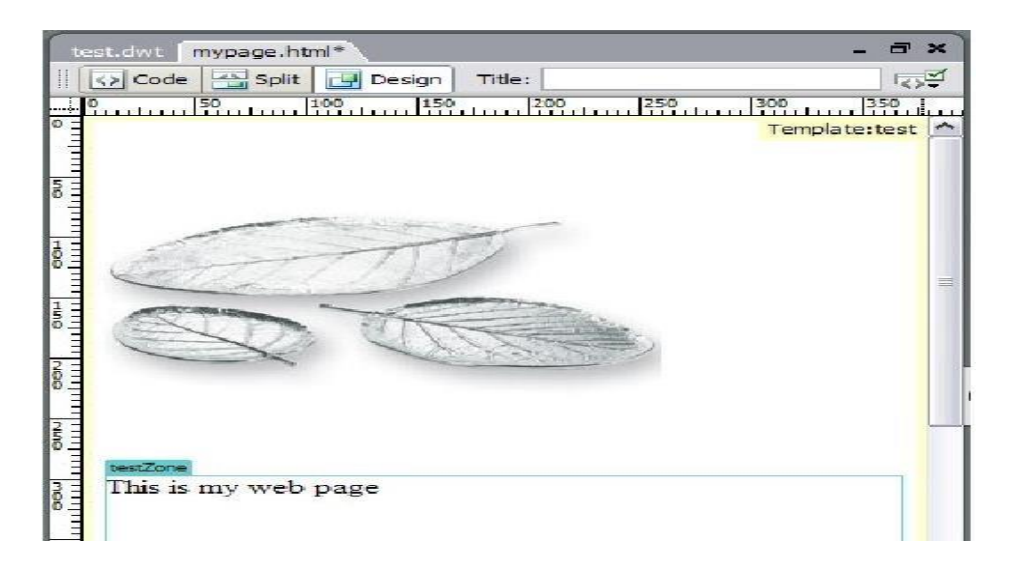

### **XII. LÀM VIỆC VỚI LAYER**

#### **1. Giới thiệu**

Layer là những hình chữ nhật có thẻ đặt ở bất kỳ đâu trên trang và có thể chèn nội dung vào, layer có thể được ẩn đi hoặc nằm chồng lên nhau, tính năngnày cho phép rất nhiều không gian sáng tạo trong thiết kế trang web.

Layer có thể được thay đổi vị trí dễ dàng bằng cách Click chuột vào hình vuông ở góc trên trái của nó sau đó giữ chuột vào kéo đến vị trí mới.

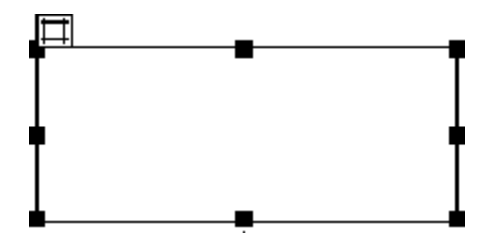

Việc thay đổi kích cỡ của layer cũng rất dễ dàng chỉ việc click vào những hình vuông đen và rê chuột đến khi vừa ý. Biểu tượng  $\Box$  được sử dụng để chọn layer khi click lên nó, và khi xóa biểu tượng này cũng xóa cả layer.

#### **2. Chèn layer vào trang**

Layer được chèn vào trang qua menu *Insert / Layout Objects / Layer*. Khi layer đã được chèn vào, có thể tiến hành thay đổi thuộc tính của đối tượng, có thể chọn layer bằng nhiều cách, có thể click vào biểu tượng  $\Box$  nhưng cách này sẽ không thích hợp khi có nhiều layer nằm sát hoặc chồng lên nhau, vì lúc đó sẽ rất dễ chon nhầm.

Khi có nhiều layer trên cùng một trang web, nên chọn layer trên tab layers trong CSS panel, truy cập panel này bằng menu *Window / Layers*. Có thể ấn F2 để mở panel này.

Tên của tất cả layer tồn tại trong trang web đều được liệt kê ở đây, sau đó cần click chuột lên tên layer để chọn nó

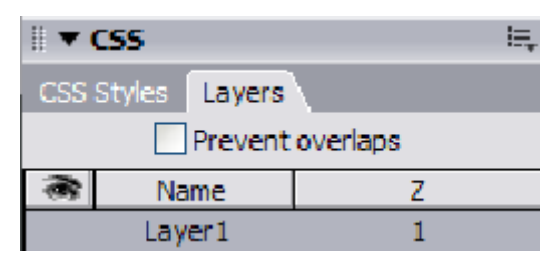

### **3. Định dạng layer**

Thuộc tính layer được hiển thị trong properties inspector

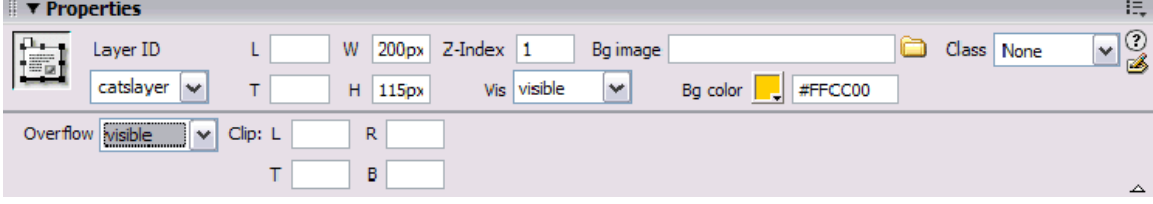

Layer ID chính là tên layer, có thể sửa tên ngay tại đây hay tại Layers panel bằng cách nhắp đúp lên tên layer tại panel đó. L và T mô tả khoảng cách giữa giới hạn trái (left) và giới hạn trên (top) của văn bản với layer, W và H xác định chiều rộng và chiều cao của layer

Z-Index là độ xâu của layer, giá trị này cũng có thể chỉnh sửa trên Layers panel. Layer có Z-Index lớn hơn sẽ phủ lên layer có Z-Index nhỏ hơn

Việc xác định trạng thái view đầu tiên của layer nhận bốn giá trị sau:

- Default (Brower view)

- Inherit (Layer được hiển thị khi trang chứa nó được hiển thị)

- Visible (layer được hiển thị dù trang chứa nó không được hiển thị)

- Hidden (layer bị ẩn)

Có thể chỉnh sửa dạng view này trên layers panel bằng cách click vào biểu tượng con mắt, mắt mở tương ứng với giá trị Visble và mắt nhắm tương ứng với giá trị Hidden. Bgimage và Bgcolor xác định hình nền và màu nền của layer.

Overflow điều khiển việc layer sẽ xuất hiện trên trình duyệt như thế nào khinội dung vượt ra khỏi kích cỡ định trước của layrer và chấp nhận các giá trị sau:

- Visible: Layer sẽ được điều chỉnh để có thể nhìn thấy toàn bộ nội dung

- Hidden: phần nội dung dư ra sẽ không được hiển thị trên trình duyệt

- Scroll: trình duyệt sẽ thêm thanh cuộn vào layer dù có cần phải có thanh cuộn haykhông

- Auto: trình duyệt sẽ thêm thanh cuộn vào layer khi cần thiết

### **XIII. LÀM VIỆC VỚI BEHAVIORS**

### **1. Giới thiệu**

Behaviors là những hành động xảy ra khi người dùng làm một điều gì đó trên đối tượng, đưa con trỏ chuột lên trên một tấm hình trên trang web, click lên một đoạn văn bản và click đúp chuột lên một Image map …

Behaviors không phải là mã HTML mà được viết bằng javascript, Dreamweaver cho phép chèn mã javascript thông qua Behaviors panel, không phải viết code JavaScript để tạo bởi Behaviors

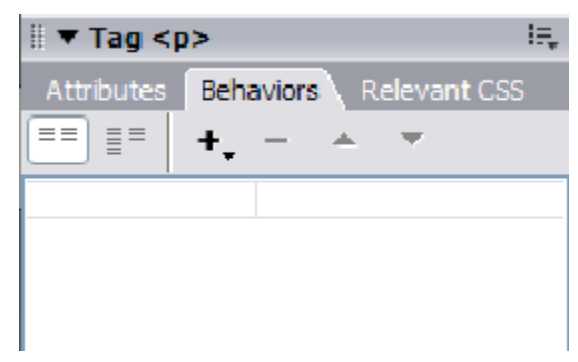

Behaviors panel được mở bằng cách menu *Window / Behaviors*, hoặc nhấn tổ

hợp phím  $\text{Shift} + \text{F4}$ 

Trong panel này, click vào nút  $\pm$  và trong muc Show events for hãy chon một phiên bản trong danh sách trình duyệt.

Một số behavior không làm việc với một vài trình duyệt, tùy thuộc vào trình duyệt, có nhiều behavior cho Internet Explorer nhưng không làm việc với Netscape vì hầu hết mọi người đều dùng Internet Explorer có thể chon trình duyệt này, khi Browser đã được chọn thì không cần phải chọn lại sau này.

#### **2. Thêm vào một behavior**

Khi đã chọn xong browser xong, có thể bắt đầu thêm vào các behavior. Đầu tiên là chọn đối tượng sẽ áp dụng behavior đối tượng này có thể là image, một nhóm text.

Khi click vào nút **+** trong behavior panel sẽ thấy mục Show Events for, có thể thấy một danh sách các hành động (action) có thể thực hiện được trên trình duyệt mà đã chọn, hãy chọn một action phù hợp.

Tùy thuộc vào đối tượng muốn áp dụng behavior có thể chọn một số action còn một số thì không.

Trong trường hợp trên thì action Validate form không thể chọn được vì không có form nào trên trang. Sau khi đã chọn action, the behavior tương ứng xuất hiện trong behavior panel trong trường hợp dưới đây có hai behavior được chèn vào. Mỗi behavior có một action và một sự kiện (event) liên hệ với nó.

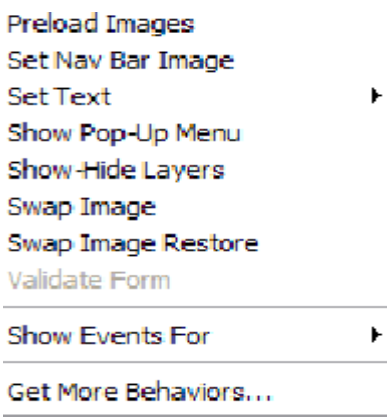

Action là hành động đã được chọn ở bước trên, và sự kiện mô tả thời điểmxảy ra action, chọn sự kiện bằng cách click vào ô ở bên trái ô hành động trong

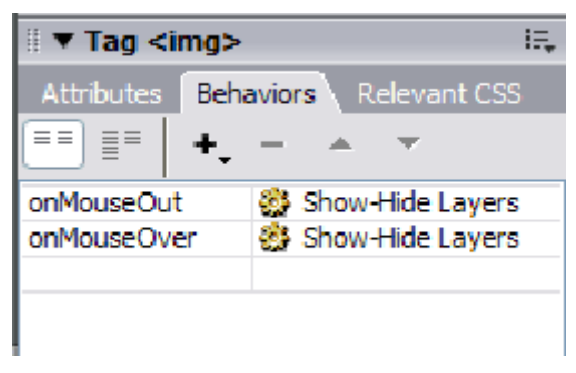

Behaviors panel.

Để xóa behavior, chọn nó trong behavior panel và click vào nút  $\overline{-}$  có thể thay đổi thứ tự áp dụng behavior cho một đối tượng bằng cách chọn và sắp xếp thứ

tự bằng cách click vào một trong hai nút  $\rightarrow \overrightarrow{va}$ 

## **3. Tên và ý nghĩa các sự kiện**

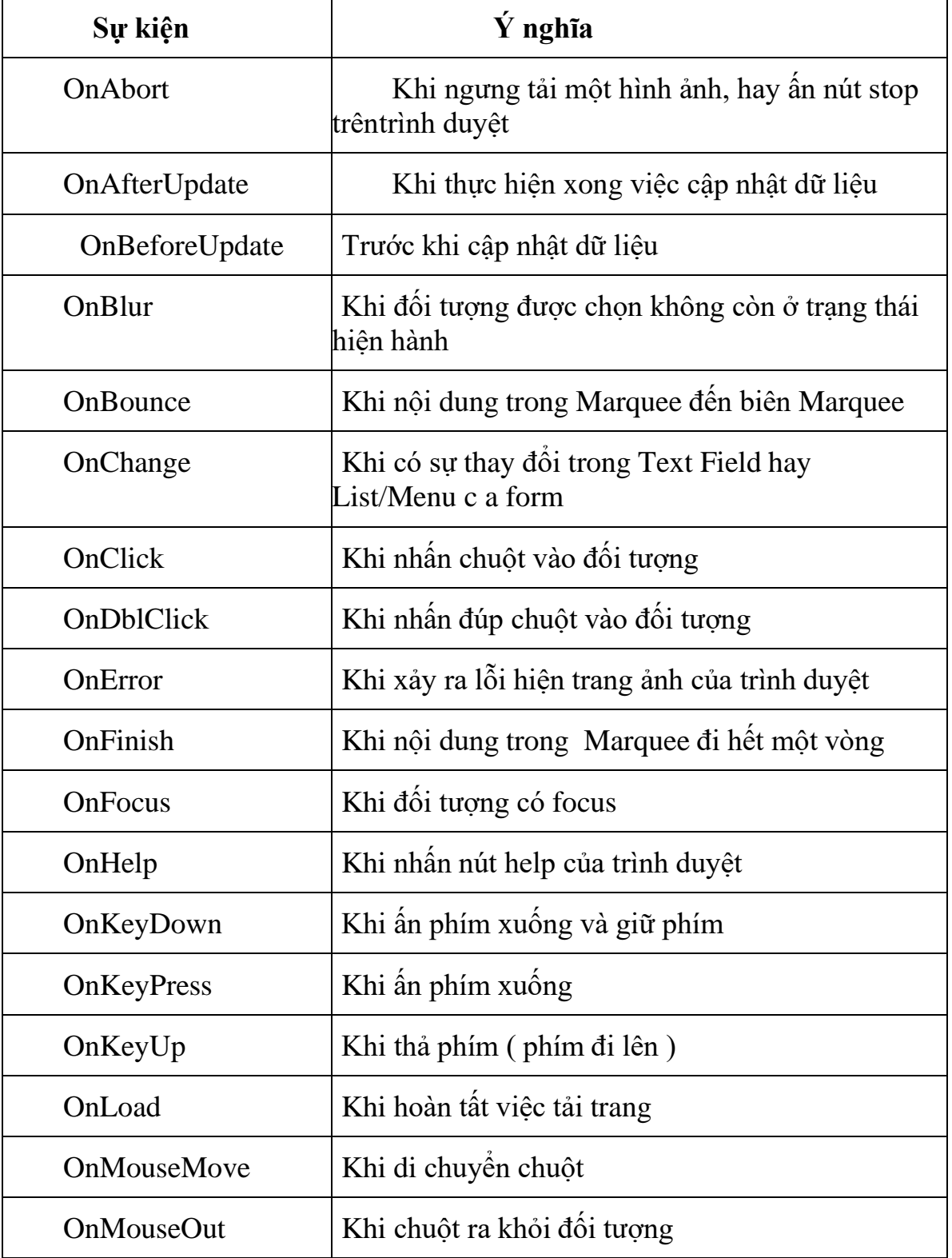

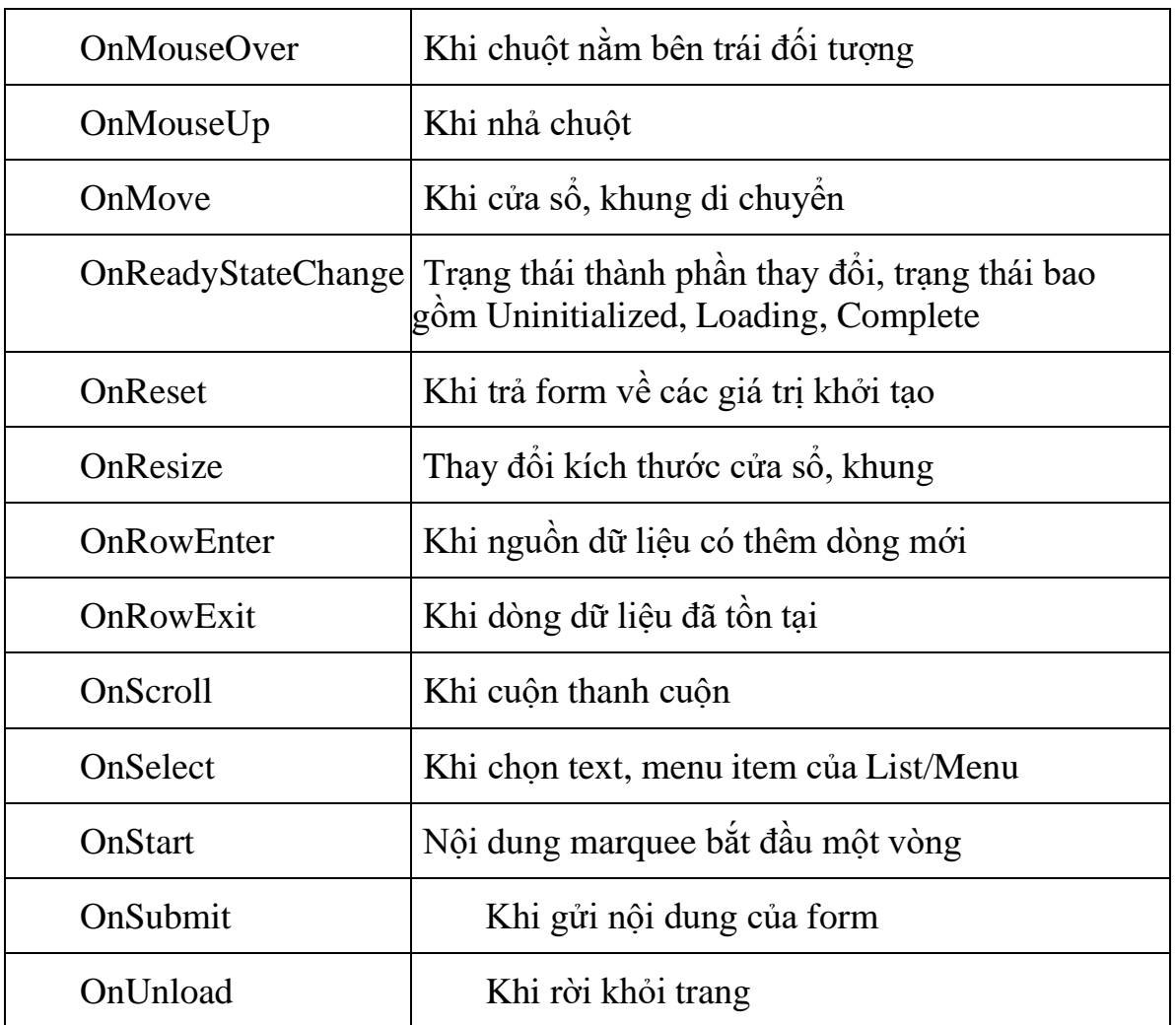

### **4. Show and Hide layer behavior**

Một trong những behavior quen thuộc và thú vị nhất là Show and Hide layers. Nếu muốn áp dụng behavior này thì trang web phải có layer

Khi thiết kế một trang web như sau :

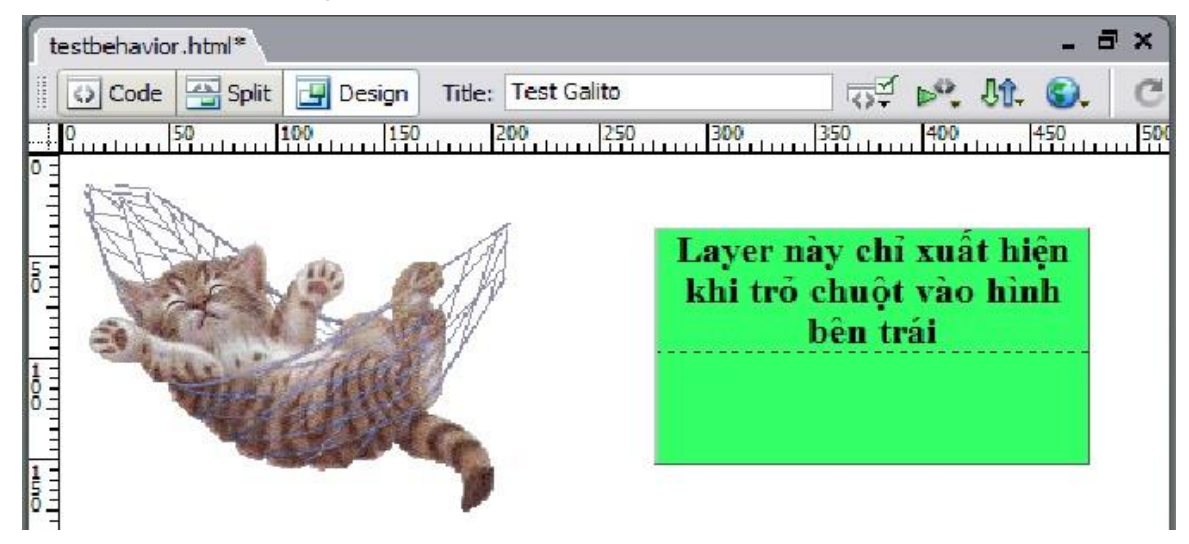

Ở bên trái có một đối tượng image, phía bên phải là một layer được đặt tênlà textLayer nội dung layer được nhập vào từ bàn phím.

Đặt thuộc tính *vis* của layer là hidden. Sau đó chọn hình và click vào nút **+** và Chon action Show-Hide layers, xuất hiện cửa sổ sau:

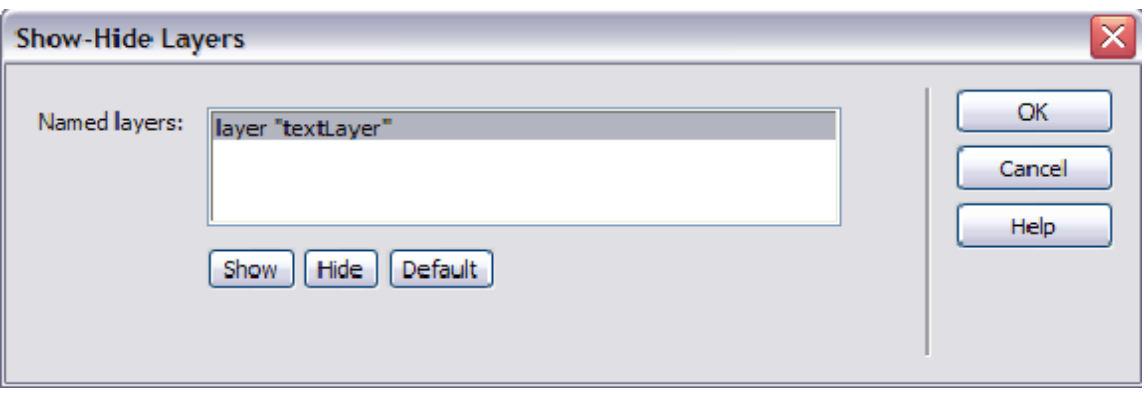

Sau khi chọn action, phải chỉ định layer nào sẽ được hiển thị hay che đi hãy chọn layer "textLayer' và click nút Show. ấn OK.

Hãy trở lại với Behaviors panel, thì click vào nút combo box bên trái action vừa tạo, chọn mục onMouseOver.

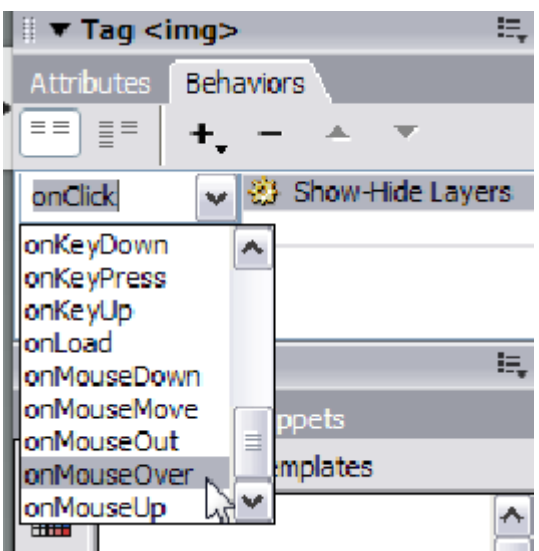

Như vậy behavior này sẽ làm cho textLayer hiện khi trỏ chuột lên hình.

Thực hiện tương tự nhưng tạo một action có tác động Hide textLayer khi con trỏ chuột ra khỏi màn hình. Lúc này trên Behaviors panel sẽ có hai action như sau:

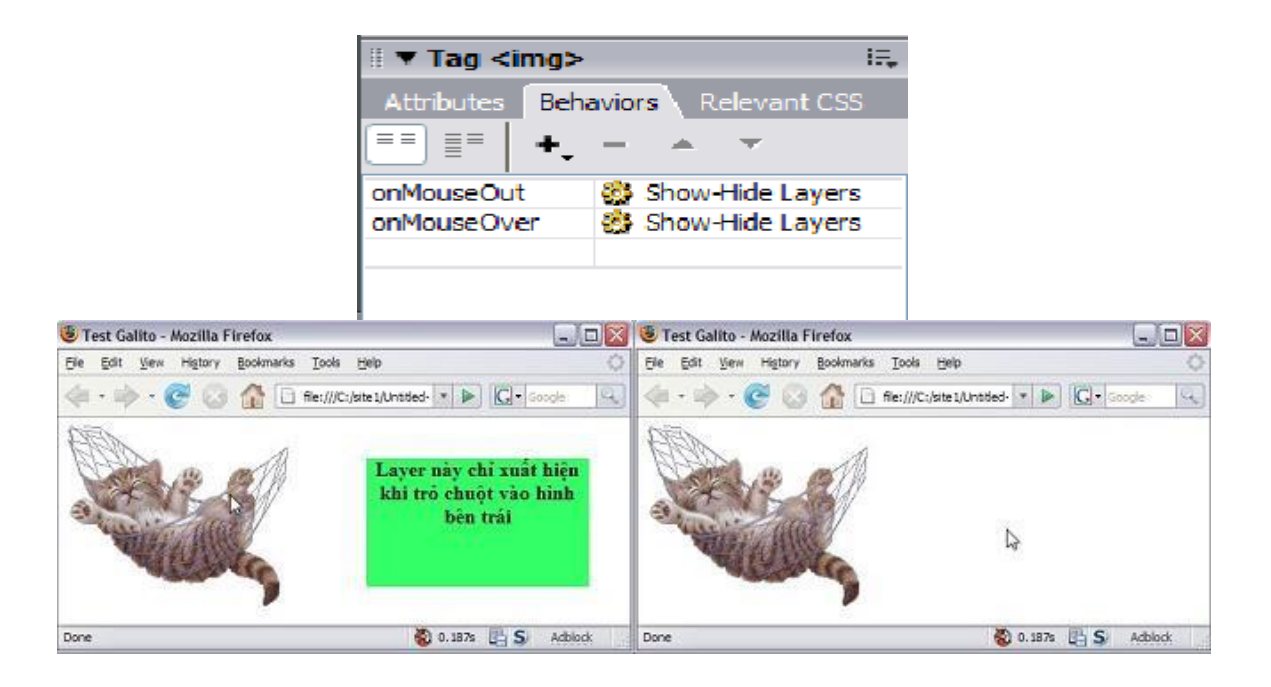

### **5. Sử dụng JavaScript**

Một behavior có thể áp dụng lên bất kỳ đối tượng nào là Call JavaScript. Behavior này cho phép chèn code JavaScript vào trong trang web.

Ví dụ: có thể làm cửa sổ trình duyệt đóng lại khi click nên một đối tượng để thực hiện cần chèn vào một dòng lệnh JavaScript như sau: window.close();

Chọn đối tượng áp dụng behavior, sau đó gọi action Call JavaScript thông qua nút **+** Một cửa sổ xuất hiện ra và gõ code JavaScript vào.

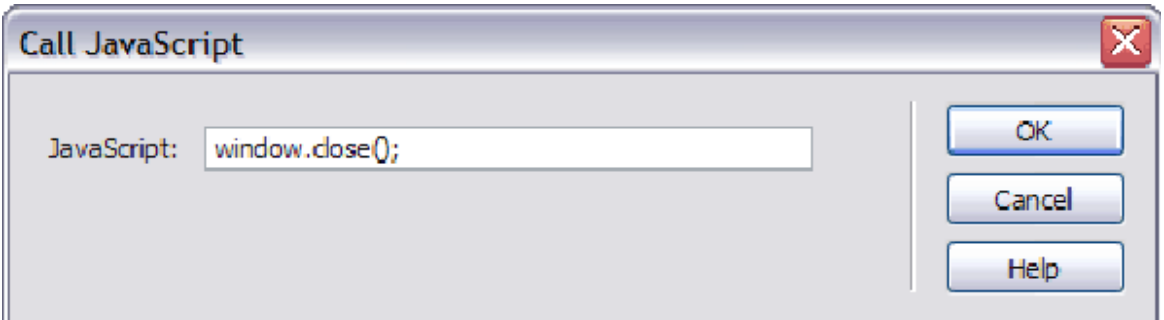

Khi behavior đã được chèn vào Behavior panel, cần phải chỉ định sự kiện để chạy đoạn onclick để chạy đoạn JavaScript trên khi click vào đối tượng.

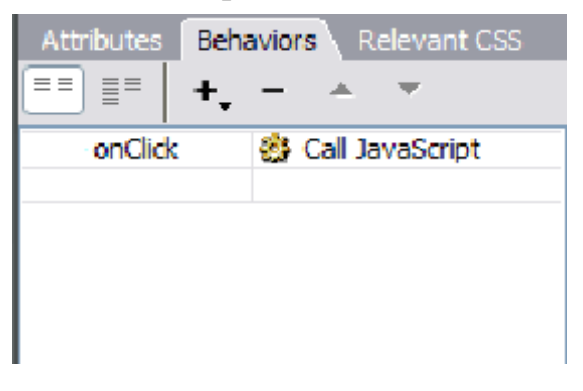

## **XIV. CÁC TÍNH NĂNG KHÁC**

### **1. Marquee**

.

Marquee là hình ảnh, văn bản, siêu liên kết ... hoặc là sư kết hợp của các đối tượng như vậy, đặc điểm ở đây là chúng có thể di chuyển trong trang web theo một đường thẳng.

Marquee không thể được chèn vào Dreamweaver bằng trình soạn thảo bằng trình soạn thảo trực quan ở Design view, phải chèn vào bằng code.

Để tạo một Marquee thêm một code HTML của trang web cặp thẻ <MARQUEE> và </MARQUEE>. Giữa hai thẻ này chèn vào đối tượng muốncuộn trong marquee.

### **2. Thiết lập ngày tháng**

Dreamweaver cho phép chèn ngày chỉnh sửa các trang vào trang web dễ dàng hơn, người xem trang web sẽ biết lần cuối dữ liệu của trang được cập nhật khi nào. Để thêm vào trang vào vào menu *Insert / Date*.

Trong cửa số mới hiện ra có thể chọn định dạng ngày tháng và tùy chọn cho phép Dreaweaver tự động cập nhật khi file được sửa chữa và lưu lại

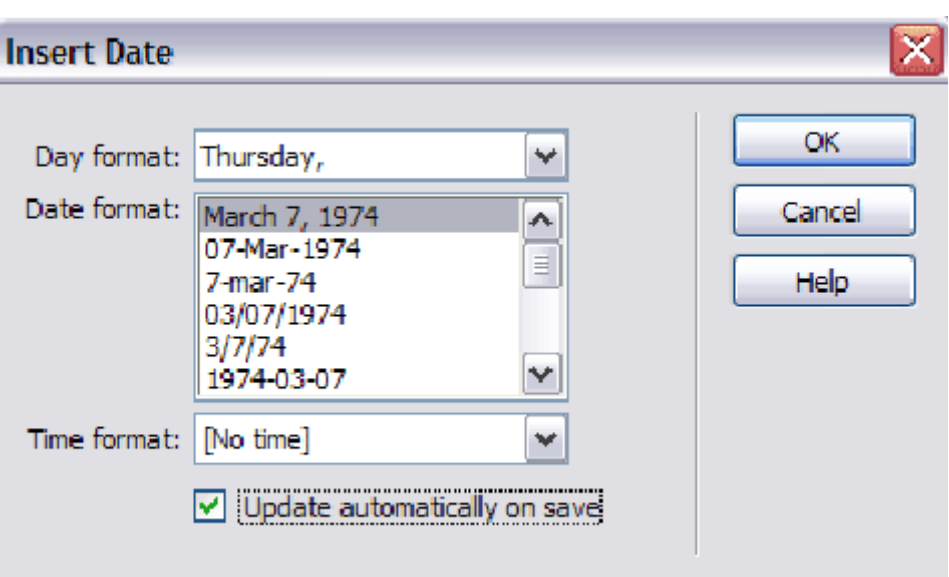

### **3. Đường kẻ ngang (Horizontal Rule)**

Là đối tượng được dùng để tách biệt các phần khác nhau trên trang web, để chèn đường kẻ ngang vào trang vào menu *Insert /HTML / Horizontal rule*

Properties inspector của đường kẻ ngang có dạng như sau:

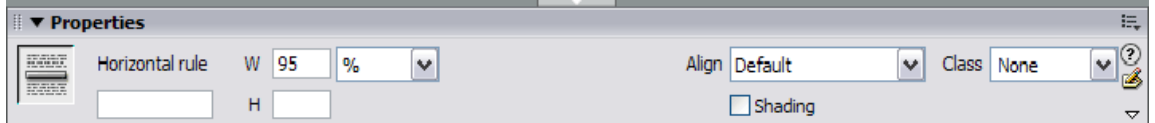

Có thể thay đổi bề ngoài của đường kẻ ngang thông qua các thuộc tính ở đây.

# **BÀI TẬP**

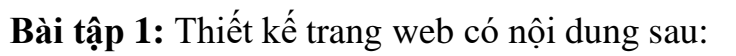

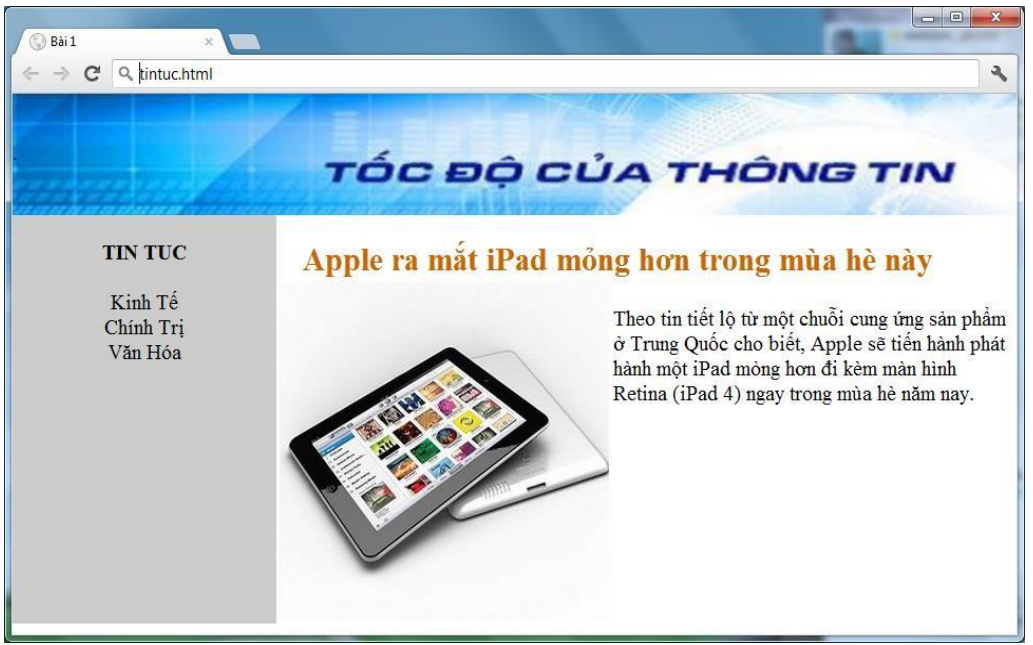

Mã HTML

```
<html>
<head>
    <meta content="text/html; charset=utf-8" />
    <title>Bài 1</title>
</head>
<body topmargin="0" leftmargin="0">
<table cellpadding="0" cellspacing="0" border="0">
   \langle \text{tr} \rangle<td colspan="2" background="cntt.png" height="90" ></td>
   \langle/tr>
   <tr>
      <td width="200" align="center" valign="top" bgcolor="#cccccc">
         <br/>kt>>V<br/>N TUC</b>><br/>><br/>Xinh<br/>
         T\acute{e}<br/>
         Chính Trị<br/>
         Văn Hóa
      \langle t, d \rangle<td valign="top">
        \frac{1}{2} />
       
        <font color="#cc6600" size="5">
          <b>Apple ra mắt iPad mỏng hơn trong mùa hè này</b>
        \langle font>\langlebr\rangle<table width="100%" border="0" >
           <tr>
              <td width="250">
                   <img src="apple.jpg" width="250" height="250">
               \langle t \rangle<td valign="top"><br/>
                 Theo tin tiết lộ từ một chuỗi cung ứng sản phẩm
                 ở Trung Quốc cho biết,Apple sẽ tiến hành phát
                 hành một iPad mỏng hơn đi kèm màn hình Retina
                 (iPad 4) ngay trong mùa hè năm nay.
               \langle t \rangle\langle/tr>
            \langle /table>
           \langle t \rangle\langle/tr>
    \langle/table>
 </body>
</html>
```
## Bài Tập 2 Thiết kế trang web có nội dung sau:

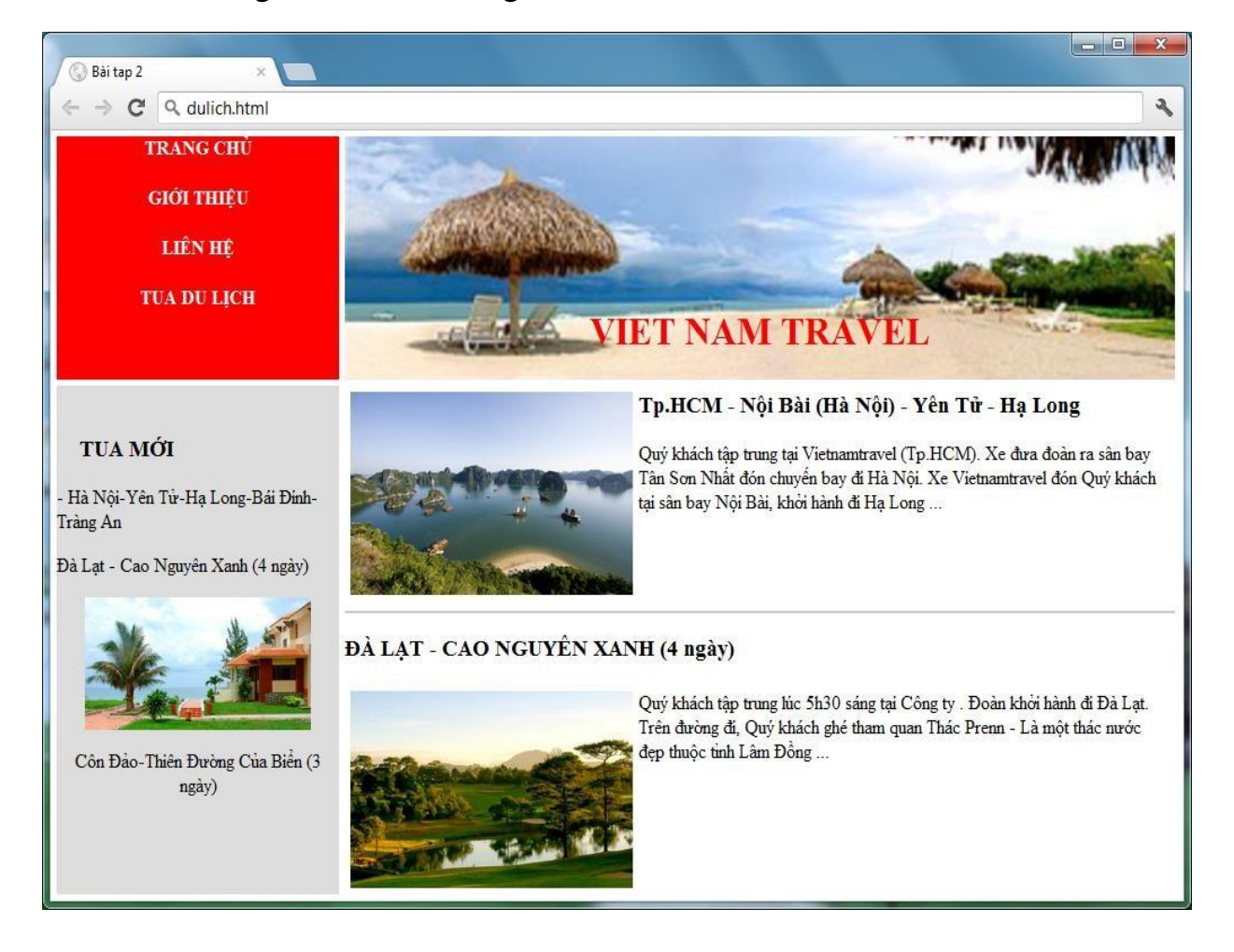

#### Mã HTML

```
\langlehtml><head>
     \epsilon content="text/html; charset=utf-8" />
     \langletitle>Bài tap 2\langletitle></head>
     <body topmargin="0" leftmargin="0">
     <table cellpadding="0" cellspacing="5" border="0"
width="1000">
     <tr>\lttd width="250" height="200" bgcolor="Red" valign="top" >
     \langle p \rangle \langle p \rangle<font color="white">
     <h4 align=center> TRANG CHỦ</h4>
     \langleh4 align=center> GIỚI THIỀU\langleh4>
     \langleh4 align=center> LIEN HÊ\langle/h4>
     <h4 align=center> TUA DU LỊCH</h4>
     </font>
     \langle t \, d \rangle<td background="images/dulich.png" valign="bottom">
     <h1 align="center">
     <font color="red">VIET NAM TRAVEL</font>
     \langle h1\rangle\langle t \, \mathrm{d} t \rangle\langle t<tr ><td width="250" height="400" align="center"valign="top"
bgcolor="#DDDDDD">
     \langle h3\rangle  \langle h3\rangle\langleh3 align="left">     TUA MÖI\langleh3>
     <p align="left">Hà Nội-Yên Tử-Hạ Long-Bái Đính-Tràng An
     </p>
     \langle \phi \rangle align="left"> Đà Lat - Cao Nguyên Xanh (4 ngày) \langle \phi \rangle<img src="images/condao.jpg" width="200">
     \langle p\rangleCôn Đảo-Thiên Đường Của Biển (3 ngày) \langle p\rangle\langle t \, d \rangle<td valign="top"><table width="100%" cellpadding="0" cellspacing="5"border="0">
     <tr><td width="250" valign="top">
     \langle \text{img src} = \text{"images/halong.jpg"} width="250"/>
     \langle t d \rangle<td valign="top">\langleh3>
     Tp.HCM - Nội Bài (Hà Nội) - Yên Tử - Hạ Long
     \langleh3>
     < pQuý khách tập trung tại Vietnamtravel (Tp.HCM).
```
Xe đưa đoàn ra sân bay Tân Sơn Nhất đón chuyến

```
bay đi Hà Nội. Xe Vietnamtravel đón Quý khách
                 tại sân bay Nội Bài, khởi hành đi Hạ Long ...
                <p>
              \langle t \rangle\langle/tr>
         </table>
         <hr color="#CCCCCC" />
         \langle h3 \rangleĐÀ LẠT - CAO NGUYÊN XANH (4 ngày)
         \langle/h3>
         <table width="100%" cellpadding="0" cellspacing="5"
                   border="0">
           <tr>
             <td width="250" valign="top">
                <img src="images/dalat.jpg"width="250"/>
             \langle t \rangle<td valign="top">
                < p >Quý khách tập trung lúc 5h30 sáng tại Công ty .
                    Đoàn khởi hành đi Đà Lạt. Trên đường đi, Quý
                    khách ghé tham quan Thác Prenn - Là một thác
                    nước đẹp thuộc tỉnh Lâm Đồng ...
                 < p >\langle t \rangle\langle/tr>
          </table>
      \langle t \rangle\langletr>
    </table>
</body>
</html>
```
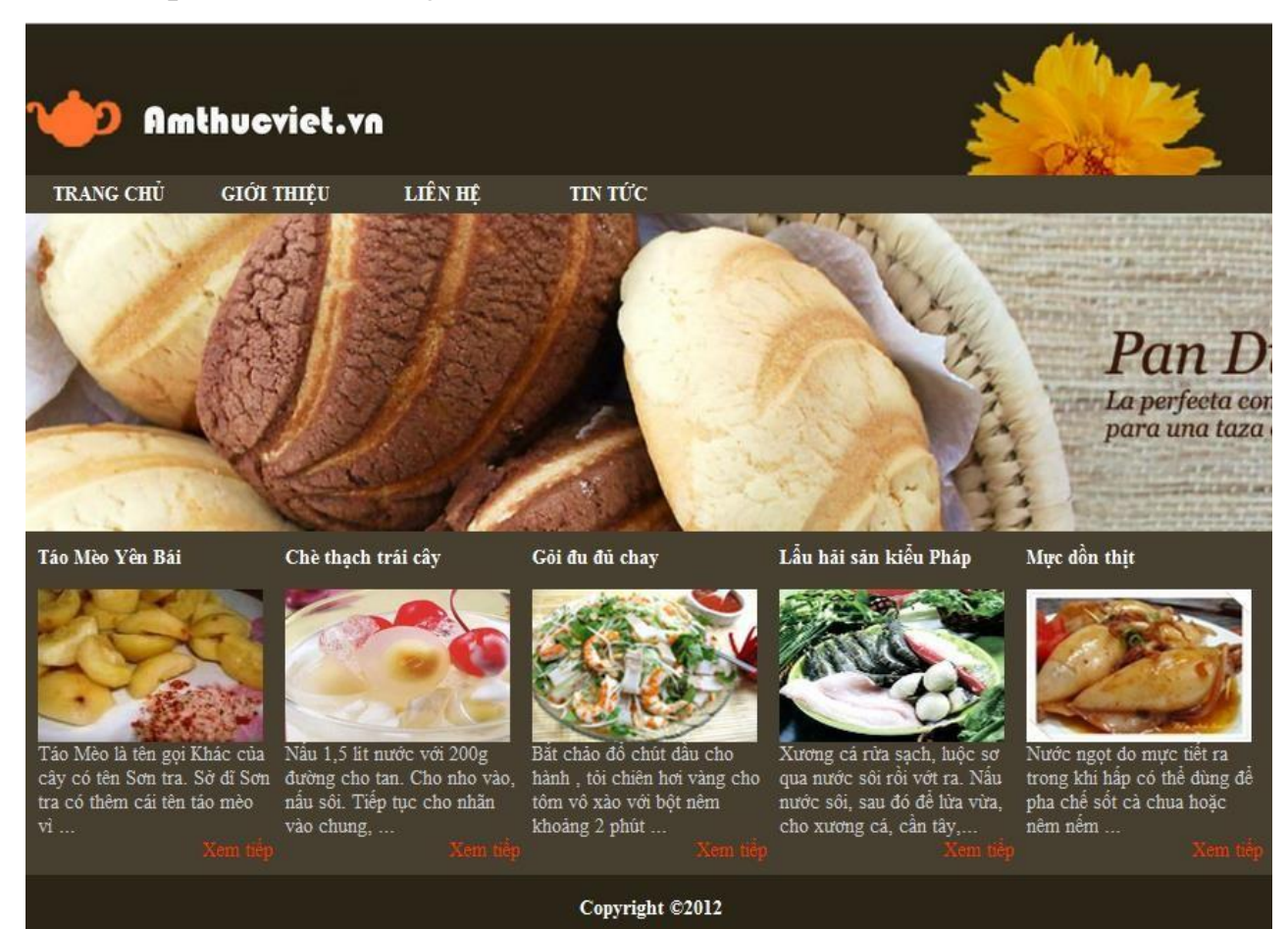

## **Bài Tập 3:** Thiết kế trang web theo mẫu sau:

Mã HTML

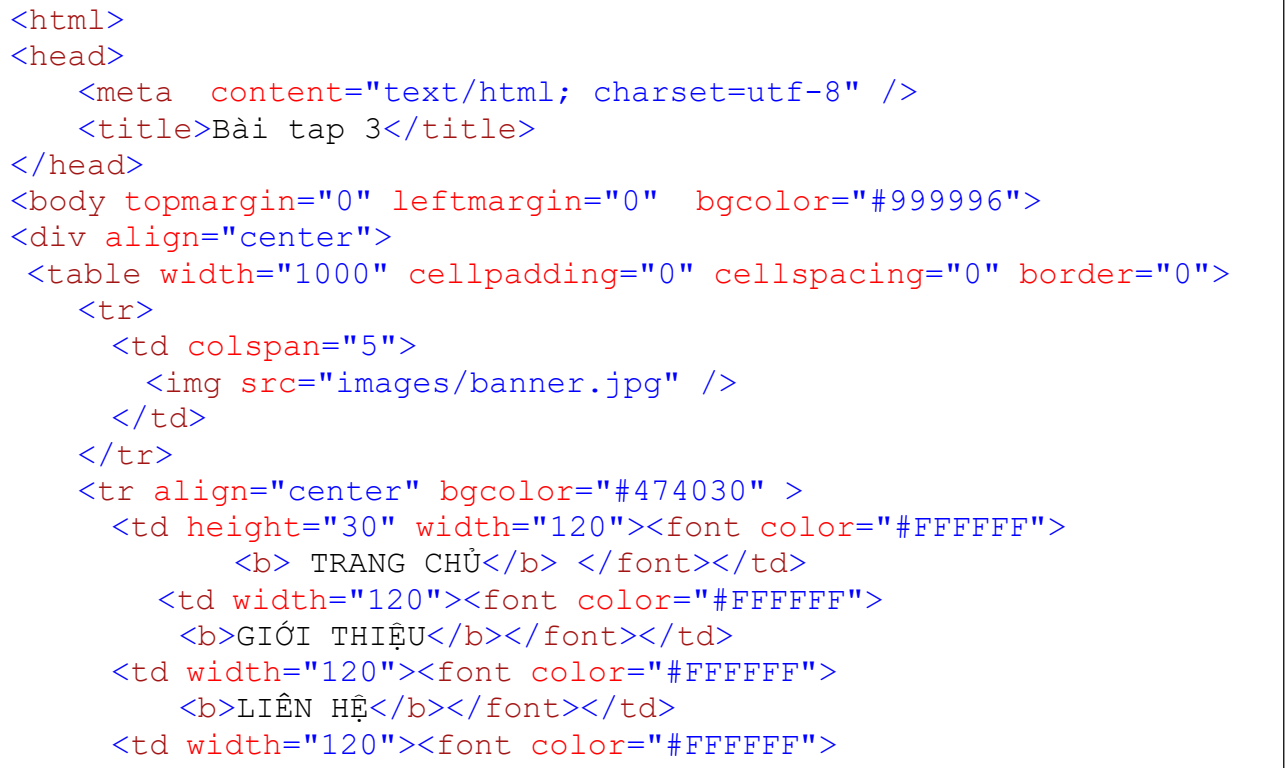

```
TIN TUC</h></font></td>
<td width="420"></td>
\langle t<tr><td colspan="5">\langle \text{img src} = \text{"images/anh.png"} width="1000" height="250"/>
\langle t \, d \rangle\langle tr \rangle</table>
<table width="1000" cellpadding="0" cellspacing="10" border="0"
bgcolor="#474030">
<tr>\lttd valign="top" width="200">
<p><b><font color="#FFFFFF">Táo Mèo YênBái</font></b></p>
<div align="left">
<img src="images/taomeo.jpg" width="180"height="120">
\langlediv>
<font color="#CCCCCC">
Táo Mèo là tên gọi Khác của cây có tên Sơn tra.
Sở dĩ Sơn tra có thêm cái tên táo mèo vì ...
</font>
\langle div align="right"><font color="#FF3300">Xem tiếp</font>
\langlediv\rangle\langle t \, \mathrm{d} t \rangle\lttd valign="top" width="200">
<p><b><font color="#FFFFFF">
Chè thạch trái cây</font></b>
\langlediv align="left"><img src="images/thachtraicay.jpg" width="180"height="120">
\langlediv\rangle<font color="#CCCCCC">
Nấu 1,5 lít nước với 200g đường cho tan. Cho nho vào,nấu sôi. Tiếp tục cho
nhãn vào chung, ...
</font>
\langle div align="right"><font color="#FF3300">Xem tiếp</font></div>
\langle t \, d \rangle<td valign="top" width="200">
<p><b><font color="#FFFFFF">Gỏi đu đủ
chay</font></b></p>
\langlediv align="left"><img src="images/goiduduchay.jpg" width="180"height="120">
\langlediv\rangle<font color="#CCCCCC">
Bắt chảo đổ chút dầu cho hành , tỏi chiên
hơi vàng cho tôm vô xào với bột nêm khoảng 2 phút ...
</font>
```

```
\langle div align="right"><font color="#FF3300">Xem tiếp</font>
\langlediv>\langle t \, d \rangle<td valign="top" width="200">
<p><b><font color="#FFFFFF">
Lẩu hải sản kiểu Pháp</font></b></p>
<div align="left">
<img src="images/lauhaisanphap.jpg" width="180"height="120">
\langlediv\rangle<font color="#CCCCCC">
Xương cá rửa sạch, luộc sơ qua nước sôi rồi vớt ra.
Nấu nước sôi, sau đó để lửa vừa, cho xương cá, cầntây,...
</font>
<div align="right"><font color="#FF3300">Xem tiếp</font>
\langlediv\rangle\langle t \, \mathrm{d} \rangle<td valign="top" width="200">
<p><b><font color="#FFFFFF">Mực dồn thịt</font></b></p>
<div align="left">
<img src="images/muc.jpg" width="180" height="120">
\langlediv\rangle<font color="#CCCCCC">
Nước ngọt do mực tiết ra trong khi hấp có thể dùng
để pha chế sốt cà chua hoặc nêm nếm ...
</font>
<div align="right"><font color="#FF3300">Xem tiếp</font></div>
\langle t \, \mathrm{d} \rangle\langle tr>\lt/table
      >
\lttable width="1000" border="0" bgcolor="#2b2517">
<tr><td colspan="5" height="50" align="center" >
<font color="#FFFFFF"><b>Copyright&copy;2012</b></font>
\langle t \, d \rangle\langle t</table>
  \langlediv\rangle</body>
 </html>
```
## **CHƯƠNG 5 CSS (Cascading Style Sheets)**

### ❖ **GIỚI THIỆU CHƯƠNG 5**

Chương 5 là chương giới thiệu về các chức năng cơ bản của CSS để định dạng dữ liệu cho website Dreamweaver để người học có được kiến thức nền tảng và dễ dàng tiếp cận nội dung môn học ở những chương tiếp theo.

### ❖ **MỤC TIÊU CHƯƠNG 5**

*Sau khi học xong chương này, người học có khả năng:*

#### ➢ *Về kiến thức:*

- *Trình bày và giải thích được khái niệm, câu lệnh cơ bản của CSS.*

- *Trình bày và giải thích được vai trò, nội dung, ý n ghĩa, môi trường hoạt động của CSS.*

- *Vận dụng được các đặc trưng của phần mềm vào một website thực tế.*

- ➢ *Về kỹ năng:*
- *Nhận diện được các chức năng, tên gọi của các thành phần vào trong website.*

- *Phân tích được những các bước để tạo một website, các dữ liệu để hoàn thiện một website.*

## ➢ *Về năng lực tự chủ và trách nhiệm:*

- *Ý thức được tầm quan trọng và ý nghĩa thực tiễn của CSS.*
- *Cân nhắc đưa ra quyết định thực hiện chương trình.*
- *Tuân thủ nội quy, quy định nơi làm việc.*

### ❖ **PHƯƠNG PHÁP GIẢNG DẠY VÀ HỌC TẬP CHƯƠNG 5**

- *Đối với người dạy: sử dụng phương pháp giảng giảng dạy tích cực (diễn giảng, vấn đáp, dạy học theo vấn đề); yêu cầu người học thực hiện câu hỏi thảo luận và bài tập chương 5 (cá nhân hoặc nhóm).*
- *Đối với người học: chủ động đọc trước giáo trình (chương 5) trước buổi học; hoàn thành đầy đủ câu hỏi thảo luận và bài tập tình huống chương 5 theo cá nhân hoặc nhóm và nộp lại cho người dạy đúng thời gian quy định.*

### ❖ **ĐIỀU KIỆN THỰC HIỆN CHƯƠNG 5**

- *Phòng học chuyên môn hóa/nhà xưởng:* Phòng thực hành có máy tính.
- *Trang thiết bị máy móc:* Máy chiếu và các thiết bị dạy học khác
- *Học liệu, dụng cụ, nguyên vật liệu:* Chương trình môn học, giáo trình, tài liệu tham khảo, giáo án, phim ảnh, và các tài liệu liên quan.
- *Các điều kiện khác:* Không có

## ❖ **KIỂM TRA VÀ ĐÁNH GIÁ CHƯƠNG 5**

### - **Nội dung:**

- ✓ *Kiến thức: Kiểm tra và đánh giá tất cả nội dung đã nêu trong mục tiêu kiến thức*
- ✓ *Kỹ năng: Đánh giá tất cả nội dung đã nêu trong mục tiêu kĩ năng.*
- ✓ *Năng lực tự chủ và trách nhiệm: Trong quá trình học tập, người học cần:*
	- *+ Nghiên cứu bài trước khi đến lớp*
	- *+ Chuẩn bị đầy đủ tài liệu học tập.*
	- *+ Tham gia đầy đủ thời lượng môn học.*
	- *+ Nghiêm túc trong quá trình học tập.*

### - **Phương pháp:**

- ✓ *Điểm kiểm tra thường xuyên: 1 bài kiểm tra miệng, vấn đáp*
- ✓ *Kiểm tra định kỳ lý thuyết: 1 bài kiểm tra (căn chỉnh các khối trong website)*

# **NỘI DUNG CHƯƠNG 5**

# **I. GIỚI THIỆU**

## **1. CSS là gì?**

CSS (Cascading Style Sheets) là một chuẩn kết hợp trong văn bản HTML và XML để định nghĩa cách trình bày văn bản(trang web). Trong một trang web thì HTML cho biết "đây là cái gì" còn CSS cho biết "phải trình bày cái này như thế nào".

### **2. Lợi ích của CSS**

Bạn đã biết HTML cũng hỗ trợ một số thuộc tính định dạng cơ bản cho text, picture, table, … nhưng nó không thật sự phong phú. Còn CSS cung cấp cho bạn hàng trăm thuộc tính trình bày dành cho các đối tượng với sự sáng tạo cao trong kết hợp các thuộc tính giúp mang lại hiệu quả. Ngoài ra, hiện tại CSS đã được hỗ trợ bởi tất cả các trình duyệt, nên bạn hoàn toàn có thể tự tin trang web của mình có thể hiển thị hầu như "như nhau" dù trên một hệ thống sử dụng Windows, Linux hay trên một máy Mac miễn là bạn đang sử dụng một phiên bản trình duyệtmới nhất.

Sử dụng các mã định dạng trực tiếp trong HTML tốn hao nhiều thời gian thiết kế cũng như dung lượng lưu trữ trên đĩa cứng. Trong khi đó CSS đưa ra phương thức giúp áp dụng một khuôn mẫu chuẩn từ một file CSS ở ngoài. Nóthật sự có hiệu quả đồng bộ khi bạn tạo một website có hàng trăm trang, hay cả khi bạn muốn thay đổi một thuộc tính trình bày nào đó. Chính vì vậy khi sử dụng CSS bạn có thể :

- Thu gọn kích thước của trang web.

- Dễ dàng cho việc trình bày và bảo trì.

- Có thể áp dụng cho nhiều loại thiết bị đầu cuối.

# **II. MỘT SỐ QUY ƯỚC VỀ CÁCH VIẾT CSS**

## **1. Cú pháp CSS**

## **Selector { property:value; }**

Trong đó:

- *Selector:* Các đối tượng sẽ áp dụng các thuộc tính trình bày. Nó là các tagHTML, class hay id (class và id sẽ được trình bày ở phần sau).

Ví dụ: body, h2, p, img, #title, #content, .username,…

- *Property:* Chính là các thuộc tính quy định cách trình bày.

Ví dụ: background-color, font-family, color, padding, margin,…

Mỗi thuộc tính CSS phải được gán một giá trị. Nếu có nhiều hơn một thuộc tính cho một selector thì chúng ta phải dùng một dấu ; (chấm phẩy) để phân cách các thuộc tính. Tất cả các thuộc tính trong một selector sẽ được đặt trong một cặp ngoặc nhọn sau selector.

*Ví dụ: body { background:#FFF; color:#FF0000; font-size:14pt } Để dễ đọc* hơn, bạn nên viết mỗi thuộc tính CSS ở một dòng như sau:

```
body
\left\{ \right.background:#FFF;color:#FF0000; font-size:14pt
}
```
- *Value:* Giá trị của thuộc tính. Ví dụ: như ví dụ trên value chính là #FFF dùng để định màu trắng cho nền trang.

*+* Đối với một giá trị có khoảng trắng, bạn nên đặt tất cả trong một dấu ngoặc kép. Ví dụ: font-family:"Times New Roman"

*+* Đối với các giá trị là đơn vị đo, không nên đặt khoảng cách giữa số đo với đơn vị của nó. Ví dụ: width:100 px. Nó sẽ làm trình duyệt hiển thị sai sovới ý định thiết kế.

## ➢ *Chú thích trong CSS*

Cũng như nhiều ngôn ngữ web khác. Trong CSS, chúng ta cũng có thể viết chú thích cho các đoạn code để dễ dàng tìm, sửa chữa trong những lần cập nhật sau. Chú thích trong CSS được viết như sau

## **/\* Nội dung chú thích \*/**

*Ví dụ:* /\* Màu chữ cho trang web \*/ body { color:red }

## **2. Đơn vị trong CSS**

- **Đơn vị chiều dài**

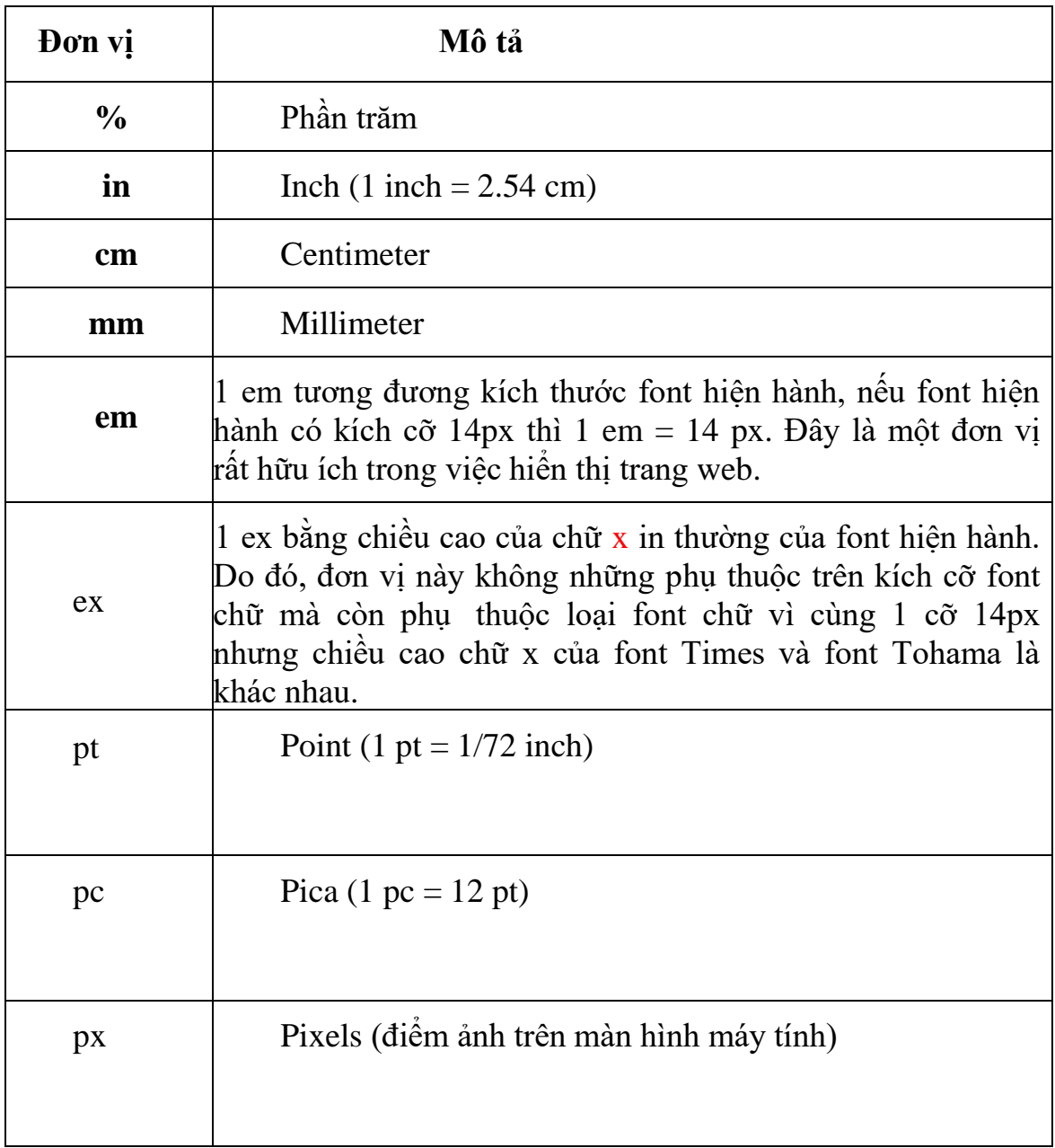

#### - **Đơn vị màu sắc**

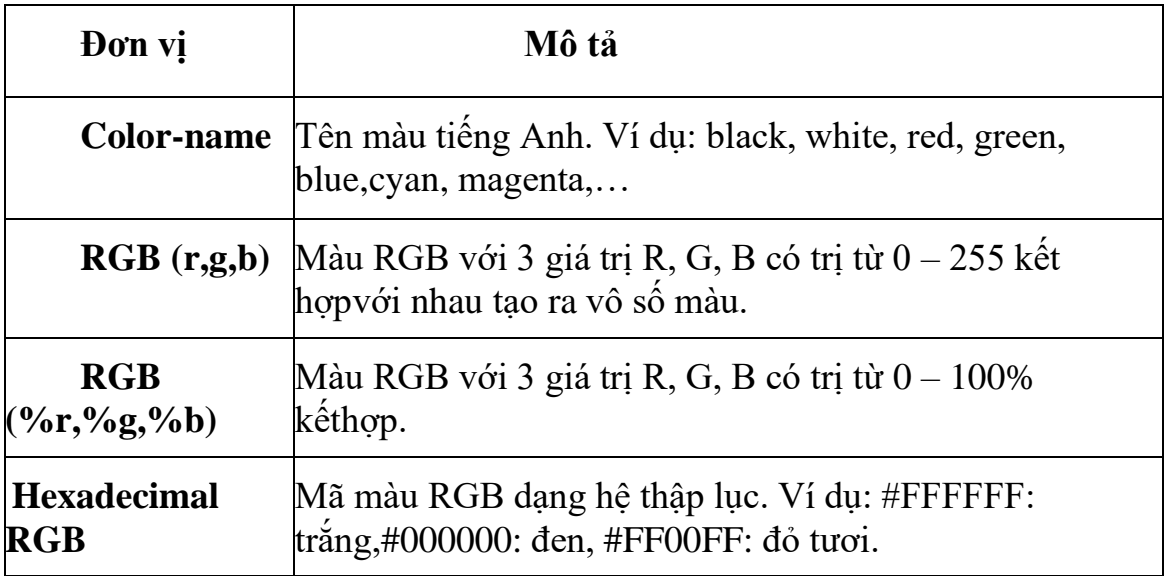

### **3. Vị trí đặt CSS**

Có ba cách khác nhau để nhúng CSS vào trong một tài liệu HTML

- **Cách 1**: Nội tuyến (kiểu thuộc tính)

Đây là một phương pháp nguyên thủy nhất để nhúng CSS vào một tài liệu HTML bằng cách viết các thuộc tính CSS trong thuộc tính *style* của các thẻ HTML. Trong cách viết này chúng ta không cần *selector* trong cú pháp của CSS.

Ở ví dụ sau chúng ta sẽ tiến hành định nền màu vàng cam cho trang và màu chữ đỏ cho đoạn văn bản như sau:

```
<body style="background-color=#ff9900;">
```
<p style="color:red;">Xin Chào!</p>

- **Cách 2:** Đặt CSS bên trong thẻ *style*

Đây là cách rút tất cả các thuộc tính CSS vào trong thẻ style (để tiện cho công tác bảo trì, sửa chữa).

*Lưu ý:* Thẻ style nên đặt trong thẻ head.

Cũng ví dụ làm trang web có màu nền vàng cam, đoạn văn bản chữ đỏ, chúng ta sẽ thể hiện như sau:

<head>

 $\lt$ title $>$ Ví du $\lt$ /title $>$ 

<style type="text/css">

body { background-color:#ff9900;}p { color:red; }

</style>

</head>

- **Cách 3:** Bên ngoài (liên kết với một file CSS bên ngoài)

Tương tự như cách 2 nhưng thay vì đặt tất cả các mã CSS trong thẻ style chúng ta sẽ đưa chúng vào trong một file CSS (có phần mở rộng .css) bên ngoài và liên kết nó vào trang web bằng thuộc tính *href* trong thẻ *link*. Đây là cách làm được khuyến cáo, nó đặc biệt hữu ích cho việc đồng bộ hay bảo trì một website lớn sử dụng cùng một kiểu mẫu.

Cũng ví dụ trên trong file HTML soạn thảo nội dung sau

<html>

<head>

<title>Vídụ</title>

```
<link rel="stylesheet" type="text/css"href="style.css"/>
```
</head>

<body>

```
<p>Xin Chào!</p>
```
</body>

</html>

Sau đó hãy tạo một file "style.css" đặt cùng thư mục với file HTML với nội dung:

```
body {
background-color:#ff9900;
}
p {
color:red;
}
```
### **4. Sự ưu tiên**

Trước khi thực thi CSS cho một trang web. Trình duyệt sẽ đọc toàn bộ CSS mà trang web có thể được áp dụng, bao gồm: CSS mặc định của trình duyệt, file CSS bên ngoài liên kết vào trang web, CSS nhúng trong thẻ <style> và các CSS nội tuyến. Sau đó, trình duyệt sẽ tổng hợp toàn bộ CSS này vào một CSS ảo, và nếu có các thuộc tính CSS giống nhau thì thuộc tính CSS nào nằm sau sẽ được ưutiên sử dụng. Theo nguyên tắc đó trình duyệt của bạn sẽ ưu tiên cho các CSS nội tuyến > CSS bên trong > CSS bên ngoài > CSS mặc định của trình duyệt.

*Ví dụ:*

Trong một trang web có liên kết tới file style.css có nội dung như sau:

p {

color:#333;

```
text-align:left;width:500px
```

```
}
```
Trong thẻ <style> giữa thẻ <head> cũng có một đoạn CSS liên quan:

p {

```
background-color:#FF00FF;text-align:right; width:100%;
```
height:150px

}

Trong phần nội dung trang web đó cũng có sử dụng CSS nội tuyến:

```
<p style="height:200px;
```
text-align:center;

border:1px solid #FF0000;

 $color:1#000" >$ 

Khi thực thi CSS trình duyệt sẽ đọc hết tất cả các nguồn chứa style rồi sẽ tổng hợp lại vào một CSS ảo và nếu có sự trùng lặp các thuộc tính CSS thì nó sẽ lấy thuộc tính CSS có mức ưu tiên cao hơn. Như ví dụ trên chúng ta sẽ thấy CSS cuối cùng mà phần tử p nhận được là:

 $p \{$ background-color:#FF00FF;width:100%; height:200px; text-align:center; border:1px solid #FF0000;color:#000; }

Vậy có cách nào để thay đổi độ ưu tiên cho một thuộc tính nào đó? Thật ra thì trong CSS đã có sẵn một thuộc tính giúp chúng ta thực hiện điều này, đó chính là thuộc tính **!important**. Chỉ cần bạn đặt thuộc tính này sau một thuộc tính nào đó theo cú pháp: selector { property:value **!important** }

Thì trình duyệt sẽ hiểu đây là một thuộc tính được ưu tiên. Bây giờ, chúng ta cùng xét lại ví dụ trên nhưng có đặt thêm một số thuộc tính **!important** vào xem kết quả.

```
Trong file CSS
p {
width:500px;
text-align:left !important;color:#333 !important
}
Trong thuộc tính style
p {
```

```
background-color:#FF00FF;width:100%;
height:150px !important;
text-align:right;
}
Trong thẻ P
<p style="text-align:center;height:200px;
border:1px solid #FF0000;
color:#000"Vậy phần CSS sẽ tác động lên thuộc tính p là:
```
p {

background-color:#FF0000;width:100%;

height:150px !important;

text-align:left !important;border:1px solid

#FF0000; color:#333 !important;

}

*Lưu ý:* Cùng một thuộc tính cho một selector thì nếu cả hai thuộc tính đều đặt:

**!important** thì cái sau được lấy.

### **III. CÁCH ĐỊNH NGHĨA CÁC SELECTOR**

#### **1. Type selecter**

Type selector là các chỉ định tên của các thẻ HTML sẽ bị ảnh hưởng bởi các câu lệnh CSS. Cú pháp Type selectors như sau:

#### **HTML\_Tag**

**{**

#### **Property:value;**

**}**

Ví dụ sau quy định màu chữ của tất cả các thành phần của thẻ P được hiển thị với màu xanh.

P {color:blue;}

#### **2. Class selecter**

Class selector được sử dụng để quy định, định dạng cho một nhóm nhiều phần tử HTML.Điều này cho phép bạn thiết lập một kiểu định dạng cụ thể cho nhiều phần tử HTML với cùng một class (lớp).Cách áp dụng như sau:

- ở HTML

```
<tag class="class name">…</tag>
```
 $-$  ở CSS Trong đó:

#### [**selector].classname**

#### **{Property:value; }**

+ tag: Tên thẻ html cần áp dụng.

+ classname: Tên lớp cần đặt thuộc tính. Ví dụ chúng ta có một đoạn mã HTML sau đây :

```
<p>Danh Sách Các Tỉnh, Thành Phố Của Việt Nam</p>
```
 $\langle$ ul $\rangle$ 

```
<li>Hà Nội</li>
\langleli>TP. Hồ Chí Minh\langleli>
<li>Đà Nẵng</li>
<li>Thừa Thiên Huế</li>
<li>Khánh Hòa</li>
<li>Quảng Ninh</li>
<li>Tiền Giang</li>
```
 $\langle \text{ul} \rangle$ 

Yêu cầu đặt ra là làm thế nào để tên các thành phố là màu đỏ và tên các tỉnh là màu xanh da trời. Để giải quyết vấn đề này chúng ta sẽ dùng một thuộc tính HTML gọilà class để tạo thành 2 nhóm là thành phố và tính. Ta sẽ viết lại đoạn HTML sau thành như thế này:

<p>Danh Sách Các Tỉnh, Thành Phố Của Việt Nam</p>

 $\langle$ ul $\rangle$ 

```
<li class="tp">Hà Nội</li>
\langleli class="tp">TP. Hồ Chí Minh\langleli>
\langleli class="tp">Đà Nẵng\langleli>
<li class="tinh">Thừa Thiên Huế</li>
<li class="tinh">Khánh Hòa</li>
<li class="tinh">Quảng Ninh</li>
<li class="tinh">Tiền Giang</li>
```
 $\langle \text{ul} \rangle$ 

```
Trong CSS viết như sau:
li.tp{
      color:FF0000;
      }
li.tinh{
      color:0000FF;
     }
```
#### **3. ID selecter**

ID selector được sử dụng để quy định một định dạng, cho duy nhất một phầntử HTML. Cách áp dung như sau:

 $\dot{\sigma}$  HTML.

```
<tag id="IDName">…</tag>
```
ở CSS: **[selector]#IDname**

**{Property:value; }**

- Trong đó:

 $+$  tag: Tên thẻ html cần áp dụng.

+ IDname: Thẻ HTML có ID cần đặt thuộc tính.

Cũng với đoạn HTML như ví dụ về class. Nhưng yêu cầu đặt ra là Hà Nội sẽ có màu đỏ sậm, TP. Hồ Chí Minh màu đỏ, Đà Nẵng màu đỏ tươi còn các tỉnh màu xanh da trời. Để giải quyết vấn đề này chúng ta sẽ sử dụng thuộc tính HTMLlà id để nhận dạng mỗi thành phố và dùng class để nhóm các tỉnh. Đoạn HTML của chúng ta bây giờ sẽ là :

```
<p>Danh Sách Các Tỉnh, Thành Phố Của Việt Nam</p>
\langle ul \rangle<li id="hanoi">Hà Nội</li>
<li id="hcmc">TP. Hồ Chí Minh</li>
<li id="danang">Đà Nẵng</li>
```

```
<li class="tinh">Thừa Thiên Huế</li>
```

```
<li class="tinh">Khánh Hòa</li>
```

```
<li class="tinh">Quảng Ninh</li>
```

```
\langleli class="tinh">Tiền Giang\langleli>
```
 $\langle \text{ul} \rangle$ 

```
Và đoạn CSS cần dùng sẽ là :
#hanoi{
 color:#790000;
}
#hcmc {
 color:#FF0000; 
}
#danang{
 color:#F01000;
 }
.tinh {
       color: #0000FF;
```
}

#### **4. Descendant selector**

Descendant selector dùng để quy định, định dạng một phần tử HTML nằm bên trong một phần tử HTML khác.

Cú pháp:  $\langle \text{tag1} \rangle$  =  $\langle \text{tag2} \rangle$  [tag3 ...] **{Property:value; }**

Trong đó:

tag1, tag2, tag3 là các thẻ html với tag2 nằm trong tag1, tag3 nằm trong tag2

..

Ví dụ sau Chỉ áp dụng style cho thẻ p nằm trong thẻ div

 $\langle$ html $>$ <head>

<style type="text/css">

### **div p {color:red; font-weight: bold;}**

```
</style>
</head>
<body><div>
<p>Đoạn văn bản có hiệu lực </p>
 <b>></b><b>></b><b>></b><b>></b><b></b><b>></b><b></b><b>></b><b>></b><b>></b><b>></b><b>></b><b>></b><b>></b><b>></b><b>></b><b>></b><b>></b><b>></b><b></b><b>></b><b></b><b>></b><b></b><b>></b><b></b><b>></b><b></b><b></b><b></b><b></b></div>
<p>Đoạn văn bản không có hiệu lực </p>
</body>
</html>
```
#### **5. Pseudo class**

Pseudo-classes cho phép bạn xác định các hiệu ứng định dạng cho đối tượng như khi rê chuột lên đối tượng, đang giữ nhấn chuột lên đối tượng … với cu pháp như sau.

## **Element:pseudo {property:value;}**

Trong đó:

- **Element:** Là đối tượng áp dụng hiệu ứng.

## - **Pseudo : Xác định hiệu ứng cho đối tượng mang các giá trị sau:**

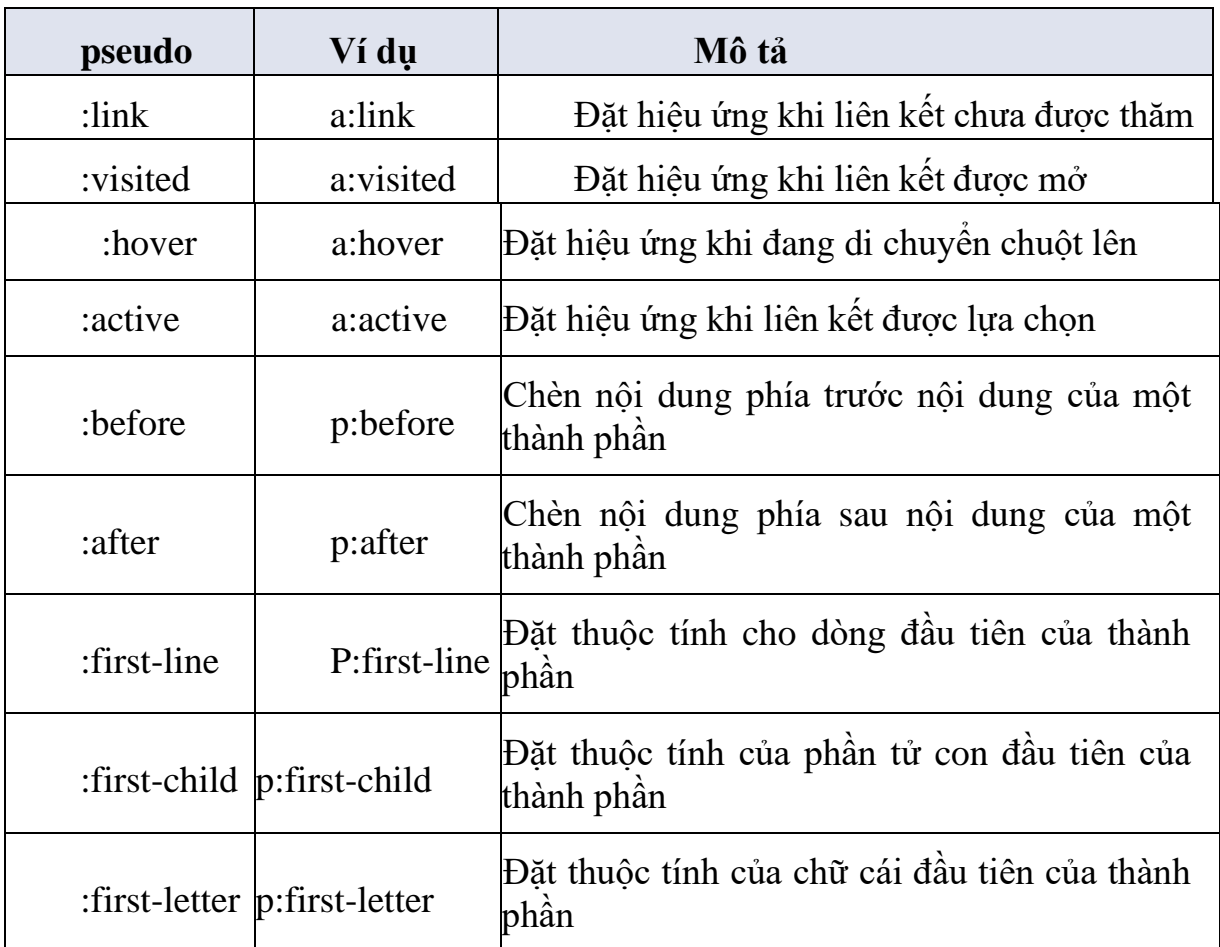

## Ví dụ

Ví dụ này chúng ta sẽ áp dụng 4 màu sắc khác nhau cho từng trạng thái liên kết: các liên kết chưa thăm có màu xanh lá; các liên kết khi di chuyển chuột qua sẽ có màu đỏ tươi; các liên kết đã thăm sẽ có màu đỏ và các liên kết đang kích hoạt có màu tím.

a:link { color:#00FF00 } a:visited { color:#FF0000 }a:hover { color:#FF00FF } a:active { color:# 662D91 }

Chú ý: Khi thiết lập style cho link, phải đảm bảo

- Trạng thái hover phải đặt sau trạng thái link và visited
- Trạng thái active phải đặt sau trạng thái hover

### **6. Group selector**

Group selector là cách nhóm các selector có cùng chung một quy luật giúp file CSS được gọn gàng hơn, mỗi selector sẽ được ngăn cách nhau bởi dấu, (Phẩy).

Ví dụ:

h1{color: blue;}h2{color:

blue;}h3{color: blue;}

Chúng ta có thể nhóm chung 3 selector trên lại như sau:

h1, h2, h3{ color: blue;}

## **IV. CÁC THUỘC TÍNH CỦA CSS**

### **1. Background**

## - **background-color(màu nền)**

Thuộc tính background-color giúp định màu nền cho một thành phần trên trang web. Các giá trị mã màu của background-color cũng giống như color nhưng có thêm giá trị transparent để tạo nền trong suốt.

Ví dụ:

body {background-color:cyan;}

h1 {background-color:red;}

h2 {background-color:orange;}

## - **background-image(ảnh nền)**

Để chèn ảnh nền vào một thành phần trên trang web chúng ta sử dụngthuộc tính background-image.

Ví dụ

body {

background-image:url(logo.png)

#### }

## - **background-repeat (lặp lại ảnh nền)**

Nếu sử dụng một ảnh có kích thước quá nhỏ để làm nền cho một đối tượng lớn hơn thì theo mặc định trình duyệt sẽ lặp lại ảnh nền để phủ kín không gian còn thừa. Thuộc tính background-repeat cung cấp cho chúng ta các điều khiển giúp kiểm soát trình trạng lặp lại của ảnh nền. Thuộc tính này có 4 giá trị:

+ repeat-x: Chỉ lặp lại ảnh theo phương ngang.

+ repeat-y: Chỉ lặp lại ảnh theo phương dọc.

+ repeat: Lặp lại ảnh theo cả 2 phương, đây là giá trị mặc định.

+ no-repeat: Không lặp lại ảnh.

```
Ví dụ
body
\{background-image:url(logo.png);background-
 repeat:no-repeat;
}
```
## - **background-attachment(khóa ảnh nền)**

Background-attachment là một thuộc tính cho phép bạn xác định tính cố định của ảnh nền so với với nội dung trang web. Thuộc tính này có 2 giá trị:

• scroll: Ảnh nền sẽ cuộn cùng nội dung trang web, đây là giá trị mặc định.

• fixed: Cố định ảnh nền so với nội dung trang web. Khi áp dụng giá trị này, ảnh nền sẽ đứng yên khi bạn đang cuộn trang web.

### - **background-position(định vị ảnh nền)**

Theo mặc định ảnh nền khi được chèn sẽ nằm ở góc trên, bên trái màn hình. Tuy nhiên với thuộc tính background-position bạn sẽ có thể đặt ảnh nền ở bất cứ vị trí nào (trong không gian của thành phần mà nó làm nền).

Background-position sẽ dùng một cặp 2 giá trị để biểu diễn tọa độ đặt ảnh nền. Có khá nhiều kiểu giá trị cho thuộc tính position. Như đơn vị chính xác như centimeters, pixels, inches,… hay các đơn vị qui đổi như %, hoặc các vị trí đặt biệt như top, bottom, left, right.

### **Ví dụ:**

/\* Ảnh được định vị 5cm từ trái qua và 2cm từ trên xuống.\*/

Background-position:5cm 2cm;

/\* Ảnh được định vị 20% từ trái qua và 30% từ trên xuống.\*/

Background-position:20% 30% ;

**/\*** Ảnh được định vị ở góc trái phía dưới \*/

Background-position:bottom left;

#### **2. Font chữ** - **font-family**

Thuộc tính font-family có công dụng định nghĩa một danh sách ưu tiên các font sẽ được dùng để hiển thị một thành phần trang web. Theo đó, thì font đầutiên được liệt kê trong danh sách sẽ được dùng để hiển thị trang web. Nếu như trên máy tính truy cập chưa cài đặt font này thì font thứ hai trong danh sách sẽ được ưu tiên…cho đến khi có một font phù hợp.

```
Ví dụ
body
    {
```
font-family:"Times New Roman",Tohama,arial;

}

## - **font-style**

Thuộc tính font-style định nghĩa việc áp dụng các kiểu in thường (normal),in nghiêng (italic) hay xiên (oblique) lên các thành phần trang web. Trong ví dụ bên dưới chúng ta sẽ thử thực hiện áp dụng kiểu in nghiêng cho thành phần h1 và kiểu xiên cho h2.

h1 { font-style: italic; }

h<sub>2</sub> { font-style:oblique; }

#### - **font-variant**

Thuộc tính font-variant được dùng để chọn giữa chế độ bình thường và smallcaps của một font chữ.

Một font small-caps là một font sử dụng chữ in hoa có kích cỡ nhỏ hơn in hoa chuẩn để thay thế những chữ in thường. Nếu như font chữ dùng để hiển thị không có sẵn font small-caps thì trình duyệt sẽ hiện chữ in hoa để thay thế.

Trong ví dụ sau chúng ta sẽ sử dụng kiểu small-caps cho phần h1

h1 { font-variant: small-caps }

#### - **font-weight**

Thuộc tính font-weight mô tả cách thức thể hiện của font chữ là ở dạng bình thường (normal) hay in đậm (bold). Ngoài ra, một số trình duyệt cũng hỗ trợ mô tả độ in đậm bằng các con số từ 100 – 900.

Ví dụ

p { font-weight:bold }

### - **font-size**

Kích thước của một font được định bởi thuộc tính font-size. Thuộc tính này nhận các giá trị đơn vị đo hỗ trợ bởi CSS bên cạnh các giá trị xx-small, x-small, small, medium, large, x-large, xx-large, smaller, larger. Tùy theo muc đích sử dụng của website bạn có thể lựa chon những đơn vị phù hợp.

 $\dot{O}$  ví dụ sau trang web sẽ có kích cỡ font là 20px, h1 là 3em = 3 x 20 = 60px, h2 là  $2em = 40px$ .

body { font-size:20px }

h1 { font-size:3em }

h<sub>2</sub> { font-size:2em }

### **3. Text**

## - **Thuộc tính color (màu chữ)**

Để định màu chữ cho một thành phần nào đó trên trang web chúng ta sử dụng

thuộc tính color. Giá trị của thuộc tính này là các giá trị màu CSS hỗ trợ.

Ví dụ sau chúng ta sẽ viết CSS để định màu chữ chung cho một trang web là đen, cho tiêu đề h1 màu xanh da trời, cho tiêu đề h2 màu xanh lá chúng ta sẽ làm như.

body { color:#000 } h1 { color:#0000FF } h2 { color:#00FF00 } - **Text-indent**

Thuộc tính text-indent cung cấp khả năng tạo ra khoảng thụt đầu dòng cho dòng đầu tiên trong đoạn văn bản. Giá trị thuộc tính này là các đơn vị đo cơ bản dùng trong CSS.

Trong ví dụ sau chúng ta sẽ định dạng thụt đầu dòng một khoảng 30px cho dòng văn bản đầu tiên trong mỗi đoạn văn bản đối với các thành phần  $p$ 

p { text-indent:30px }

#### - **text-align**

Thuộc tính *text-align* giúp bạn thêm các canh chỉnh văn bản cho các thành phần trong trang web. Cũng tương tự như các lựa chọn canh chỉnh văn bản trong các trình soạn thảo văn bản thông dụng như MS Word, thuộc tính này có tất cả 4giá trị : left (canh trái – mặc định), right (canh phải), center (canh giữa) và justify (canh đều).

Trong ví dụ sau chúng ta sẽ thực hiện canh phải các thành phần h1, h2 và canh đều đối với thành phần <p>

h1, h2 { text-align:right }

p { text-align:justify }

#### - **letter-spacing**

Thuộc tính letter-spacing được dùng để định khoảng cách giữa các ký tự trong một đoạn văn bản.

Muốn định khoảng cách giữa các ký tự trong thành phần h1, h2 là 7px và thành phần  $\leq p$  là 5px chúng ta sẽ viết CSS sau:

h1, h2 { letter-spacing:7px }

p { letter-spacing:5px }

#### - **text-decoration**

Thuộc tính text-decoration giúp bạn thêm các hiệu ứng gạch chân (underline), gạch xiên (line-through), gạch đầu (overline), và một hiệu ứng đặc biệt là văn bản nhấp nháy (blink).

Ví dụ sau chúng ta sẽ định dạng gạch chân cho thành phần h1, gạch đầu thành phần h2

h1 { text-decoration:underline }

```
h<sub>2</sub> { text-decoration: overline }
```
### - **text-transform**

Text-transform là thuộc tính qui định chế độ in hoa hay in thường của văn bản mà không phụ thuộc vào văn bản gốc trên HTML.

Thuộc tính này có tất cả 4 giá trị: uppercase (in hoa), lowercase (in thường), capitalize (in hoa ở ký tự đầu tiên trong mỗi từ) và none (không ápdụng hiệu ứng mặc định).

Trong ví dụ dưới đây chúng ta sẽ định dạng cho thành phần h1 là in hoa, h2là in hoa đầu mỗi ký tự.

h1 { text-transform:uppercase }

h<sub>2</sub> { text-transform: capitalize }

**4. Margin & Padding**

#### - **Margin**

Thuộc tính Margin (canh lề) cho một thành phần nào đó, thì nó sẽ tạo ra một khoảng cách giữa thành phần đó với các thành phần xung quanh nó (top, right, bottom và left). Tạo ra sự phân chia giữa các thành phần trong trang web được thể hiện rõ ràng hơn.

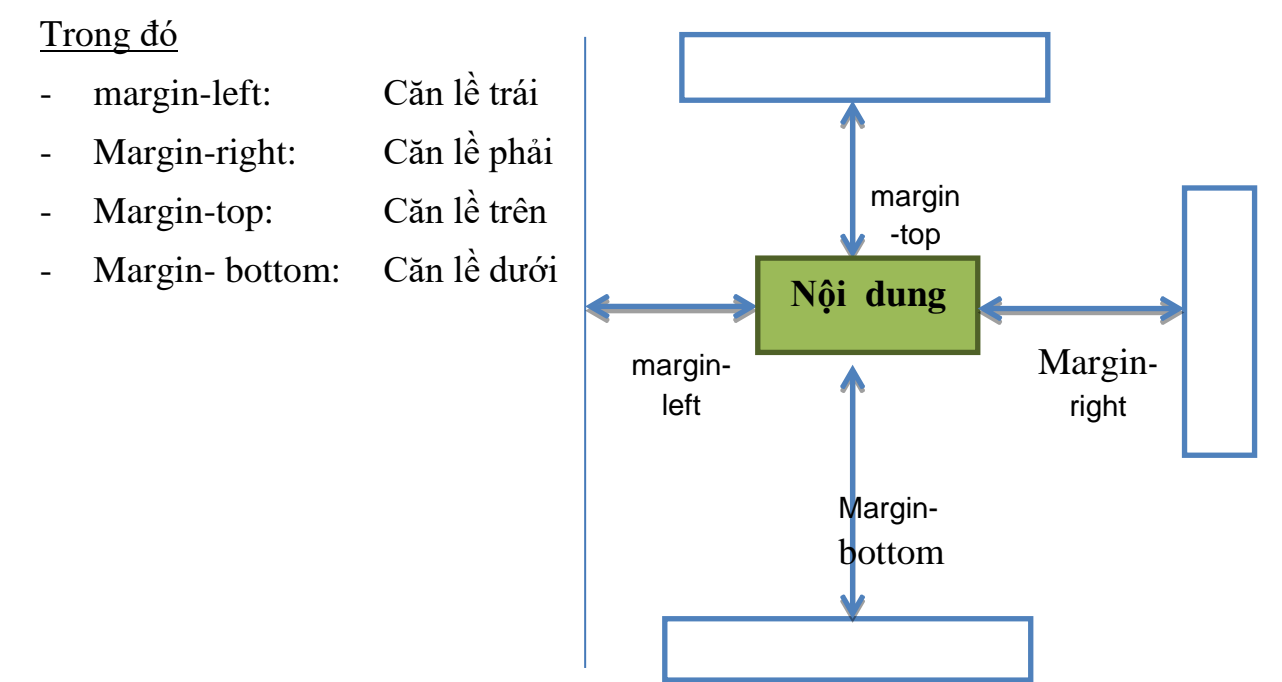

Ví dụ sau sẽ chỉ cho chúng ta biết cách canh lề cho một trang web.

body{

margin-top:80px;

margin-bottom:40px;

margin-left:50px;

margin-right:30px;}

## - **Padding**

Padding là phần nằm giữa phần hiển thị nội dung và đường viền (border). Khi một thành phần được khai báo padding thì sẽ tạo ra một khoảng trống với đường viền giúp nội dung dễ nhìn hơn.

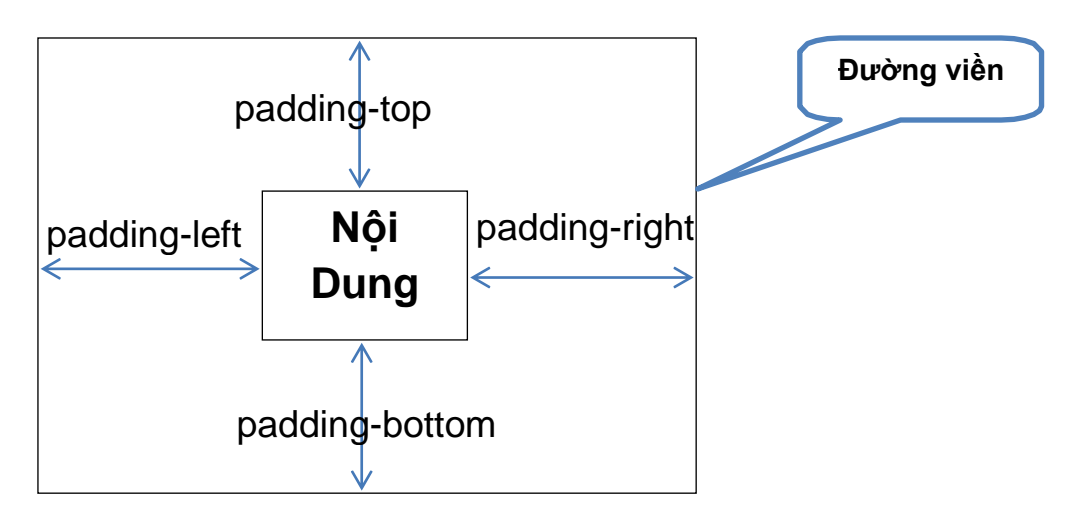

## **5. Border (đường viền)**

Border là một thành phần quan trong trong một trang web. Nó thường được dùng trong trang trí, đóng khung cho một đối tượng cần nhấn mạnh, phân cách các đối tượng giúp trang web trông dễ nhìn hơn.

## - **border-width**

Border-width là một thuộc tính CSS quy định độ rộng cho viền của một đối tượng web. Thuộc tính này có các giá trị: thin (mảnh), medium (vừa), thick (dày), hay là một giá trị đo cụ thể như pixels.

## - **border-color**

Border-color là thuộc tính CSS quy định màu viền cho một đối tượng web. Thuộc tính này nhận tất cả đơn vị màu CSS hỗ trợ.

## - **border-style**

Border-style là thuộc tính CSS quy định kiểu viền thể hiện của một đối tượng web. CSS cung cấp tất cả 8 kiểu viền tương ứng với 8 giá trị: *dotted, dashed, solid, double, groove, ridge, inset* và *outset*. Ngoài ra, hai giá trị *none* hay *hidden* dùng để ẩn đường viền.

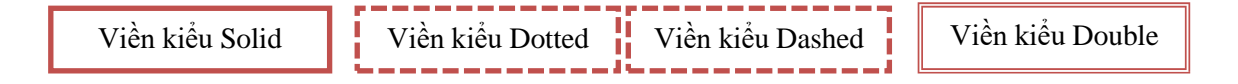

Viền kiểu Groove

Viền kiểu inset

Viền kiểu outset

Ví dụ sau sẽ định viền cho 3 thành phần h1, h2, p như sau:

Viền kiểu ridge

 $h1$ {

```
border-width:thin; border-
color:#FF0000;border-
style:solid
```
 } h2 {

> border-width:thick;bordercolor:#CCC; borderstyle:dotted }

P {

border-width:5px;

border-color:#FF00FF;border-style:double

}

## **6. Width &Height (chiều rộng và chiều cao)**

### - **Width:**

Width là một thuộc tính CSS dùng để quy định chiều rộng cho một thành phần web.

Ví dụ:

p{ width:700px;}

Thuộc tính *max-width* và *min-width*là thuộc tính CSS dùng để quy định chiều rộng tối đa và tối thiểu cho một thành phần web.

## **- Height:**

Height là một thuộc tính CSS dùng để quy định chiều cao cho một thành phần web.

p{ height:300px;

}

- Thuộc tính *max-height, min-height* là thuộc tính CSS dùng để quy định chiều caotối đa và tối thiểu cho một thành phần web.

Lưu ý:

Các thuộc tính max/min-width/height được sử dụng trong những trường hợp

bạn không chắc giá trị chính xác cho width, height cả một thành phần. Ví dụ, bạn vùng chứa bài post của một forum có bề ngang 500px, bạn có thể định maxwidth:500px cho phần hình ảnh trong phần đó để tránh những ảnh lớn bị lệch ra ngoài.

#### **7. Float & Clear**

#### - **Float:**

Float là một thuộc tính CSS dùng để cố định một thành phần web về bên trái hay bên phải không gian bao quanh nó. Đây là một thuộc tính rất cần thiết khidàn trang (như tạo các trang web 2 column layout hay 3 column layout), hiển thị văn bản thành hay thực hiện việc định vị trí ảnh và text .

Thuộc tính float có 3 giá trị:

+ Left: Cố định phần tử về bên trái.

+ Right: Cố định phần tử về bên phải.

+ None: Bình thường.

### - **Clear**

Đi cùng với thuộc tính float, trong CSS còn có một thuộc tính là clear. Thuộc tính clear là một thuộc tính thường được gán vào các phần tử liên quan tới phần tử đã được float để quyết định hướng xử sự của phần tử này.

Thuộc tính clear có tất cả 4 thuộc tính: left (tràn bên trái), right (tràn bên phải), both (không tràn) và none.

### **8. Overflow**

Thuộc tính overflow qui định rằng điều gì sẽ xảy ra nếu nội dung tràn khỏi khối của thành phần.

- *overflow: auto* tự động bổ xung một thanh cuộn (ngang, dọc hoặc cả 2) khi nội dung bên trong một thành phần vượt quá giới hạn của vùng bao thành phần.

- *overflow: scroll* chỉ định một thanh cuộn xuất hiện bât cứ lúc nào nội dung vượt quá.

- *overflow: hidden* sẽ tạo ra một vùng mặt nạ hoặc ẩn một nội dung thành phần nếu vượt ngoài vùng bao.

- Quan sát hình ảnh minh họa sau để hiểu xem cách làm việc của nó.

Trong trường hợp một thành phần chứa mà không hiện đầy đủ bao kín xung quanh các thành phần bên trong nó? Bạn có thể xử lý bằng cách tạo đối tượng chứalà overflow hidden để thành phần chứa phủ kín xung quanh.

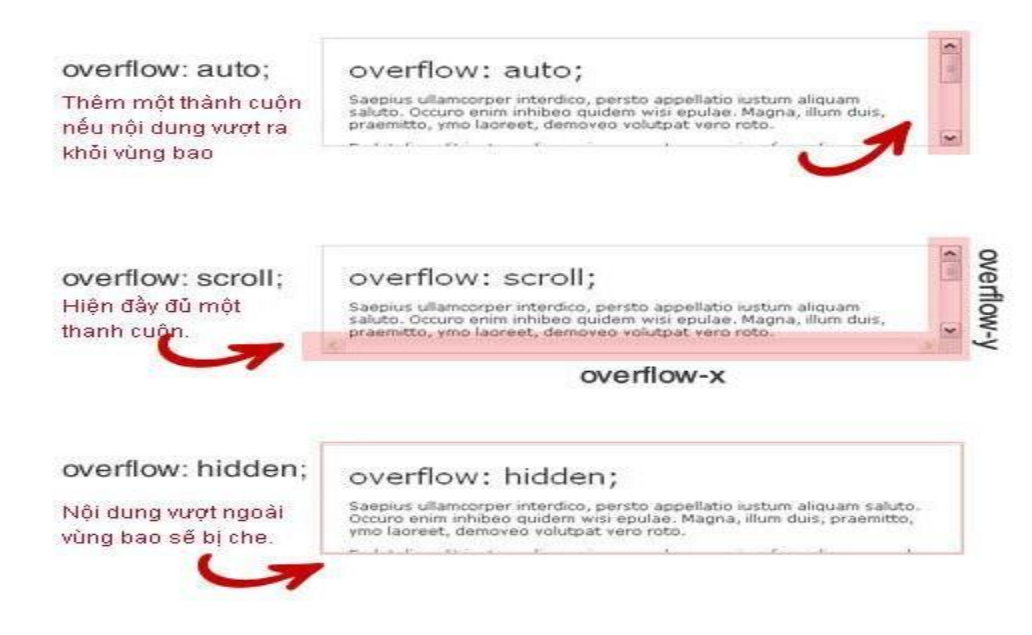

Without overflow: hidden;

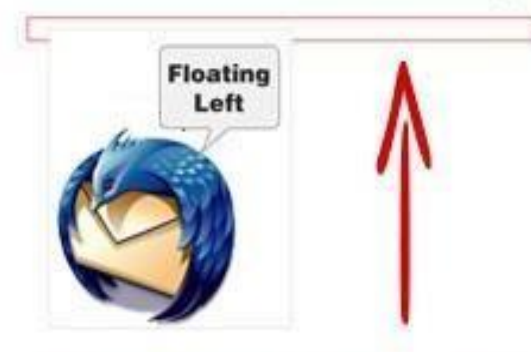

Không dùng overflow:hidden, thành phần chứa không thể bao kín xung quanh các đối tượng bên trong.

With overflow: hidden;

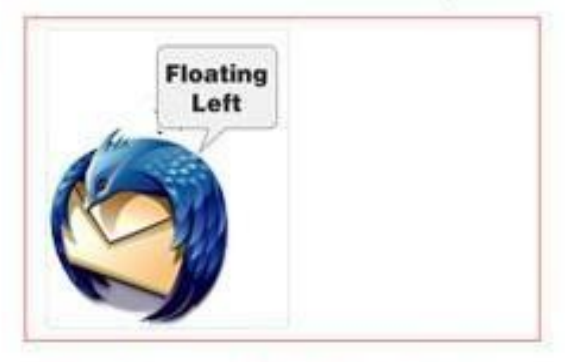

Có dùng overflow:hidden, thành phần chứa sế bao kín toàn bô xung quanh các đối tượng bên trong.

## **9. Position**

Đặt vị trí position (relative, absolute và fixed) là một trong những thuộc tính đầy sức mạnh của CSS. Nó cho phép bạn đặt vị trí một thành phần chính xác một tọa độ nào đó.

Có 3 nhóm thuộc tính cơ bản trong việc sử dụng positioning:

- *Đặt tọa độ* (ví dụ định nghĩa vị trí trục x, y).

- *Chọn giá trị chính xác để tính toán*: relative, absolute, fixed hoặc static.

- *Đặt một giá trị cho thuộc tính z-index :*để tạo tầng lớp cho thành phần (thuộctính này tùy chọn).

• Với position: relative

Relative position thường được sử dụng để *định nghĩa điểm gốc mới (tọa độ trục x và y)* của một vị trí absolutely (tuyệt đối) nằm bên trong nó. Mặc định thì position cơ bản là đặt cho tất cả các thành phần nằm ở góc top-left (0,0) của khung nhìn trình duyệt (<body>). Khi bạn đặt một thành phần với giá trị position:relative, sau đó đặt bất ký thành phần bên trong nó thành position: absolute sẽ được tính theo đối tượng chứa, chứ không phải góc trên màn hình. Như ví dụ bên dưới thì 0,0 bây giờ là góc top-left của thành phần chứa chứ không phải là của khung nhìn trình duyệt nữa.

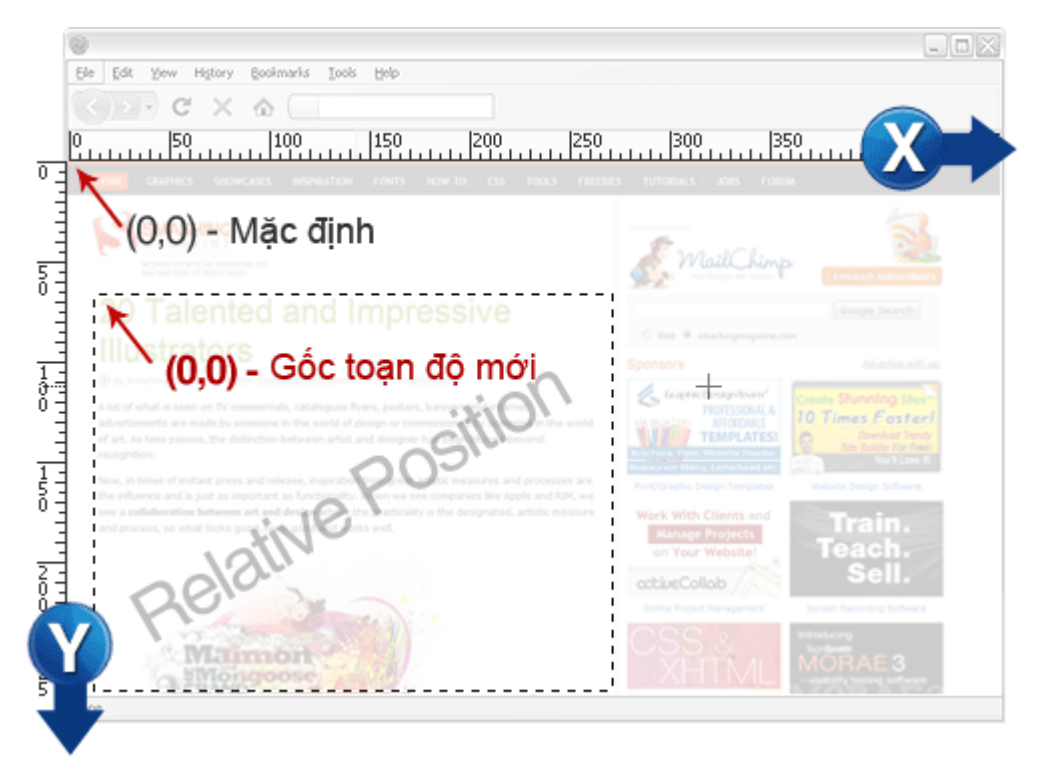

• Giá trị position: absolute có thể đặt bất kỳ chỗ nào sử dụng tọa độ x, y. Mặcđịnh, nó được đặt ở (0,0) là đỉnh top-left (trên -trái) của khung nhìn trình duyệt. Nó bỏ qua tất cả các tính chất tự nhiên và luôn tính từ góc trên trái đó.

• Nếu được đặt lại position: fixed thì nó vẫn lấy đỉnh top-left làm gốc. Nhưng sự khác nhau ở đây là *thành phần được đặt fixed đó sẽ luôn luôn ở một vị trí và cứng lại cho dù nội dung có trượt lên xuống hoặc xuống.*

Thuộc tính z-index xác định thứ tự hiển thị theo chồng lớp của thành phần. Giá trị càng cao thì sẽ càng ở trên cao và xuất hiện trước các thành phần.

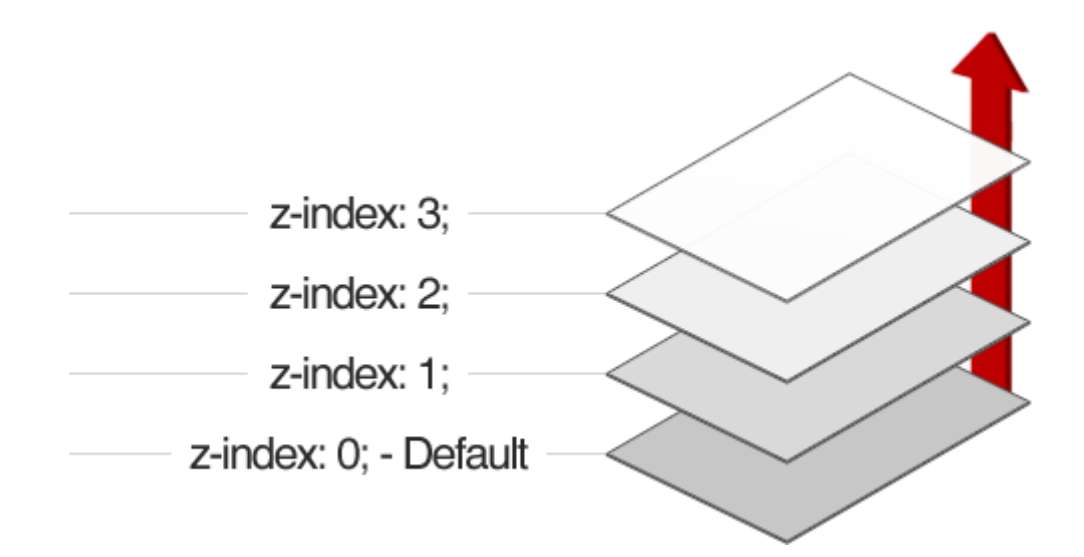

## **10. visibility và display**

➢ Thuộc tính visibility xác định thành phần có được nhìn thấy hay không.

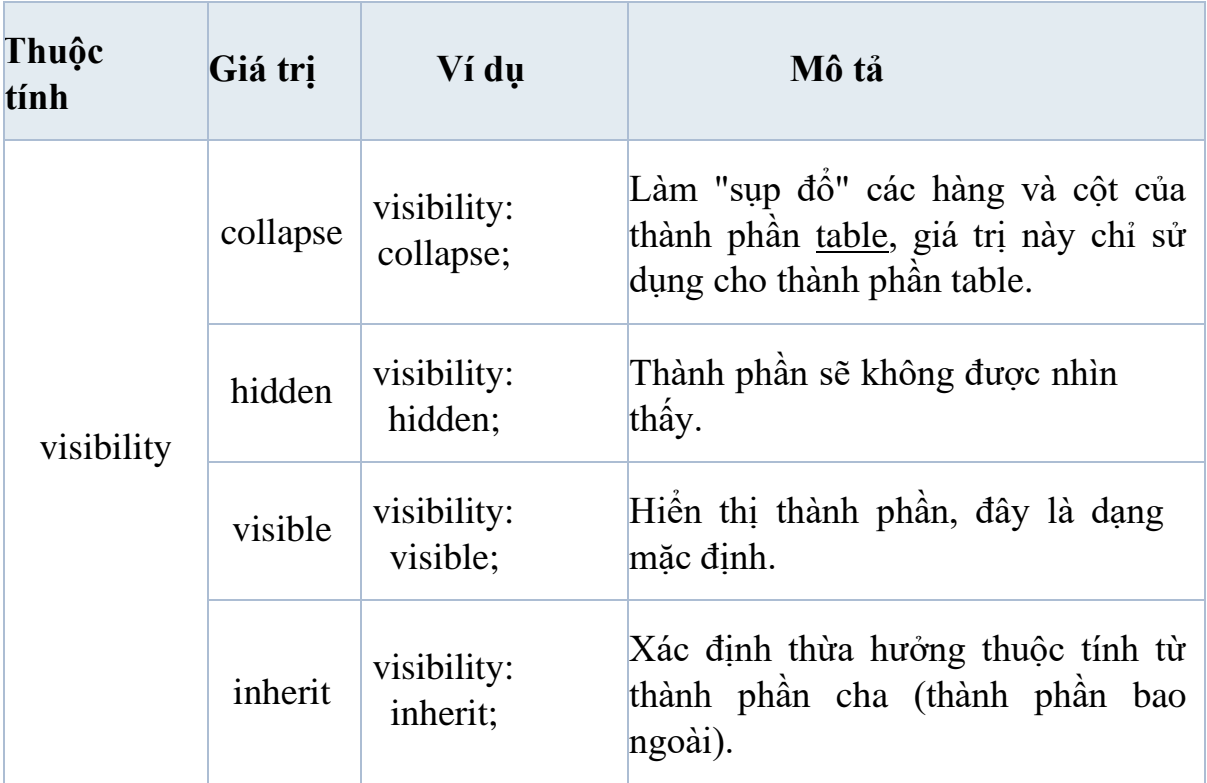

➢ Thuộc tính display xác định loại hiển thị của thành phần.

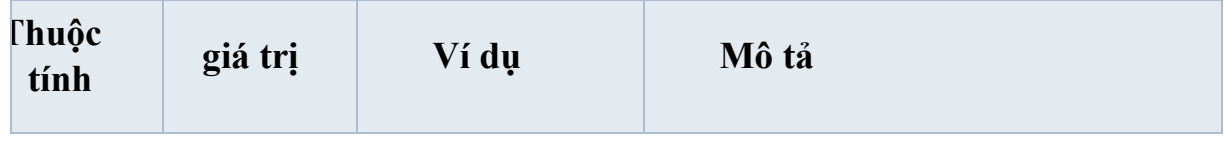

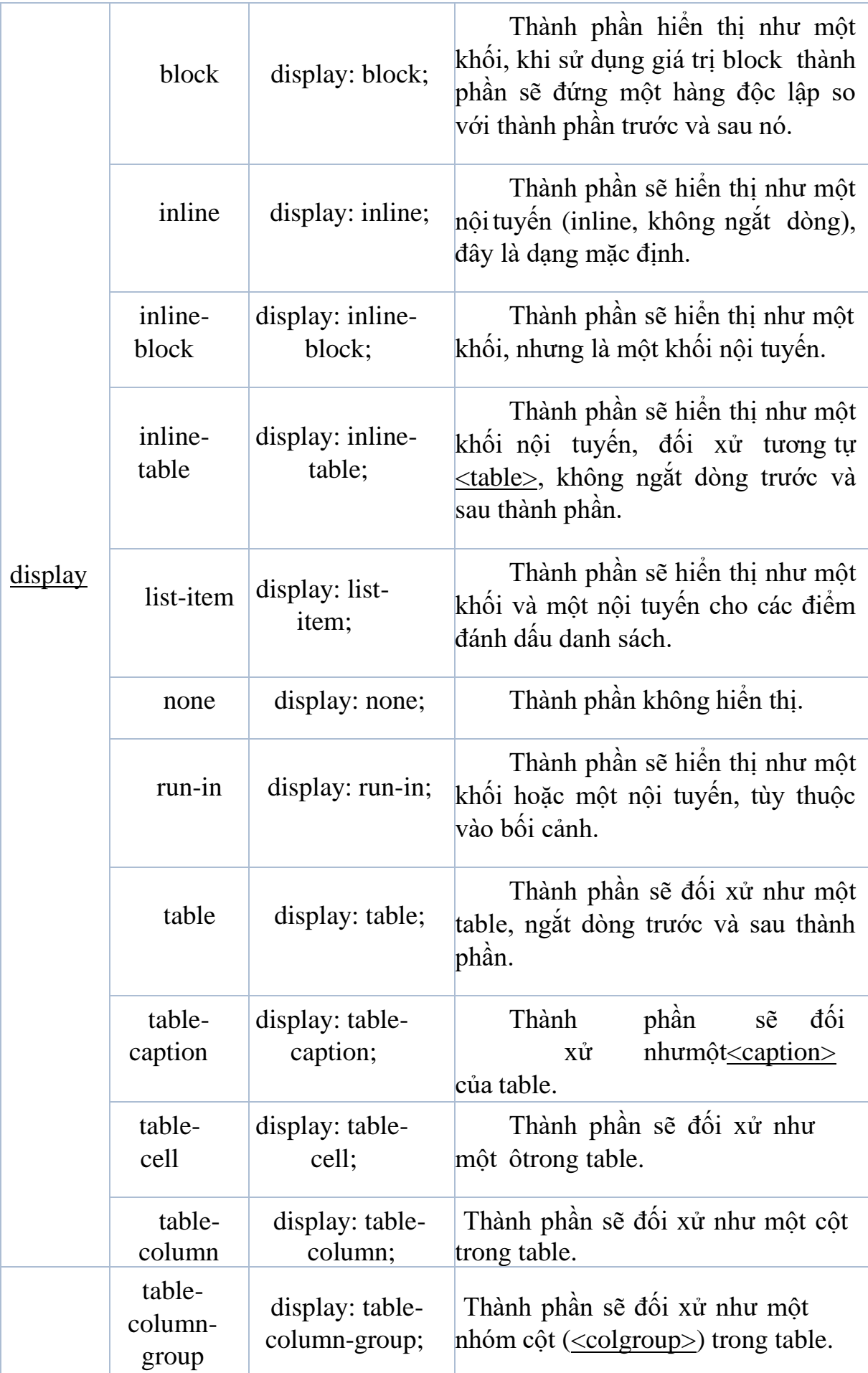

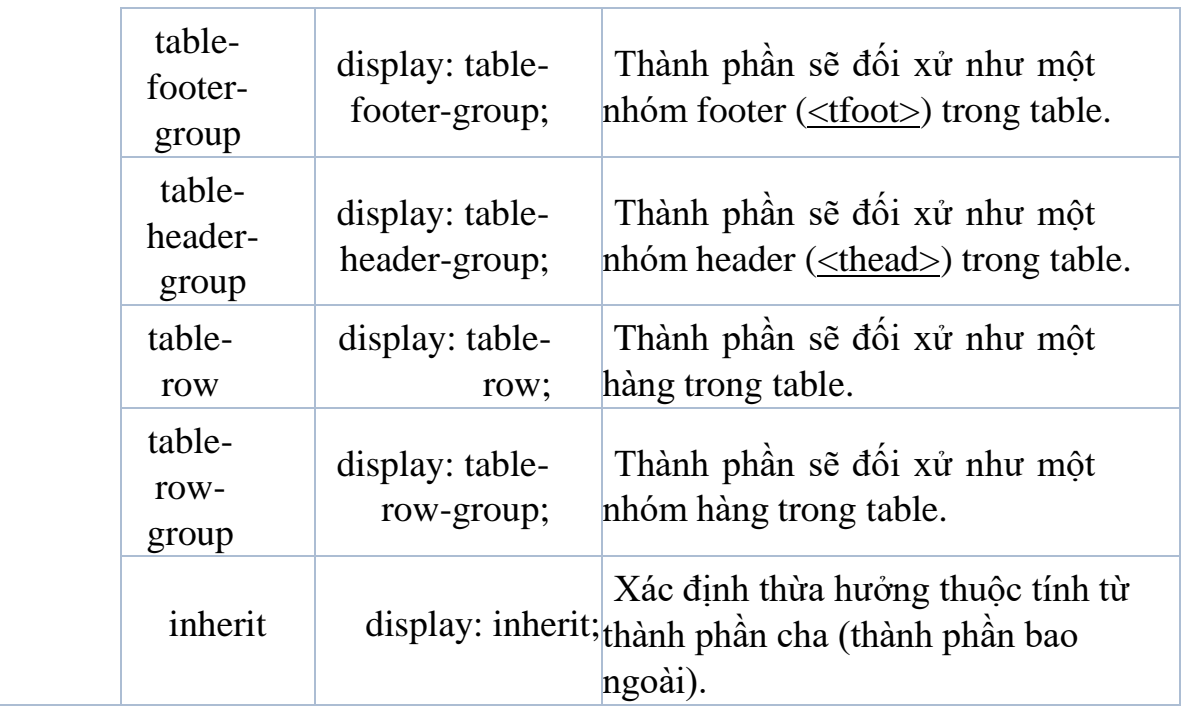

#### **Chú ý :**

Khi chỉ định trạng thái ẩn của một phần tử. Nếu sử dụng thuôc tính **display**  thì phần tử đó được ẩn đi coi như không có và không ảnh hưởng gì đến thiết kế giao diện, còn sử dụng thuộc tính visibilty thì khi phần tử ẩn đi nó vẫn để lại một khoảng trống bằng kích thước của phần tử đó ảnh hưởng đến thiết kế giao diện.

## **BÀI TẬP**

## **Bài tập1**

Dùng thẻ <ul>, <li> kết hợp với css thiết kế menu cho trang web

a. Menu ngang như hình sau:

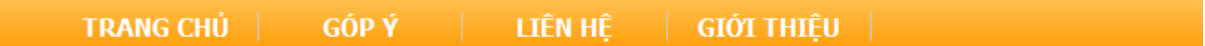

Mã HTML

```
\overline{\langle \text{div} \text{style}} ="height:40px;
     background-image:url('images/ menubg.png')">
  <ul id="menu_ngang">
        <li>TRANG CHỦ</li>
        <li>GÓP Ý</li>
        <li>LIÊN HỆ</li>
        <li>GIỚI THIỆU</li>
  \langle/ul>
</div>
```
Mã CSS

```
/*Đặt thuộc tính cho khối menu_ngang*/
#menu_ngang
{
   margin-top:0px;
   padding-left:0px;
}
/*Đặt thuộc tính cho từng menu*/
#menu_ngang li
{
   float:left; /*quy đinh các menu xếp theo hàng ngang*/
   color:#FFFFFF; /*Quy định màu chữ mỗi menu*/
   width:120px; /*Độ rộng của từng menu*/
   font-family:Tahoma; /*đặt font chữ cho menu*/
    font-size:14px; /*Cỡ chữ từng menu*/
    font-weight:bolder; /*menu được in đậm*/
   list-style:none; /*Bỏ dấu chấm mặc đinh của thẻ li*/
   text-align:center; /*Chữ của từng menu căn giữa*/
   border-right:#CCCCCC solid 1px; /*tạo đường kẻ phẩn
                                cách giữa các menu*/
    }
```
b. Menu dọc như hình sau:

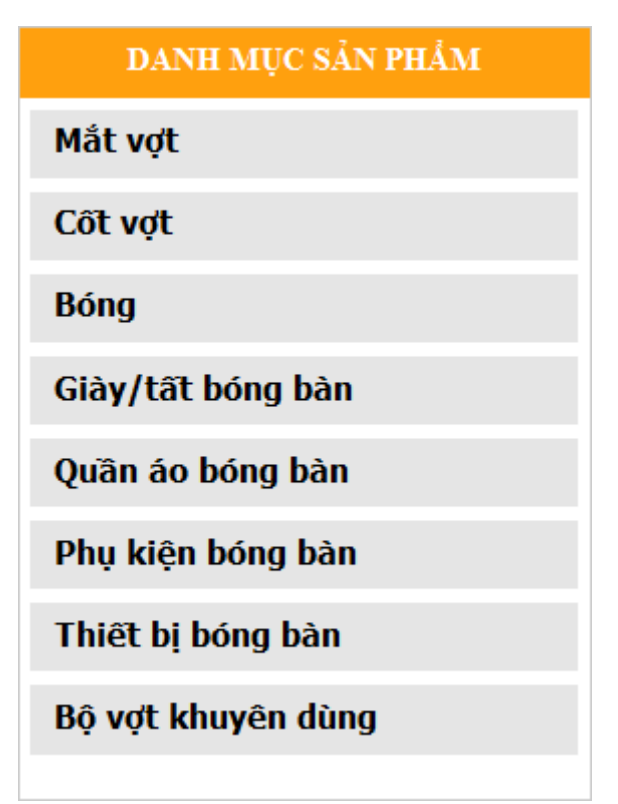

#### Mã HTML

```
<div style="border:#CCCCCC solid 1px;">
 <div style="height:30px; background-color:#FFA00E;
      color:#FFFFFF; padding-top:5px;font-size:14px;" >
   <b>DANH MỤC SẢN PHẨM</b>
 </div>
 <ul id="menu_doc">
     <li>Mắt vợt</li>
     <li>Cốt vợt</li>
     <li>Bóng</li>
     <li>Giày/tất bóng bàn</li>
     <li>Quần áo bóng bàn</li>
     <li>Phụ kiện bóng bàn</li>
     <li>Thiết bị bóng bàn</li>
     <li>Bộ vợt khuyên dùng</li>
 \langle \rangleul>
</div>
```

```
Mã CSS
```

```
/*Đặt thuộc tính cho khối 
menu_dọc*/#menu_doc
{
    margin-top:5px;
    padding-left:5px;
    padding-right:5px;
}
#menu_doc li
{
   list-style:none; /* bỏ dấu chấm mặc định của thẻ 
   li*/font-family:Tahoma;
   font-size:14px;
   text-align:left; /*căn trái chữ của menu*/
   font-weight:bold;
   color:#000000;
   background:#E5E5E5; /*đặt màu nền của từng menu*/
    height:30px;
    padding-left:10px;
    padding-top:5px;
    margin-top:5px;
                       /*đặt chiều cao mỗi
                      /*mỗi menu cách nhau
}
```
Menu đa cấp được minh họa như hình sau:

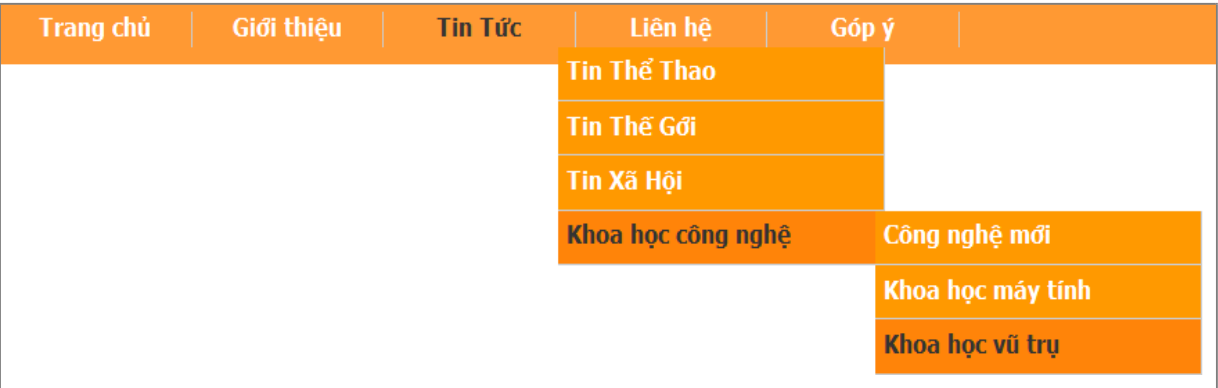

#### Mã HTML

```
<div style="background:#FF9933; height:30px; width:1000px;
            padding-top:5px;">
 <ul id="menu">
     <li>Trang chủ</li>
     <li>Giới thiệu</li>
     <li>Tin Tức
        \langle u1 \rangle<li>Tin Thể Thao</li>
         <li>Tin Thế Gới</li>
```

```
<li>Tin Xã Hội</li>
               <li>Khoa học công nghệ
                   <ul>
                         <li>Công nghệ mới</li>
                         <li>Khoa học máy tính</li>
                         <li>Khoa học vũ trụ</li>
                    \langle/ul>
               \langle/li>
           \langle/ul>
       \langle/li>
       <li>Liên hệ</li>
       <li>Góp ý</li>
  \langle/ul>
\langlediv\rangle
```
Mã CSS

```
<style >#menu
{
    margin-top:0px; padding-left:0px;
}
/*Đặt thuộc tính cho từng menu*/#menu li
{
    float:left; color:#FFFFFF;width:120px;
    font-family:Tahoma;font-size:14px; font-weight:bolde
    list-style:none; text-align:center;
    border-right:#CCCCCC solid 1px;height:20px;
    position:relative;/*dinh nghia goc toa do mới*/
                             }
                        #menu li ul
                             {
    display: none; /*ẩn menu con cấp 2*/position: absolute
    left:70px;top:20px;
}
#menu li ul li
{
    background-color:#FF9900;width:200px;
    text-align:left; padding-left:5px;height:25px;
```

```
border-bottom:#CCCCCC solid 1px;
     padding-top:5px;
 }
/* hieu ứng khi di chuyen chuot qua tung menu cấp 1*/
#menu li:hover
 {
     color:#333333;
 }
/* hieu ứng khi di chuyen chuot qua tung menu cấp 2,3*/
#menu li ul li:hover
{
     color:#333333;
     background:#FF8409;
 }
#menu li:hover ul ul, /*ẩn menu con cấp 3*/
#menu li:hover ul ul ul,/*ẩn menu con cấp 4*/
#menu li:hover ul ul ul ul/*ẩn menu con cấp 5*/
 {
     display:none;
     left:160px;
     top:0px;
 }
#menu li:hover ul,
#menu li li:hover ul,
#menu li li li:hover ul,
#menu li li li li:hover ul
 {
     display:block;/*hien các menu con*/
 }
</style>
```
**Bài tập 2** Tạo **Dropcap** cho đoạn văn bản(Dropcap là một chữ cái đầu tiên trongmột đoạn văn bản nào đó, được làm nổi bật lên đoạn văn đó)

➢ **Cách 1:** Dùng **first-**

### **letter**.**Mã HTML**

```
<p class="pdropcap">
    Ví dụ về dopcap
\langle/p>
```
#### **Mã CSS**

p.pdropcap:first-letter

```
{
    float: left;
    padding: 4px 8px 0 0;
    display: block;
    color: #336699;
    font: 60px/50px Georgia, Times, serif;
}
```
## **Chú ý:**

Cần phải đặt **class** cho thẻ <p class="pdropcap"> nhằm mục đích phân biệt nó với các thẻ <p> khác trong trang. Trong trường hợp bạn không đặt class thì toàn bộ các ký tự đầu dòng của thẻ <p> trong trang sẽ hiển thị định dạng chữ hoa, mà điều đó thì không phải là điều mong muốn.

➢ **Cách 2 : T**hêm một thẻ **<span class="dropcap">** để bao ký tự chữ hoa ở đầu dòng

**Mã** HTML

```
<p>
    <span class="pdropcap">V</span>í dụ về dopcap
\langle/p>
```
**Mã CSS**

```
.dropcap {
   float: left; padding:
   4px 8px 0 0;display:
   block; color: #336699;
   font: 60px/50px Georgia, Times, serif;
}
```
### **Bài tập 3:**

Sử dụng HTML và CSS thiết kế trang web có nội dung sau:

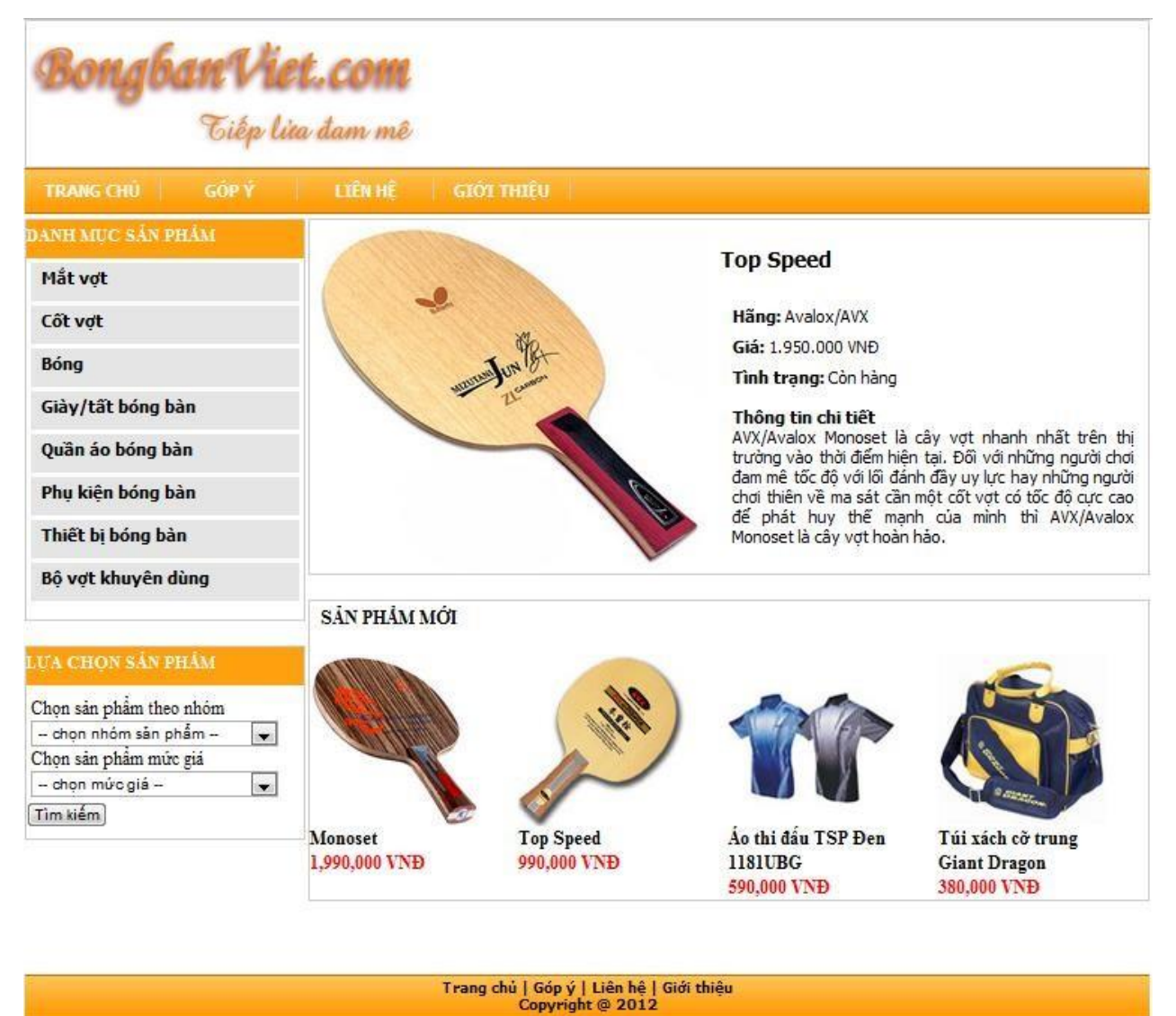

### Yêu cầu:

- Dùng css định dạng thanh menu ngang với chữ in đậm, màu trắng, font Tahoma, cỡ chữ 14px.

- Dung css định dạng thanh menu dọc với chữ in đâm, màu đen, font chữ Tahoma, cỡ chữ 14px, màu nền mỗi thanh menu: #E5E5E5. Mỗi menu cách nhau 5px, cách thành phần chưa bên trái 5px, bên phải 5px.

Mã HTML
```
<html>
  <head>
    <meta content="text/html; charset=utf-8" />
    <title>Gomsuviet</title>
     <link href="CSS/menu.css" type="text/css" rel="stylesheet" />
     </head>
     <body topmargin="0" leftmargin="0">
     <div align="center">
     <!-- banner-->
     <table width="1000" height="130" border="0" style="background-
color:#FFFFFF; border:solid #CCCCCC 1px;" cellpadding="0"cellspacing="0">
     <tr><td width="400" align="left">
     \langle \text{img src} = \text{"images/logo.get"} \rangle\langle t \, \mathrm{d} t \rangle\langle tr \rangle\lt/table
           >
     <!-- banner-->
     \langle!-- nennu ngang--\rangle<table width="1000" height="40" border="0"
background="images/menubg.gif" cellpadding="0"cellspacing="0">
     <tr><br><td>\llul id="menu_ngang">
     <li>TRANG CHỦ</li>
     \langleli>GÓP Ý\langleli>
     <li>LIÊN HỆ</li>
     <li>GIỚI THIỆU</li>
     \langle \text{ul} \rangle\langle t \, \mathrm{d} \rangle\langle t</table>
     <!-- Mennu ngang-->
     <! >
     <table width="1000" border="0" height="500" cellpadding="0"
```

```
cellspacing="0">
```

```
<tr>
```
<td width="250" valign="top" style="padding-top:5px;paddingright: $2px$ ; " >

```
<div style="border:#CCCCCC solid 1px;">
```
<!-- danh muc san pham-->

<div style="height:30px; background-color:#FFA00E; color:#FFFFFF; padding-top:5px;font-size:14px;" >

**<b>DANH MUC SẢN PHẨM</b></div>** 

```
\langleul id="menu_doc">\langleli>Mắt vợt\langleli>
      \langleli>Cốt vợt\langleli>
```
<li>Bóng</li>

<li>Giày/tất bóng bàn</li>

<li>Quần áo bóng bàn</li>

<li>Phụ kiện bóng bàn</li>

 $\langle$ li>Thiết bị bóng bàn $\langle$ li>

```
<li>Bộ vợt khuyên dùng</li>
```
 $\langle \text{ul} \rangle$ 

<!-- danh muc san pham-->

 $\langle$ div>  $\langle$ br  $\rangle$ 

```
<!-- lua chon nhom san pham-->
```
<div style="border:#CCCCCC solid 1px;">

<div style="height:30px; background-color:#FFA00E;color:#FFFFFF;

padding-top:5px;font-size:14px;" >

**LUA CHON SẢN PHẦM</b>
</div>** 

<div style="text-align:left; padding-left:5px; margin-top:10px;">

Chọn sản phẩm theo nhóm $\langle$ div $\rangle$ 

<div style="text-align:left; padding-left:5px;">

 $\le$ select style="width:220px;">

 $\langle$ option  $>$  -- chon nhóm sản phẩm -- $\langle$ option $>$ 

 $\langle$ option > Mắt Vợt  $\langle$  /option >

 $\langle \text{option} \rangle$  Cốt Vợt  $\langle \text{option} \rangle$ 

</select>

 $\langle$ div $\rangle$ 

```
\langlediv style="text-align:left; padding-left:5px;">Chọn sản phẩm mức giá\langlediv>
<div style="text-align:left; padding-left:5px;">
```
 $\le$ select style="width:220px;">

 $\langle \text{option} \rangle$  -- chọn mức giá -- $\langle \text{option} \rangle$ 

 $<$ option > 100.000 - 500.000  $<$ /option>

```
\langle \text{option} \rangle 500.000 - 1.000.000 \langle \text{option} \rangle</select>
     \langlediv\rangle<div style="padding-top:5px; padding-bottom:10px;">
     \langleinput type="button" value="Tìm kiếm"/>
     </div>
     \langlediv>\langlebr\rangle<!-- lua chon nhom san pham-->
     \langle t \, d \rangle\lttd valign="top" style="padding-top:5px; padding-left:2px;">
     <table width="100%" style="border:#CCCCCC solid 1px; ">
     <tr>\lttd width="350" style="padding-top:5px;">
     <img src="images/Sanpham/Jun-ZLC-350.jpg" width="350"height="300">
     \langle t \, dt \rangle<td valign="top" ><div style="text-align:left; padding-left:10px;padding-top:20px; font-
size:18px; font-family:Tahoma;">
      Top Speed <b>5</b>\langlediv\rangle<div style="text-align:left;padding-left:20px;padding-top:20px; font-
size:14px; font- family:Tahoma;">
     <div style="padding-top:10px;"><b> Hãng:</b>
Avalox/AVX</div>
     \langle div style="padding-top:10px;">
     <b>Giá: </b> 1.950.000 VNĐ</div>
     <div style="padding-top:10px;">
     Tình trang: </b> Còn hàng</div>
     \braket{\text{br}}<div> <br/>sb>Thông tin chi tiết</b></div>
     <div style="text-align:justify; padding-right:10px;">
```
AVX/Avalox Monoset là cây vợt nhanh nhất trên thị trường vào thời điểm hiện tại.Đối với những người chơiđam mê tốc độ với lối đánh đầy uy lực hay những người chơi thiên về ma sát cần một cốt vợt có tốc độ cực cao để phát huy thế mạnh của mình thì AVX/Avalox Monoset làcây vợt hoàn hảo.

 $\langle$ div $\rangle$  $\langle$ div $\rangle$  $\langle t \, d \rangle$ 

```
\langle tr></table>
     \langlebr/\langle!-- san pham moi -->
     <div style="border:#CCCCCC solid 1px">
     <div style="text-align:left;padding-top:5px;padding-left:10px;">

     \mathbf{h}r /\mathbf{h}<table width="100%" height="200" cellpadding="0" cellspacing="0"
border="0">
     <tr><td valign="top">
     <img src="images/Sanpham/Balsa-carbon-lmt-350.jpg"
width="150" height="150"/>
     <div><br/>b>Monoset</b></div>
     <div style="color:#FF0000;"><b>1,990,000 VNĐ</b> </div>
     \langle t \, \mathrm{d} \rangle<td valign="top"><img src="images/Sanpham/cot-vot-120.jpg" width="150"
height="150"/>
     \langle \text{div}\rangle \langle \text{div}\rangle Top Speed \langle \text{div}\rangle \langle \text{div}\rangle<div style="color:#FF0000;"><b>990,000 VNĐ</b> </div>
           \langle t \, \mathrm{d} t \rangle<td valign="top"><img src="images/Sanpham/Quan-ao-120.jpg" width="150"
              height="150"/>
               \langlediv style="width:150px;"\rangle\langleb\rangleAo thi đấu TSP Đen 1181UBG
              \langleb> \langlediv>
               <div style="color:#FF0000;"><b>590,000 VNĐ</b> </div>
           \langle t \, d \rangle<td valign="top"><img src="images/Sanpham/phu-kien-120.jpg" width="150"
                height=150"/>
                <div style="width:150px;"><b>Túi xách cỡ trung Giant
                Dragon</b></div>
                <div style="color:#FF0000;"><b>380,000 VNĐ</b> </div>
           \langle t \, d \rangle\langle t
```

```
148
```

```
</table>
     \langlediv>
   \langle!-- san pham moi -->
   <br>2<sub>r</sub>\langle t \, d \rangle\langle tr \rangle</table>
  \langle!
 \braket{\text{br}}>\braket{\text{br}}<table width="1000" height="40" border="0"
           background="images/menubg.gif" cellpadding="0"
           cellspacing="0">
   <tr><td valign="top" style="text-align:center; font-family:Tahoma;font-
           size:12px; padding-top:5px;">
         <div> <br />
Trang chủ | Góp ý | Liên hệ | Giới thiệu </b>
         <div> <b>Copyright @ 2012</b></div>
      \langle t \, \mathrm{d} t \rangle\langle tr \rangle</table>
    \langlediv>
  </body>
   </html>
```
Mã CSS được viết trong file menu.css và đặt ở thu mục CSS #menu\_ngang li {

```
float:left;
 color:#FFFFFF;
 width: 120px;
 font-family:Tahoma;font-size:14px; font-weight:bolder;list-style:none; text-
 align:center;
 border-right:#CCCCCC solid 1px;
}
#menu_ngang
\{margin-top:0px;
 padding-left:0px;
}
#menu_doc li {
 list-style:none; font-
 family:Tahoma;font-
 size:14px; text-
 align:left; font-
 weight:bold;
 color:#000000;
 background:#E5E5E5;
 height:30px; padding-
 left:10px; padding-
 top:5px; margin-
 top:5px;
}
#menu_doc {
 margin-top:5px;
 padding-left:5px;
 padding-right:5px;
}
```
# **Phụ Lục:**

# Bảng Thuộc Tính & Giá Trị Thuộc Tính CSS

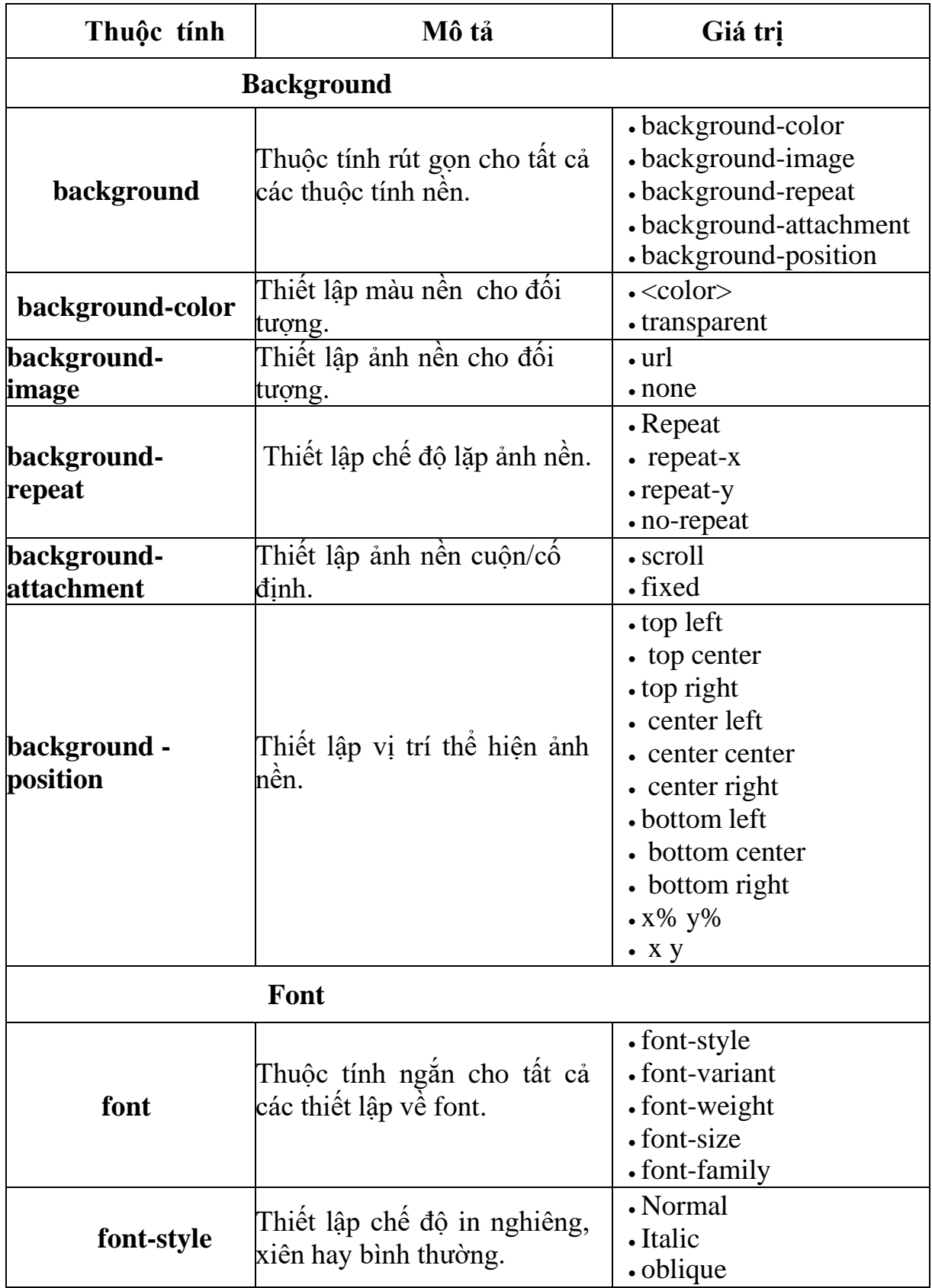

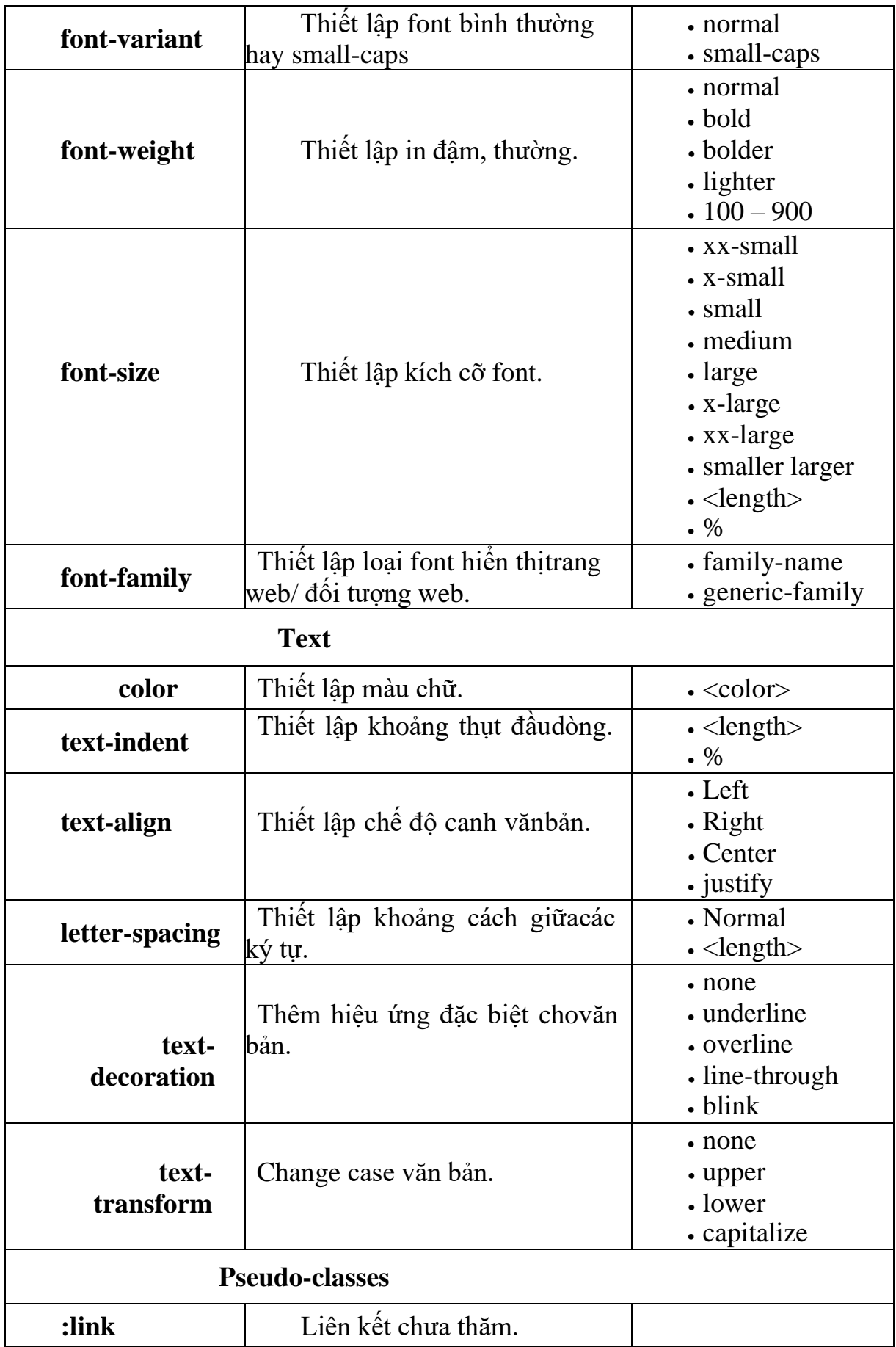

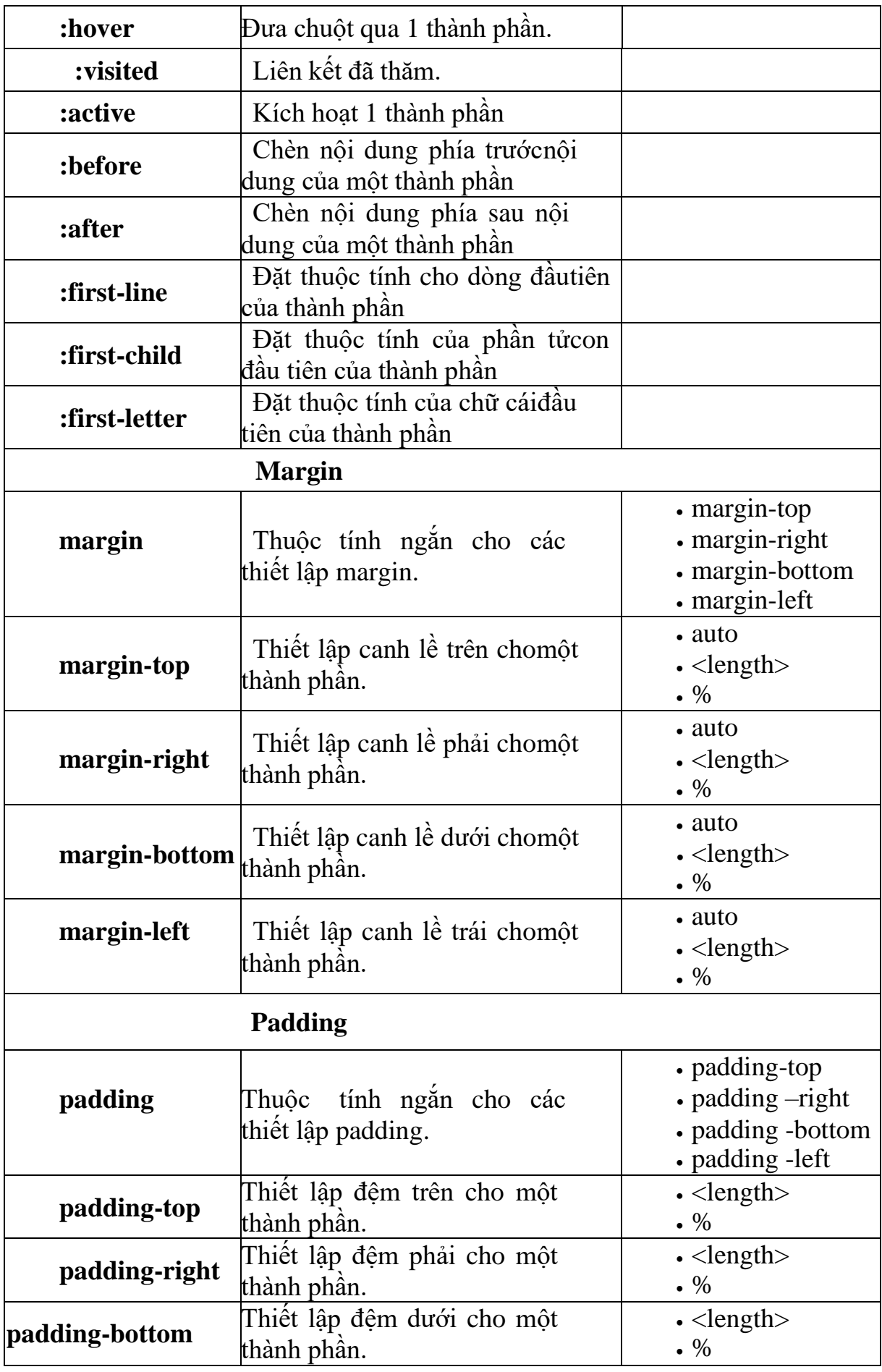

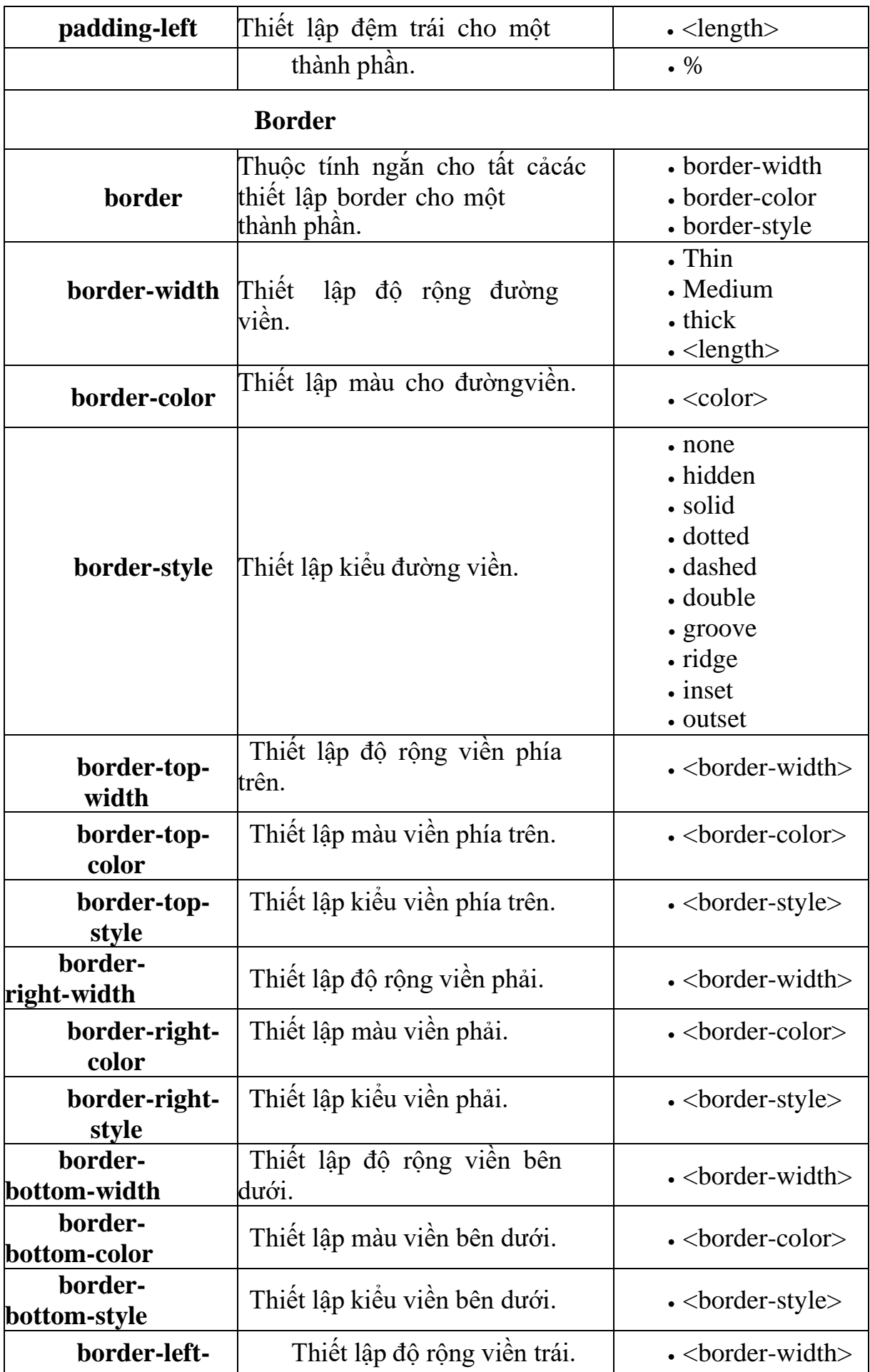

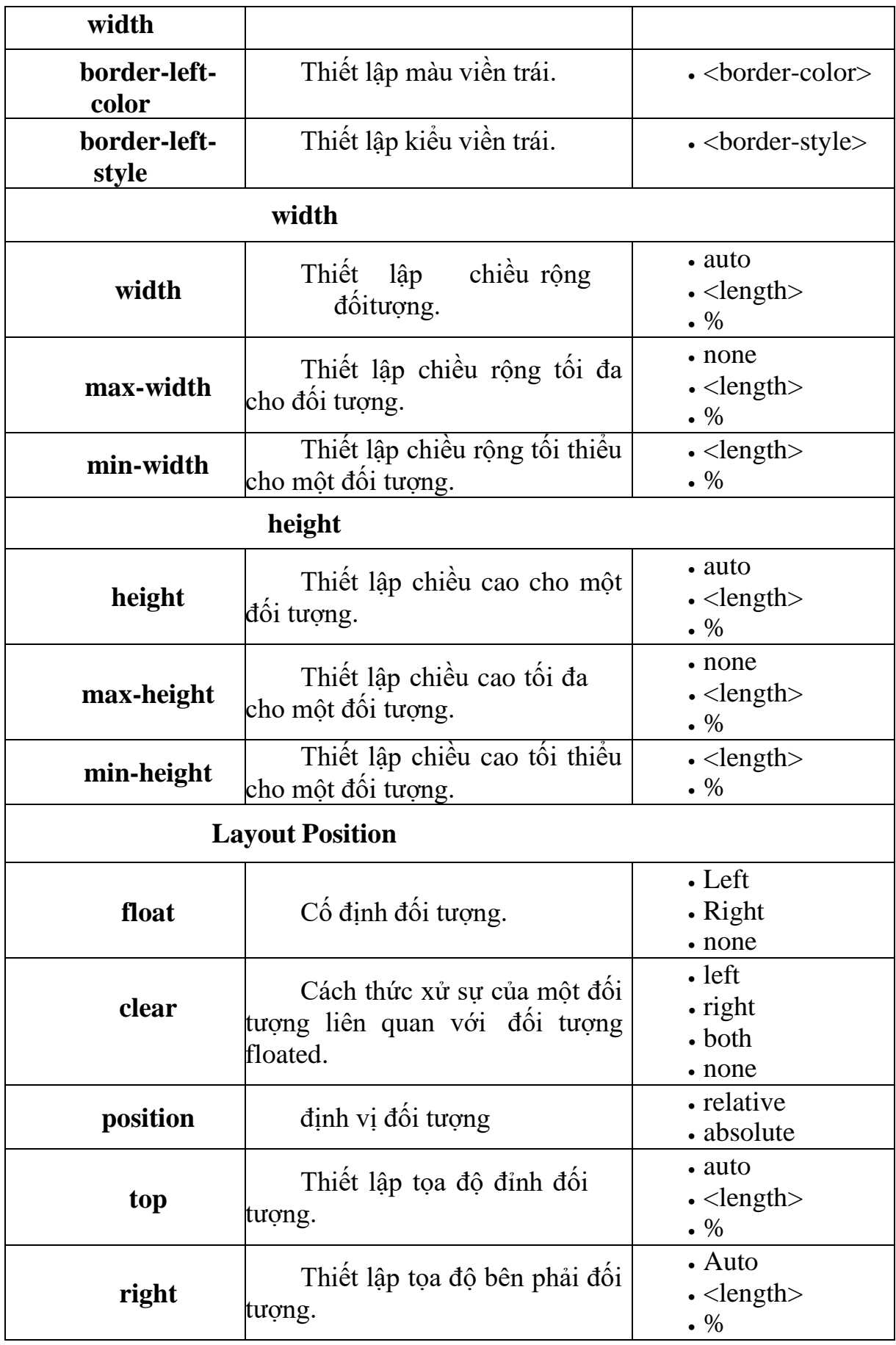

### **CHƯƠNG 6**

# **XUẤT BẢN VÀ QUẢN TRỊWEBSITE** ❖ **GIỚI THIỆU CHƯƠNG 6**

Chương 6 là chương giới thiệu về các bước xuất bản một website từu máy tính cá nhân lên mạng để người học có được kiến thức nền tảng và dễ dàng tiếp cận nội dung môn học ở những chương tiếp theo.

### ❖ **MỤC TIÊU CHƯƠNG 6**

*Sau khi học xong chương này, người học có khả năng:*

### ➢ *Về kiến thức:*

- *Trình bày và giải thích được khái niệm cơ bản của tên miền, hosting.*

- *Trình bày và giải thích được vai trò, nội dung, ý n ghĩa, môi trường hoạt động của tên miền, hosting.*

- *Vận dụng được các đặc trưng của phần mềm vào một website thực tế.*

# ➢ *Về kỹ năng:*

- *Nhận diện được các tên miền, hosting và tên gọi của các thành phần trong đó.*
- *Phân tích được các loại tên miền, hositng để hoàn thiện một website.*
- ➢ *Về năng lực tự chủ và trách nhiệm:*

- *Ý thức được tầm quan trọng và ý nghĩa thực tiễn của việc xuất bản và quan trị webiste.*

- *Cân nhắc đưa ra quyết định thực hiện chương trình.*
- *Tuân thủ nội quy, quy định nơi làm việc.*

# ❖ **PHƯƠNG PHÁP GIẢNG DẠY VÀ HỌC TẬP CHƯƠNG 6**

- *Đối với người dạy: sử dụng phương pháp giảng giảng dạy tích cực (diễn giảng, vấn đáp, dạy học theo vấn đề); yêu cầu người học thực hiện câu hỏi thảo luận và bài tập chương 6 (cá nhân hoặc nhóm).*
- *Đối với người học: chủ động đọc trước giáo trình (chương 6) trước buổi học; hoàn thành đầy đủ câu hỏi thảo luận và bài tập tình huống chương 6 theo cá nhân hoặc nhóm và nộp lại cho người dạy đúng thời gian quy định.*

# ❖ **ĐIỀU KIỆN THỰC HIỆN CHƯƠNG 6**

- *Phòng học chuyên môn hóa/nhà xưởng:* Phòng thực hành có máy tính.
- *Trang thiết bị máy móc:* Máy chiếu và các thiết bị dạy học khác
- *Học liệu, dụng cụ, nguyên vật liệu:* Chương trình môn học, giáo trình, tài liệu tham khảo, giáo án, phim ảnh, và các tài liệu liên quan.
- *Các điều kiện khác:* Không có

# ❖ **KIỂM TRA VÀ ĐÁNH GIÁ CHƯƠNG 6**

### - **Nội dung:**

- ✓ *Kiến thức: Kiểm tra và đánh giá tất cả nội dung đã nêu trong mục tiêu kiến thức*
- ✓ *Kỹ năng: Đánh giá tất cả nội dung đã nêu trong mục tiêu kĩ năng.*
- ✓ *Năng lực tự chủ và trách nhiệm: Trong quá trình học tập, người học cần:*
	- *+ Nghiên cứu bài trước khi đến lớp*
	- *+ Chuẩn bị đầy đủ tài liệu học tập.*
	- *+ Tham gia đầy đủ thời lượng môn học.*
	- *+ Nghiêm túc trong quá trình học tập.*

### - **Phương pháp:**

- ✓ *Điểm kiểm tra thường xuyên: không có*
- ✓ *Kiểm tra định kỳ lý thuyết: không có*

# ❖ **NỘI DUNG CHƯƠNG 6**

# **I. XUẤT BẢN WEBSITE**

Xuất bản website là sao chép website của mình lên một Web Server. Để cho mọi người có thể truy cập vào website ở mọi nơi. Sau đây là các bước xuất bản website lên mang.

#### **1. Chọn và đăng ký tên miền**

Tên miền (Domain) có ý nghĩa rất quan trong trong việc xây dựng một thương hiệu trên môi trường internet và sau đây là một số lời khuyên về việc lựa chọn tên miền để đạt hiệu quả cao nhất.

### *Quy tắc 1 : Càng ngắn càng tốt*

Mặc dù một tên miền ngắn thì rất khó đăng ký hiện nay, nhưng trừ khi bạn muốn tên miền là tên đầy đủ của công ty bạn, bạn nên chọn tên miền ngắn nhất có thể được (msn.com, hp.com, ...).Tên miền ngắn thì dễ nhớ, dễ gõ địa chỉ, và dễ dàng khi cần thiết kế nhãn hiệu, logo...

### *Quy tắc 2 : Dễ nhớ*

Những tên miền có một ý nghĩa đặt biệt, và khi phát âm giàu âm điệu, dễ nghe,dễ đọc thì sẽ dễ nhớ hơn. Hãy đọc to và nhiều lần tên miền mà bạn muốn đăng ký. Nếu chúng khó phát âm, khó nhớ, dễ gây nhầm lẩn, hãy chọn tên miền khác.Những tên miền ngộ nghĩnh thì cũng dễ nhớ ( Alibaba.com, Umbala.com,...). Trong thế giới của internet, tất cả mục đích của một tên miền, đó là luôn ở trong trí nhớ của khách hàng.

### *Quy tắc 3: Không gây nhầm lẫn*

Một tên miền tốt phải không tương tự hoặc dễ gây nhầm lẫn với tên miền sẵn có. Nếu tên miền sẵn có là một thương hiệu đã được đăng ký, bạn có thể gặp rắc rối khi sử dụng tên miền tương tự. Một khía cạnh cần phải lưu ý là tên miền của bạn cần phải dễ đọc khi bạn phải đọc tên miền cho ai đó qua điện thoại. Đừng dùng các dấu gạch ngang ( - ) trong tên miền của bạn ( trừ khi bắt buộc ), bởi vì rất dễ nhầm lẫn khi đọc và và gõ các tên miền loại này.

### *Quy tắc 4: Khó viết sai*

Tên miền càng dài và càng phức tạp thì càng nhiều khả năng bị viết sai. Nếu tên miền của doanh nghiệp bạn dài hoặc rắc rối, bạn sẽ mất đi nhiều khách hàng. Một số kẻ sẽ lợi dụng sự nhầm lẫn của người truy cập khi gõ sai một địa chỉ của để chỉ đến một website khác.

#### *Quy tắc 5: Tên miền phải liên quan đến tên hoặc lĩnh vực hoạt động của doanh nghiệp bạn*

Điều này có vẻ rõ ràng và hiển nhiên, nhưng lại không dễ thực hiện. Nếu như bạn không thể tìm chính xác tên miền cho doanh nghiệp của bạn, đừng bỏ cuộc. Hãy thử tìm một tên nói lên chức năng, công việc chính hay mô tả tính độc đáo của doanh nghiệp bạn. Nếu doanh nghiệp của bạn có tên là A và hoạt động chính của bạn là hotel, thì tên thích hợp sẽ là [www.Ahotel.com. B](http://www.ahotel.com/)ạn cũng có thể xem xét khả năng dùng các tên miền có phần đuôi là .BIZ, .INFO nếu không tìm được tên có phần đuôi .COM,.NET,.ORG.

### *Quy tắc 6: Tên miền phải xây dựng dựa trên khách hàng mục tiêu*

Với rất nhiều phần đuôi của tên miền hiện nay, nguời sử dụng interrnet phần lớn vẫn quen thuộc với những tên miền .com, .net, .org. Nếu khách hàng mục tiêu của bạn là toàn cầu, tên miền .COM, .NET sẽ có lợi cho bạn. Nếu bạn muốn nhấn mạnh doanh nghiệp bạn ở một quốc gia, bạn sẽ xem xét để có một tên miền quốc gia ( .VN: quốc gia Việt Nam, .US: quốc gia Hoa Kỳ, .AU: quốc gia Úc,...) và đó là sự chon lựa đúng đắn của ban.

#### **2. Chọn nhà cung cấp dịch vụ hosting**

Giống như một cửa hàng đặt trong một trung tâm thương mại, trang web của bạn cũng cần nằm trên một máy chủ. Ở giai đoạn này bạn cần tìm một nhà cung cấp dịch vụ máy chủ(web hosting) là nơi giúp bạn lưu trữ tất cả các thư mục và hình ảnh trên trang web của bạn. Máy chủ giúp trang web của bạn "sống" và người dùng internet có thể truy cập được website của bạn. Mức phí tùy thuộc vào nhà cung cấp và chất lượng của máy chủ, dung lượng, băng thông, email server... tùy thuộc vào gói dịch vụ mà bạn mua. Giá này rẻ hơn nhiều so với chi phí thuê mặt bằng của kiểu kinh doanh truyền thống.

Trước khi chọn hoặc bỏ qua một nhà cung cấp bạn nên giành thời gian để tìm hiểu về nhà cung cấp bằng nhiều cách:

- Lên mạng tìm kiếm thông tin về nhà cung cấp.
- Vào trang chủ của nhà cung cấp hosting và tìm hiểu thông tin, cơ sở vật chất

kĩ thuật, đội ngũ ….

- Lên các diễn đàn về hosting, domain … tìm hiểu thông tin, những nhận xét về nhà cung cấp hosting thông qua các bài viết.

- Khi tham khảo bạn nên quan tâm đến những vấn đề sau:

**+** Địa chỉ liên lạc, số điện thoại hỗ trợ của Hosting đó. Những Hosting có địachỉ liên lạc, số điện thoại rõ ràng thì đáng tin cậy hơn.

**+** Thời gian hoạt động của công ty đó.

**+** Nơi đặt server. Cấu hình server (nếu có).

**+** Hệ thống hỗ trợ kĩ thuật của Hosting đó. Qua email, live chat, phone.

**+** Quy định sử dụng.

**+** Hình thức thanh toán. (3 tháng, 6 tháng, 1 năm, …).

**+** Giá cả, khuyến mãi.

#### *Lựa chọn gói hosting:*

Nhiều người nghĩ đơn giản lựa chọn gói hosting nào phụ thuộc vào túi tiền của bạn nhưng thực tế không phải vậy. Bạn cần phải tìm hiểu kỹ rất nhiều thông số trước khi quyết định mua gói hosting nào. Những thông số nên quan tâm:

Disk space – Banwith: Ban không nên lựa chon gói hosting có disk space vừa đủ với dung lượng muốn upload lên. Hosting của bạn cần khoảng trống để chạy nhiều ứng dụng khác như mail, database, các tệp tin tạm ...

Banwith dự kiến bạn có thể tính theo công thức sau:

# *(Dung lượng trung bình 1 người tải về)*x(*số người truy cậpwebsite*

#### *hàng ngày)*x*(30).*

- Tìm hiểu về số lượng sub domain, số lượng database của gói host đó.

- Tìm hiểu gói hosting có các thông số phù hợp với mã nguồn mình muốn sử dụng hay không.

#### **Kết luận**

Việc lựa chọn cho mình 1 hosting phù hợp sẽ quyết định sự phát triển và độ ổn định cho website của bạn. Chọn đúng 1 hosting tốt sẽ tiết kiệm cho bạn rất nhiều thời gian và tiền bạc.

#### **3. Cài đặt tên miền và hosting**

Sau khi bạn đăng kí tên miền và hosting, nhà cung cấp dịch vụ tên miền và hosting cung cấp cho bạn tài khoản quản trị (thông thường tài khoản quản trị được gửi vào địa chỉ email khi bạn đăng kí dich vụ ). Để đưa website chạy được trên môi trường mạng internet, bạn cần phải dựa vào tài khoản được cấp, và tiến hành cài đặt *tên miền* và *hosting*.

➢ Cài đặt tên miền:

Khi nhà cung cấp dịch vụ tên miền gửi thông tin quản trị tới ban(bao gồm tài khoản quản trị, địa chỉ website để cài đặt tên miền).Bước tiếp theo bạn cần làm là truy cập vào website quản trị của nhà cung cấp. Nhập tên tài khoản và mật khẩu được cấp tiến hành thao tác đăng nhập để bắt đầu cài đặt tên miền.

Cách thức cài đặt tên miền có thể khác nhau tùy thuộc vào công ty nơi bạn đăng ký mua tên miền. Và đa số họ đều có thông tin hướng dẫn cài đặt tên miền đặt ngay tại website. Chính vì vậy bạn nên đọc kĩ thông tin hướng dẫn trước khi cài đặt

*Ví dụ*

Khi bạn đăng nhâp vào trang web quản trị tên miền của nhà cung cấp dịch vụ VDC thì giao diện đăng nhập được hiện ra. Tại đây bạn nhập thông tin tài khoản và mật khẩu được cấp và click chuột vào nút đăng nhập.

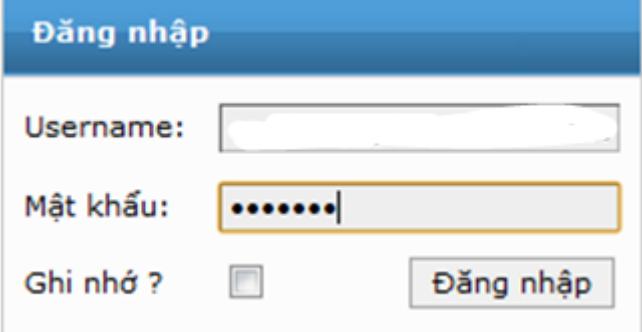

Sau khi đăng nhập thành công giao diện trang quản trị tên miền hiện ra. Nếubạn chưa rõ cách cài đặt thì hãy tìm hiểu cách cài đặt tại mục "hướng dẫn" trên thanh menu ngang.

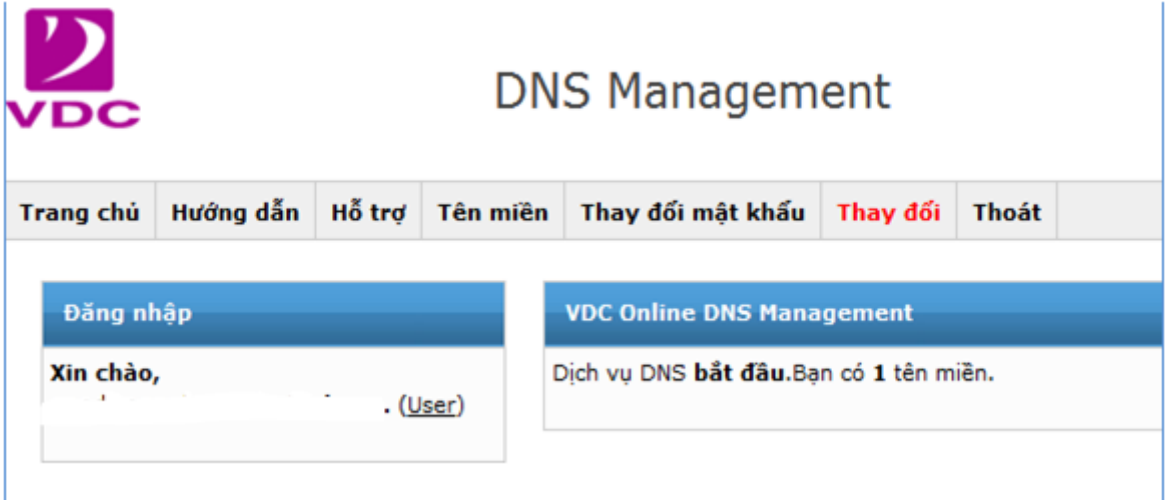

Sau đó click chuột vào menu "Tên miền". Một form mới chứa danh sách tên miền hiện ra. Bạn click chuột vào tên miền muốn cài đặt để bắt đầu.

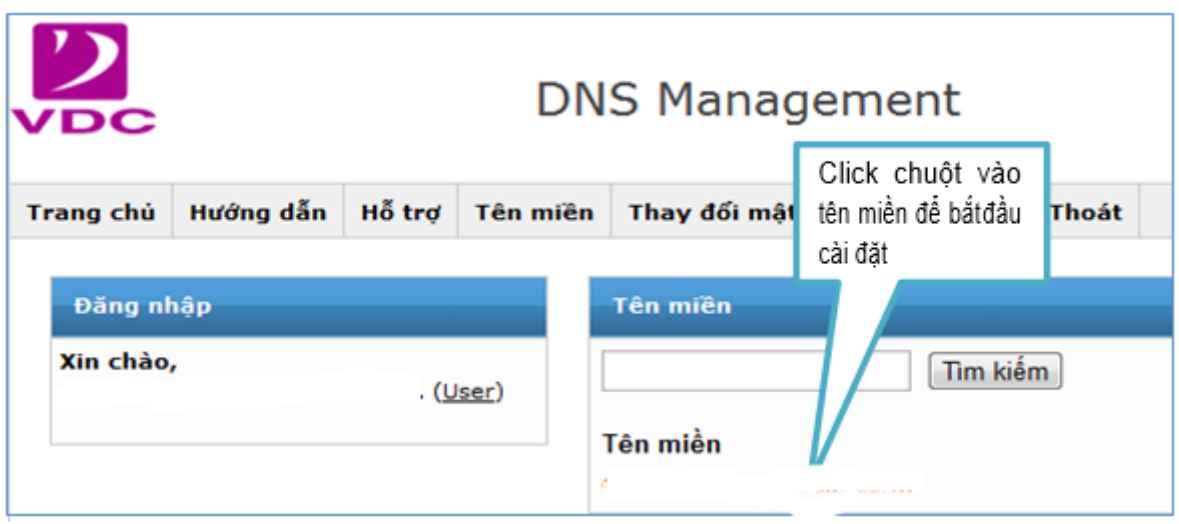

Tại form cài đặt tên miền bạn thực hiện thêm các bản ghi để trỏ tên miền vào hosting như hướng dẫn rồi nhấn nút " Save" để hoàn tất quá trình cài đặt.

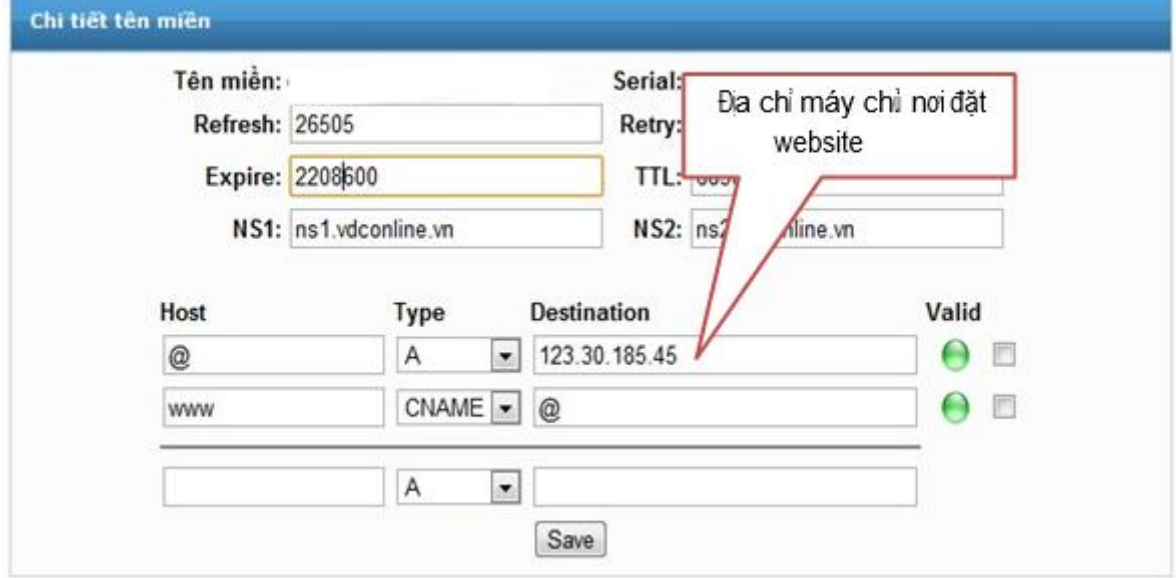

# ➢ *Cấu hình hosting*

Cũng tương tự như cài đặt tên miền, bạn cần phải đăng nhập vào trang web quản trị hosting (Thông thường các máy chủ đều sử dụng Parallets để quản trị các tài khoản hosting trên máy của mình) để bắt đầu cài đặt. Dưới đây là giao diện trang đăng nhập, bạn nhập thông tin tài khoản và mật khẩu được cấp để quản trị tài khoản hosting.

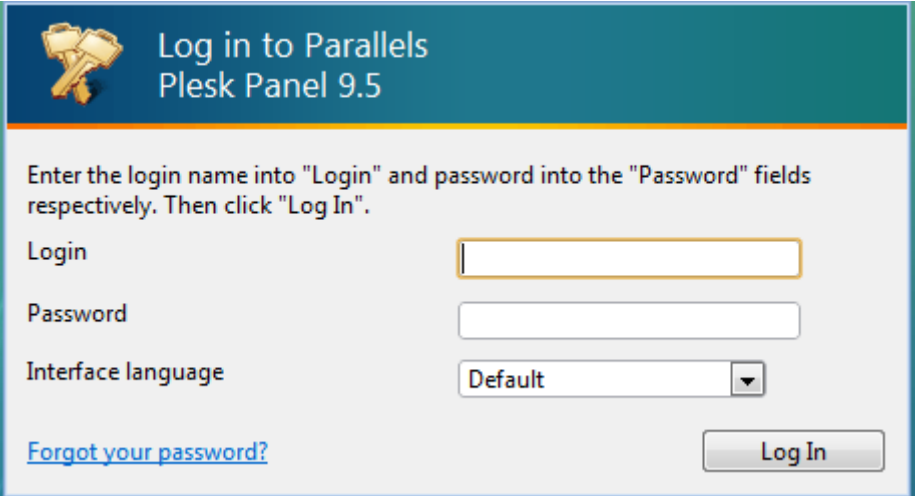

Sau khi đăng nhập thành công. Giao diện trang quản trị hosting hiện ra như hình dưới.

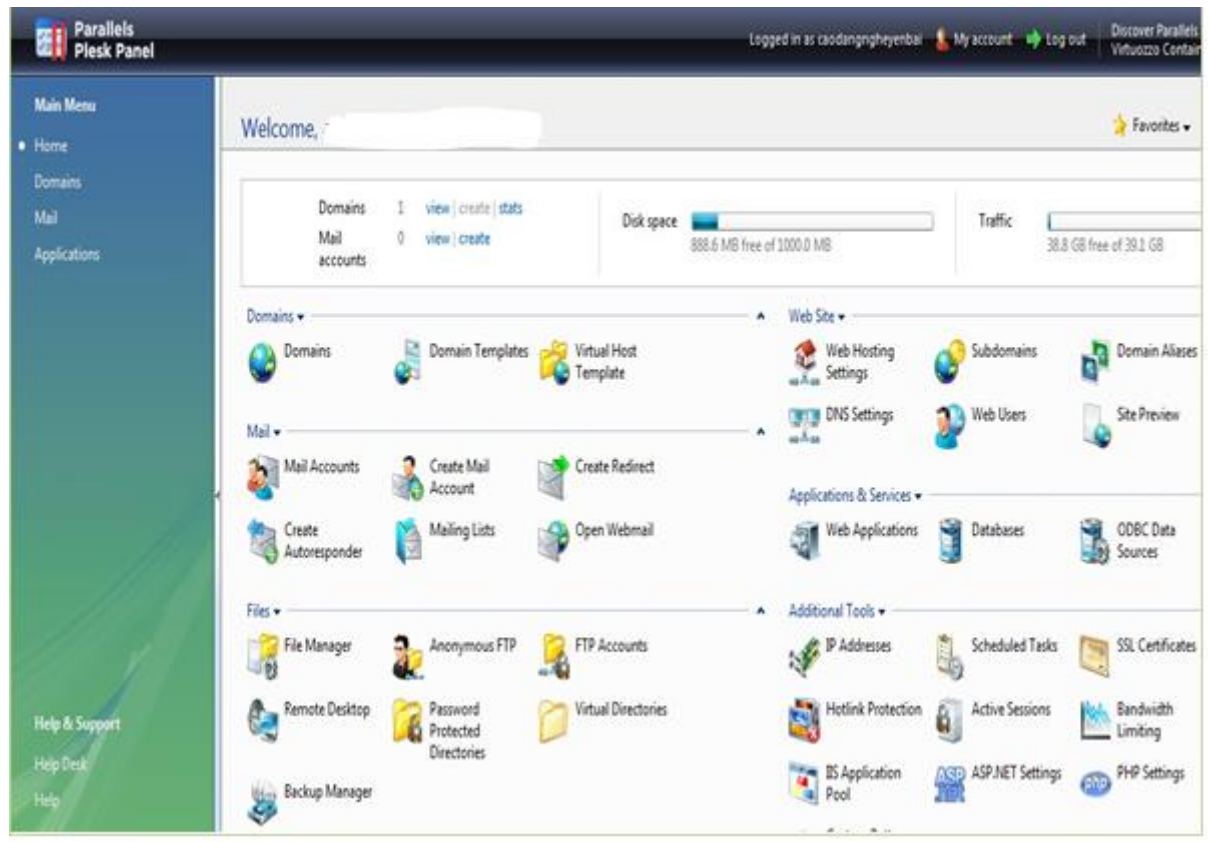

Tại đây bạn có thể cập nhật các thông tin cho tài khoản hosting của mình thôngqua các menu như:

- Databases: Cập nhật thông tin cơ sở dữ liệu cho website
- BackupManager: Sao lưu và khôi phục lại thông tin cài đặt, cơ sở dữ liệucho website.
- File Manager: Quản lý các thư mục, tệp tin trong dự án website như thay đổi quyền truy cập, upload file, download file.

#### **4. Đưa website lên mạng**

Sau khi cài đặt song tên miền và hosting công việc tiếp theo bạn cần làm là

sao chép toàn bộ các thư mục và tệp tin trong dự án website của bạn vào thư mục quy định trên hosting thông thường là thư mục *httpdocs*.

Khi máy chủ hỗ trợ FTP, bạn có thể sử dụng các phần mềm FTP (FTP Client) để kết nối với máy chủ và tải lên các tệp tin dữ liệu cũng như cập nhật website của mình một cách dễ dàng. Các phần mềm *FTP client bạn có thể sửdụng:* Cute FTP, FireFTP, Ws-ftp LE, FileZilla … Sau đây chúng ta sẽ tìm hiểu cách sử dụng FileZilla.

Sau khi cài đặt, chạy chương trình ta có giao diện sử dụng chương trình như hình bên dưới.

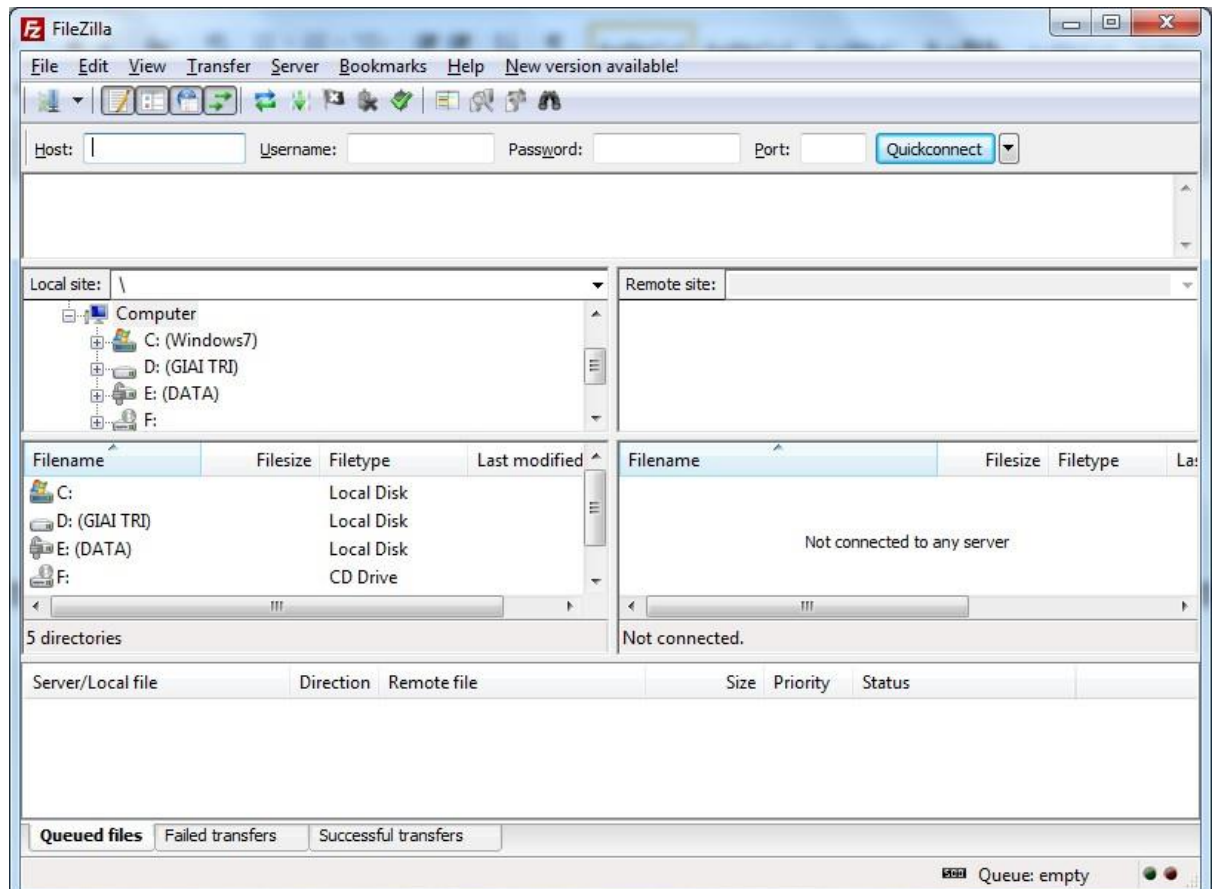

Click chọn *File / Site Manager* để vào phần quản lý account FTP.

Để tạo kết nối mới (cho lần đầu tiên) ta click chọn **New Site** rồi đặt tên gợi nhớ cho dễ phân biệt, quản lý (nếu có nhiều tài khoản FTP). Như ví dụ ở trên có tên là FTP *CAODANGNGHE*.

Tiếp theo điền các thông số FTP của host để kết nối

- *Host :* Địa chỉ hosting muốn kết nối
- Port : 21(mặc định)
- *Logontype* **:** Account
- *User* : Tên tài khoản FTP mà nhà cung cấp dịch vụ hosting cấp
- *Password* : Nhập vào password tương ứng của account FTP trên

- *Account :* Đặt tên gợi nhớ.

Nhập thông tin xong click chọn OK để lưu lại và thoát ra. Tiếp theo vào lại *File/Site Manager*…chọn kết nối vừa mới tạo rồi click Connect để kết nối với hosting.

Ngoài ra bạn có thể sử dụng thao tác kết nối nhanh bằng cách nhập các thông tin kết nối ngay tại form chính của phần mềm. rồi click vào nút Quickconnect.

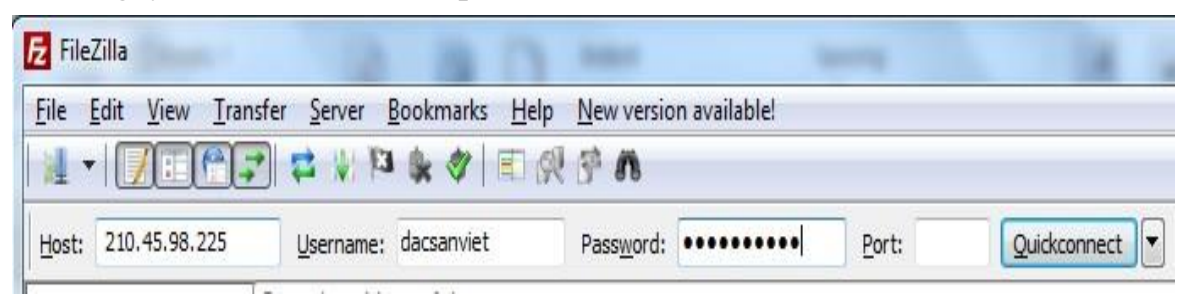

Nếu kết nối thành công sẽ có thông báo như hình bên dưới. Nếu không kiểmtra lại thông tin rồi thử lại.

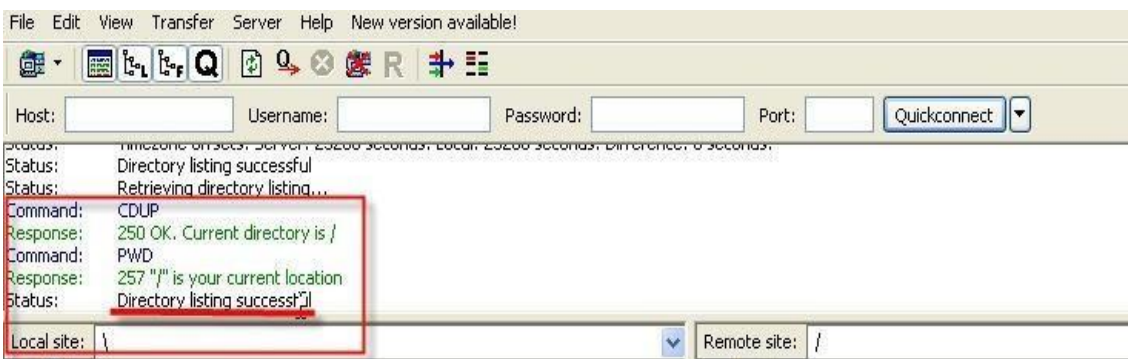

Khi kết nối thành công chương trình sẽ có 2 phần trái phải đại diện cho việcdữ liệu ở 2 nơi – máy tính (cửa sổ trái) và host (cửa sổ phải, trên internet.

#### Chú ý:

Hầu hết các hosting đều cài đặt file mặc định chạy cho thư mục chứa website là file index.html. Nghĩa là khi website được truy cập bởi tên miền http://www.tênmiền.vn, thì server sẽ trả về trang [http://www.t](http://www/)ênmiền.vn/index.html Điều này áp dụng cho cả subdomain. Khi upload website nếu không sử dụng trang index.html thì thứ tự file tiếp theo sẽ chạy là index.aspx hoặc index.php tùy thuộc vào hosting hỗ trợ ASP hay PHP.

#### **II. QUẢN TRỊ WEBSITE**

Quản trị website là công việc mà các công ty/ tổ chức/ cá nhân phải làm sau khi website được xuất bản lên mạng. Công việc quản trị website bao gồm

#### **2. Cập nhật nội dung website**

Sau khi website được đưa lên mạng, dữ liệu trên website thường là dữ liệucó tính chất demo, chứ không phải dữ liệu thật mà công ty/ tổ chức muốn truyền tải tới

người xem. Vì vậy sau khi tiếp nhập website, người quản trị website phải xây dựng nội dung cho website: viết bài giới thiệu công ty, cập nhật thông tin liên hệ, đưa thông tin về các sản phẩm/ dịch vụ/ tin tức của công ty lên website.

Một website thường xuyên được cập nhật nội dung (thông tin, hình ảnh, tin tức,…) sẽ hấp dẫn người xem và được người xem đánh giá cao. Việc thường xuyên cập nhật nội dung cho website sẽ giúp website có nhiều người truy cập hơn. Từ đó, công ty/ tổ chức sẽ có thêm nhiều khách hàng/ đối tác từ website hơn.

#### *3.* **Sửa lỗi và nâng cấp trang web***.*

Sau một thời gian hoạt động, một số lỗi có thể phát sinh trên website như: hình ảnh bị mất, link bị lỗi, bị spam tin nhắn qua website,… Người quản trị phải thường xuyên check và sửa các lỗi này để người truy cập website không gặp lỗi. Một website có nhiều lỗi là website kém chất lượng. Khách hàng có thể tham khảo điều đó để quyết định có hợp tác với công ty/ tổ chức đó hay không.

#### **4. Tối ưu website**

Có thể là tối ưu hình ảnh cho website chạy nhanh hơn. Hay tối ưu website, giúp tăng thứ hạng website trên các công cụ tìm kiếm như Google, Yahoo,… Việc tối ưu website mang lại nhiều lợi ích, giúp công ty/ tổ chức có thêm nhiều khách hàng hơn. Đồng thời nâng cao thương hiệu của công ty.

#### **5. Quảng bá website**

Đây cũng là một công việc của quản trị website. Một website dù có tốt đến đâu, được chăm sóc kỹ đến đâu mà không có người truy cập. Thì website đó cũng không thể mang lại hiệu quả. Vì vậy, người quản trị website còn có công việc là quảng bá website để nhiều người biết tới. Có thể là: quảng bá website trên diễn đàn/ site rao vặt, quảng bá website qua nick yahoo, quảng bá website qua email,…

#### **6. Báo cáo tổng kết**

Đây là phần không thể thiếu khi quản lý website. Nếu bạn quản lý một cách mù mờ, không rõ ràng, không có báo cáo, bạn sẽ rất khó biết được xu hướng, tình trạng hiện tại của website. Do đó, một báo cáo đơn giản, trung thực sẽ là công cụ rất tốt để bạn đánh giá website một cách hiệu quả nhất.